Visual Basic.net ألاحترافي باستخدام Visual Basic.net

**الفصل الخامس**

#### تسجيل دخول

عزيزي القارئ هناك بعض البرامج التي لا يرغب المستخدم لها أن يدخل أي مستخدم أخر ويعدل عليها مثل برامج المحاسبة أو برامج أدارة الموارد البشري حيث تكون هذه المعلومات المخزنة داخل هذا البرنامج مهمة جداُ لذلك نقوم بعمل تسجيل دخول قبل الوصول إلى تلك المعلومات والبيانات .

ولمعرفة المزيد عزيزي القارئ سوف نتجه نحو البرنامج التالي حيث يحوي على إدخال لأسم المستخدم Name User وكلمة المرور Password والتأكد من ذلك قبل السماح للمستخدم بالدخول إلى البرنامج وألان قم بفتح برنامج Visual Studio 2012 وقم بفتح مشروع جديد كما مر عليك سابقاً وألان سوف يظهر أمامك النموذج Form كما يوضح الشكل التالي .

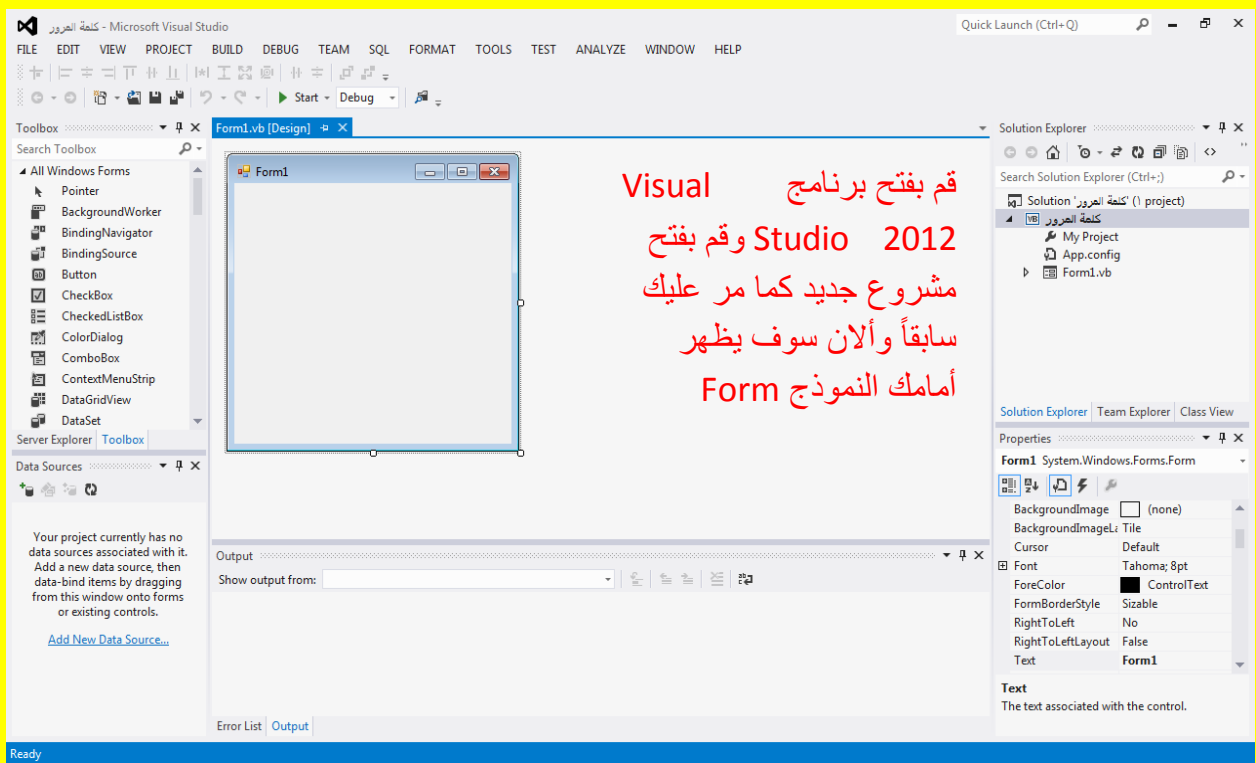

وألان سوف نقوم بإضافة نموذج ثاني وذلك من خلال شريط القوائم وبالتحديد من القائمة مشروع Project ثم أنتقل إلى الاختيار Add Windows Form كما يوضح الشكل التالي .

### Visual Basic.net ألاحترافي باستخدام Visual Basic.net

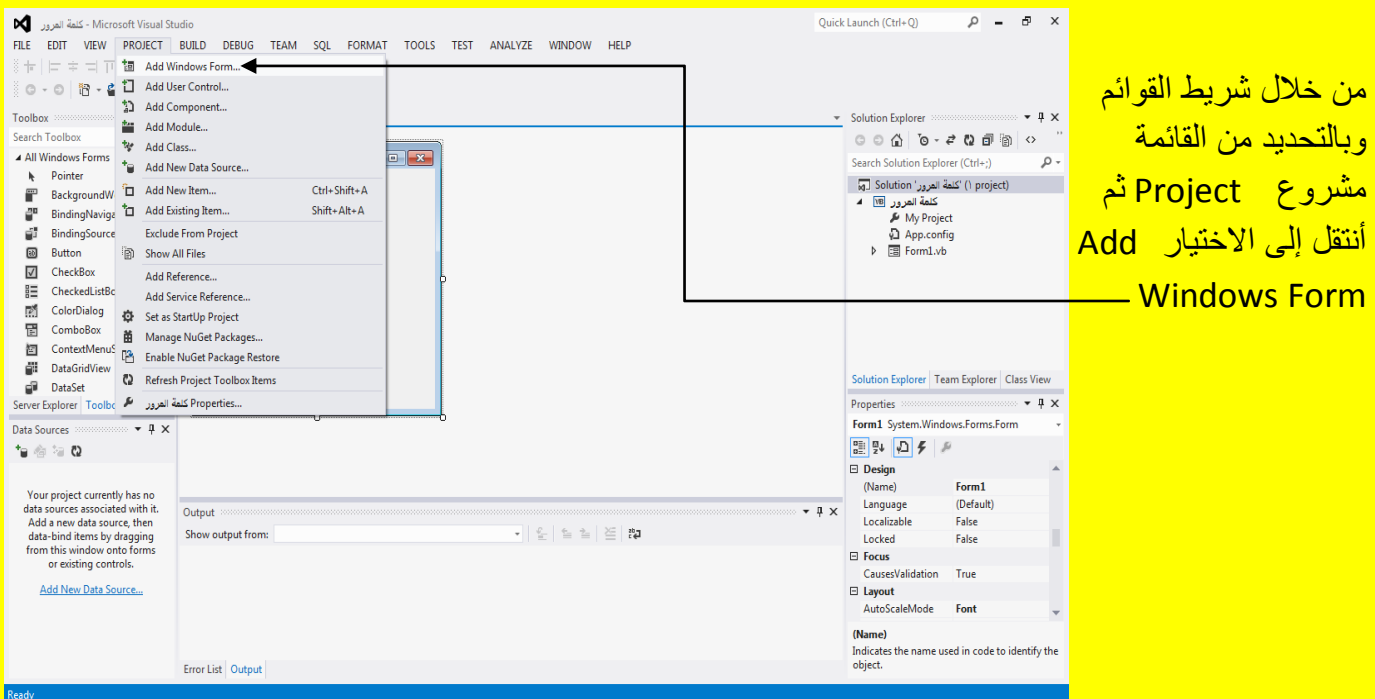

# وألان سوف تظهر النافذة Add New Item ثم قم بالنقر على الزر Add كما يوضح الشكل التالي .

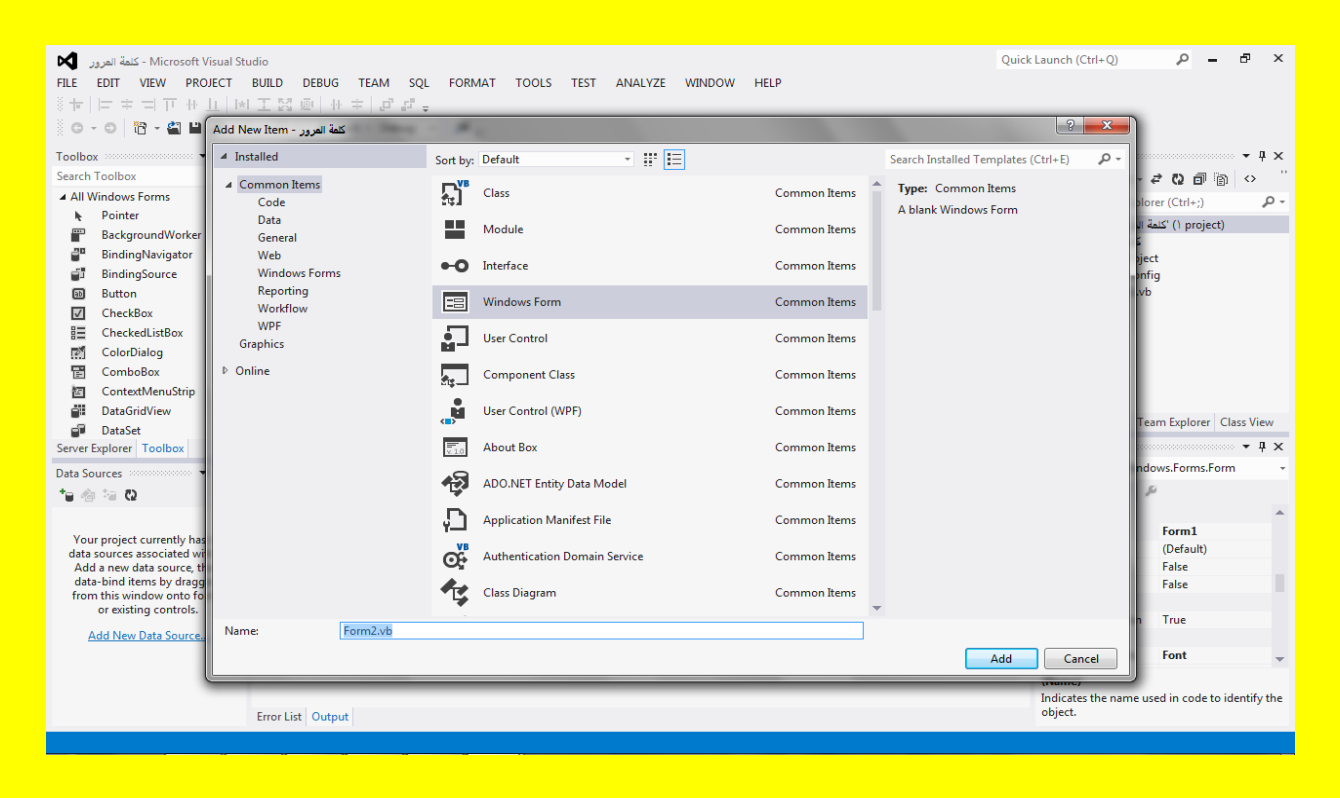

وألان سوف يظهر أليك النموذج الثاني Form2 قم بتحديد النموذج الثاني Form2 لتلاحظ ظهور نقاط التحكم ضع مؤشر الشاشة على أحد نقاط التحكم لتلاحظ تغيير شكل مؤشر الشاشة قم بالضغط المستمر على زر الفأرة الأيسر مع السحب بمؤشر الشاشة لتكبير حجم النموذج كما يوضح الشكل التالي .

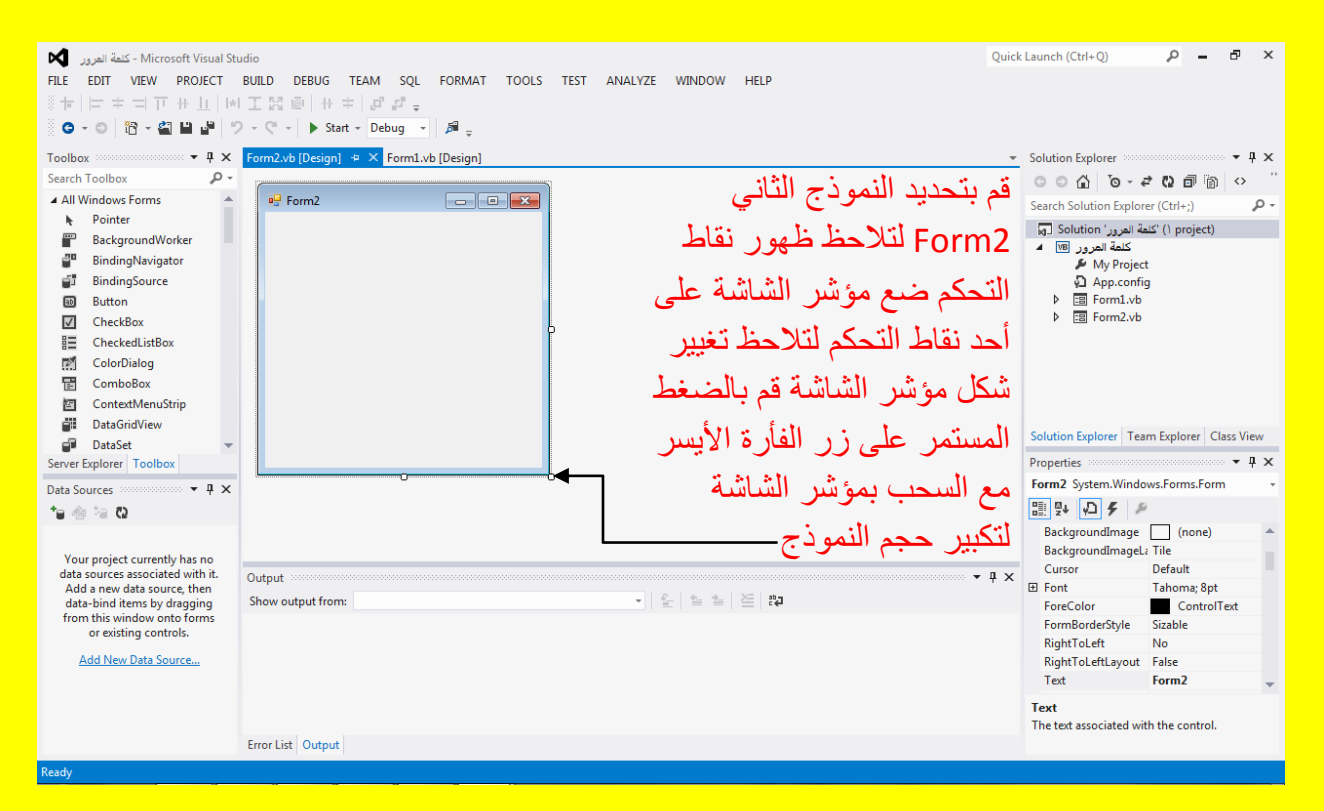

## وألان وبعد تكبير النموذج الثاني Form2 يصبح كما يوضح الشكل التالي .

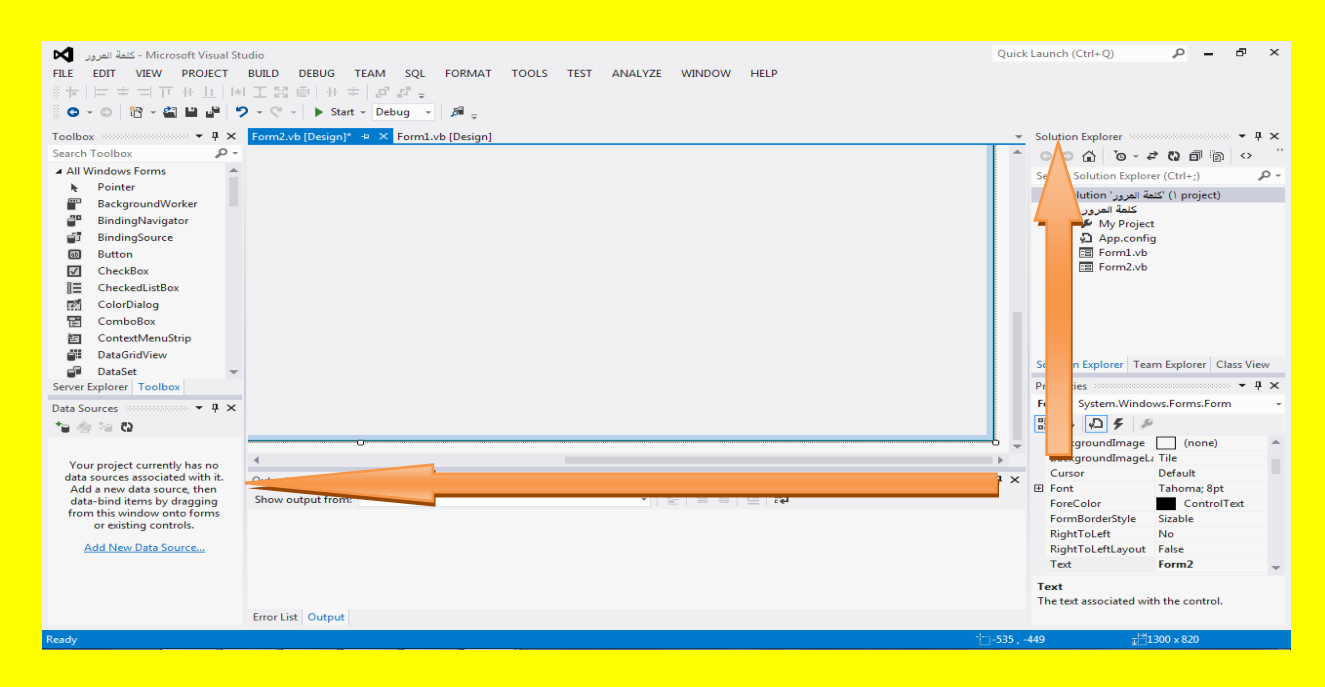

وألان قم بتحديد النموذج الثاني أذا لم يكن محدد ثم من الخاصية StartPosition قم بالنقر على القائمة المنسدلة ثم أنتقل إلى الاختيار وسط الشاشة CenterScreen حيث عند تحميل ( أي عند تنفيذ ) النموذج الثاني Form2 سوف يظهر موقعهُ في منتصف الشاشة كما يوضح الشكل التالي .

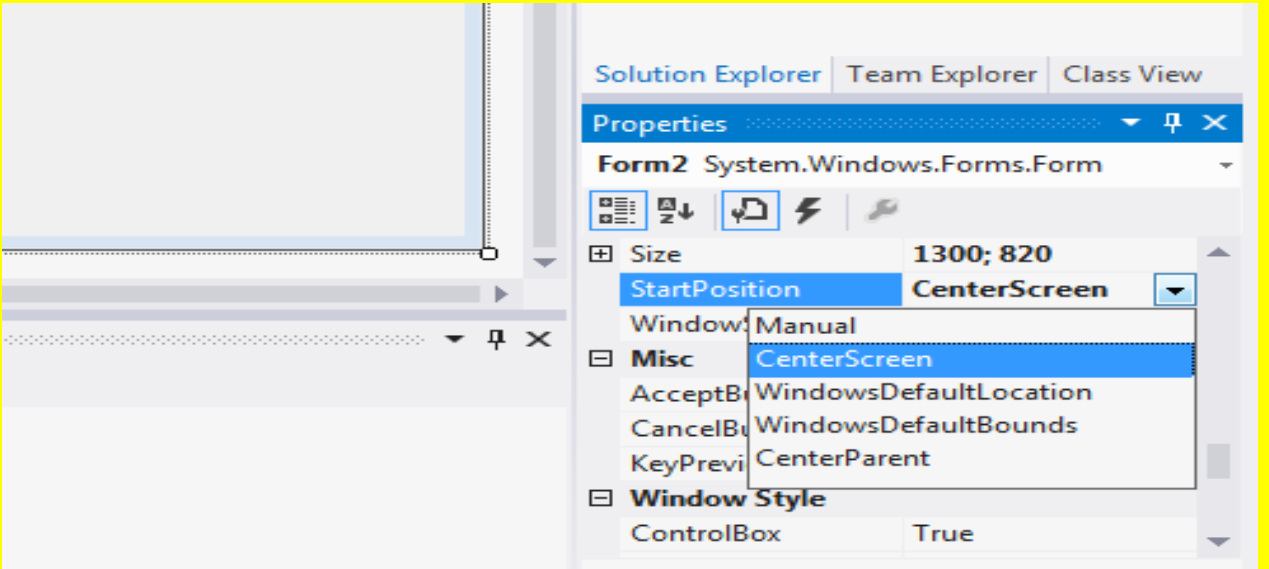

وألان قم بالنقر على التبويب [Design]Form للعودة إلى النموذج الأول 1Form1 ثم قم بالنقر على النموذج الأول Form1 أي تحديدهُ لتلاحظ ظهور نقاط التحكم ضع مؤشر الشاشة على أحد نقاط التحكم <mark>لتلاحظ تغيير شكل مؤشر الشاشة قم بالضغط المستمر على زر الفأرة الأيسر مع السحب بمؤشر الشاشة</mark> <mark>لتكبير حجم النموذج كما يوضح الشكل التال*ي* .</mark>

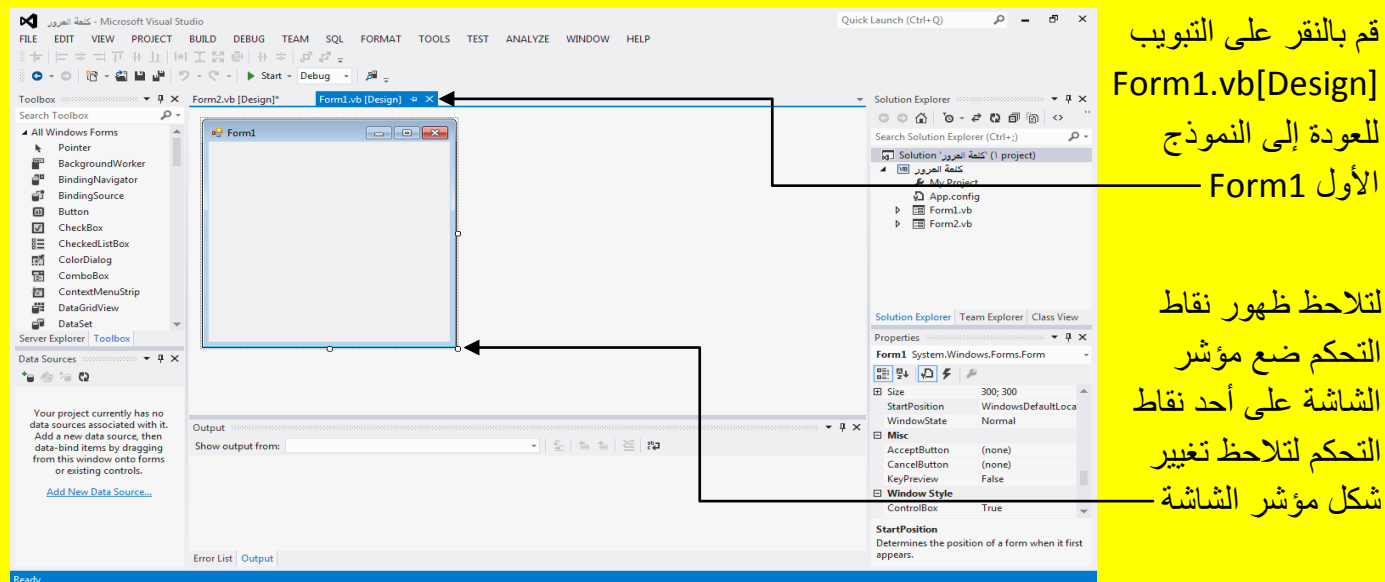

وبعد تحجيم النموذج يصبح الشكل كما يوضح الشكل التالي .

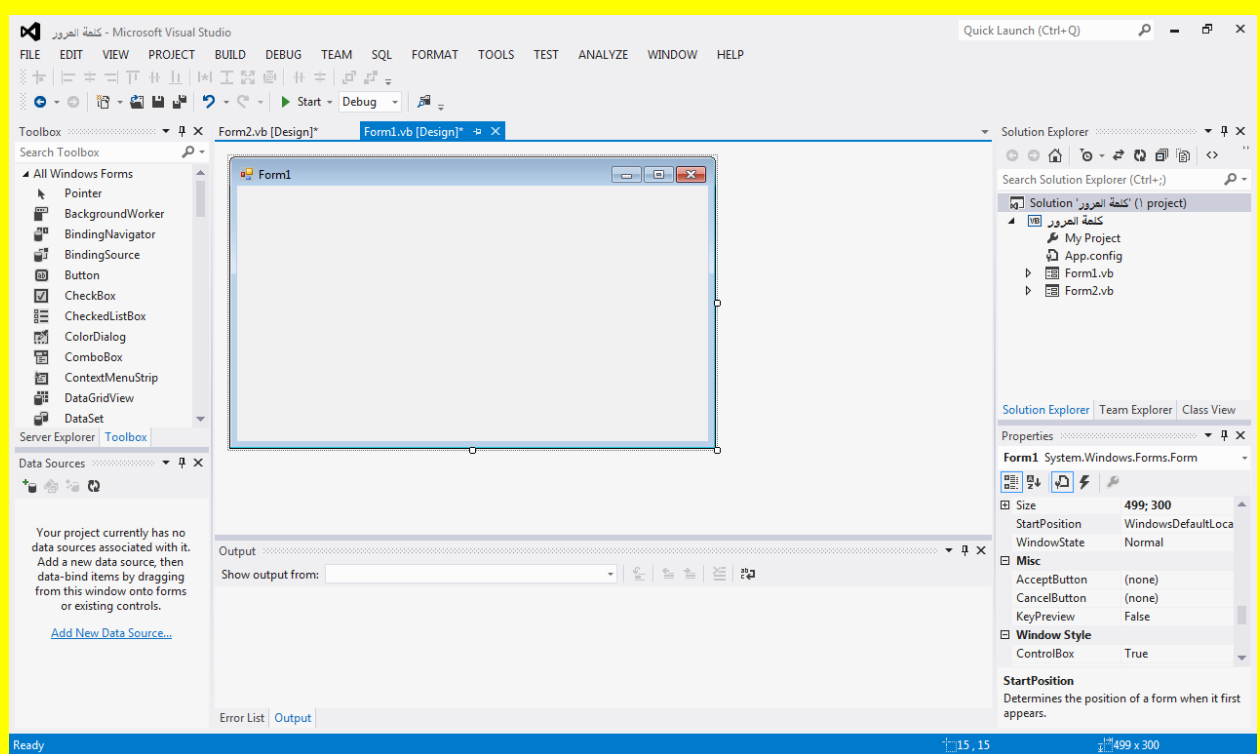

وألان قم بتحديد النموذج الأول أذا لم يكن محدد ثم انتقل على قائمة الخصائص Properties ومن الخاصية موقع البدء StartPosition قم بالنقر على القائمة المنسدلة وأنتقل إلى الخاصية مركز الشاشة CenterScreen حيث عند تشغيل البرنامج سوف يظهر النموذج الأول في منتصف الشاشة لاحظ .

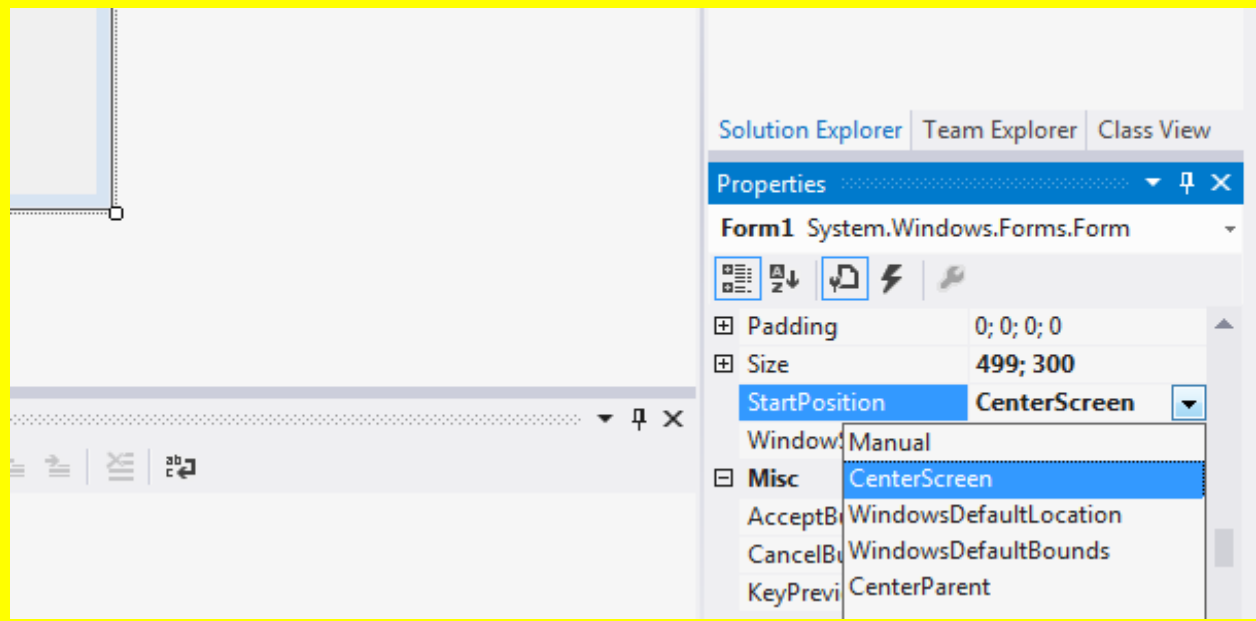

وألان أتجه نحو الخاصية FormBorderStyle للنموذج الأول Form1 ثم قم بالنقر على القائمة المنسدلة المجاورة للخاصية FormBorderStyle لتظهر عدة اختيارات أنتقل إلى الاختيار ألأول None وبعد اختياره تلاحظ اختفاء أطار النموذج Form مع شريط العنوان كما يوضح الشكل التالي .

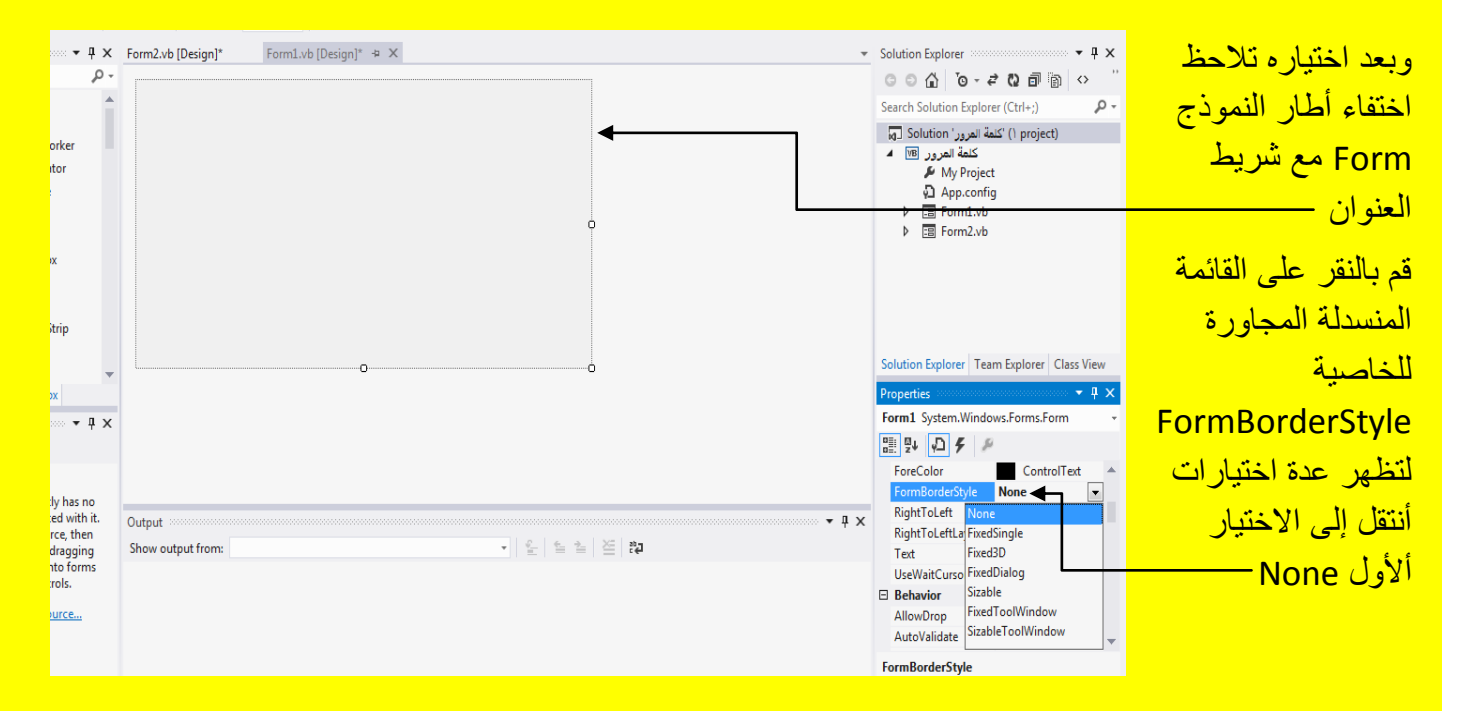

وألان عزيزي القارئ أتجه نحو نافذة ألأدوات Toolbox وبالتحديد إلى ألأداة صندوق نص Toolbox ثم قم بإضافة عدد 2 صندوق نص Textbox إلى النموذج وذلك من خالل النقر أي اختٌار األداة من نافذة الأدوات والنقر في مكان مناسب من النموذج لتلاحظ أضافتها كما يوضح الشكل التالي .

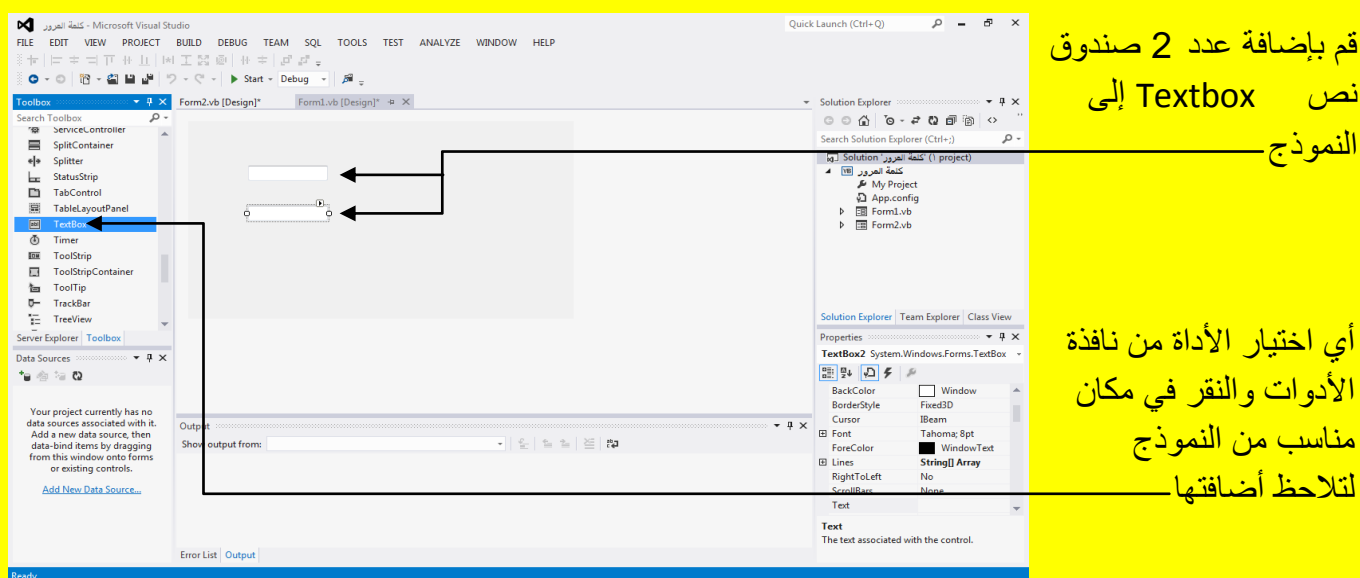

وألان أتجه نحو النموذج ثم قم بتحديد صندوقي النص من خلال تحديدهما بواسطة مؤشر الشاشة من خلال السحب بالمؤشر مع الضغط المستمر بمؤشر الفأرة لتلاحظ أنشاء تحديد يحوي صندوقي النص وبعد ذلك أفلته كما يوضح الشكل التال*ي* .

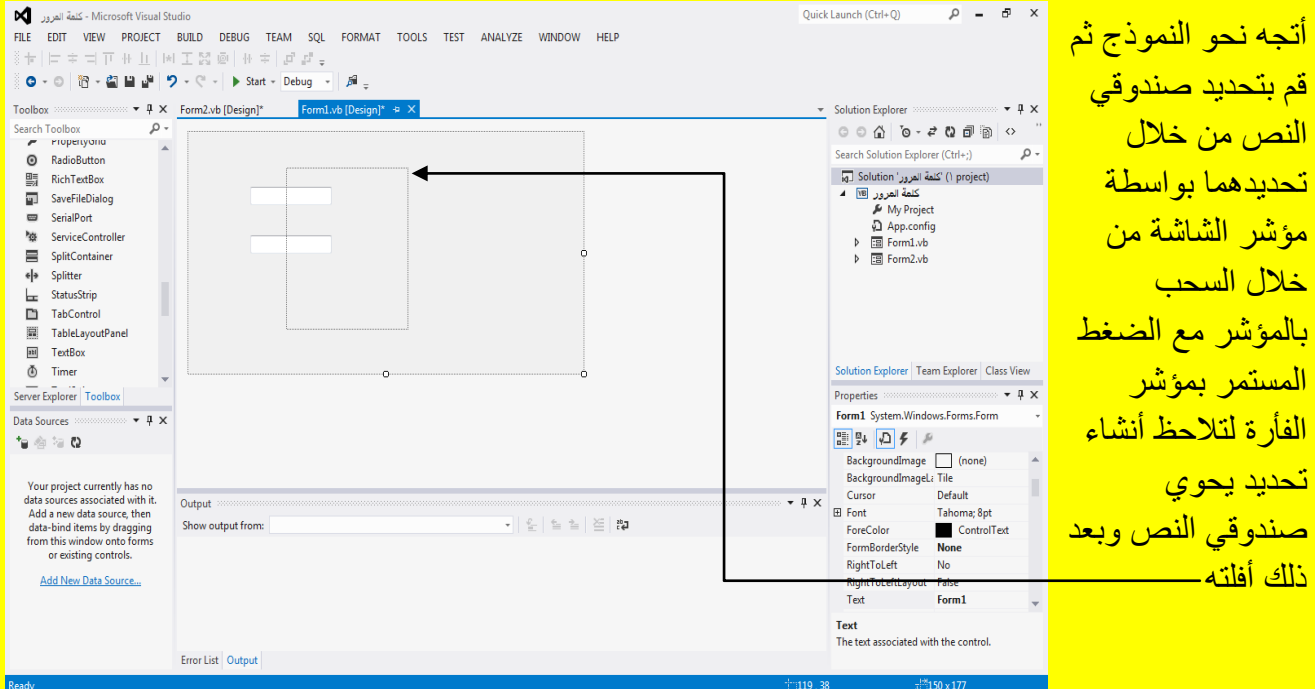

وألان سوف تلاحظ تحديد صندوقي النص وظهور مربع التحكم عند جانبي صندوق التحكم ضع مؤشر الشاشة على أحد نقاط التحكم لتلاحظ تغيير شكل مؤشر الشاشة قم بالضغط المستمر على زر الفأرة الأيسر مع السحب بمؤشر الشاشة لتكبير حجم النموذج كما يوضح الشكل التالي .

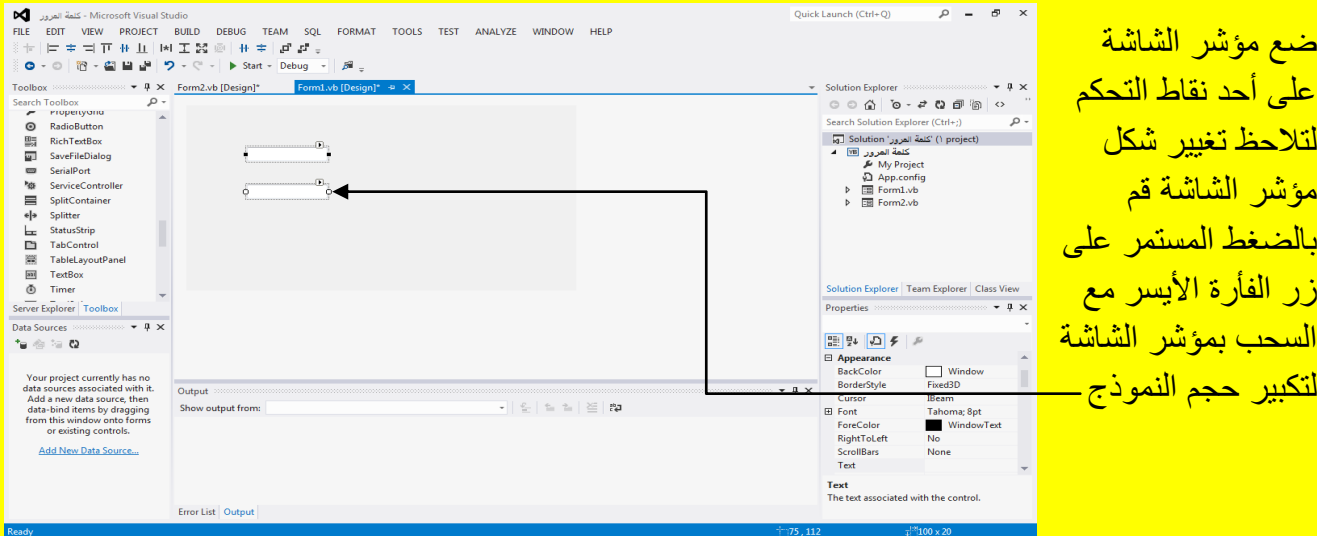

وألان قم بسحب صندوق النص لتكبير طولهُ ( أي سحبهُ من مربع التحكم بواسطة مؤشر الشاشة ) كما في الشكل التالي <u>.</u>

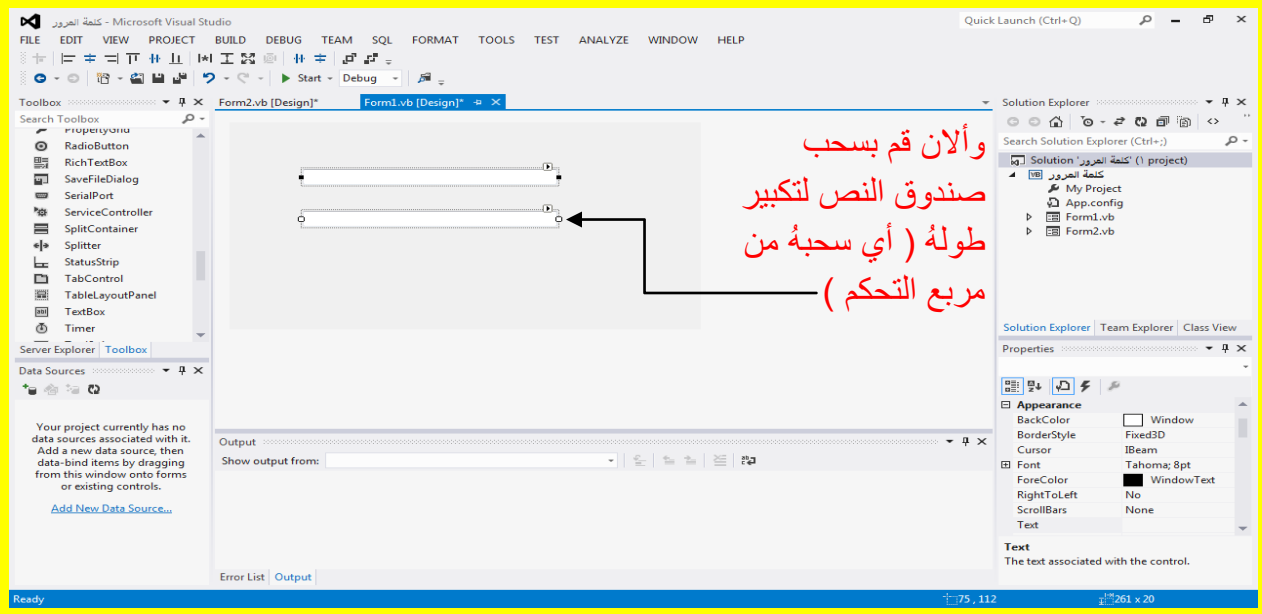

وألان قم بإضافة زر عدد 2 إلى النموذج Form وذلك من نافذة ألأدوات Toolbox وبالتحديد إلى ألأداة زر

Button ثم قم بإضافة عدد 2 زر Button إلى النموذج وذلك من خلال النقر أي اختيار الأداة من نافذة الأدوات والنقر في مكان مناسب من النموذج لتلاحظ أضافتها كما يوضح الشكل التالي .

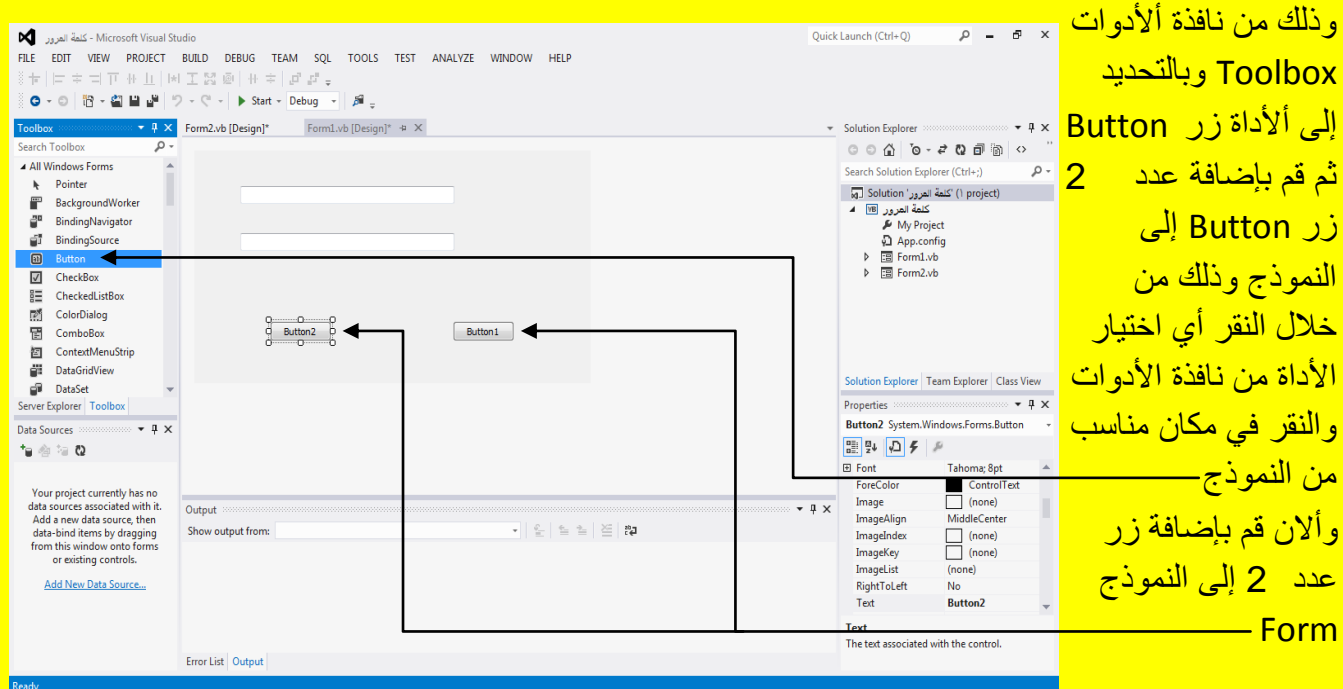

ألان قم بتحديد أحد ألأزرار وليكن الزر من جهة اليسار ثم أتجه نحو نافذة الخصائص Properties وبالتحديد نحو الخاصية عنوان Text ثم غير عنوان الزر إلى إنهاء وانقر على الزر التالي Enter من لوحة المفاتيح لتلاحظ تغيير أسم أي عنوان الزر إلى إنهاء كما يوضح الشكل التالي <u>.</u>

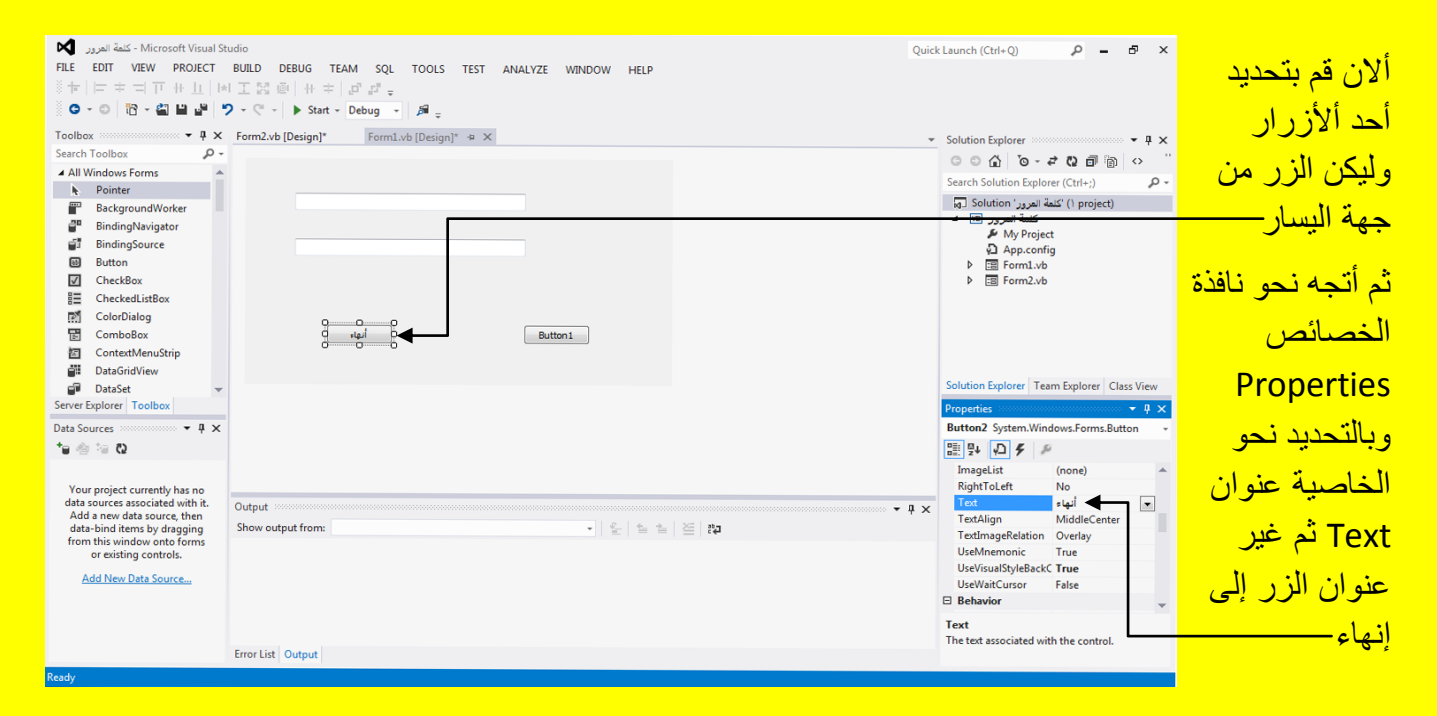

وألان قم بتحديد الزر الأخر الموجود في الجانب الأيمن ومن ثم اتجه نحو نافذة الخصائص Properties وبالتحديد نحو الخاصية عنوان Text ثم قم بتغيير ها إلى موافق وقم بالنقر على الزر التالي Enter من لوحة المفاتيح لتلاحظ تغيير العنوان على موافق كما يوضح الشكل التالي .

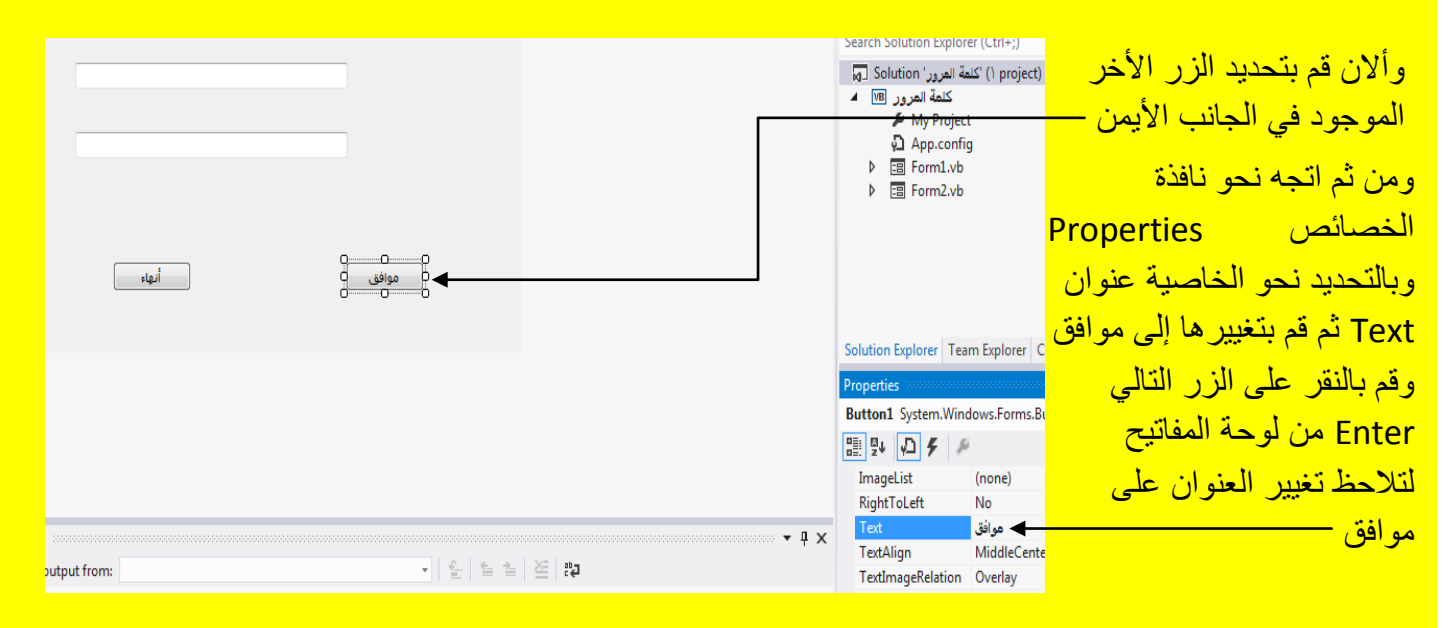

وألان قم بإضافة علامة نص عدد 4 إلى النموذج Form وذلك من نافذة ألأدوات Toolbox وبالتحديد إلى أألداة عالمة نص Label ثم قم بإضافة عدد 4 عالمة نص Label إلى النموذج وذلك من خالل النقر أي اختيار الأداة من نافذة الأدوات والنقر في مكان مناسب من النموذج لتلاحظ أضافتها ( ملاحظة : أذا لم تكن احد ألأدوات ظاهرة قم بتحريك شريط التحريك في النافذة صندوق الأدوات لعرض الأدوات المخفية ( ) كما يوضح الشكل التال<u>ي .</u>

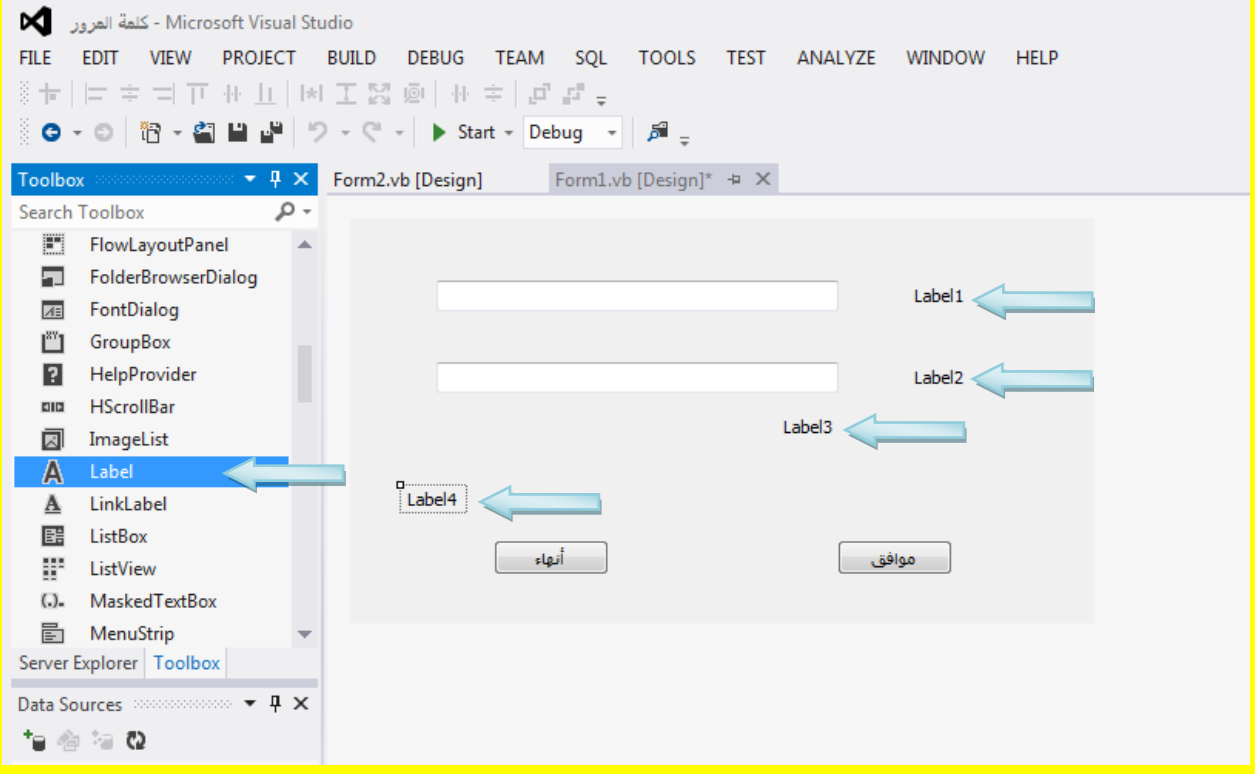

قم بتحديد علامة النص الأولى مقابل صندوق النص الأول ثم اتجه نحو شريط الخصائص وبالتحديد نحو الخاصية عنوان Text ثم قم بتحديد النص الموجود في صندوق النص أمام الخاصية عنوان Text لاحظ

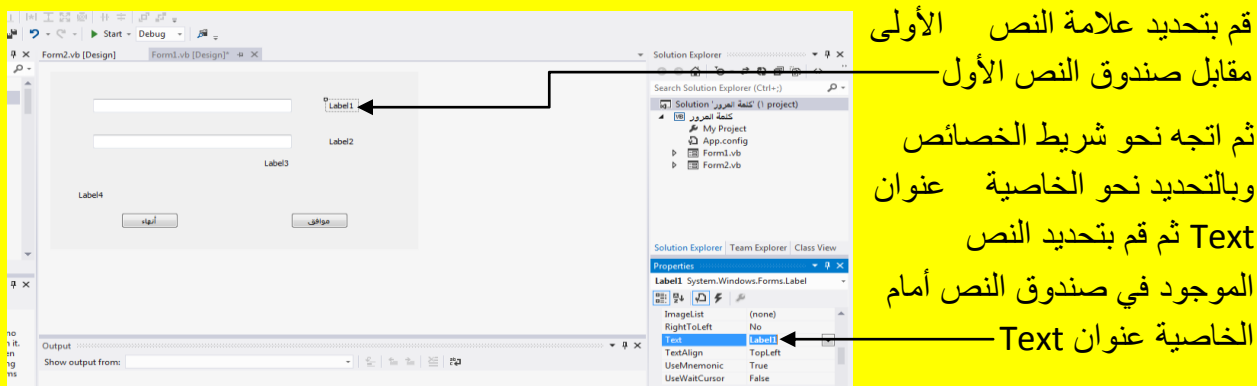

وألان قم بكتابة أسم المستخدم في الخاصية عنوان Text ثم قم بالنقر على الزر التالي من لوحة المفاتيح <mark>لتلاحظ تغيير عنوان Label إلى أس</mark>م المستخدم كما يوضح الشكل التال*ي .* 

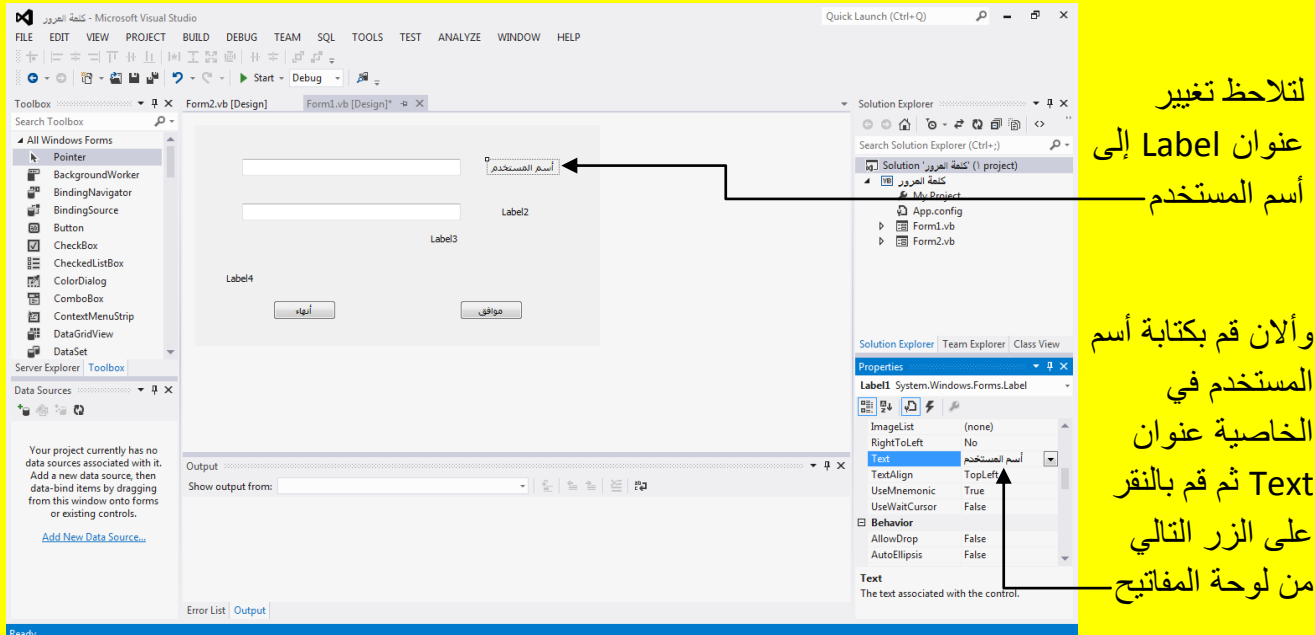

وألان قم بتحديد Label2 ثم أتجه نحو نافذة ألأدوات القياسية Properties وبالتحديد نحو الخاصية عنوان Text ثم قم بتظليل النص الموجود في صندوق النص المقابل لها لتغيير العنوان كما في الشكل التالي .

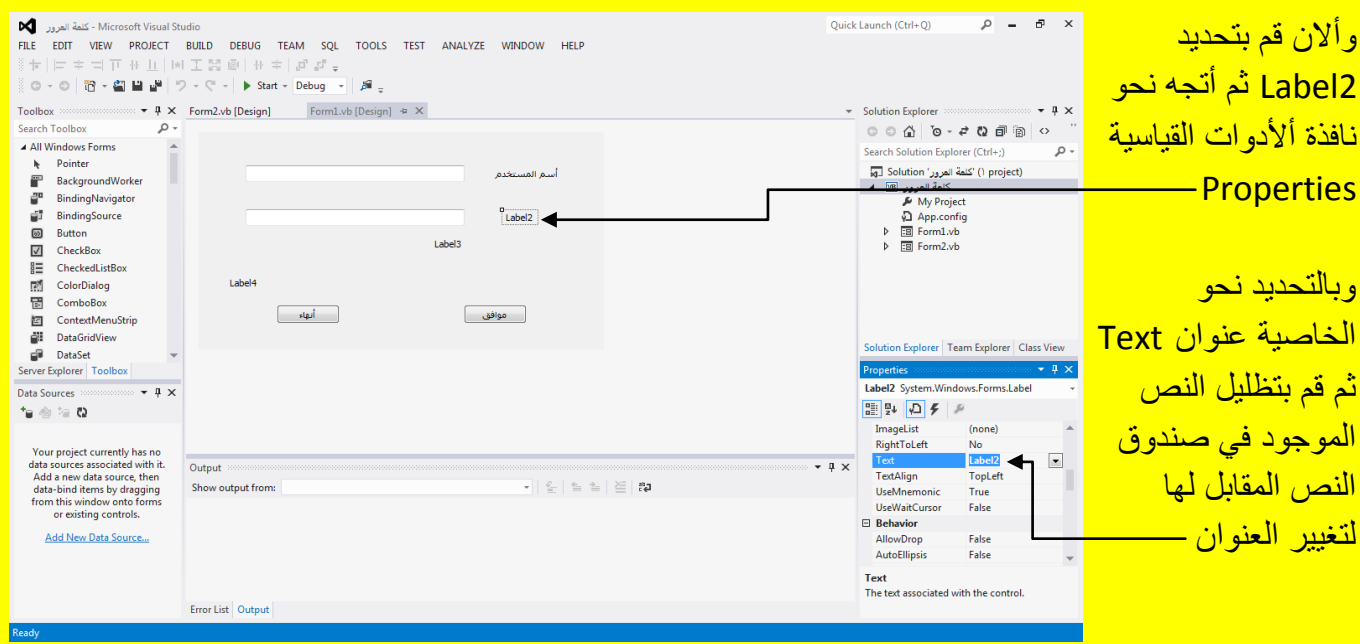

وألان قم بكتابة كلمة المرور في صندوق النص المقابل للخاصية عنوان Text ثم قم بالنقر على الزر التالي Enter من لوحة المفاتيح لتلاحظ تغيير عنوان Label إلى كلمة المرور كما يوضح الشكل التالي .

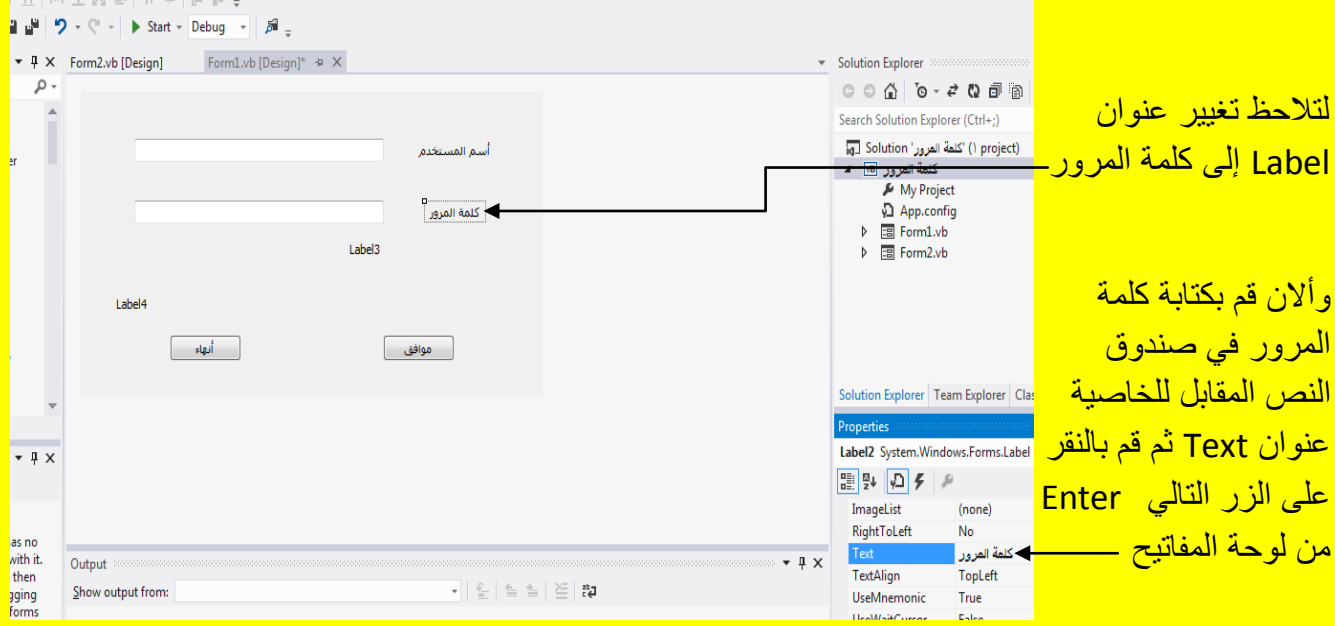

وألان قم بتحديد 1abel3 الموجود أسفل صندوقي النص ثم اتجه نحو نافذة الخصائص Properties إلى الخاصية عنوان Text وقم بتحديد النص الموجود في صندوق النص مقابل الخاصية عنوان Text وذلك <mark>لتغيير العنوان كما يوضح الشكل التالي .</mark>

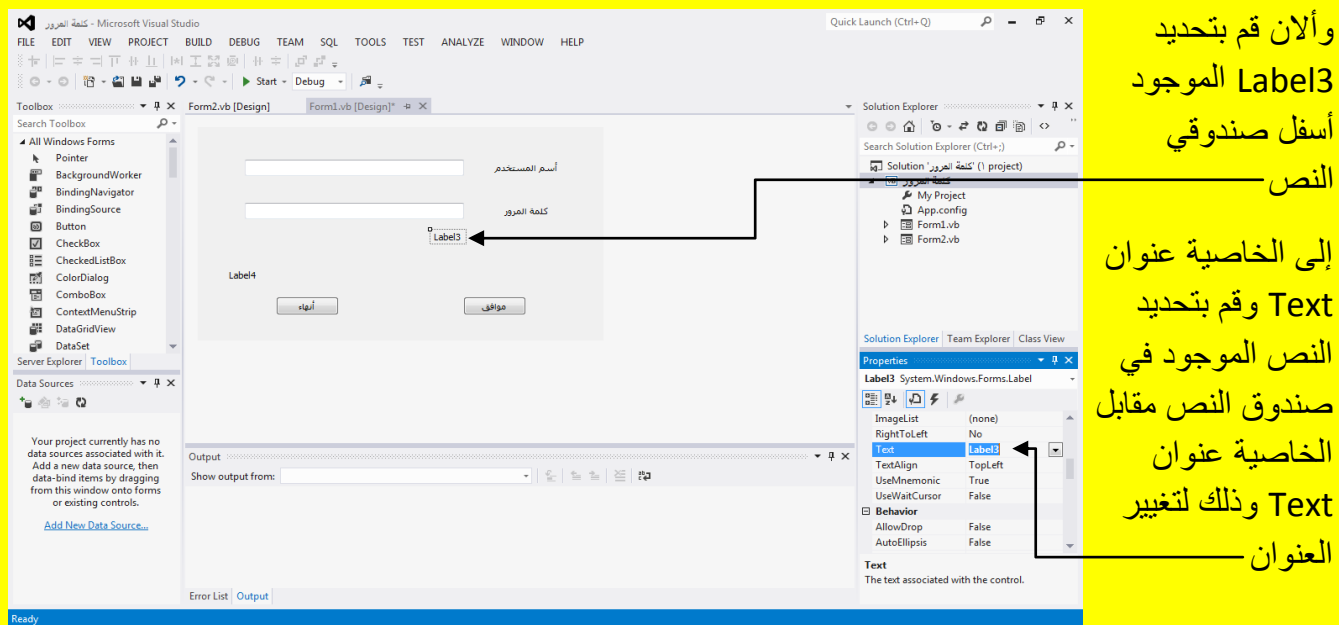

ثم قم بكتابة النص التال*ي* :

جميع حقوق الفكر والملكية محفوظة لدى المبرمج ولا يسمح بنسخ البرنامج أو التعديل عليه بدون أخذ الرخصة من المبرمج كما أن المبرمج لا يتحمل أي مسؤولية عن سوء استخدام البرنامج

قم بكتابة هذا النص في Label3 في الخاصية عنوان وقم بالنقر على الزر التالي Enter من لوحة المفاتيح <mark>لتلاحظ تغيير العنوان في 2Label3 إلى النص السابق (</mark>كما تستطيع عزيزي القارئ الكريم التعديل على حجم الخط من الخاصية خط Font بعد تحديد أي اختيار Label ولكن يفضل ترك الخط كما هو في الحالة الافتراضية للبرنامج وخصوصاً عند الاتفاقية وهنا النص أعلاه يمثل ألاتفاقية**) كما يوضح الشكل التالي .** 

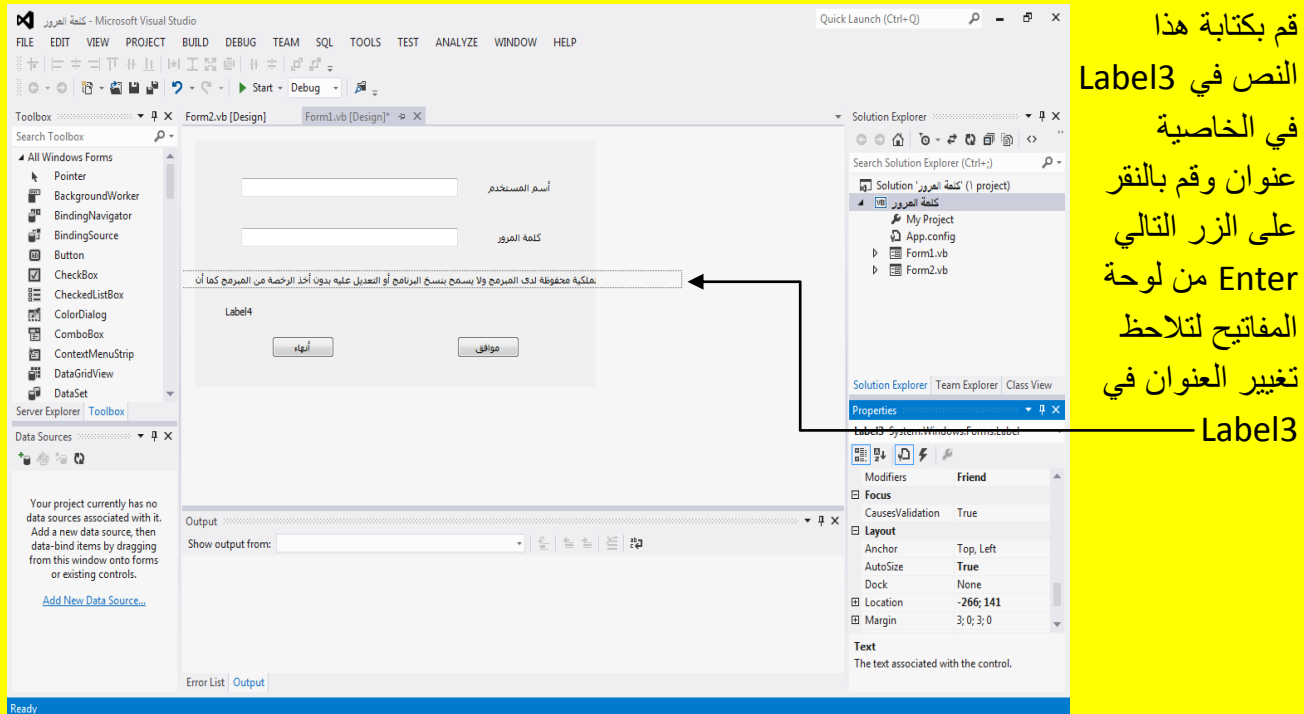

وألان عزيزي القارئ لاحظ أن 2Label3 غير ظاهر النص بكاملهُ لأننا قمنا بكتابة نص كبير في Label قم بتحديد الاتفاقية أي Label3 ثم أتجه نحو نافذة الخصائص Properties وبالتحديد إلى الخاصية AutoSize وهي في الحالة الافتر اضية صح True كما يوضح الشكل التالي . ■■■ワ・ペートStart - Debug - ■ 声 』 <mark>وألان عزيزي القارئ</mark>  $\bullet$  4 X Form2.vb [Design] Form1.vb [Design]\* + X Solution Explorer  $\bullet$   $\uparrow$   $\times$ لاحظ أن Label3 غير  $\circ \circ \alpha \circ \cdot \bullet \circ \cdot \circ$  $\rho$  . Search Solution Explorer (Ctrl+:) <mark>ظاهر النص بكاملهُ لأننا</mark> اكلمة المرور' Solution () 'كلمة المرور' ()<br>4 Me كلمة المرور (⊠ أسم المستخدم My Project قمنا بكتابة نص كبير في App.config كلمة المرور  $E = Form1$ .vb Label قم بتحديد الاتفاقية  $\frac{1}{2}$  Form2.vb الملكية محفوظة لدف المبرمج ولا يسمح بنسخ البرنامج أو التعديل عليه بدون أخذ الرخصة من المبرمج كما أن أي 3Label  $\boxed{\phantom{a}}$   $\boxed{\phantom{a}}$ ر موافق .<br>ا أتجه نحو نافذة الخصابص Solution Explorer | Team Explorer | Class View Properties وبالتحديد إلى  $\overline{+ 1 \times}$ Label3 System.Windows.Forms.Label الخاصية AutoSize وهي  $\bullet$  4  $\times$ ■聖母のタッ Anchor Top, Left <mark>في الحالة الافتر اضية صح</mark>  $\blacksquare$  $Anto$ True + has no Dock None  $\begin{array}{c|c}\n\text{# } \times & \text{Dock} \\
\hline\n\text{E location} & \text{F of the object}\n\end{array}$ d with it. Output - True  $-266;141$ e, then  $\mathbf{G}^{\text{st}}_{\text{in}} \left| \ \overset{\circ}{=}\ \overset{\circ}{=}\ \overset{\circ}{=}\ \left| \ \overset{\circ}{=}\ \right| \ \overset{\circ}{=}\ \mathbf{G}^{\text{st}}_{\text{in}}$ Show output from: agging  $\boxplus$  Margin  $\mathbf{3};\mathbf{0};\mathbf{3};\mathbf{0}$ 

Visual Basic.net باستخدام ًأالحتراف Visual Studio 2012 الكتاب

وألان قم بتغيير الخاصية AutoSize إلى خطأ False لتلاحظ تحجيم Label وظهور مربعات تحكم قم بتحجيم الاتفاقية من خلال وضع مؤشر الشاشة على أحد مربعات التحكم لتلاحظ تغيير شكل المؤشر ثم قم بالضغط المستمر على زر الفأرة الأيسر مع السحب بمؤشر الشاشة لتلاحظ تحجيم الاتفاقية كما يوضح الشكل التال*ي .* 

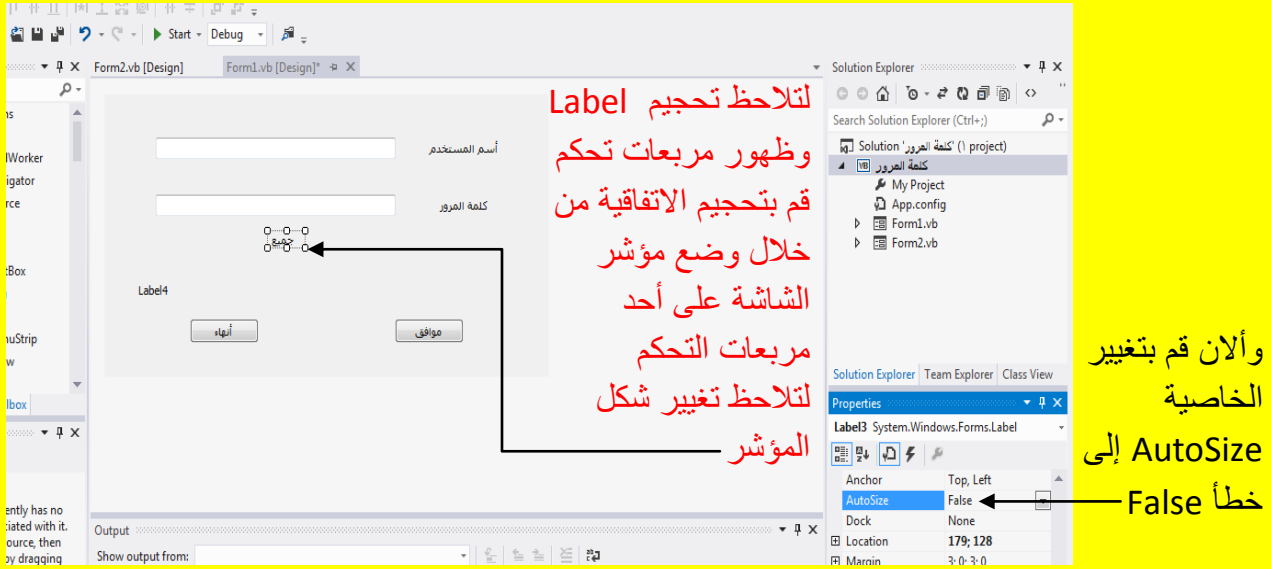

وبعد تحجيم الاتفاقية تلاحظ ظهور كل النص وألان قم بسحب الاتفاقية إلى موقع مناسب في النموذج وذلك باستخدام مؤشر الشاشة مع الضغط المستمر على زر الفأرة الأيسر كما يوضح الشكل التالي <u>.</u>

### Visual Basic.net ألاحترافي باستخدام Visual Basic.net

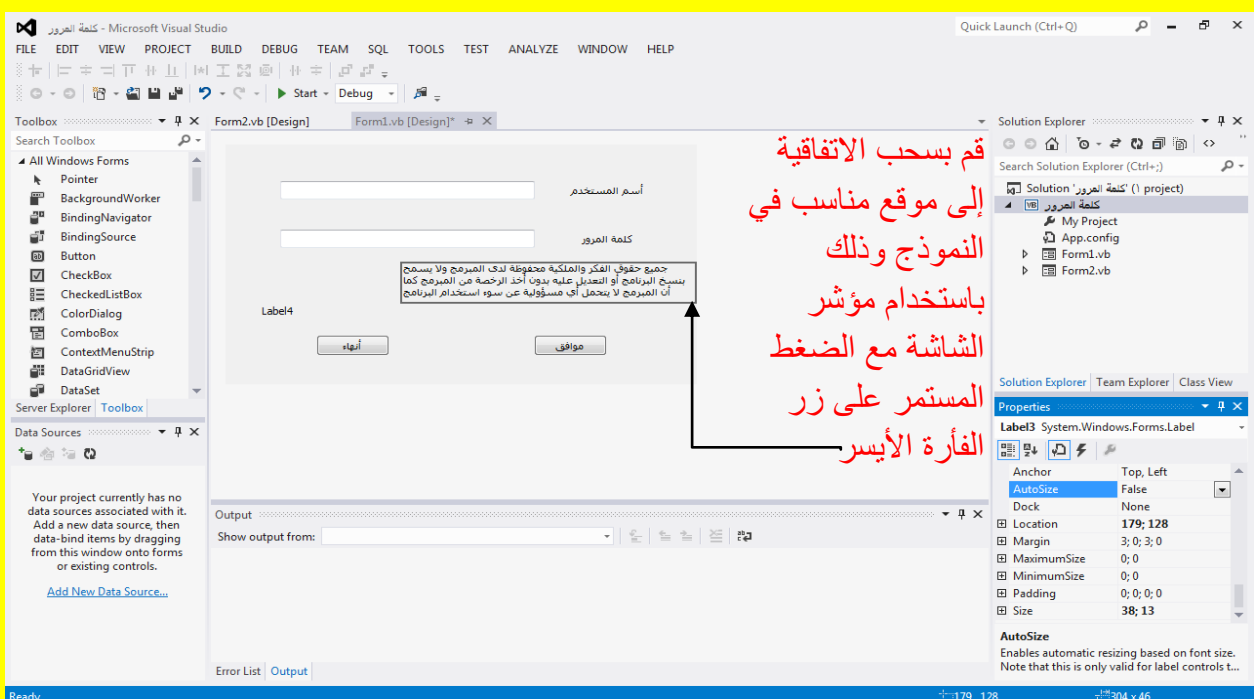

وألان وبعد وضع الاتفاقية في مكان مناسب لاحظ أن النص للاتفاقية محاذاتهُ غير مناسبة حيث أن الاتفاقية باللغة العربية واللغة العربية من اليمين باتجاه اليسار كما يوضح الشكل التالي .

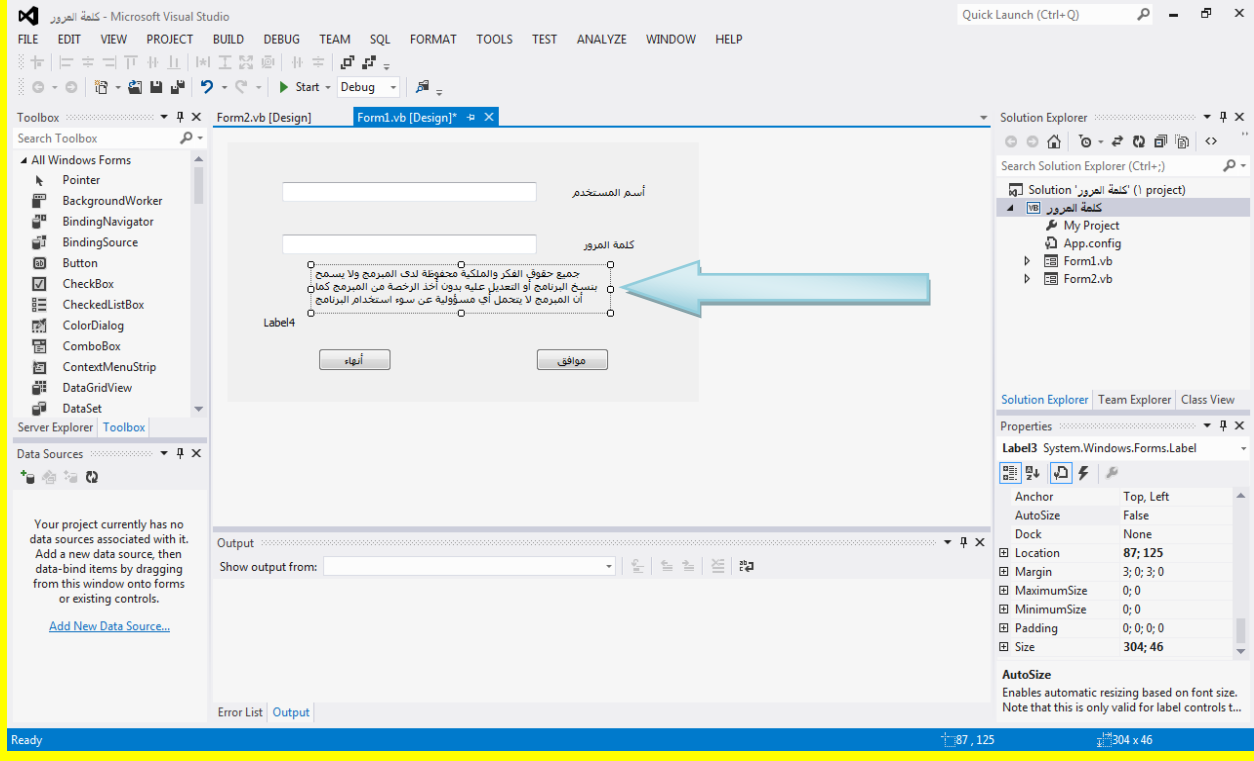

وألان لحل هذه المشكلة قم بتحديد Label3 أي الاتفاقية ثم أتجه نحو نافذة الخصـائص Properties وبالتحديد نحو الخاصية محاذاة نص TextAlign وقم بالنقر على القائمة المنسدلة المجاورة لها ثم قم بالنقر على الزر في المنتصف أي MiddleCenter لتلاحظ توسط النص في الاتفاقية ( Label3) كما يوضح الشكل التالي <mark>.</mark>

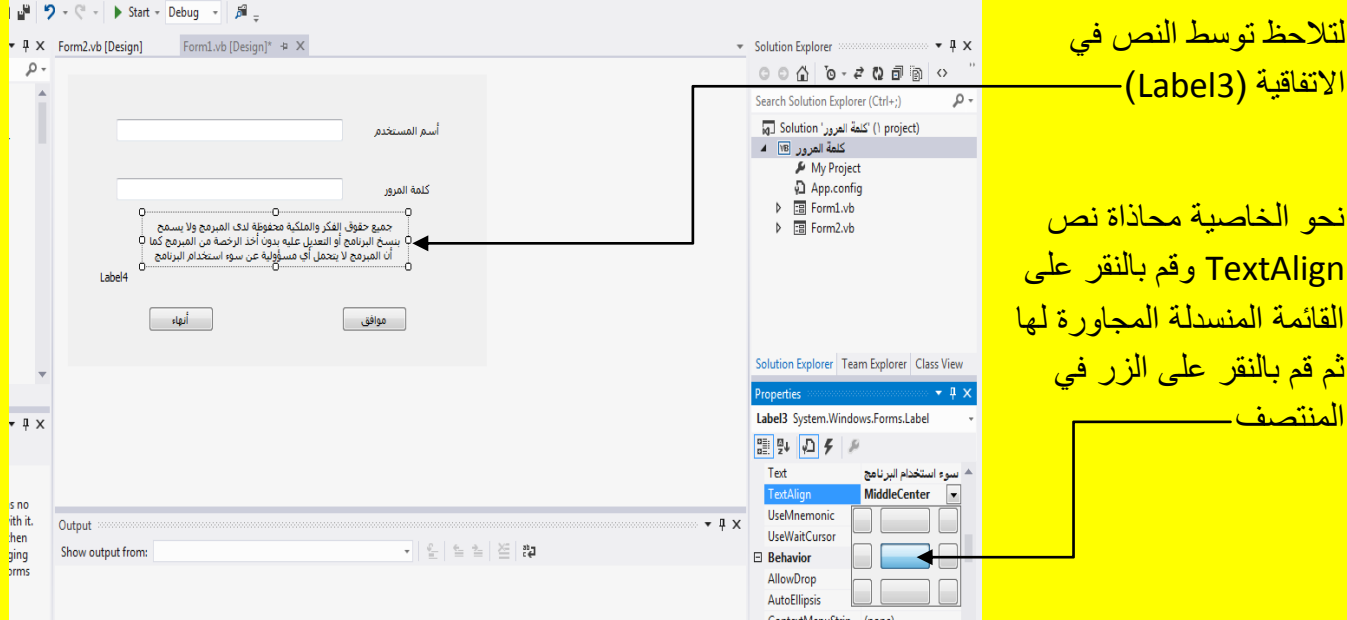

وألان قم بتحديد Label4 في النموذج ثم اتجه نحو نافذة الخصائص Properties وبالتحديد نحو الخاصية عنوان Text لتغيير العنوان كما يوضح الشكل التالي .

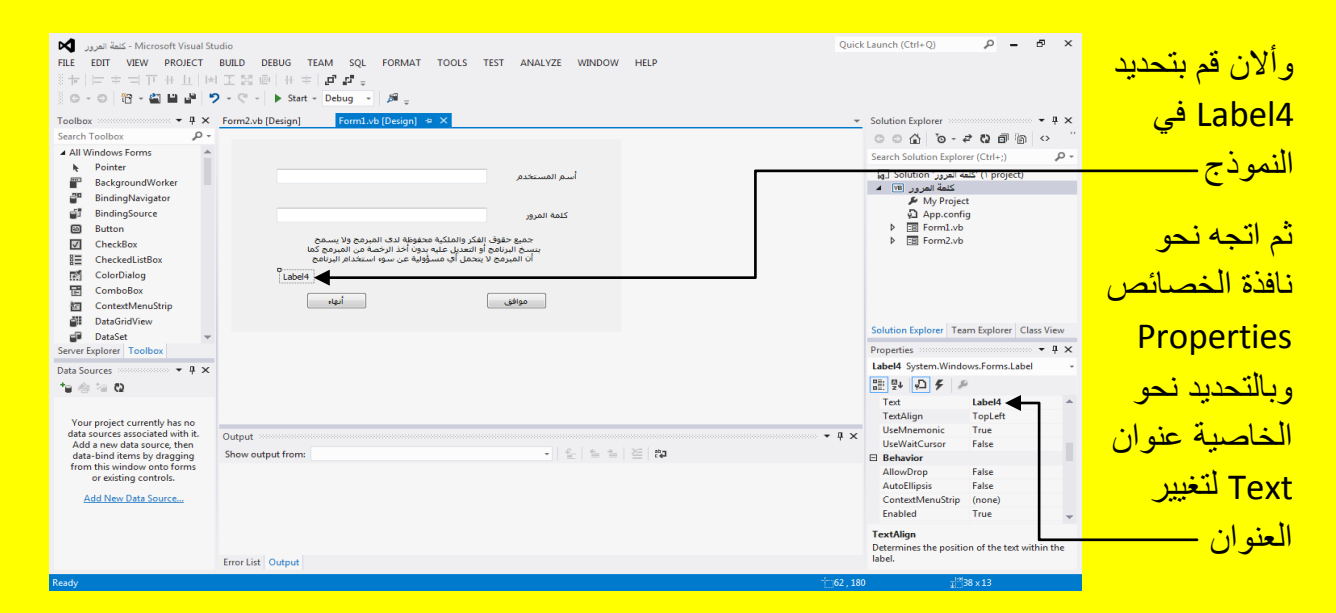

قم بكتابة النص التالي في صندوق النص مقابل الخاصية عنوان Text

كلمة المرور خطأ أو لم تقم بالموافقة على االتفاقٌة

وبعد كتابة النص السابق قم بالنقر على الزر التالي Enter من لوحة المفاتيح لتلاحظ تغيير عنوان Label4 إلى كلمة المرور خطأ أو لم تقم بالموافقة على الاتفاقية كما يوضح الشكل التالي .

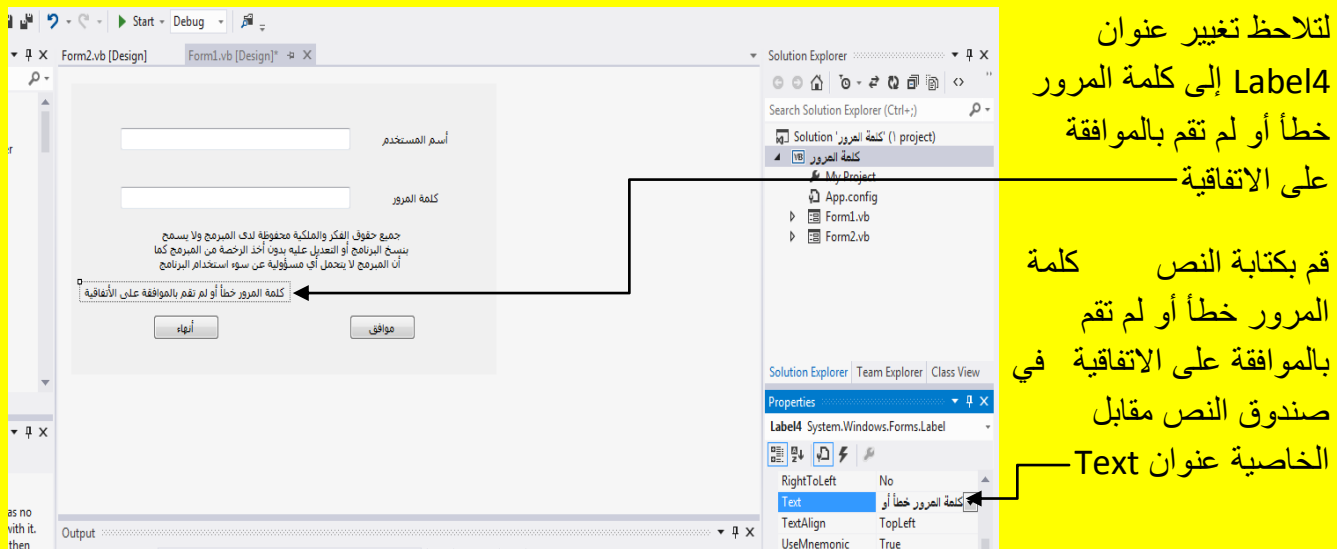

وألان أبقى Label4 محدد ثم اتجه نحو الخاصية ForeColor لتغيير لون الخط ثم قم بالنقر على القائمة المنسدلة أمام الخاصية ForeColor لتظهر قائمة ألوان قم بالنقر على التبويب Custom لتظهر قائمة ألوان المخصصة قم باختيار اللون الأحمر لتلاحظ تغيير لون Label4 إلى الأحمر كما يوضح الشكل التالي .

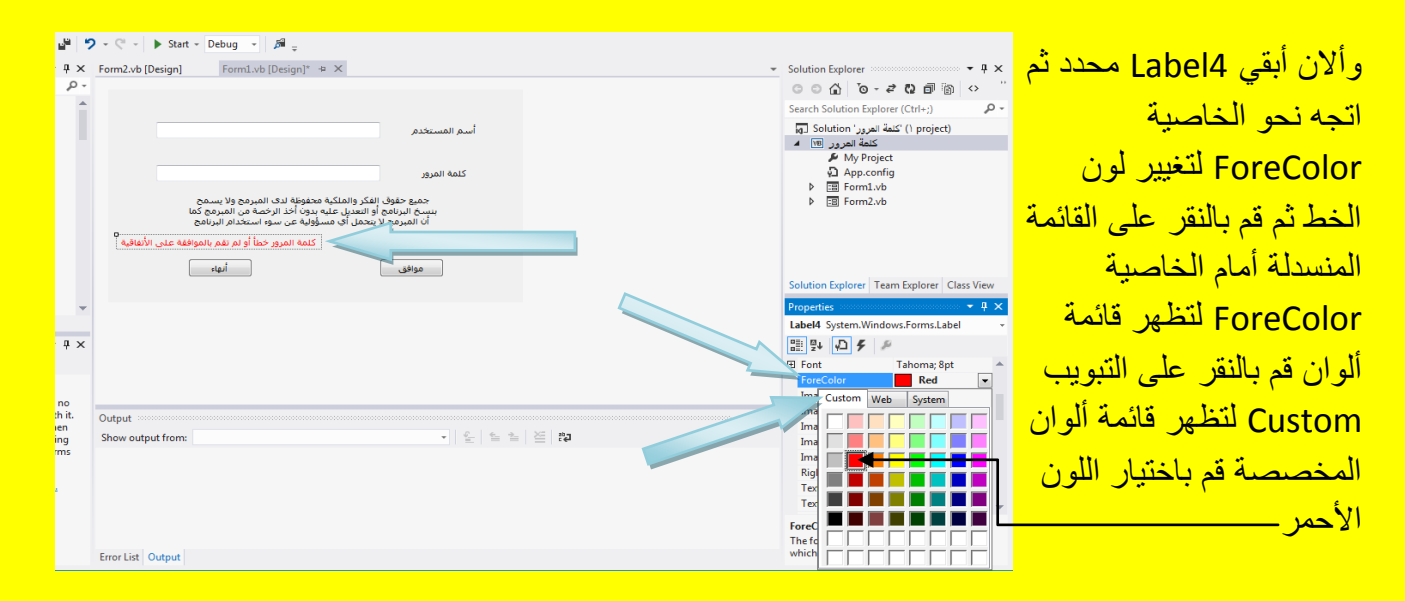

وألان أتجه نحو الخاصية Visible حيث تحدد هذه الخاصية ظهور العنصر عند تنفيذ البرنامج ففي حالة الخاصية Visible عند صح True سوف يظهر Label4 عند تنفيذ البرنامج كما يوضح الشكل التالي .

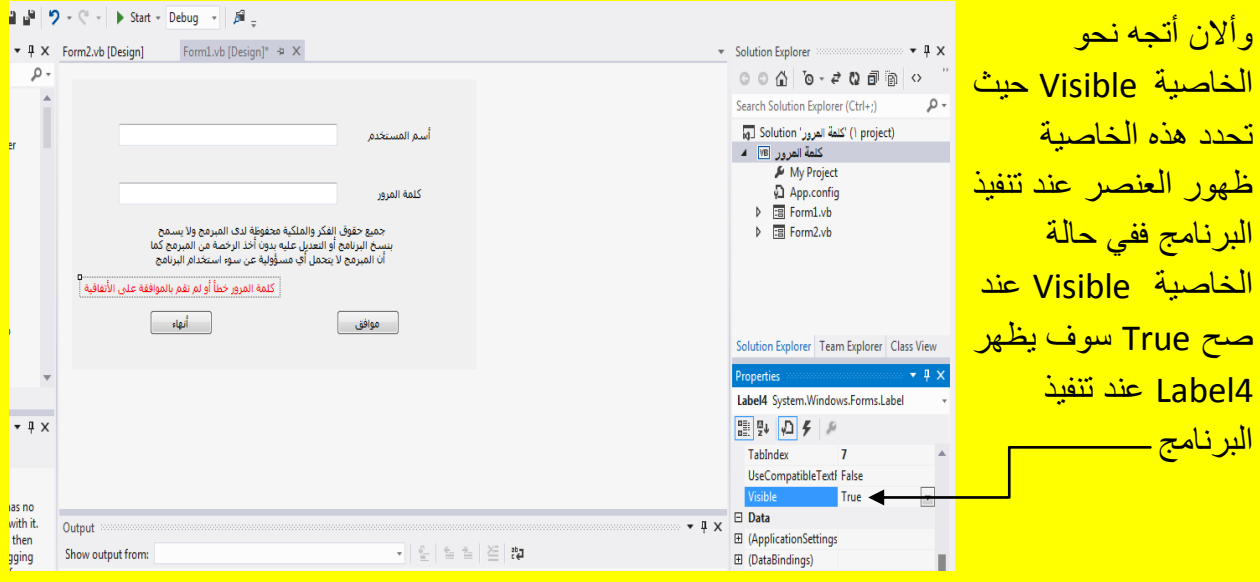

قم بتغيير الخاصية Visible إلى خطأ False حيث عند تنفيذ البرنامج لن يظهر Label4 ( الذي يحوي على النص كلمة المرور خطأ أو لم تقم بالموافقة على الاتفاقية ) ألا عند إدخال أسم المستخدم أو كلمة المرور <mark>.</mark> خطأ أو عدم الموافقة على الاتفاقية كما يوضح الشكل التالي .

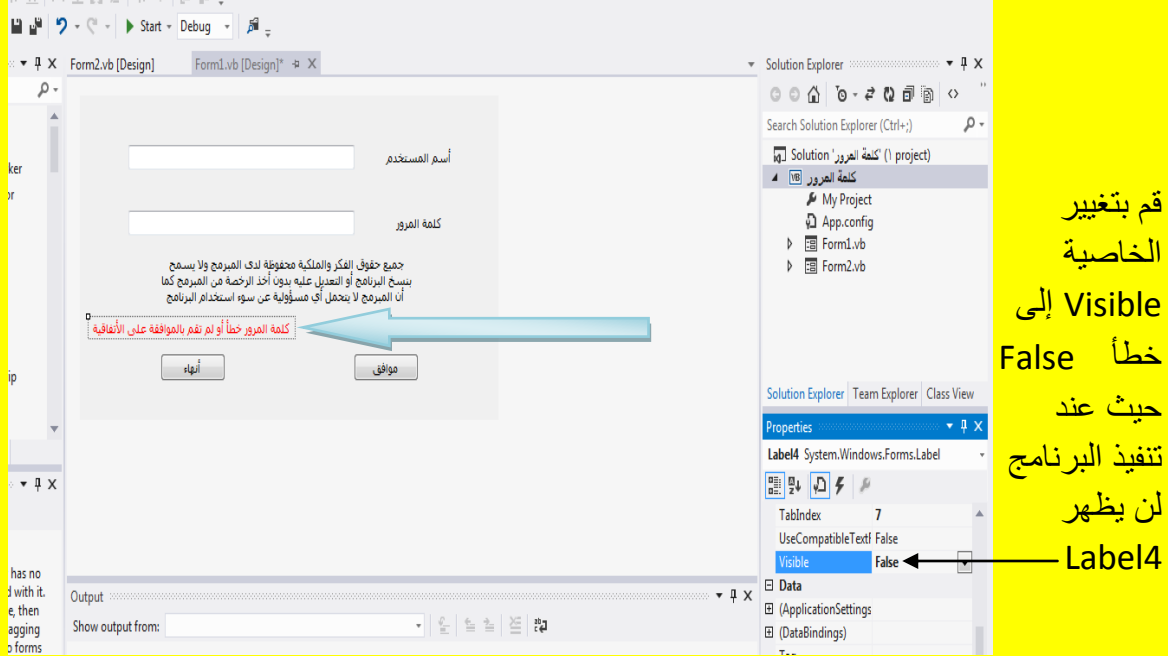

و ألان عزيزي القارئ أتجه نحو نافذة صندوق الأدوات Toolbox ثم قم باختيار الأداة مربع اختيار CheckBox وبعد النقر عليه أتجه نحو النموذج Form لتلاحظ تغيير شكل مؤشر الشاشة بشكل مربع اختيار قم بالنقر في موقع مناسب من النموذج لتلاحظ أنشاء مربع اختيار كما يوضح الشكل التالي .

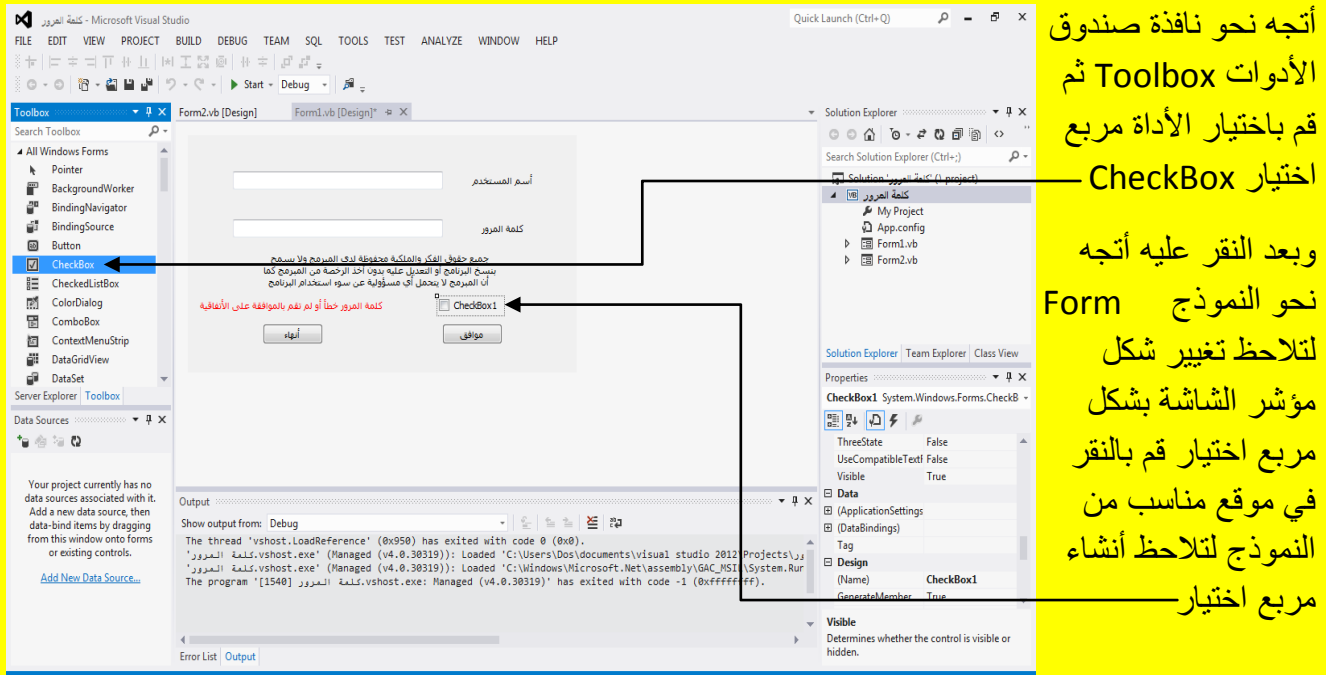

وألان قم بتحديد مربع الاختيار CheckBox إذا لم يكن محدد ثم أتجه نحو نافذة الخصائص Properties وبالتحديد إلى الخاصية عنوان Text لتغيير عنوان مربع الاختيار CheckBox كما في الشكل التالي .

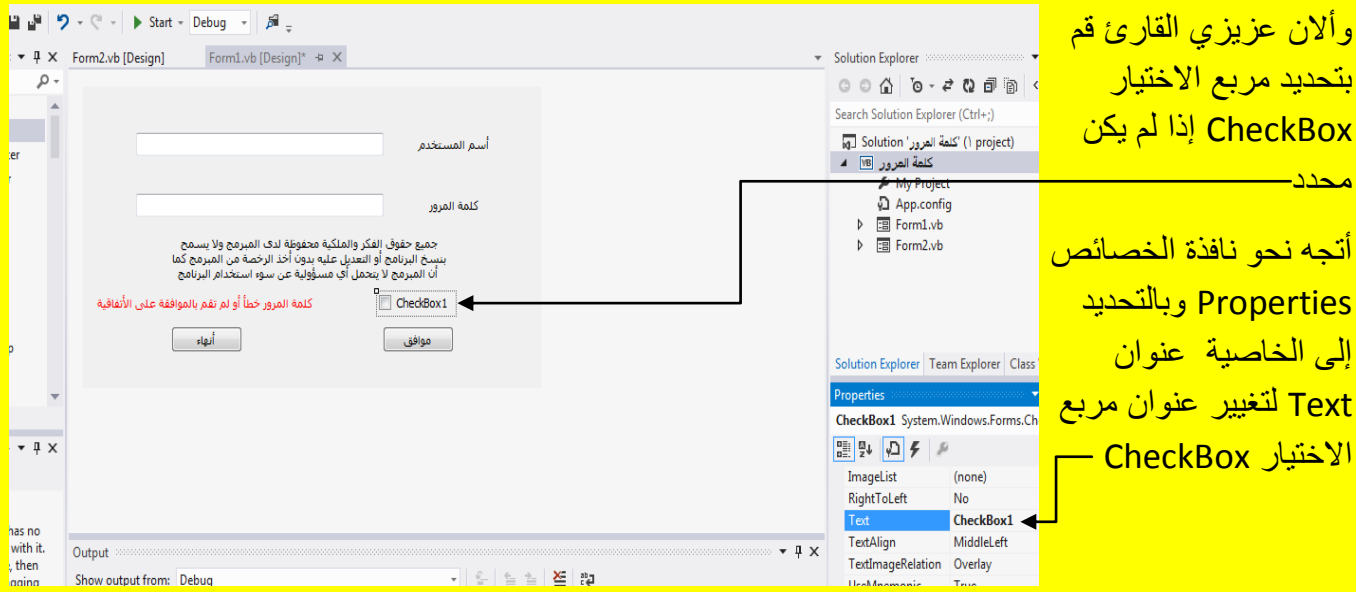

وألان قم بكتابة الاتفاقية في الخاصية عنوان Text لمربع الاختيار CheckBox ثم بعد ذلك قم بالنقر على الزر التالي Enter من لوحة المفاتيح لتلاحظ تغيير عنوان مربع الاختيار إلى الاتفاقية كما يوضح الشكل <mark>التالي .</mark>

■■ ワ - ペ - ▶ Start - Debug - 周 وأالن قم بكتابة ▼ 平 X Form2.vb [Design] Form1.vb [Design]\* ÷ X Solution Explorer الاتفاقية في الخاصية <mark>.</mark> - ۵ Search Solution Explorer (Ctrl+:) عنوان Text لمربع (roject) "كلمة العرور" Solution أسم المستخدم — اسرور استعمال<br>كلمة المرور <mark>ا®</mark> ا الاختبار My Project App.config كلمة المرور CheckBox ثم بعد  $\triangleright$  **E** Form1.vb جميع حقوق الفكر والملكية محفوظة لدى المبرمج ولا يسمح<br>بنسخ البرنامج أو التعديل عليه بدون أخذ الرخصة من المبرمج كما<br>أن المبرمج لا يتحمل أي مسؤولية عن سوء استخدام البرنامج  $\triangleright$   $\frac{1}{18}$  Form2.vb ذلك قم بالنقر على كلمة المرور خطأ أو لم تقم بالموافقة على الأتفاقية الزر التالي Enter أنهاء ] ر<br>الدافق ال <mark>من لو حة المفاتيح</mark>. CheckBox1 System.Windows.Forms.Ch لتلاحظ تغيير  $\bullet$  1  $\times$ ■製のタき <mark>عنوان مربع</mark> ImageList (none) RightToLeft **No** الاختيار إل<mark>ى</mark> الاتفاقية <mark>|</mark> ias no TextAlign MiddleLeft with it.  $\star$  4  $\times$ Output then الاتفاقية\_ TextImageRelation Overlay  $\mathfrak{c}_n^{\mathfrak{a}} \mid \underline{\mathfrak{S}} \mid \underline{\mathfrak{e}} \geq \underline{\mathfrak{e}}$ Show output from: Debug gging UseMnemonic True

وألان عزيزي القارئ لاحظ أن الاتفاقية من جهة اليمين ومربع الاختيار من جهة اليسار وهذا لا يصح لان الاتفاقية مكتوبة باللغة العربية لذلك يجب قلب أي تغيير اتجاه مربع الاختيار قم بتحديد مربع الاختيار ثم اتجه نحو نافذة الخصائص وبالتحديد إلى الخاصية RightToLeft وهي في الحالة الافتراضية للبرنامج لا <mark>No كما يوضح الشكل التالي .</mark>

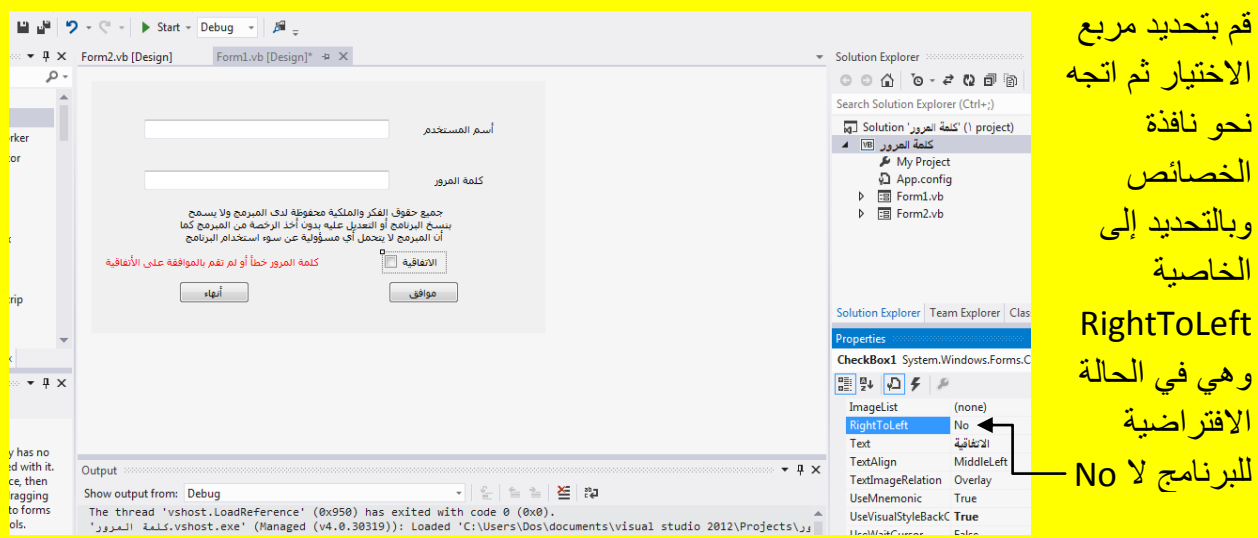

وألان قم بتغيير الخاصية RightToLeft من لا No إلى نعم yes لتلاحظ قلب أي تغيير اتجاه مربع الاختيار للاتفاقية كما يوضح الشكل التال*ي .* 

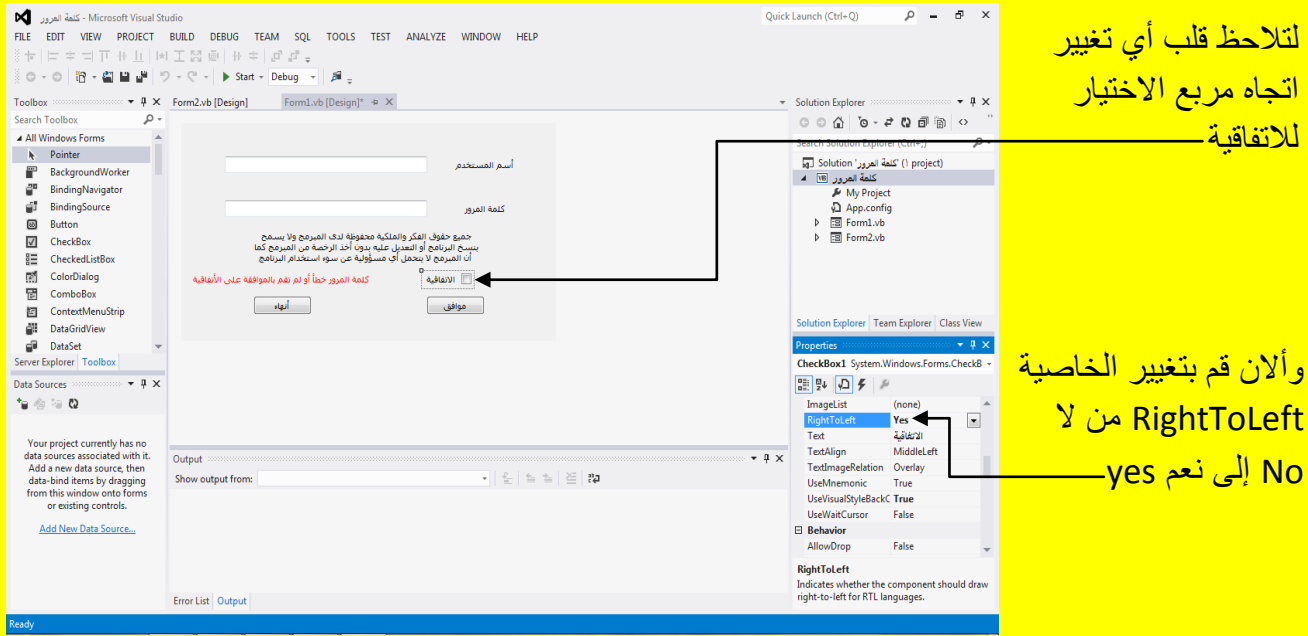

وألان أتجه عزيزي القارئ باتجاه نافذة صندوق الأدوات Toolbox ثم قم باختيار الأداة Error Provider ثم قم بالنقر مجاور صندوق النص Textbox الأول عند الجانب الأيسر لتلاحظ إضافة ألأداة Error Provider إلى أسفل نافذة شريط النموذج كما يوضح الشكل التالي .

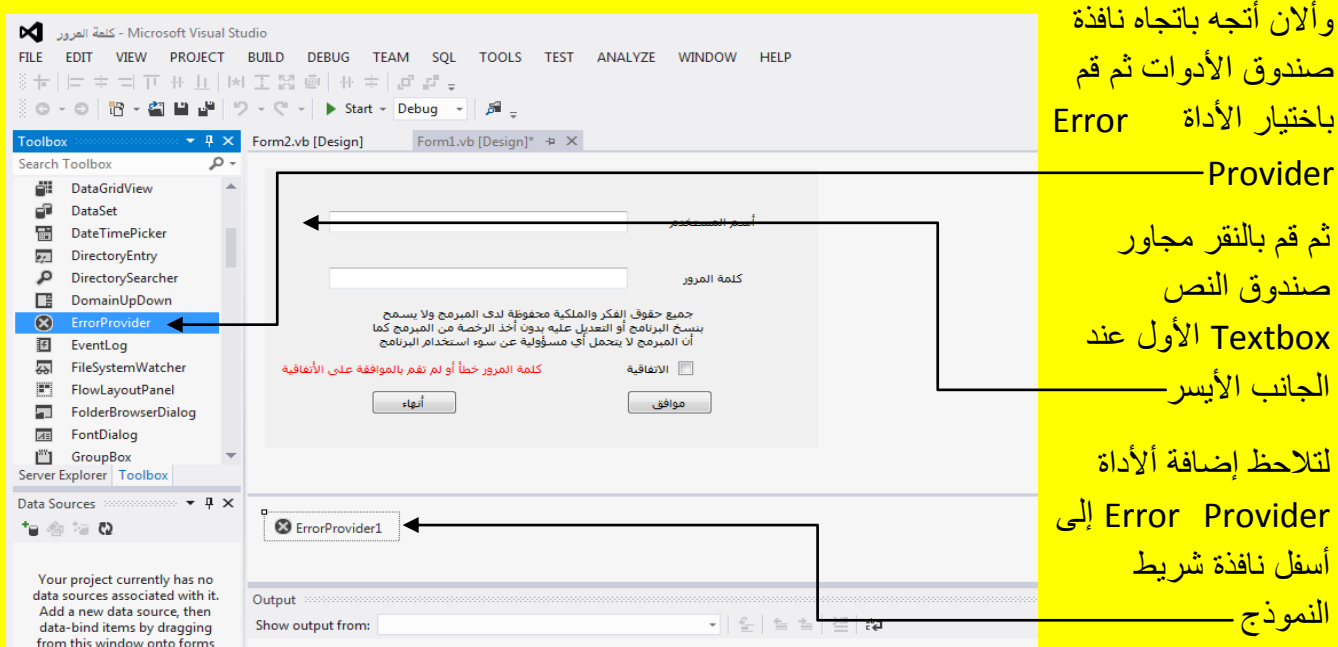

وألان أتجه عزيزي القارئ باتجاه نافذة صندوق الأدوات Toolbox مرة أخرى و قم باختيار الأداة Error Provider ثم قم بالنقر مجاور صندوق النص Textbox الثاني عند الجانب الأيسر لتلاحظ إضافة ألأداة Error Provider الثانية إلى أسفل نافذة شريط النموذج كما يوضح الشكل التالي .

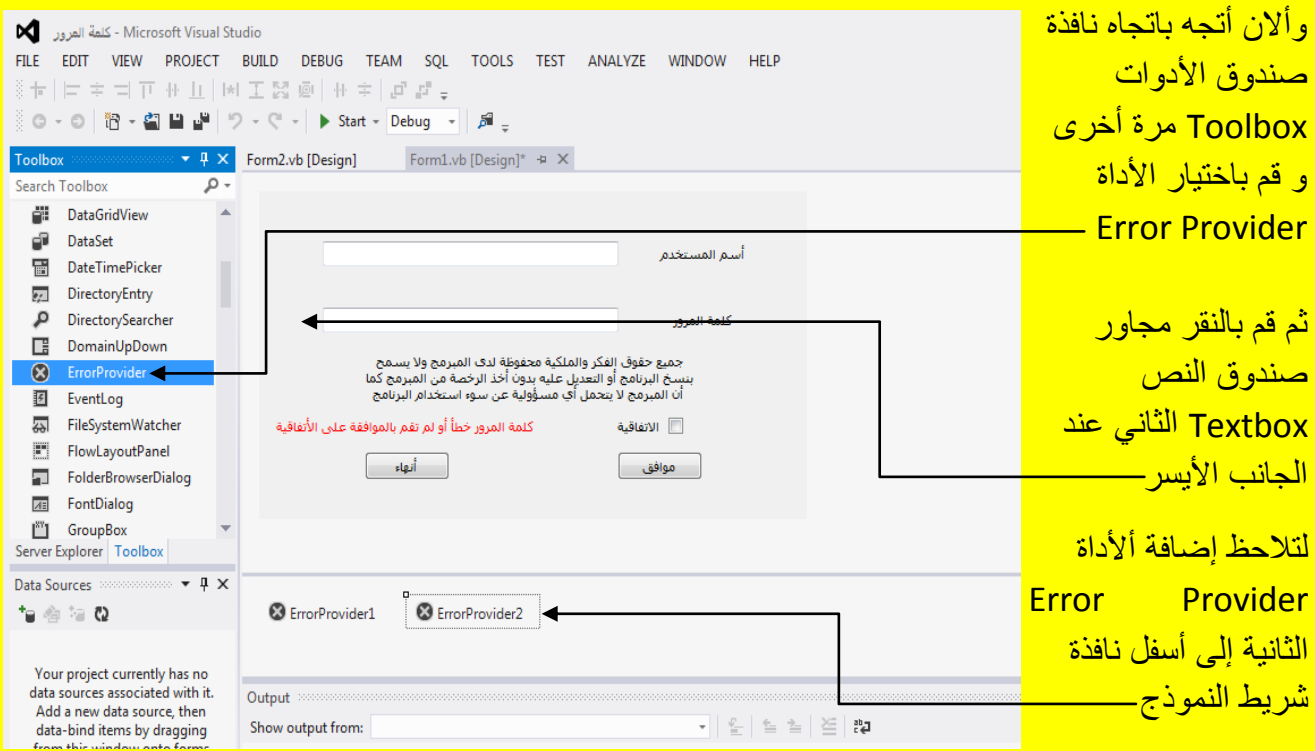

حيث تعمل الأداة Error Provider على التنبيه عند حصول خطأ أي عند إدخال أسم المستخدم أو كلمة المرور بشكل غير صحيح وألان عزيزي القارئ قم بالنقر المزدوج على الزر موافق لنقوم بكتابة كود تسجيل دخول أسم المستخدم و كلمة المرور ٍ داخلهُ كما يوضح الشكل التالي .

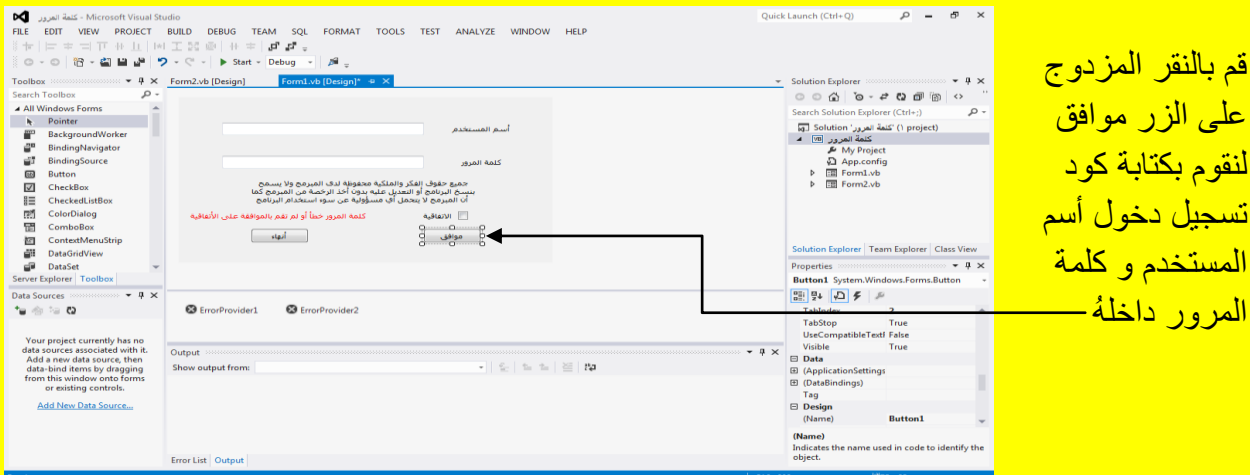

وألان عزيزي القارئ بعد النقر المزدوج على الزر موافق سوف تظهر نافذة كتابة الكود للزر موافق كما يوضح الشكل التال*ي* .

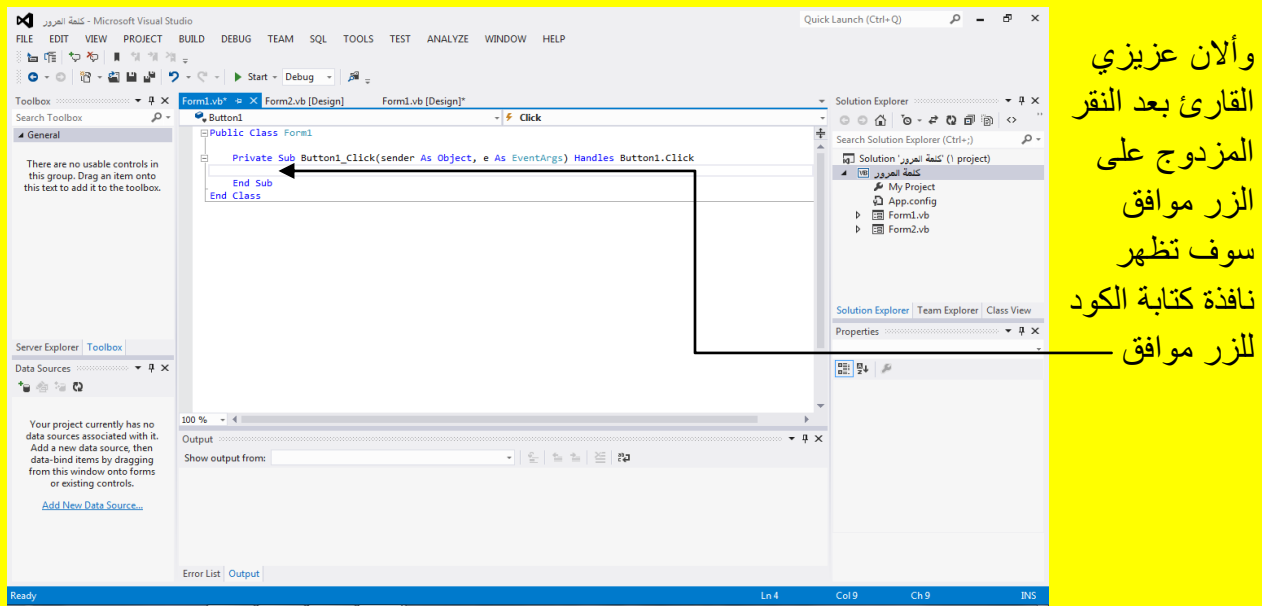

ألان قم بكتابة الكود التالي داخل الزر موافق حيث يتضمن أسم المستخدم وهو123456 وكما يتضمن كلمة مرور هي 123456 وأيضاً يجب الموافقة على الاتفاقية وكل ذلك يتم من خلال استخدام الجملة البرمجية IF الشرطية والتي تعمل على مقارنة أسم المستخدم في صندوق النص الأول 1 Textbox1 أي تعمل شرط Condition أذا كان يساوي 123456 فهو صحيح وإذا كان لا يساوي فهو خطأ وبنفس الطريقة سوف يتم مطابقة كلمة المرور في صندوق النص الثاني Textbox2 أي أذا كان يساوي 123456 فهو صحيح وإذا كان لا يساوي فهو خطأ كما سوف يتم مطابقة مربع الاختيار أذا كان محدد أي أن المستخدم قام باختيار مربع الاختيار Checkbox فهذا يعني الموافقة على الاتفاقية أما إذا كان مربع الاختيار غير محدد فهذا يعني عدم الموافقة على الاتفاقية لذلك حتى لو كان أسم المستخدم صحيح وكلمة المرور صحيحة فلن يسمح أليك البرنامج بتسجيل دخول ألا أذا تمت الموافقة على الاتفاقية وعند وضع أسم مستخدم خطأ سوف تظهر دائر ة حمر اء مجاور ة لصندوق النص Textbox الأول هي الأداة ErrorProvider للدلالة على أن أسم المستخدم خطأ و كذلك الحالة عند إدخال كلمة المرور خطا حيث سوف تظهر دائرة حمراء هي الأداة ErrorProvider للدلالة على أن كلمة المرور خطأ وان هذه الأداة هامة حيث تنبه المستخدم عن موقع الخطأ فمثلاً أذا كان أسم المستخدم صحيح وكلمة المرور خطأ سوف تظهر الأداة ErrorProvider فقط عند كلمة المرور ولن تظهر عند أسم المستخدم لأنهُ صحيح ألان قم بكتابة الكود التالي داخل الزر موافق كما يوضح الشكل التالي .

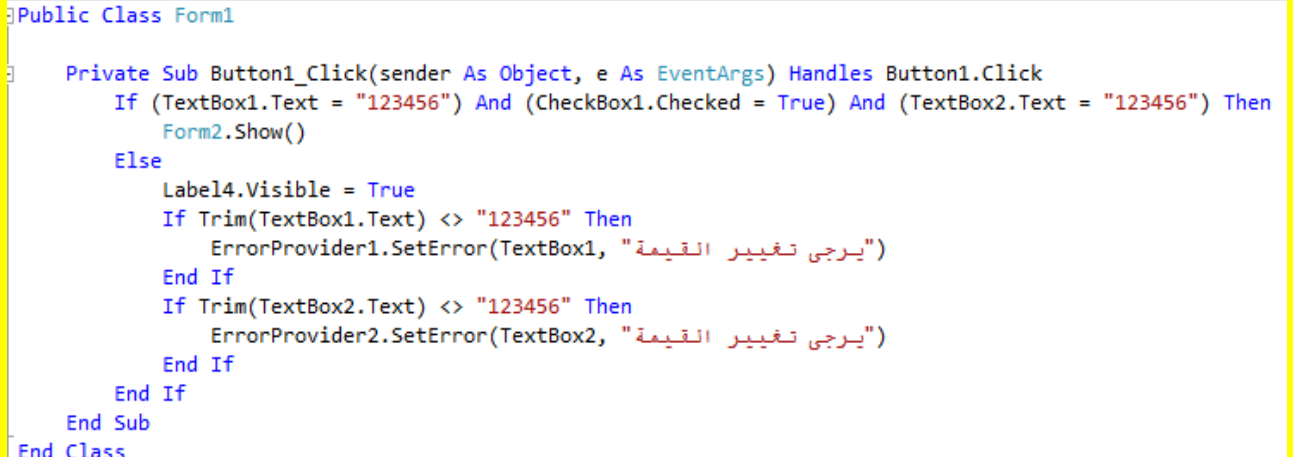

وألان قم بالنقر على التبويب [Design]Form1.vb للعودة إلى نافذة التصميم ثم بعد ذلك عزيزي القارئ قم بالنقر المزدوج على الزر إنهاء لكتابة الكود داخلهُ كما يوضح الشكل التال*ي .* 

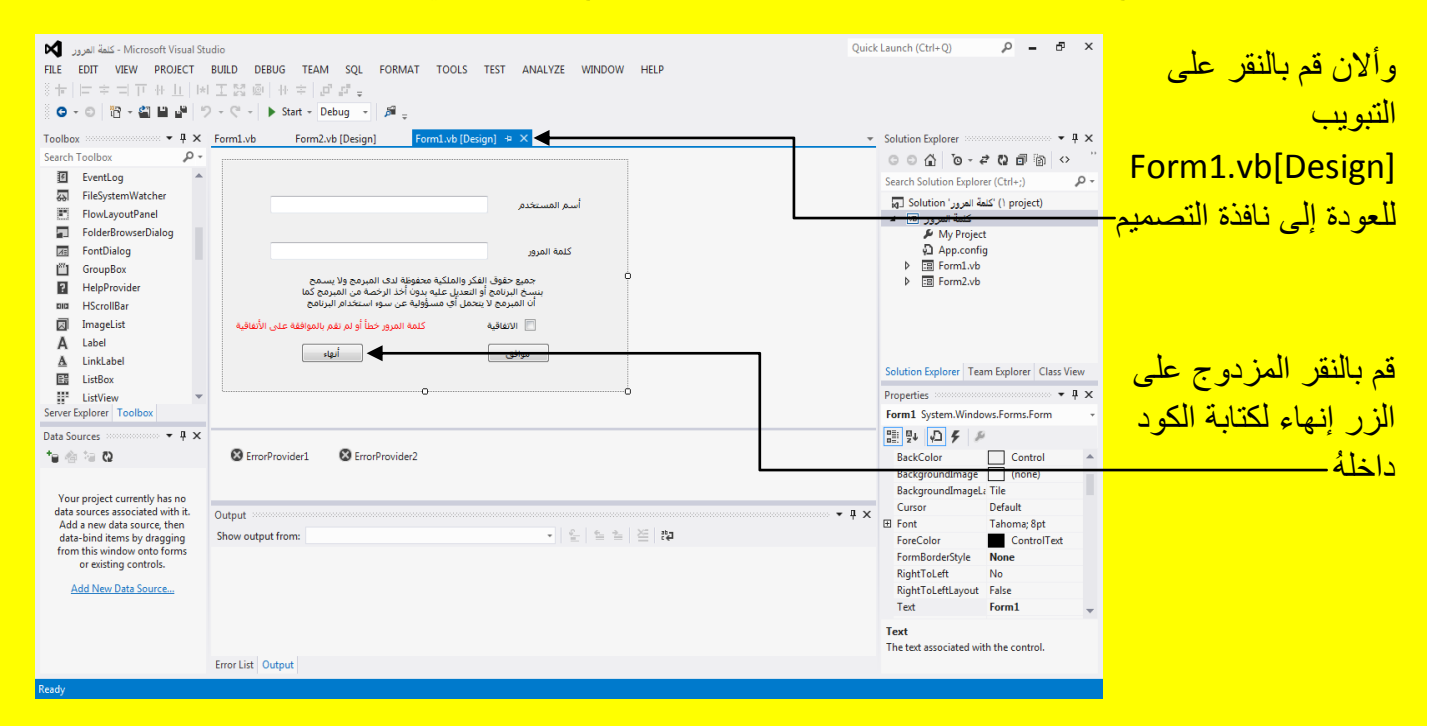

وألان سوف تظهر نافذة كتابة الكود للزر إنهاء قم بكتابة الكود داخلها كما يوضح الشكل التالي <u>.</u>

#### Visual Basic.net ألاحترافي باستخدام Visual Basic.net

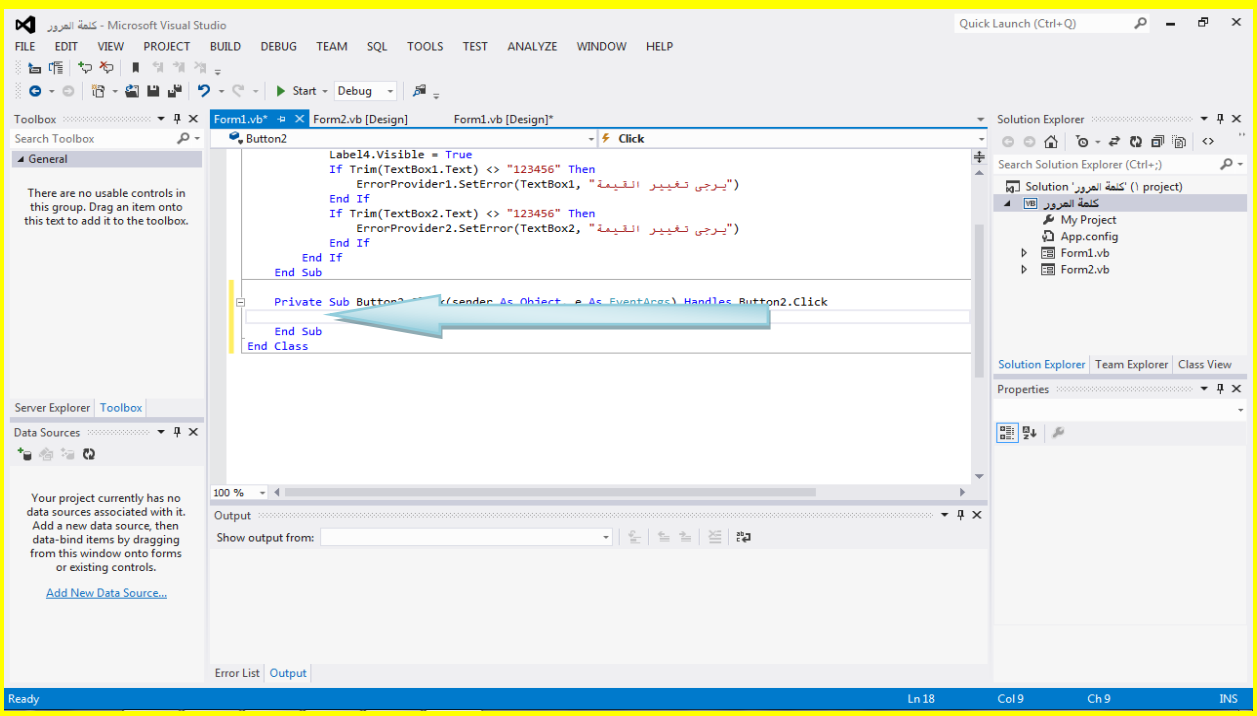

وألان قم بكتابة الكود End داخل الزر إنهاء كما يوضح الشكل التالي .

Private Sub Button2\_Click(sender As Object, e As EventArgs) Handles Button2.Click End End Sub

وألان قم بالنقر على التبويب [Design]Form1.vb للعودة إلى نافذة التصميم للنموذج الأول Form1 ثم قم بتحدٌد صندوق النص األول لتظهر نافذة الخصابص Properties لصندوق النص Textbox أتجه نحو الخاصية PasswordChar كما يوضح الشكل التالي .

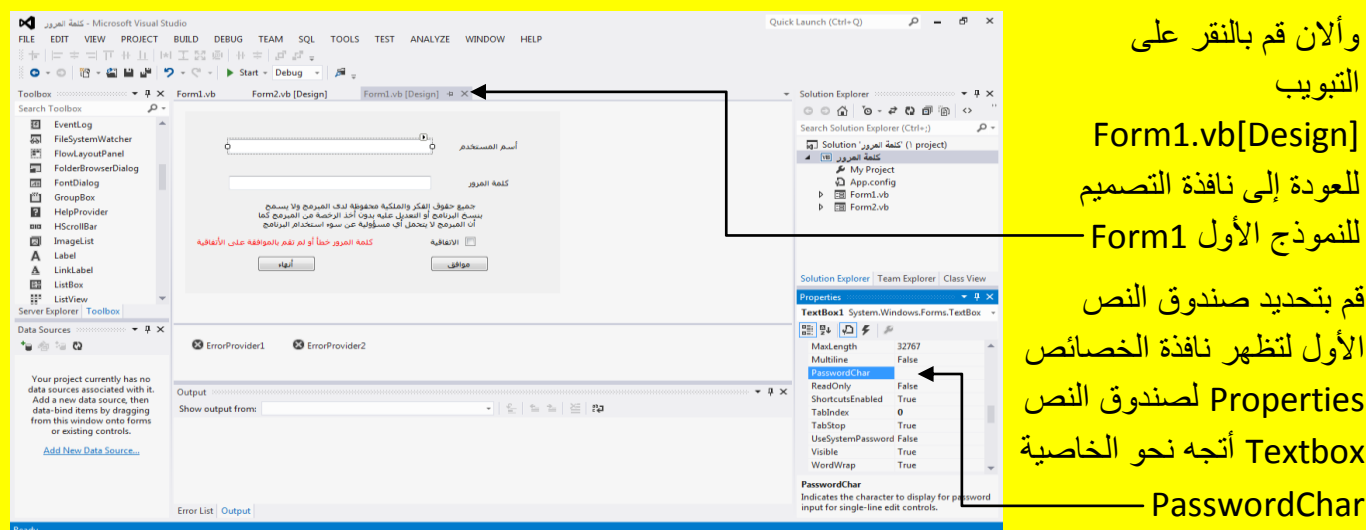

ثم ضع عالمة الضرب \* فً صندوق النص Textbox للخاصٌة PasswordChar وبعد ذلك قم بالنقر على الزر التالي Enter من لوحة المفاتيح حيث تعمل الخاصية PasswordChar على أظهار الشكل الذي سوف تقوم بإدخاله فيها في صندوق النص Textbox عند تنفيذ البرنامج و هذه الخاصية مفيدة جداً حيث أذا أراد المستخدم إدخال أسم المستخدم وكلمة المرور ٍ مع وجود شخص أخر ينظر إلى شاشة الحاسوب لن يستطيع أن يعرف رمز الدخول وذلك لظهور رمز بدل أسم المستخدم وكلمة المرور وأن هذه الطريقة شائعة الاستخدام في البرامج التي تطلب منك عزيزي القارئ رمز قبل الدخول أليها وفي حالتنا هذه <mark>سوف يظهر رمز \* عند إدخال أسم المستخدم كما يوضح الشكل التالي .</mark>

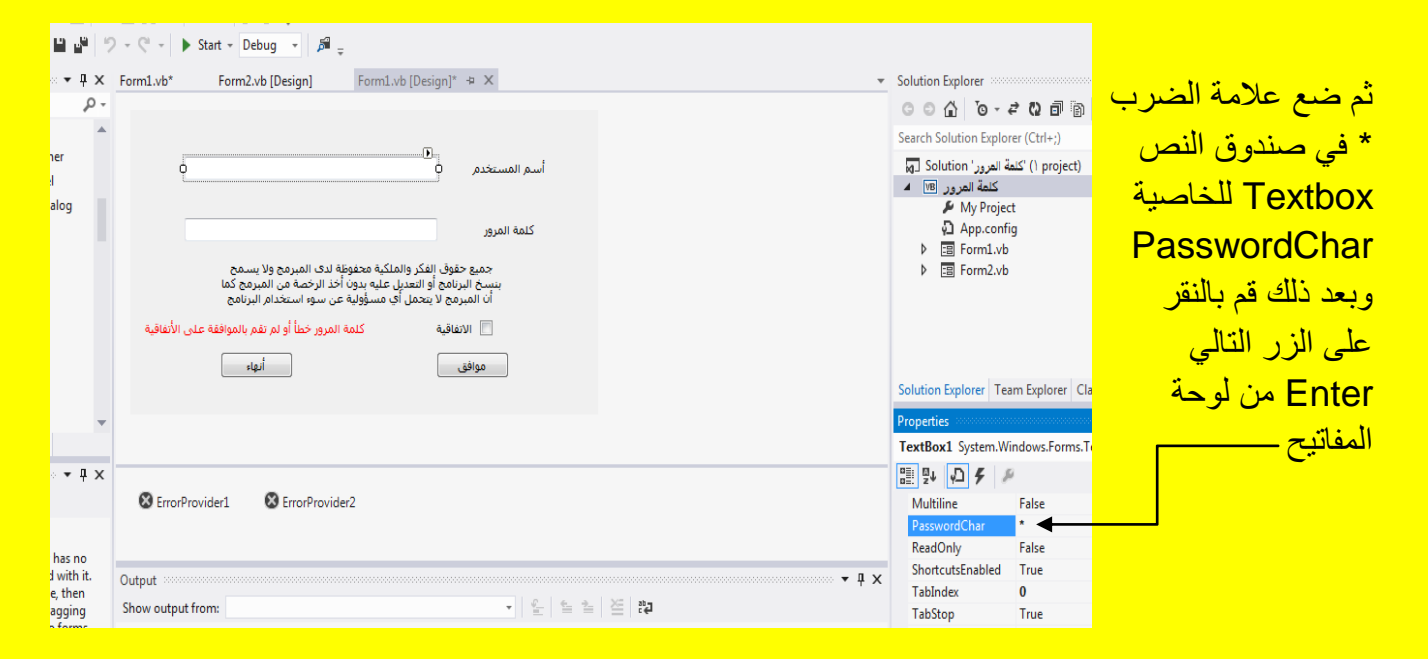

## قم بالنقر على صندوق النص الثاني وأتجه نحو الخصائص وبالتحديد إلى الخاصية PasswordChar

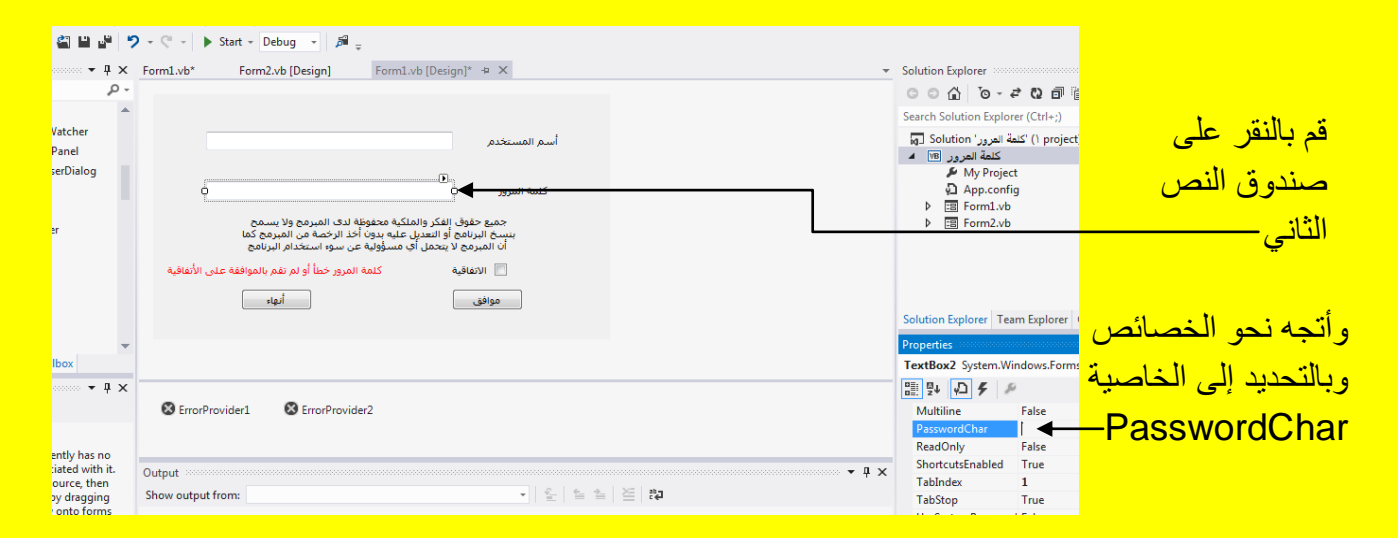

ثم ضع عالمة الضرب \* فً صندوق النص Textbox للخاصٌة PasswordChar وبعد ذلك قم بالنقر على الزر التالي Enter من لوحة المفاتيح حيث تعمل الخاصية PasswordChar على أظهار الشكل الذي سوف تقوم بإدخاله فيها في صندوق النص Textbox عند تنفيذ البرنامج كما يوضح الشكل التالي .

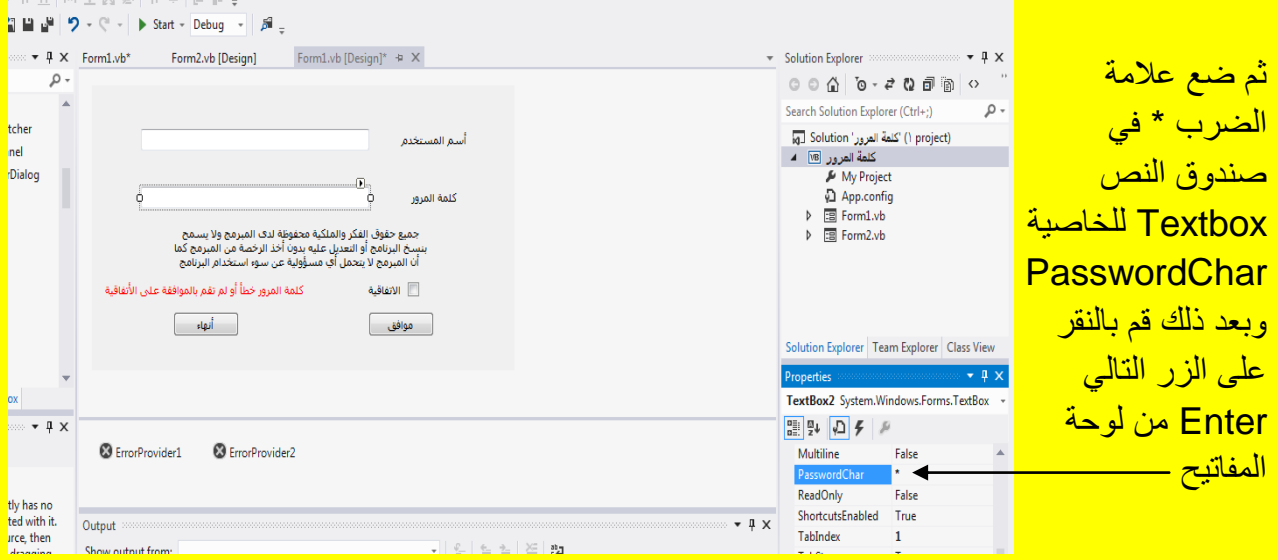

وألان عزيزي القارئ قم بالنقر على الزر بدء Start من شريط الأدوات القياسية أو قم بالنقر على الزر \_ F5 من لوحة المفاتيح للبدء بتنفيذ البرنامج وبعد تنفيذ البرنامج تلاحظ ظهور نافذة تسجيل دخول كما يوضح الشكل التال*ي .* 

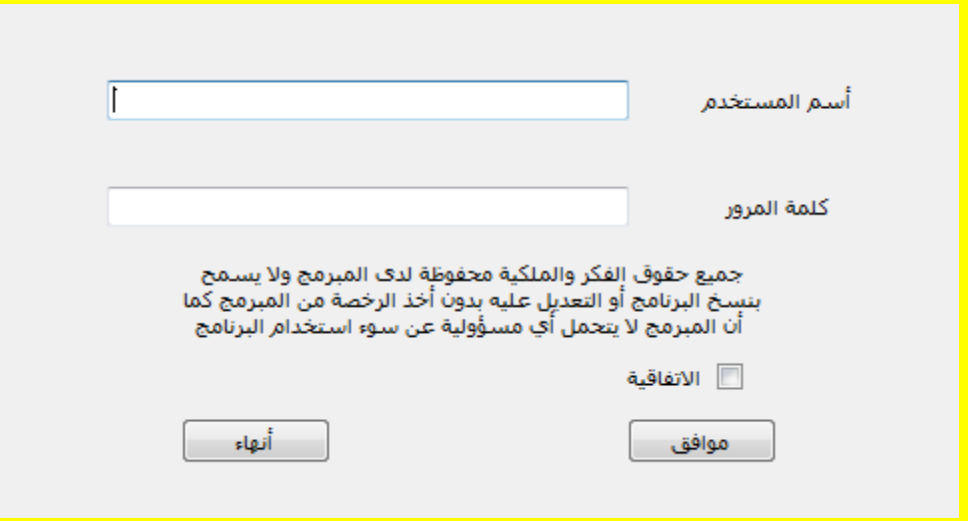

قم بإدخال أسم المستخدم وهو 123456 في صندوق النص الأول Textbox1 وقم بإدخال كلمة المرور وهي 123456 في صندوق النص الثاني Textbox2 ثم قم بتحديد مربع الاختيار للاتفاقية للدلالة على الموافقة على الاتفاقية ثم قم بالنقر على الزر موافق كما يوضح الشكل التال*ي .* 

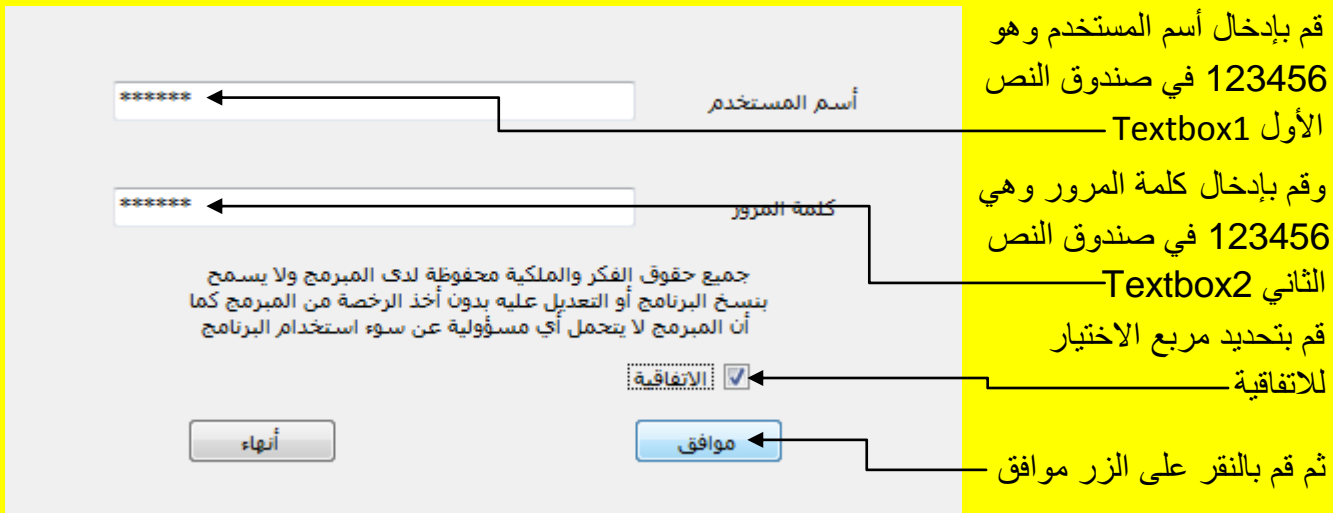

وألان تلاحظ تحميل النموذج الثاني Form2 للدلالة على فتح التطبيق والانتقال إلى الواجهة كما يوضح الشكل التالي <u>.</u>

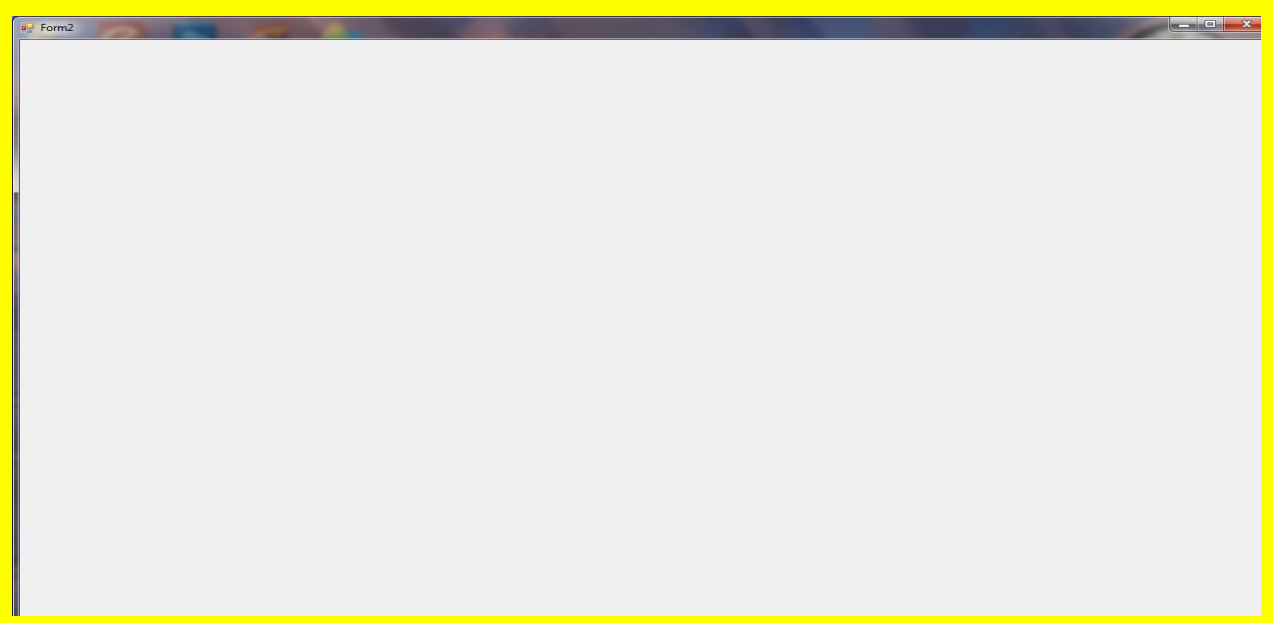

ألان قم بإنهاء التطبيق ثم قم بتنفيذ البرنامج من جديد من خلال النقر على الزر بدء Start من شريط الأدوات القياسية أو قم بالنقر على الزر F5 من لوحة المفاتيح للبدء بتنفيذ البرنامج وبعد تنفيذ البرنامج <mark>تلاحظ ظ</mark>هور نافذة تسجيل دخول كما يوضح الشكل التال*ي .* 

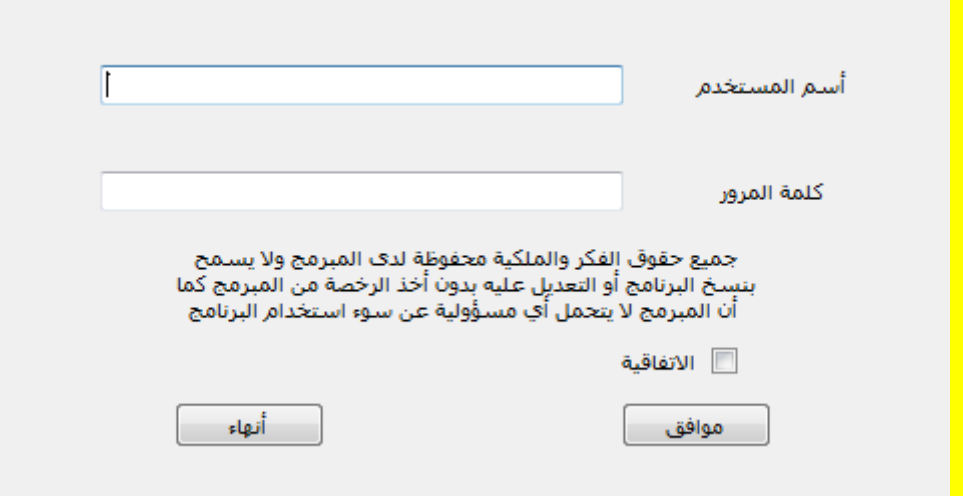

قم بإدخال أسم المستخدم وهو 123456 في صندوق النص الأول Textbox1 وقم بإدخال كلمة المرور غير صحيحة وهي 666 في صندوق النص الثاني Textbox2 وذلك لتجربة تسجيل الدخول ثم قم بتحديد مربع الاختيار للاتفاقية للدلالة على الموافقة على الاتفاقية ثم قم بالنقر على الزر موافق كما يوضح الشكل التالي .

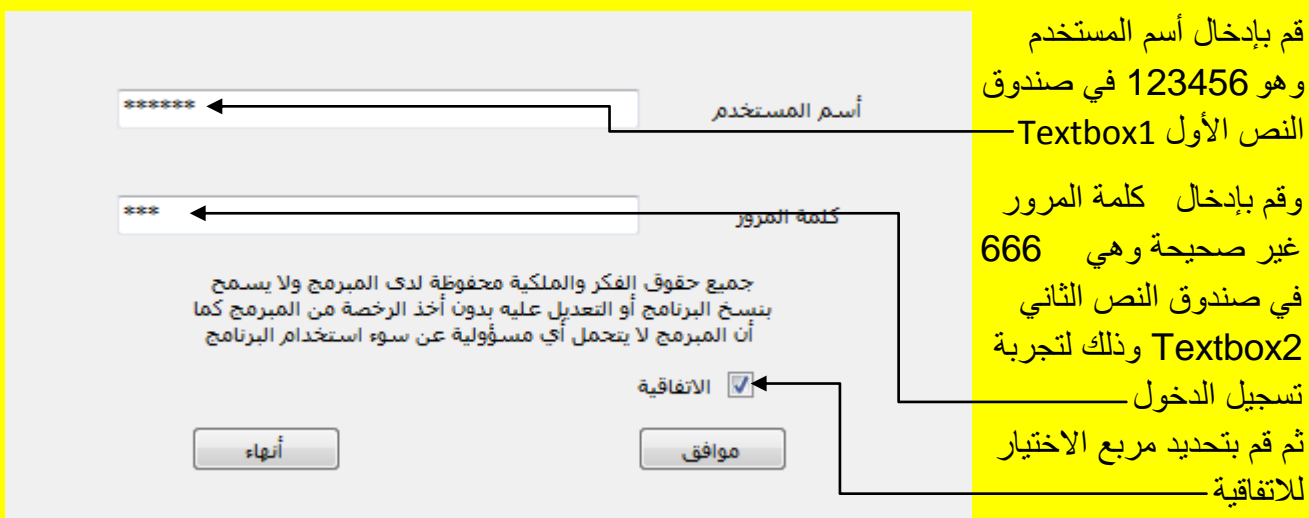

وألان عزيزي القارئ بعد النقر على الزر موافق تلاحظ ظهور العبارة كلمة المرور خطأ أو لم تقم بالموافقة على الاتفاقية كما سوف تظهر الأداة ErrorProvider أمام صندوق النص الذي يحوي على الإدخال الخاطئ بشكل دائرة حمر اء اللون لتنبيه المستخدم على الخطأ كما يوضح الشكل التالي .

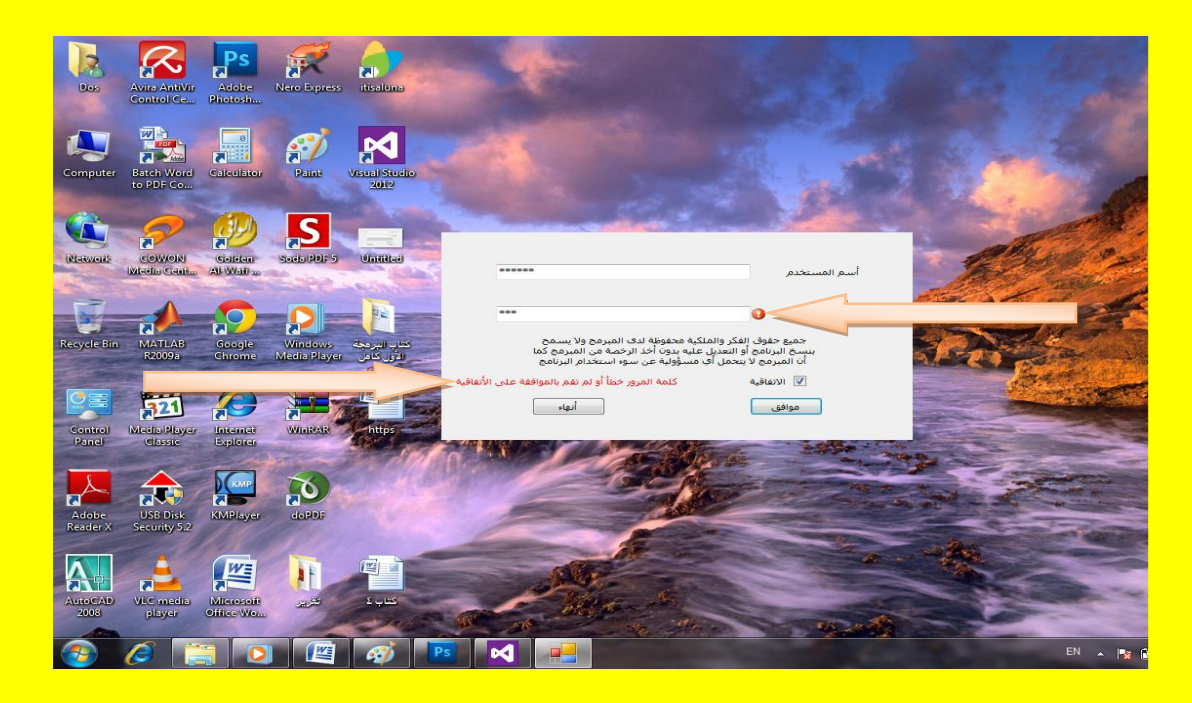

ألان قم بإنهاء التطبيق ثم قم بتنفيذ البرنامج من جديد من خلال مس النقر على الزر بدء Start من شريط الأدوات القياسية أو قم بالنقر على الزر F5 من لوحة المفاتيح للبدء بتنفيذ البرنامج وبعد تنفيذ البرنامج <mark>تلاحظ ظهور نافذة تسجيل دخول كما يوضح الشكل التالي .</mark>

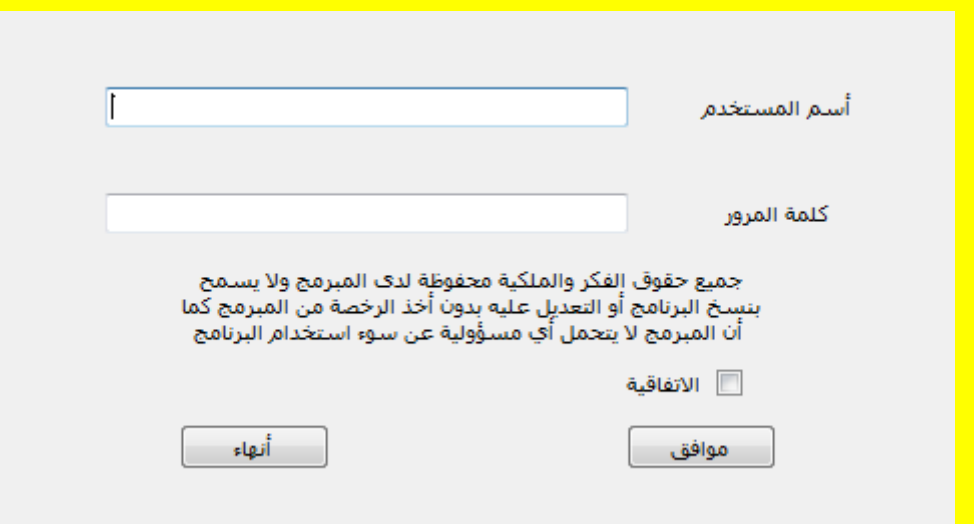

قم بإدخال أسم المستخدم وهو 123456 في صندوق النص الأول Textbox1 وقم بإدخال كلمة المرور وهي 123456 في صندوق النص الثاني Textbox2 ثم لا تحدد مربع الاختيار للاتفاقية للدلالة على عدم الموافقة على الاتفاقية وذلك لتجربة تسجيل الدخول ثم قم بالنقر على الزر موافق كما يوضح الشكل التالي .

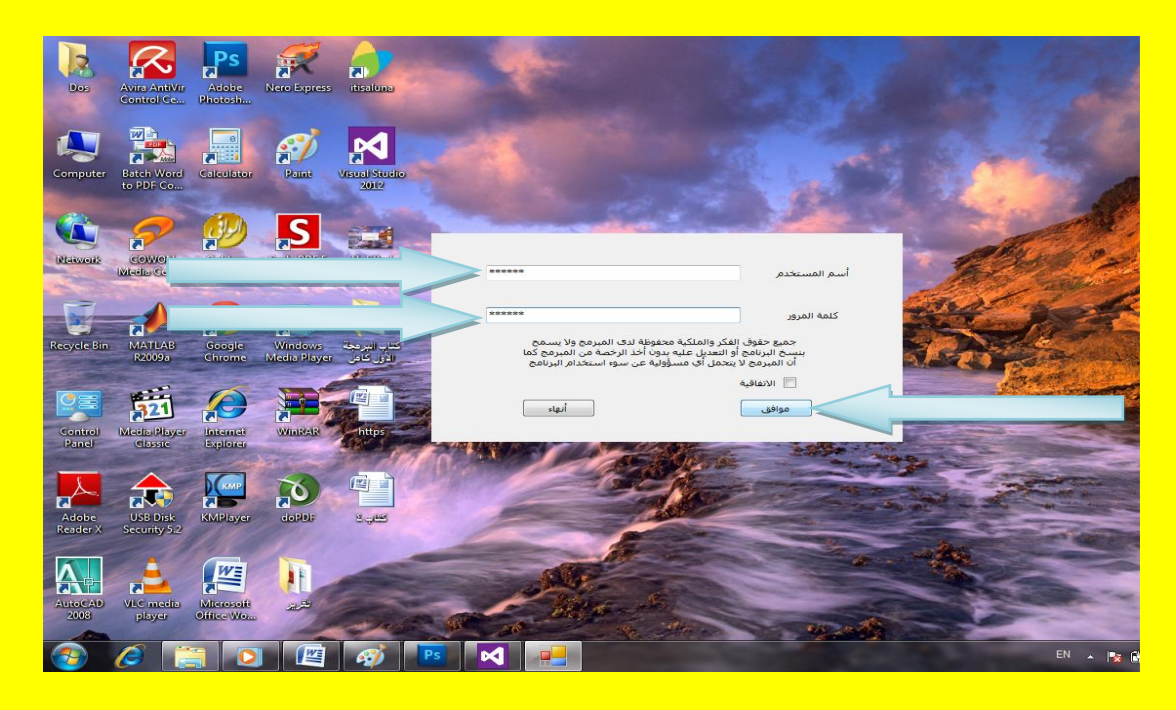

حيث سوف تظهر عبارة الخطأ كلمة المرور خطأ أو لم تقم بالموافقة على الاتفاقية كما في الشكل التالي .

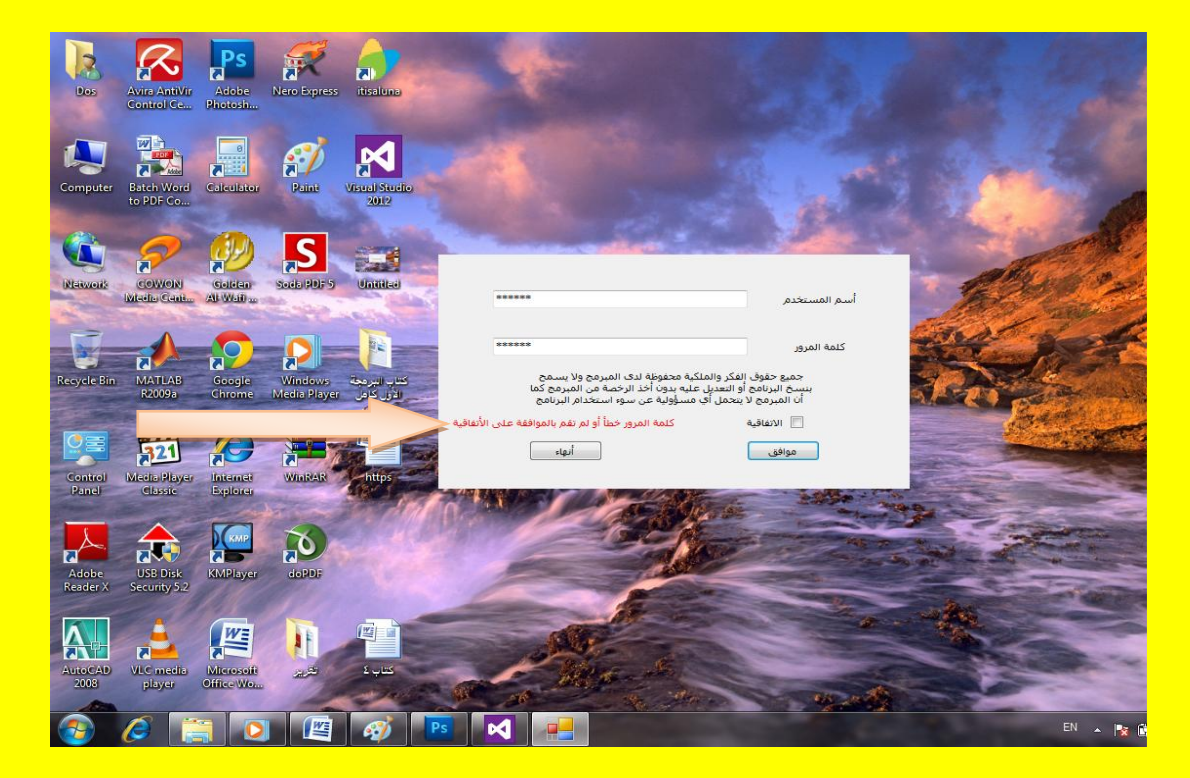

وبالموافقة على الاتفاقية سوف يتم تسجيل دخول ولكن هناك مشكلة صغيرة عزيزي القارئ وهي أن النموذج الأول يبقى ظاهر بعد تحميل النموذج الثاني كما يوضح الشكل التال*ي .* 

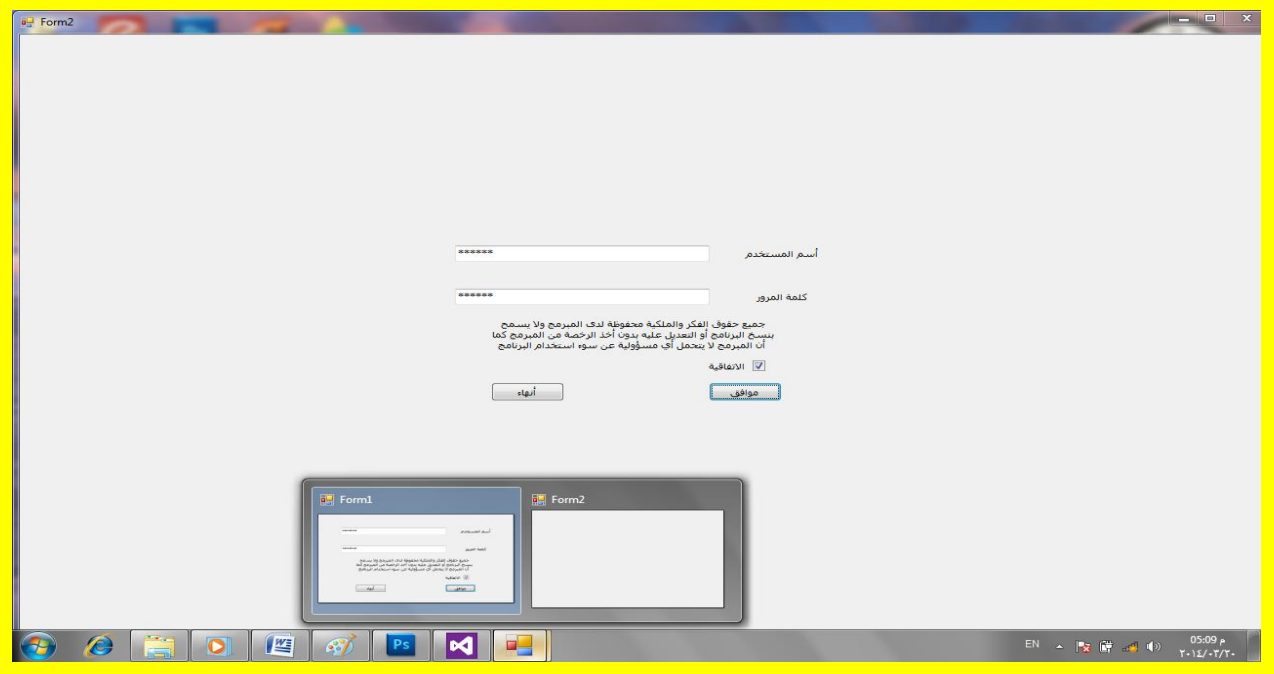

وألان عزيزي القارئ قم بإنهاء تنفيذ البرنامج ثم قم بالعودة إلى نافذة التصميم للبرنامج وقم بالنقر على التبويب [Design]Form للعودة إلى النموذج الثاني Form2 ثم قم بالنقر المزدوج على النموذج الثاني وذلك لكتابة الكود داخلهُ كما يوضح الشكل التالي .

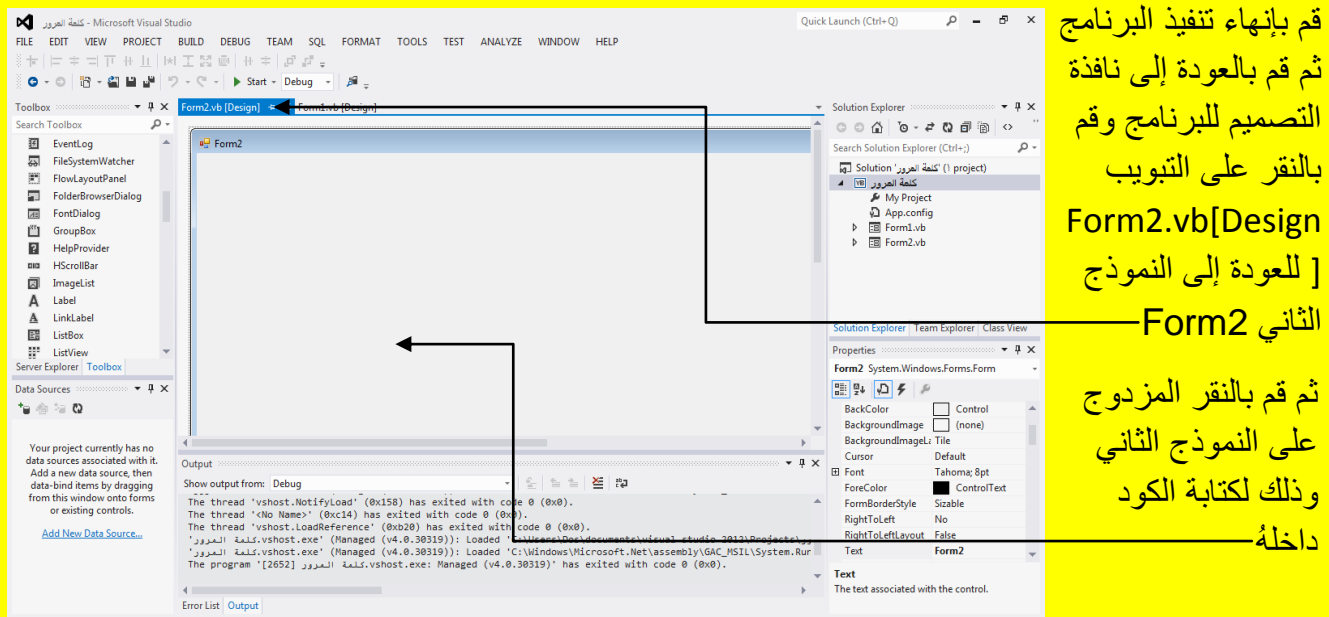

وبعد ذلك عزيزي القارئ سوف تظهر نافذة كتابة الكود للنموذج الثاني Form2 كما يوضح الشكل التالي .

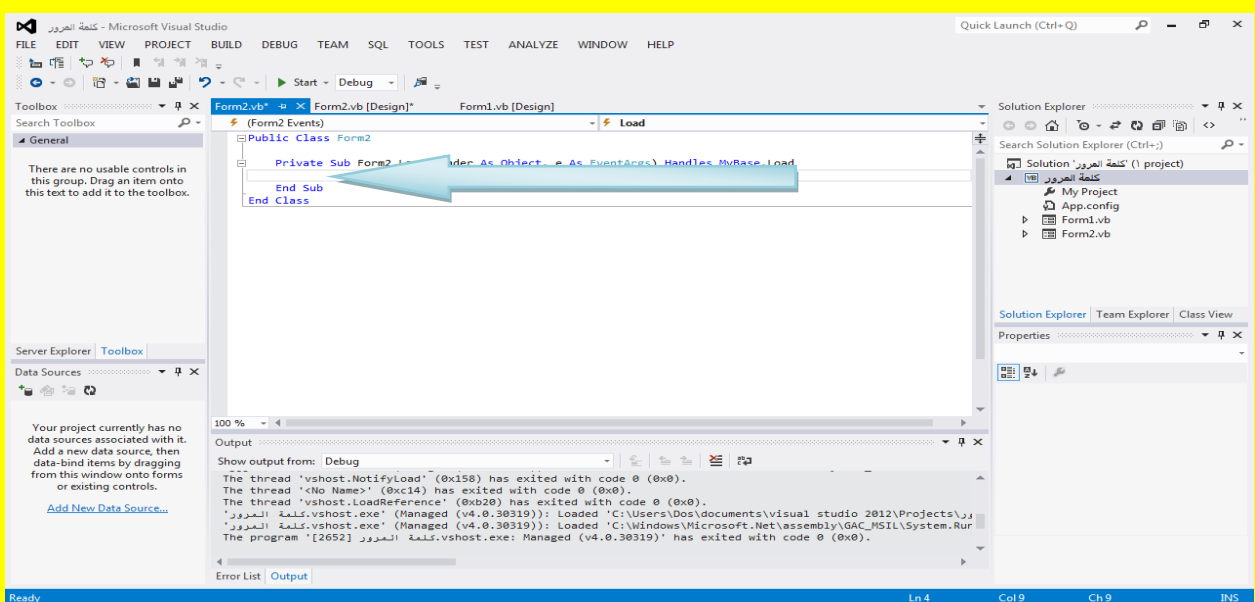

وألان قم بكتابة الكود التالي والذي يحوي على الجملة البرمجية Form1.Opacity = 0 والتي تعني جعل النموذج الأول Form1 غير مرئي حيث سوف يكون النموذج Form1 شفاف 100% كما يوضح الشكل التالي .

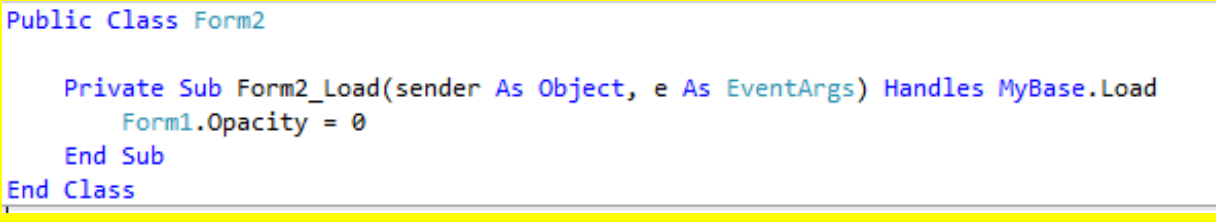

وألان قم بالنقر على التبويب [Design]Form 1.vb للعودة إلى نافذة التصميم للنموذج الأول 1Form 1 كما يوضح الشكل التالي <mark>.</mark>

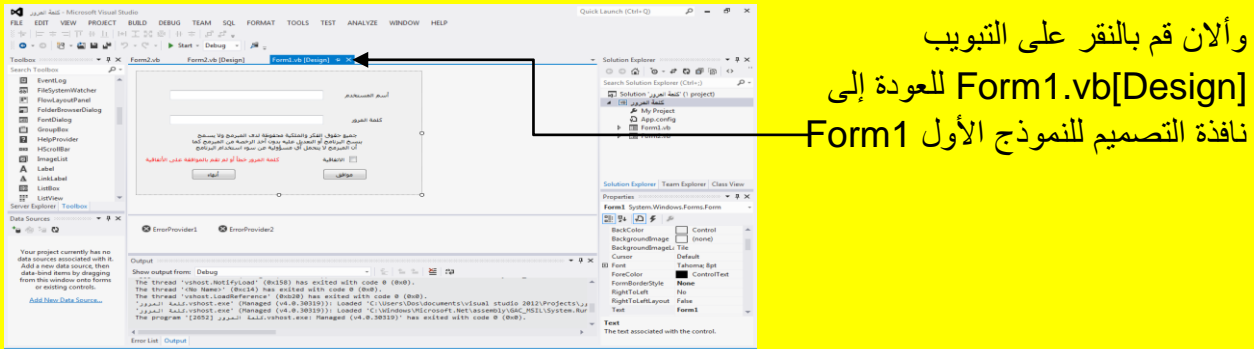

ثم قم بتنفيذ البرنامج من جديد من خلال النقر على الزر بدء Start من شريط الأدوات القياسية أو قم بالنقر على الزر F5 من لوحة المفاتيح للبدء بتنفيذ البرنامج وبعد تنفيذ البرنامج تلاحظ ظهور نافذة تسجيل دخول قم بتسجيل الدخول وذلك بإدخال أسم المستخدم وهو 123456 في صندوق النص الأول Textbox1 وقم بإدخال كلمة المرور وهي 123456 في صندوق النص الثاني Textbox2 ثم قم بتحديد مربع الاختيار للاتفاقية للدلالة على الموافقة على الاتفاقية ثم قم بالنقر على الزر موافق كما يوضح الشكل التالي .

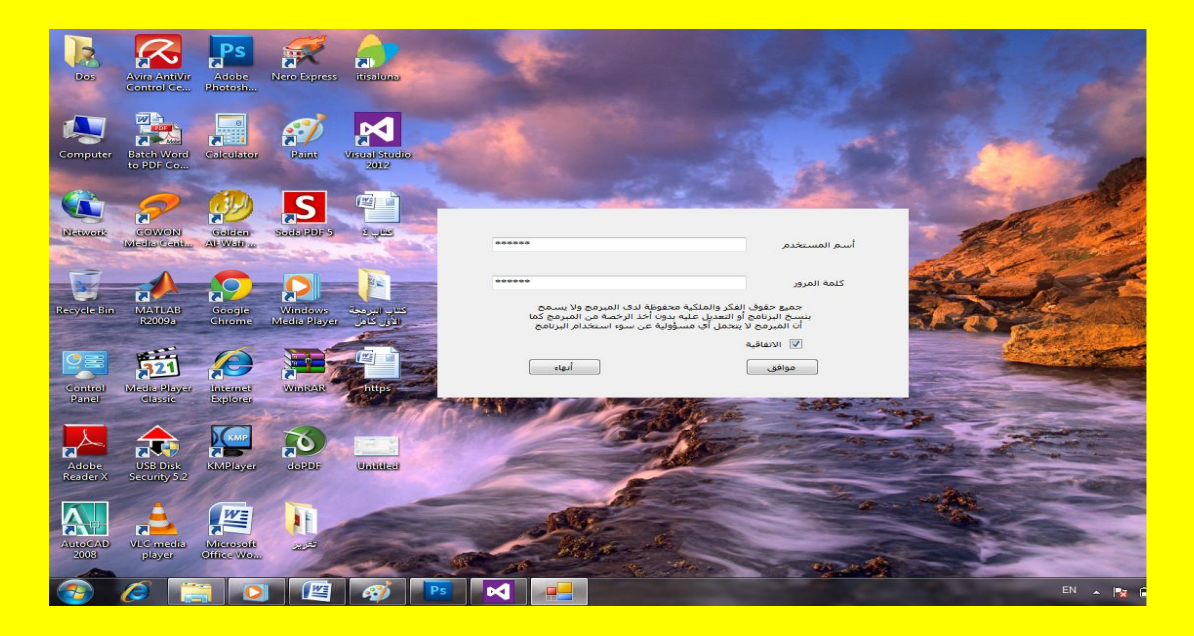

لتلاحظ تسجيل دخول وظهور النموذج الثاني Form2 مع اختفاء النموذج الأول Form1 أي أن مقدار الشفافية هي كاملة وبذلك يكون النموذج الأول Form1 غير مربًى ولكن لاحظ ظهور اختصاره في شريط المهام أي أنهُ موجود كما يوضح الشكل التال*ي* .

<mark>مع اختفاء النموذج الأول</mark> <mark>Form1 أي أن مقدار</mark> **THE READER** الشفافية هي كاملة وبذلك B R B R يكون النموذج الأول <mark>Form1 غير مرئي ولكن</mark>  $\begin{array}{c} \mathbf{F} & \mathbf{F} \\ \mathbf{F} & \mathbf{F} \end{array}$ الحظ ظهور اختصاره فً 面名声 شريط المهام أي أنهُ موجود<del>-</del> <mark>لتلاحظ تسجيل دخو ل</mark> A A P وظهور النموذج الثانً Form2 $C$   $R$   $R$   $R$ 

وألان قم على الزر إغلاق الأحمر اللون لإغلاق النموذج الثاني Form2 كما يوضح الشكل التالي .

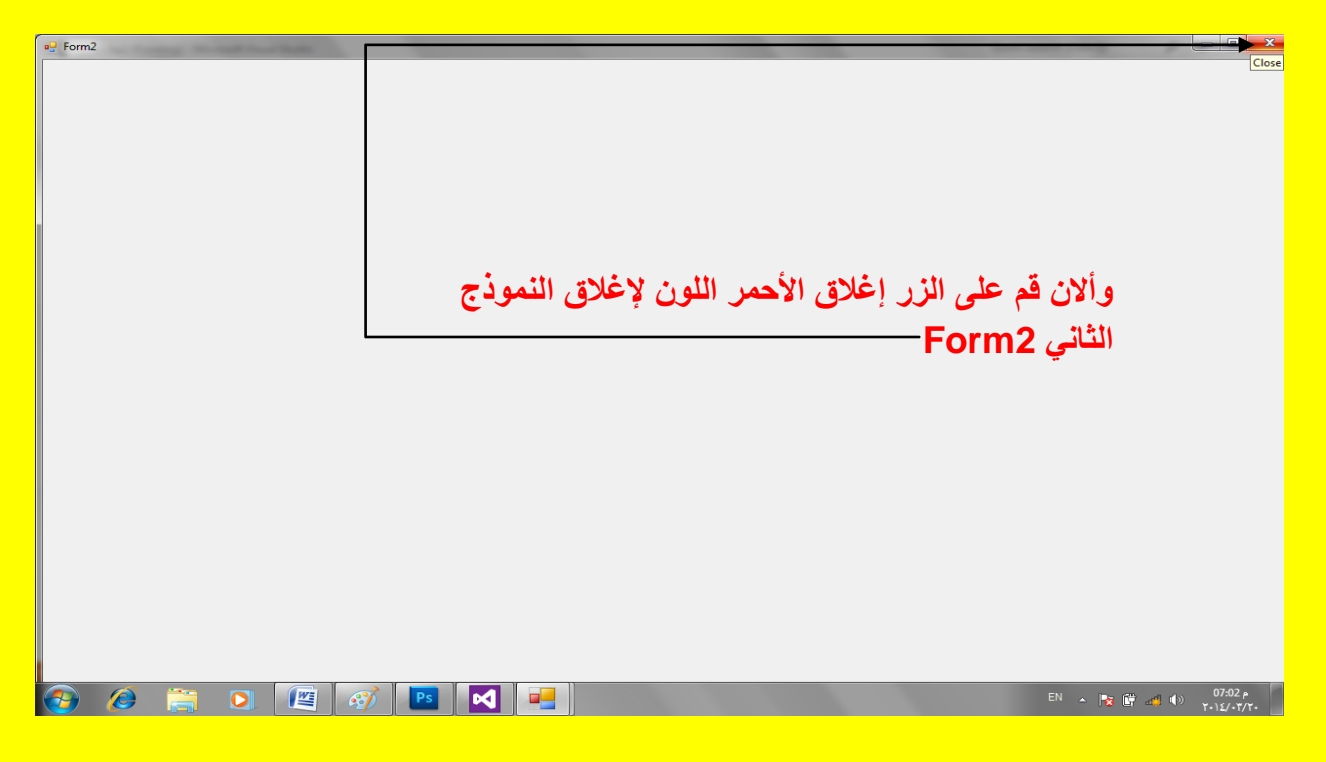

وألان هنا ستبرز المشكلة حيث سوف تلاحظ عدم إغلاق النموذج الأول Form1 وأنمى سوف يبقى مخفى والآن للخروج وإيقاف البرنامج قم بالنقر على الزر إيقاف Stop Debugging أو قم بالنقر على الزر 5F+Shift من لوحة المفاتٌح كما ٌوضح الشكل التالً .

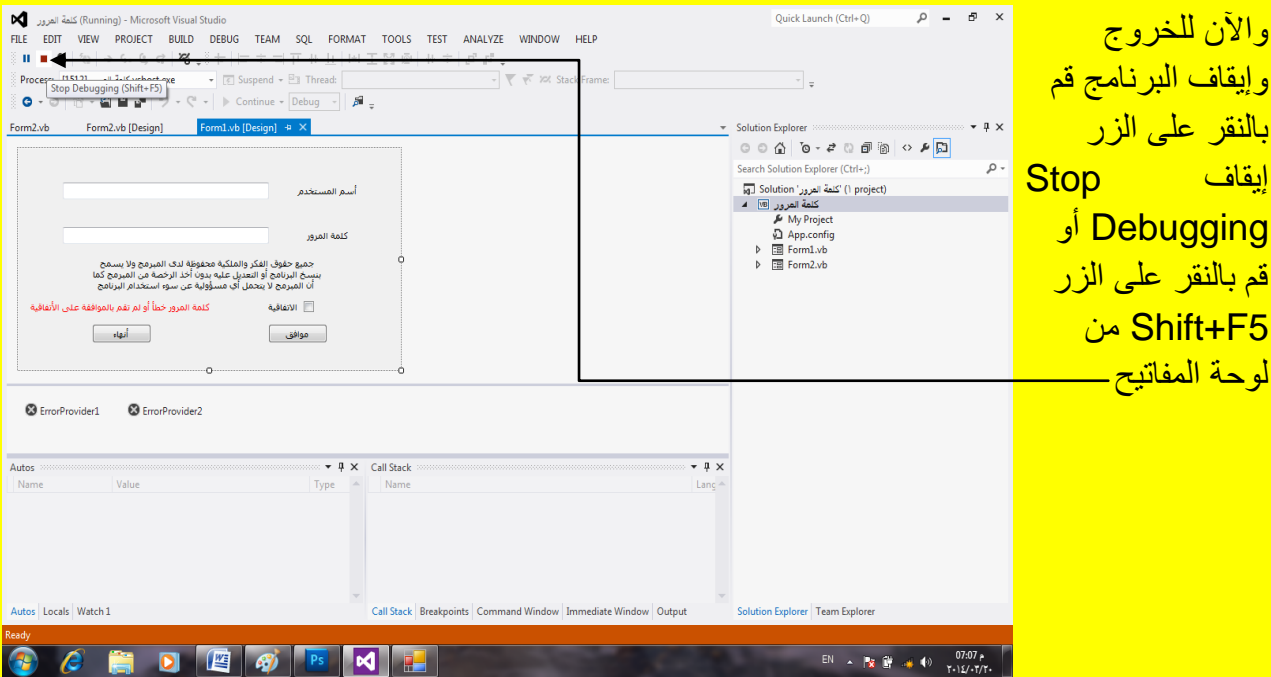
وألان عزيزي القارئ حتى لا يظهر النموذج الأول Form1 في شريط المهام قم بتحديد النموذج الأول ثم أتجه نحو نافذة الخصائص Properties وأنتقل إلى الخاصية الظهور في شريط المهام ShowInTaskbar وهي في الحالة الافتراضية صح True كما يوضح الشكل التالي .

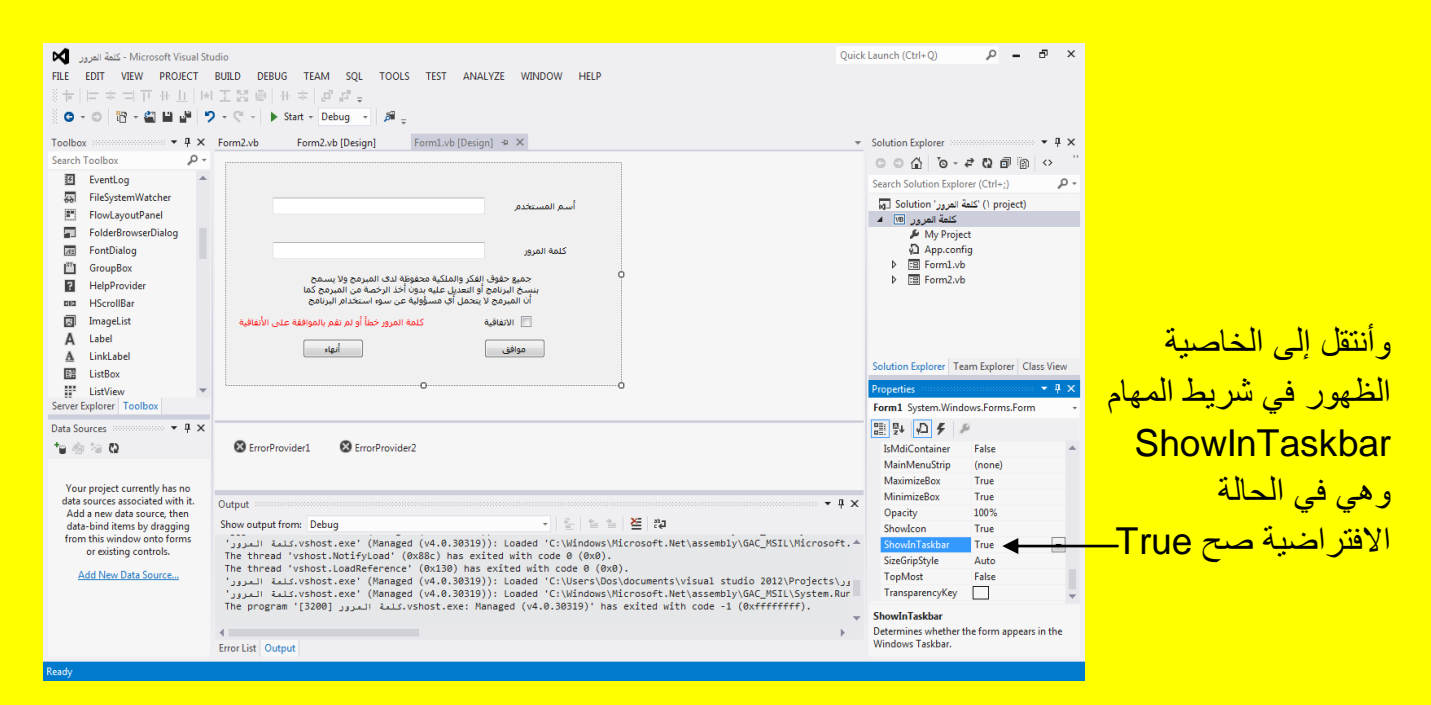

وألان غير الخاصية ShowInTaskbar من True إلى False حتى لا يظهر اختصار النافذة للنموذج <mark>الأول Form1 في شريط المهام كما يوضح الشكل التالي .</mark>

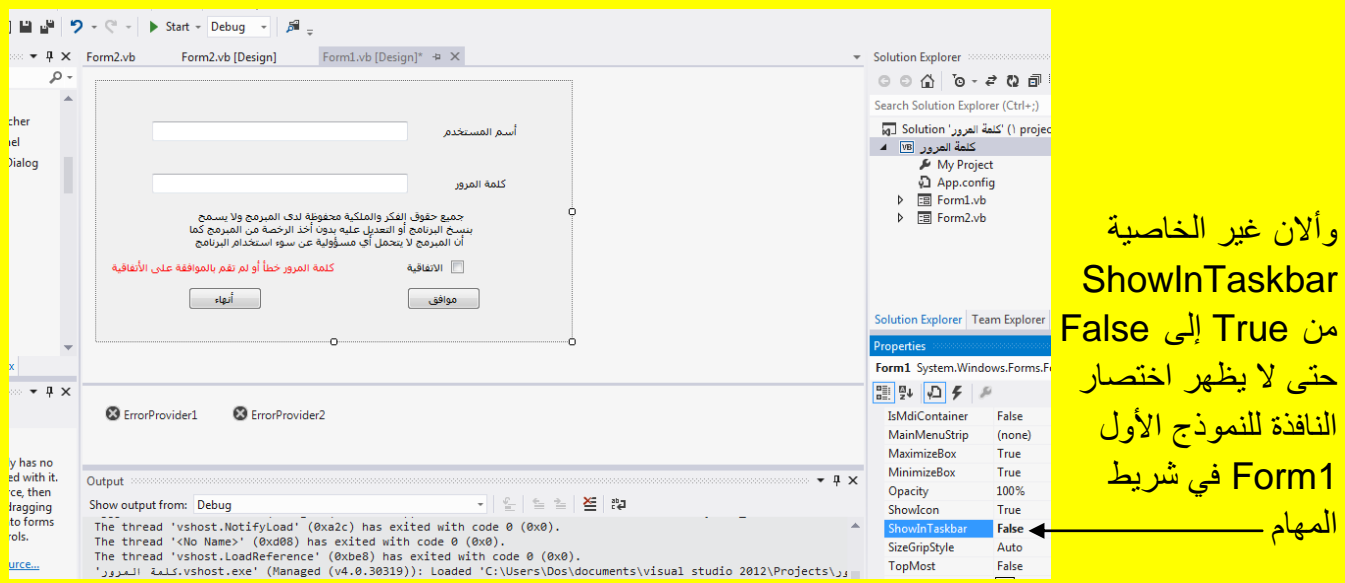

ثم قم بتنفيذ البرنامج من جديد من خلال النقر على الزر بدء Start من شريط الأدوات القياسية أو قم بالنقر على الزر F5 من لوحة المفاتيح للبدء بتنفيذ البرنامج وبعد تنفيذ البرنامج تلاحظ ظهور نافذة تسجيل دخول قم بتسجيل الدخول وذلك بإدخال أسم المستخدم وهو 123456 في صندوق النص الأول Textbox1 وقم بإدخال كلمة المرور وهي 123456 في صندوق النص الثاني Textbox2 ثم قم بتحديد مربع الاختيار للاتفاقية للدلالة على الموافقة على الاتفاقية ثم قم بالنقر على الزر موافق كما يوضح الشكل التالي .

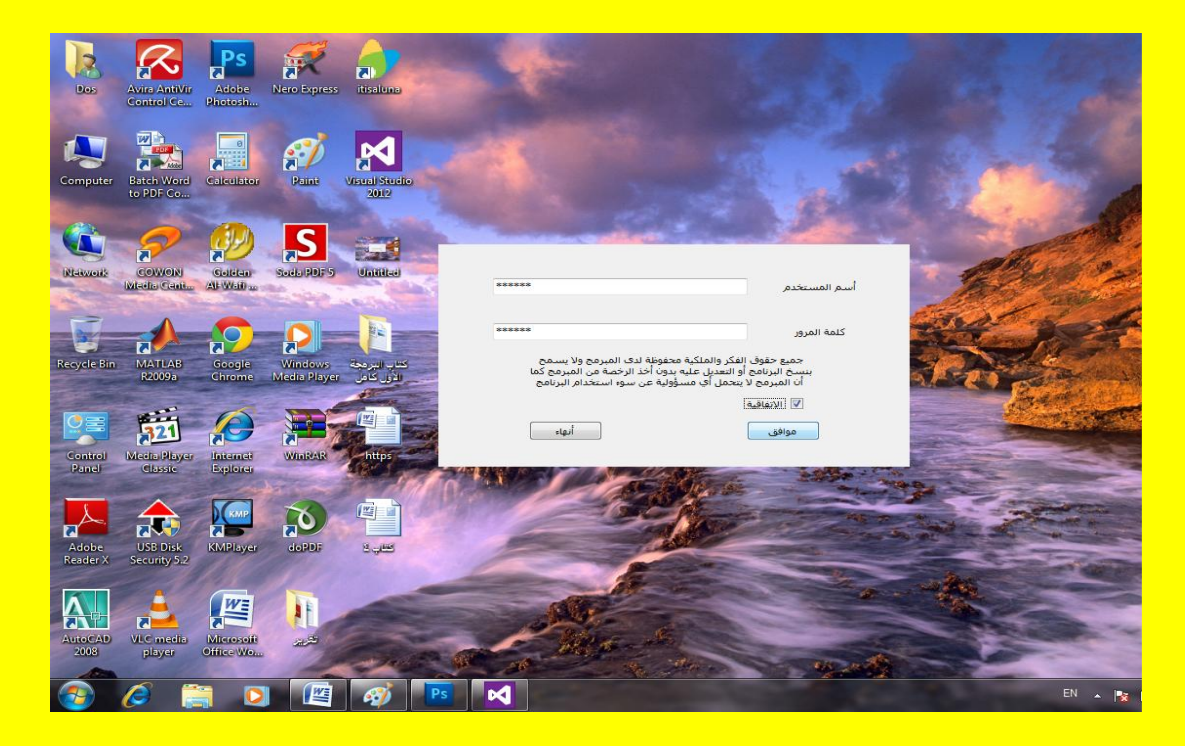

وألان وبعد تسجيل الدخول قم بالنقر على الزر إغلاق الأحمر اللون كما يوضح الشكل التالي .

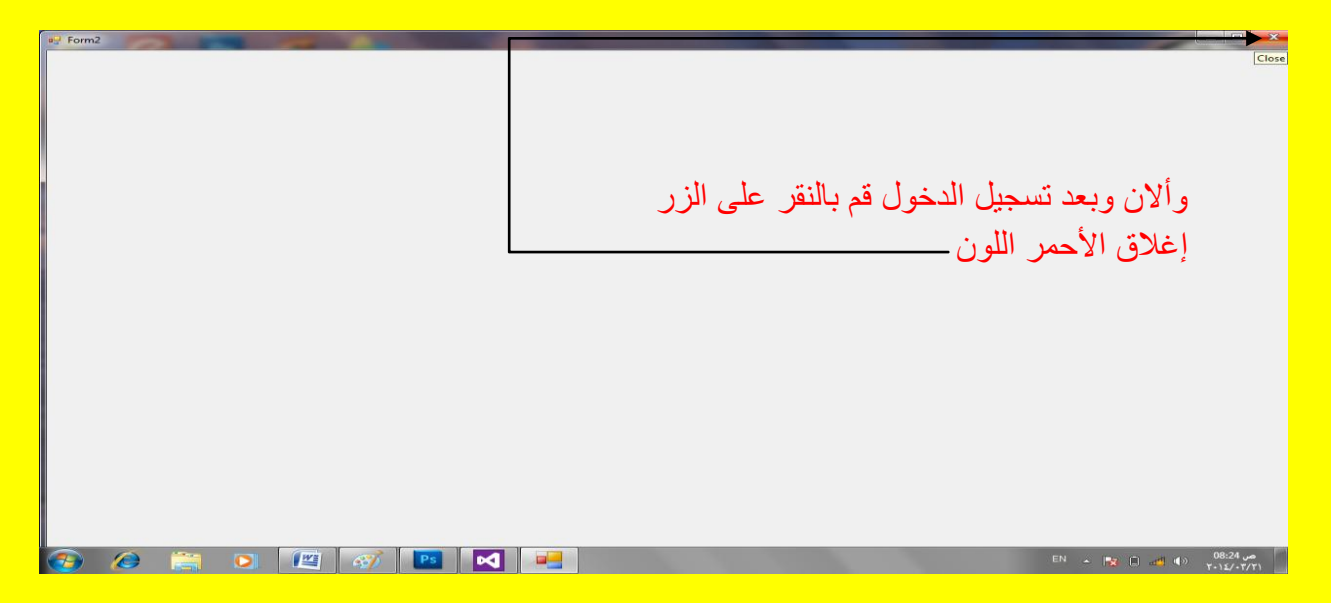

وألان ستبرز المشكلة ولكن غير ظاهرة على شريط المهام حيث سوف تلاحظ عدم إغلاق النموذج الأول 1Form وإنما سوف ٌبقى مخفً واآلن للخروج وإٌقاف البرنامج قم بالنقر على الزر إٌقاف Stop Debugging أو قم بالنقر على الزر 5F+Shift من لوحة المفاتٌح كما ٌوضح الشكل التالً .

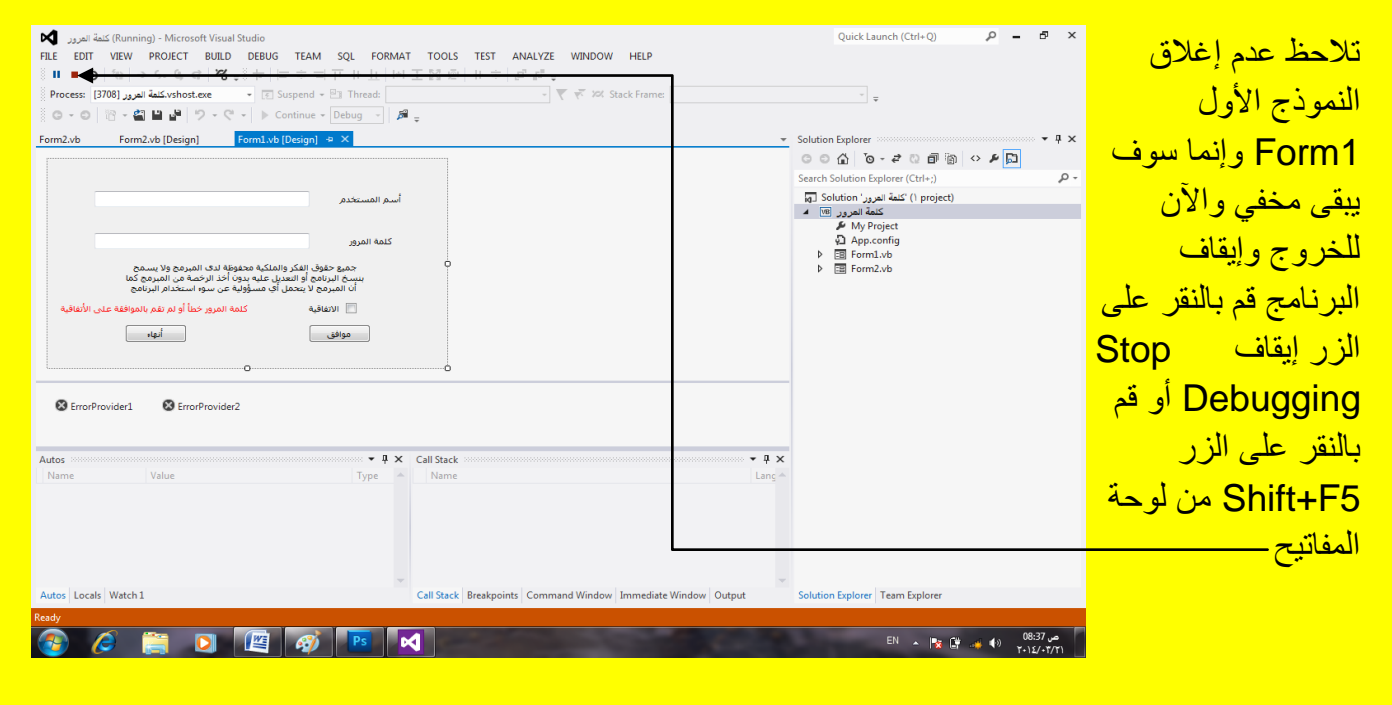

وألان قم بالنقر على التبويب [Form2.vb[Design] للعودة إلى نافذة التصميم للنموذج الثاني \_ Form2 كما يوضح الشكل التالي .

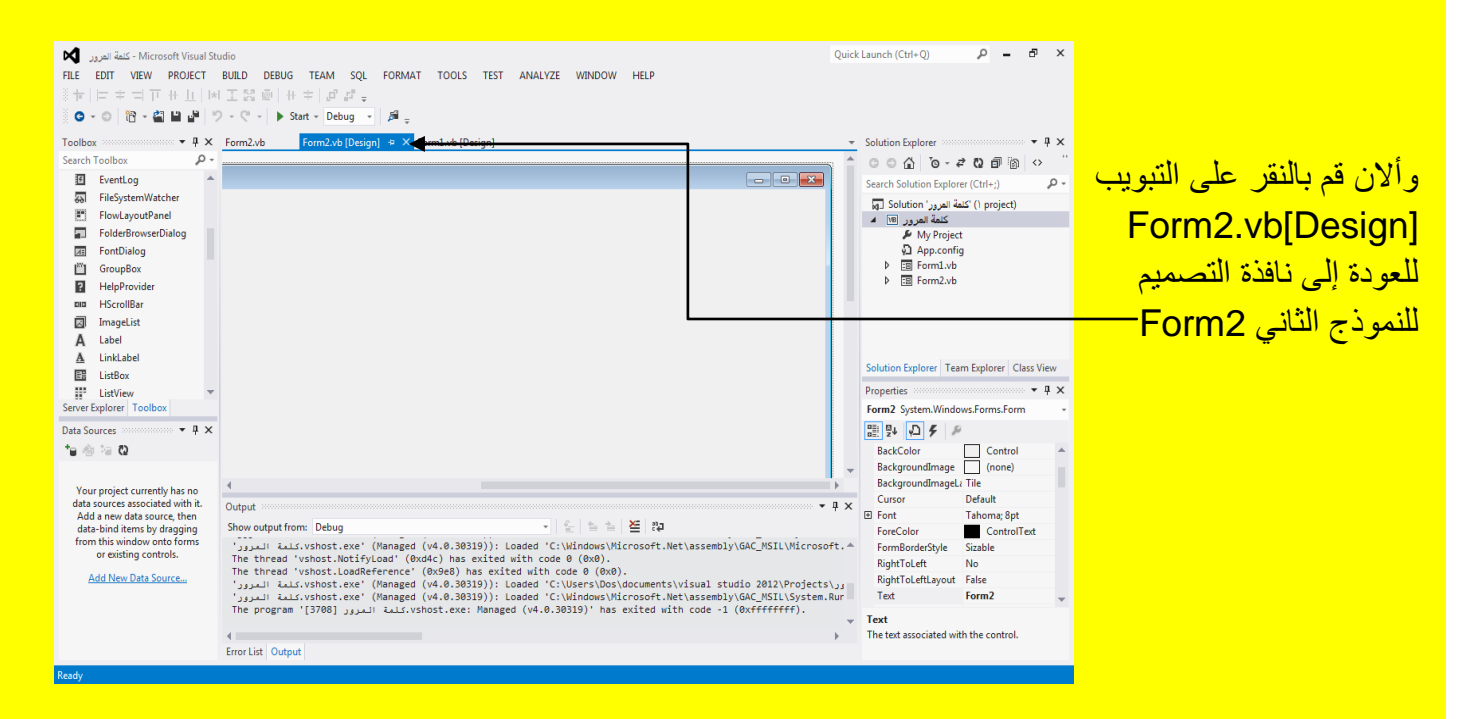

وألان قم بإضافة زر Button إلى النموذج الثاني وذلك من خلال نافذة صندوق الأدوات Toolbox ثم قم بالنقر على الأداة زر Button ثم قم بالنقر في مكان مناسب من النموذج كما يوضح الشكل التالي .

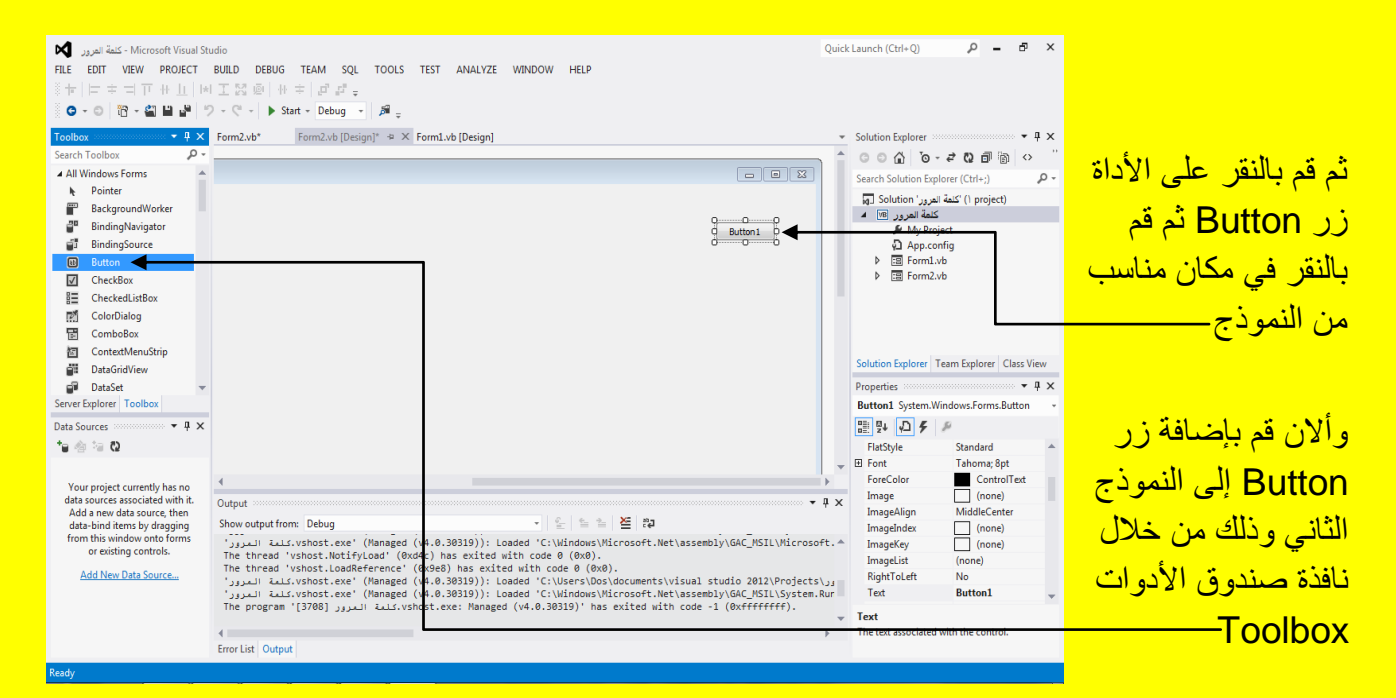

وألان قم بتحديد الزر Button1 ثم أتجه نحو نافذة الخصائص Properties وبالتحديد نحو الخاصية عنوان Text كما يوضح الشكل التالي .

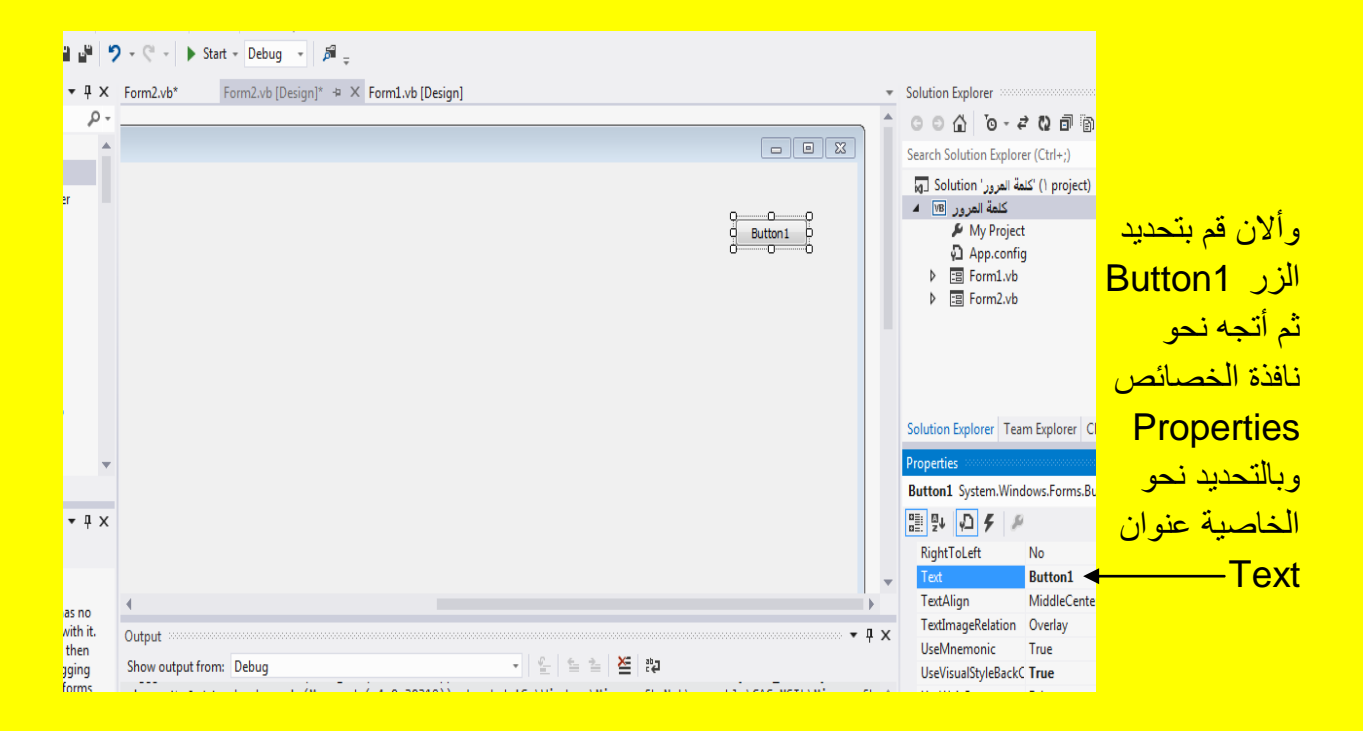

وألان قم بكتابة تسجيل خروج في الخاصية عنوان Text ثم قم بالنقر على الزر التالي Enter من لوحة المفاتيح كما يوضح الشكل التالي .

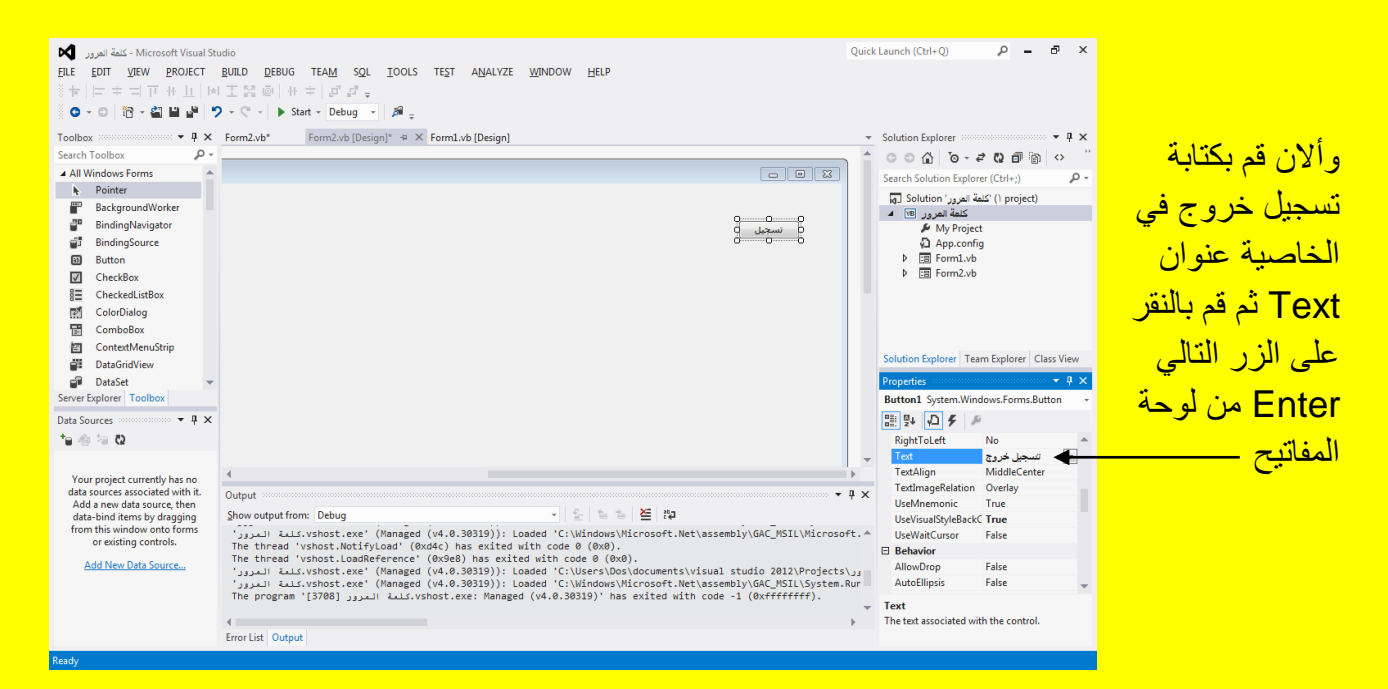

وألان قم بتحديد الزر تسجيل خروج أذا لم يكن محدد ثم سوف تلاحظ ظهور مربعات تحكم على الزر ضع مؤشر الشاشة على احد مربعات التحكم لتلاحظ تغيير شكل مؤشر الشاشة إلى شكل تحجيم قم بتحجيم الزر من خلال السحب بمؤشر الشاشة مع الضغط المستمر على زر الفأرة الأيسر لتلاحظ تحجيم الزر تسجيل خروج كما يوضح الشكل التالي .

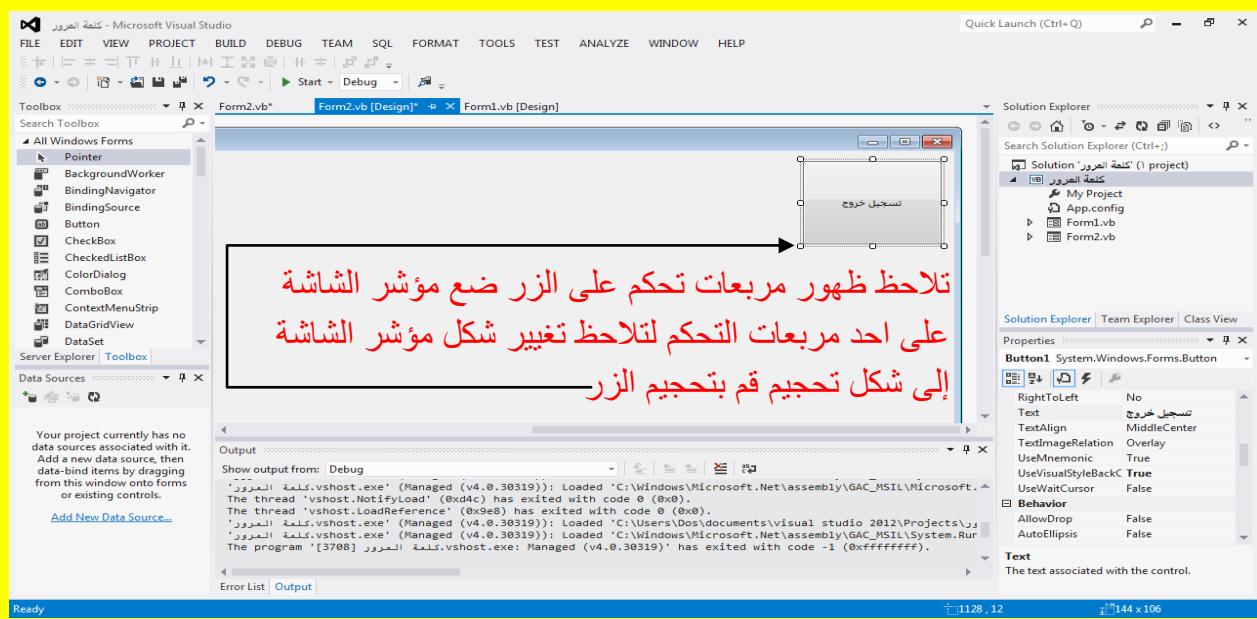

ألان قم بالنقر المزدوج على الزر تسجيل خروج وذلك لكتابة الكود داخلةً كما يوضح الشكل التال*ي .* 

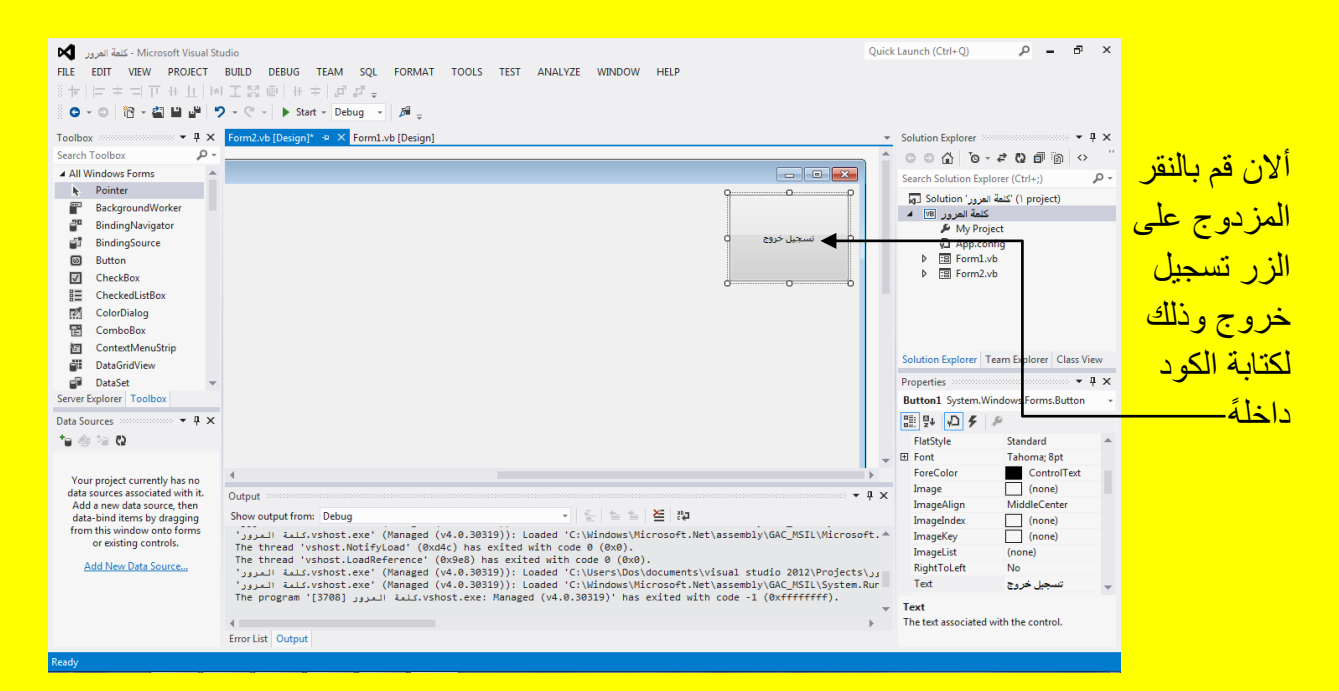

### ألان سوف تظهر نافذة كتابة الكود للزر تسجيل خروج كما يوضح الشكل التالي .

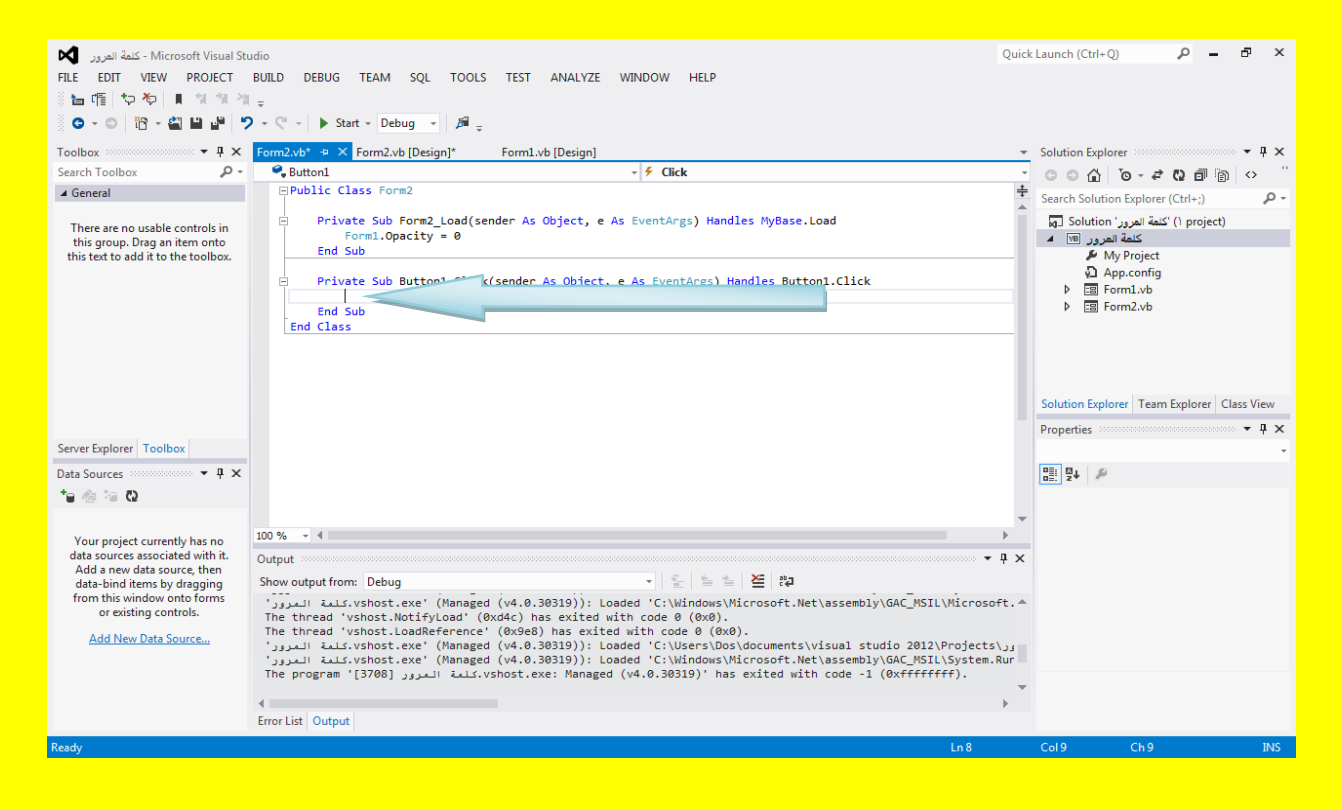

ألان قم بكتابة الجملة ( ) Application . Exit في داخل الزر تسجيل خروج وذلك لإنهاء التطبيق بكاملهُ مع نافذة تسجيل الدخول أي النموذج الأول Form1 كما بوضح الكود التالي .

```
Private Sub Button1 Click(sender As Object, e As EventArgs) Handles Button1. Click
    Application.Exit()
End Sub
```
ولكن ماذا لو نقر المستخدم على الزر إغلاق الأحمر اللون في شربط التحكم للعنوان حبث لن تغلق نافذة النموذج الأول Form1 أي ستبقى المشكلة على حالها ولحل هذه المشكلة يجب أن نجبر المستخدم على إغلاق البرنامج من تسجيل خروج لذلك يجب إلغاء شريط التحكم الموجود في شريط العنوان قم بتحديد النموذج الثاني لتظهر خصائصهُ أتجه نحو الخاصية صندوق التحكم ControllBox في نافذة الخصائص Properties حيث تكون في الحالة الافتراضية للبرنامج صح True حيث يظهر صندوق التحكم الذي بحو ي على الزر إغلاق وتكبير وتصغير في شربط العنوان كما بوضح الشكل التالي .

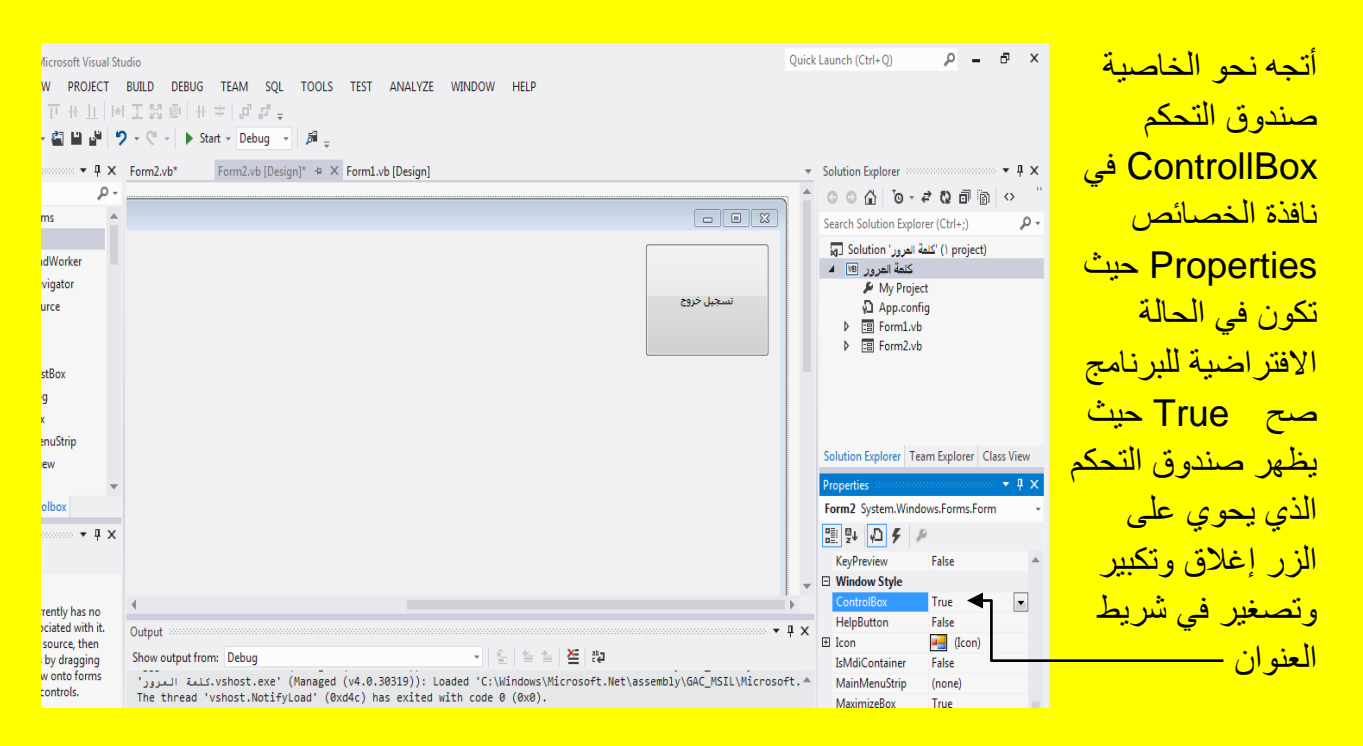

ألان قم بتغيير الخاصية صندوق التحكم ControllBox من صح True إلى خطأ False لتلاحظ اختفاء صندوق التحكم من شريط العنوان وبهذا لن يستطيع المستخدم إغلاق البرنامج ألا من زر تسجيل خروج كما يوضح الشكل التالي ( ولكن ماذا عن الزر تصغير وتكبير ؟ سوف نتطرق إلى ذلك في الدرس القادم ).

#### Visual Basic.net ألاحترافي باستخدام Visual Basic.net

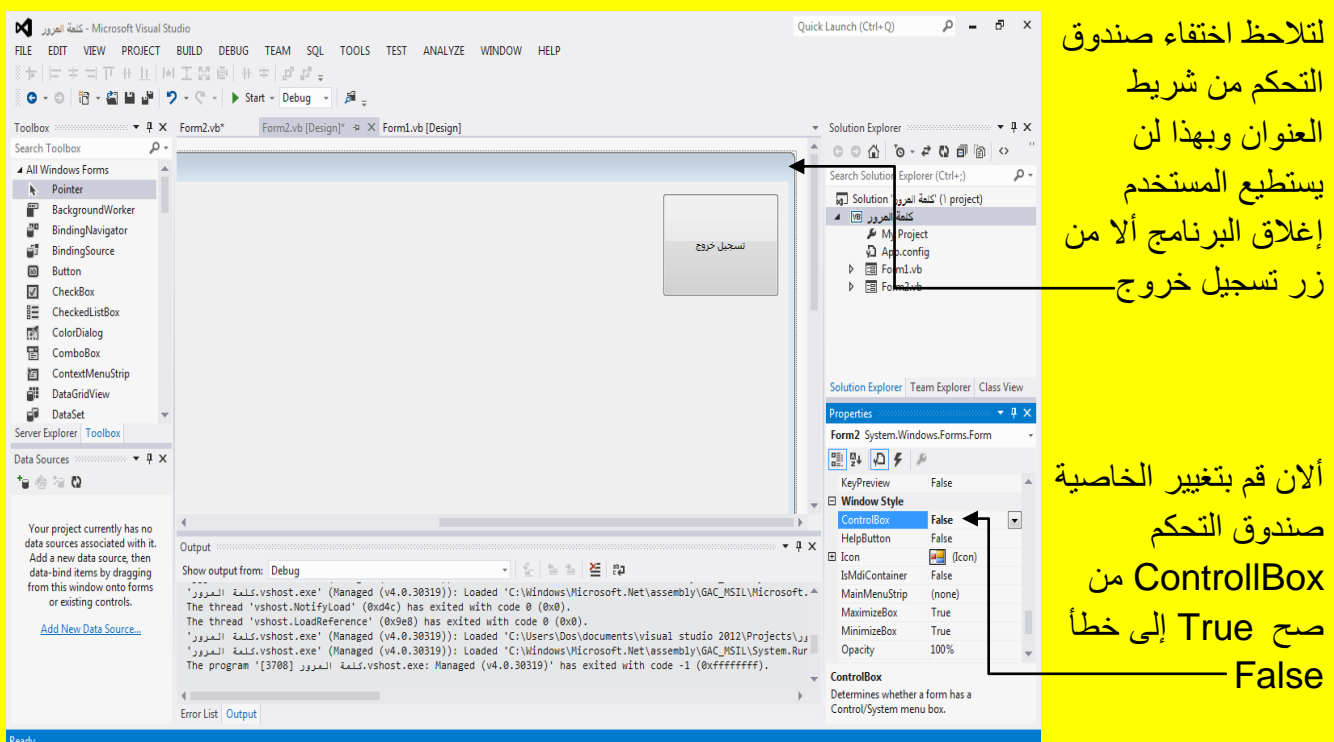

ثم قم بتنفيذ البرنامج من جديد من خلال النقر على الزر بدء Start من شريط الأدوات القياسية أو قم بالنقر على الزر F5 من لوحة المفاتيح للبدء بتنفيذ البرنامج وبعد تنفيذ البرنامج تلاحظ ظهور نافذة تسجيل دخول قم بتسجيل الدخول وذلك بإدخال أسم المستخدم وهو 123456 في صندوق النص الأول Textbox1 وقم بإدخال كلمة المرور وهي 123456 في صندوق النص الثاني Textbox2 ثم قم بتحديد مربع الاختيار للاتفاقية للدلالة على الموافقة على الاتفاقية ثم قم بالنقر على الزر موافق كما يوضح الشكل التالي .

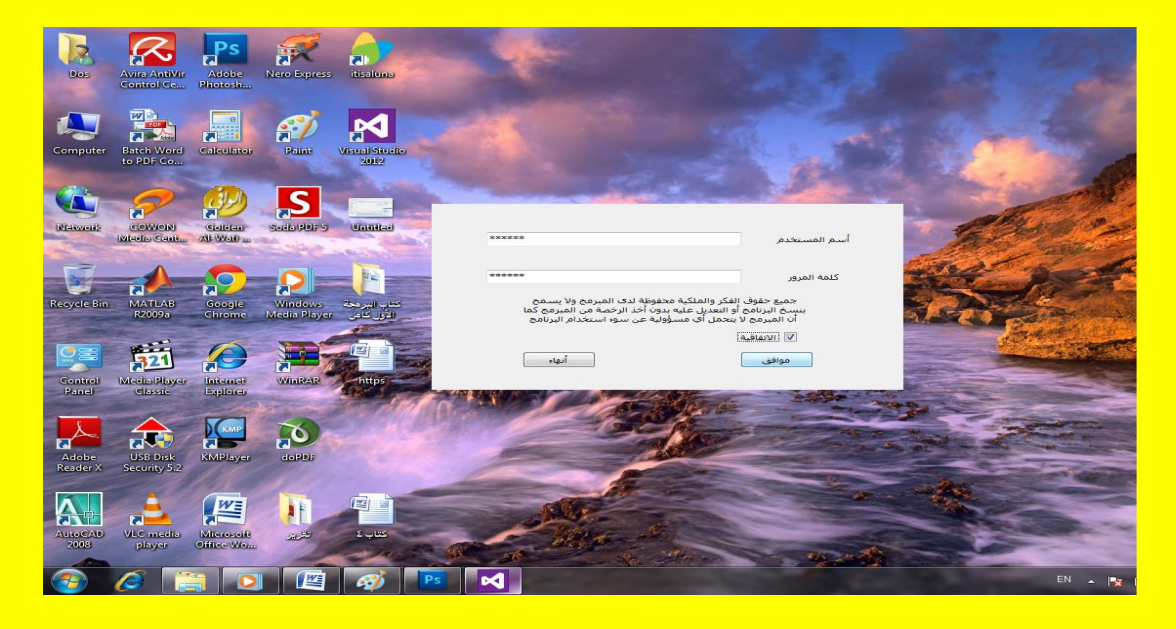

ألان سوف تلاحظ تسجيل دخول والدخول إلى البرنامج أي إلى النموذج الثاني Form2 ولإغلاق النموذج لا يوجد صندوق تحكم في شريط العنوان يحوي على زر إغلاق أحمر اللون لذلك سوف يتجه المستخدم <u>للنقر على الزر تسجيل خروج للخروج من البرنامج كما يوضح الشكل التالي .</u>

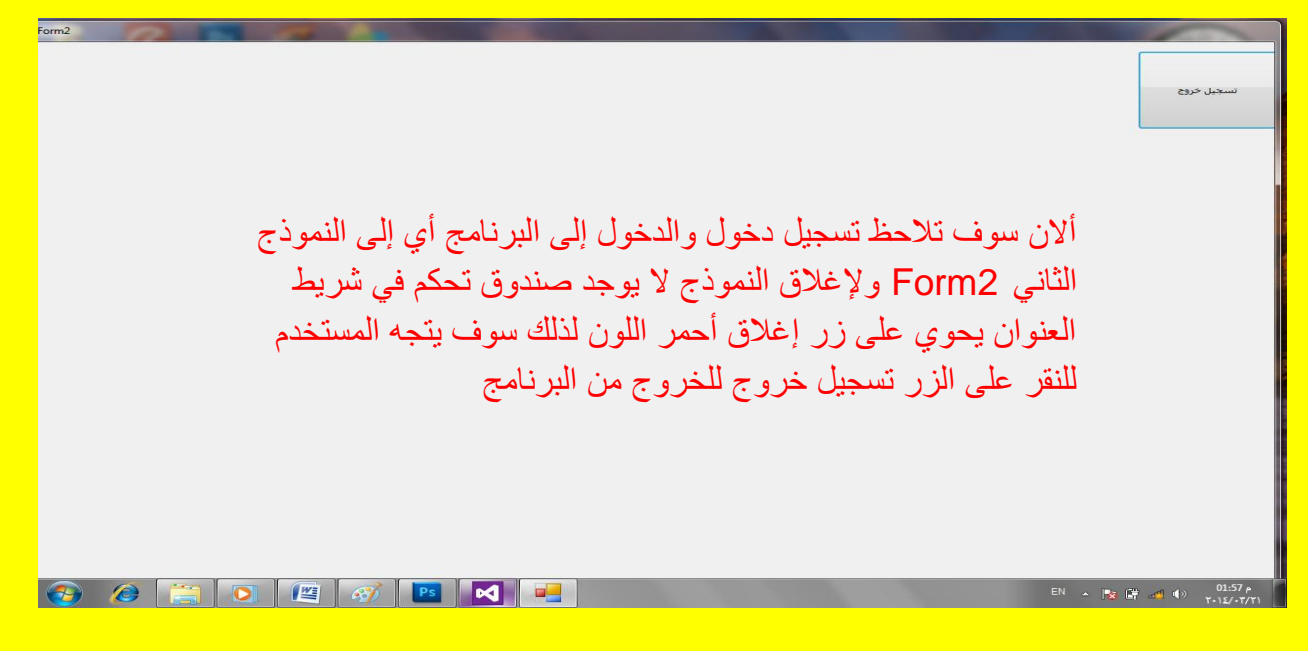

تكبير وتصغير والحجم الاعتيادي للنموذج

عزيزي القارئ لمعرفة المزيد قم بفتح مشروع جديد وقم بإضافة ثلاثة أزرار إليه كما يوضح الشكل التالي <u>.</u>

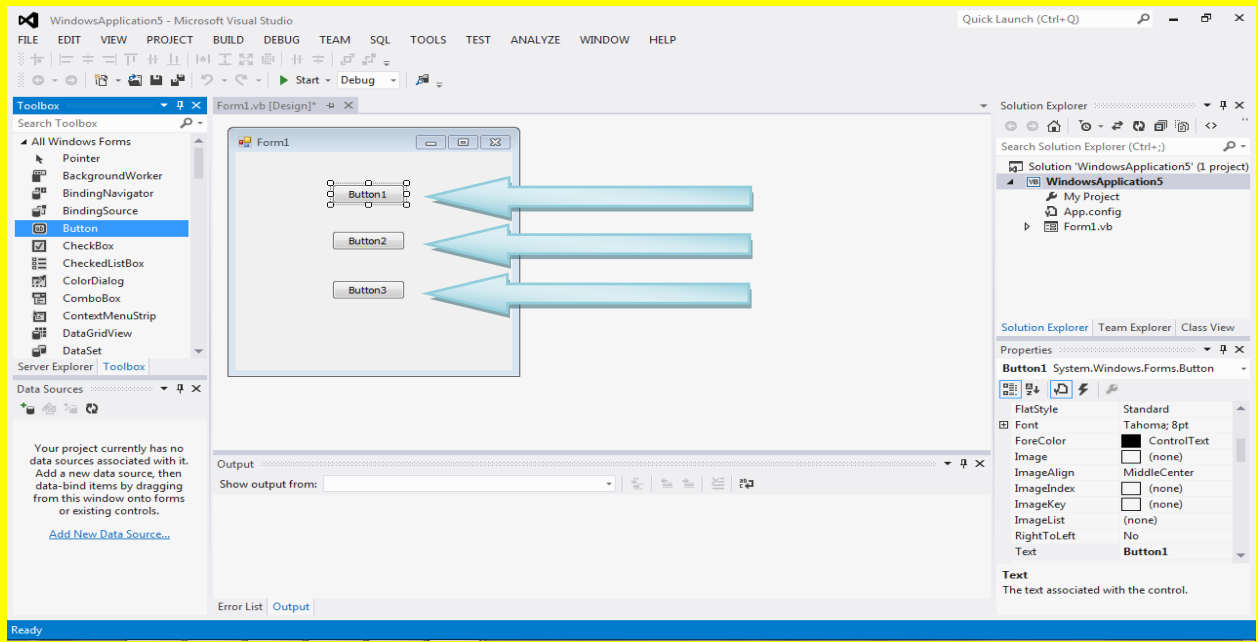

وألان قم بتحديد أول زر Button1 أذا لم يكن محدد ثم أتجه نحو نافذة الخصائص Properties وبالتحديد إلى الخاصية عنوان Text ثم قم بتغيير العنوان إلى تصغير وبعد ذلك قم بالنقر على الزر التالي Enter من لوحة المفاتيح لتلاحظ تغيير عنوان الزر إلى تصغير كما يوضح الشكل التالي .

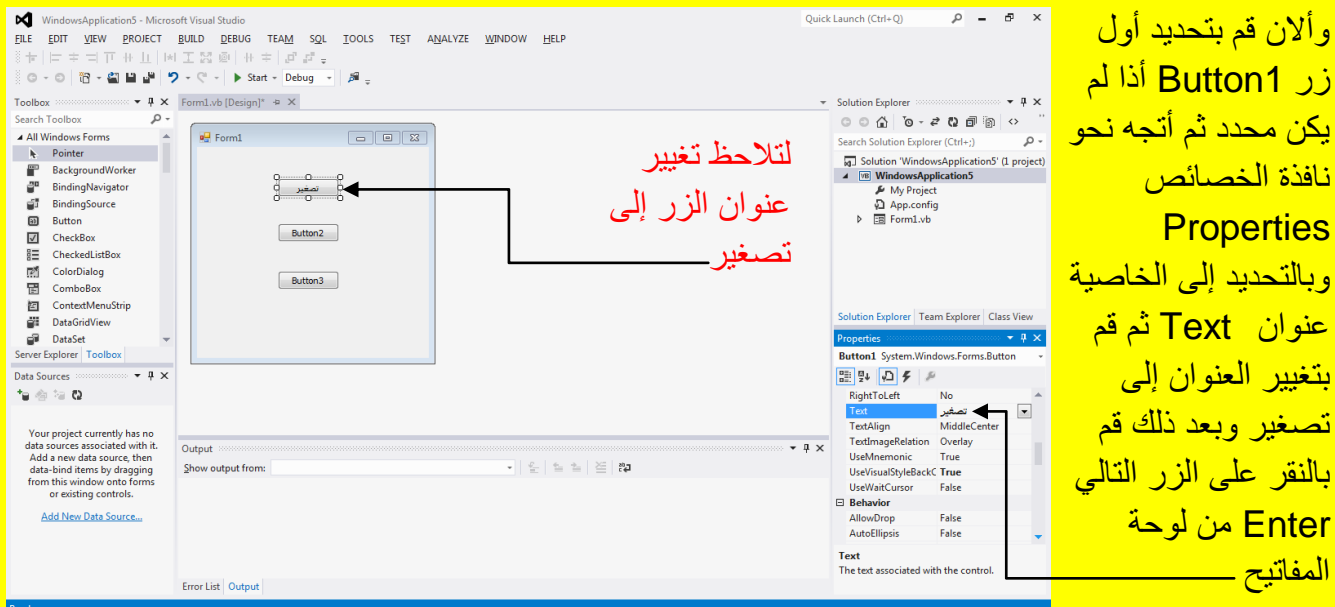

وألان قم بتحديد ثاني زر Button2 أذا لم يكن محدد ثم أتجه نحو نافذة الخصائص Properties وبالتحديد إلى الخاصية عنوان Text ثم قم بتغيير العنوان إلى تكبير وبعد ذلك قم بالنقر على الزر التالي Enter من لوحة المفاتيح لتلاحظ تغيير عنوان الزر إلى تكبير كما يوضح الشكل التالي .

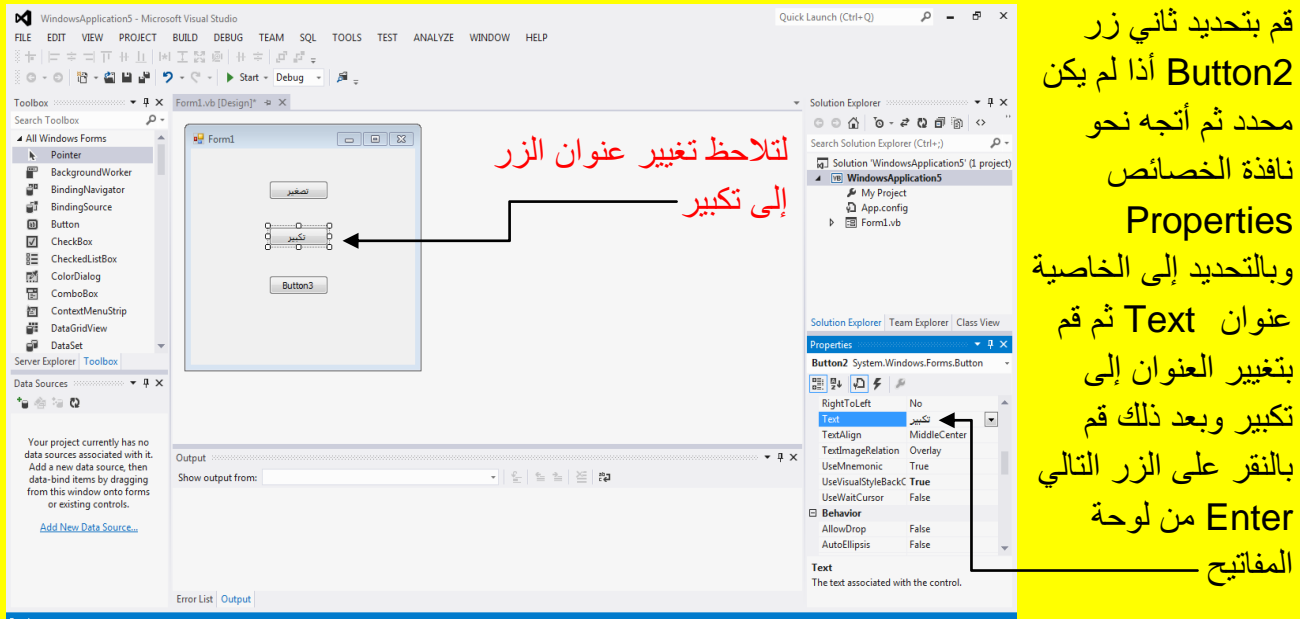

وألان قم بتحديد ثالث زر Button3 أذا لم يكن محدد ثم أتجه نحو نافذة الخصائص Properties وبالتحديد إلى الخاصية عنوان Text ثم قم بتغيير العنوان إلى اعتيادي وبعد ذلك قم بالنقر على الزر التالي Enter من لوحة المفاتيح لتلاحظ تغيير عنوان الزر إلى اعتيادي كما يوضح الشكل التالي .

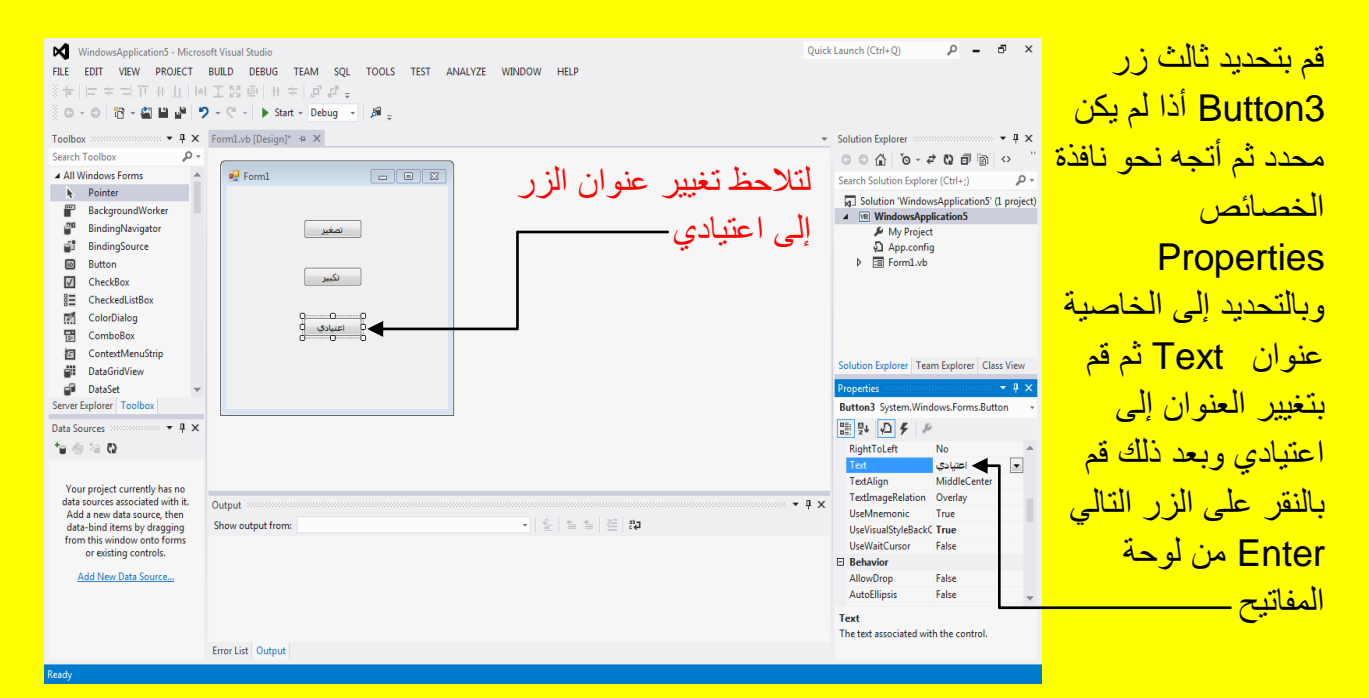

### وألان عزيزي القارئ قم بالنقر المزدوج على الزر تصغير وذلك لكتابة الكود داخلهُ كما في الشكل التالي <u>.</u>

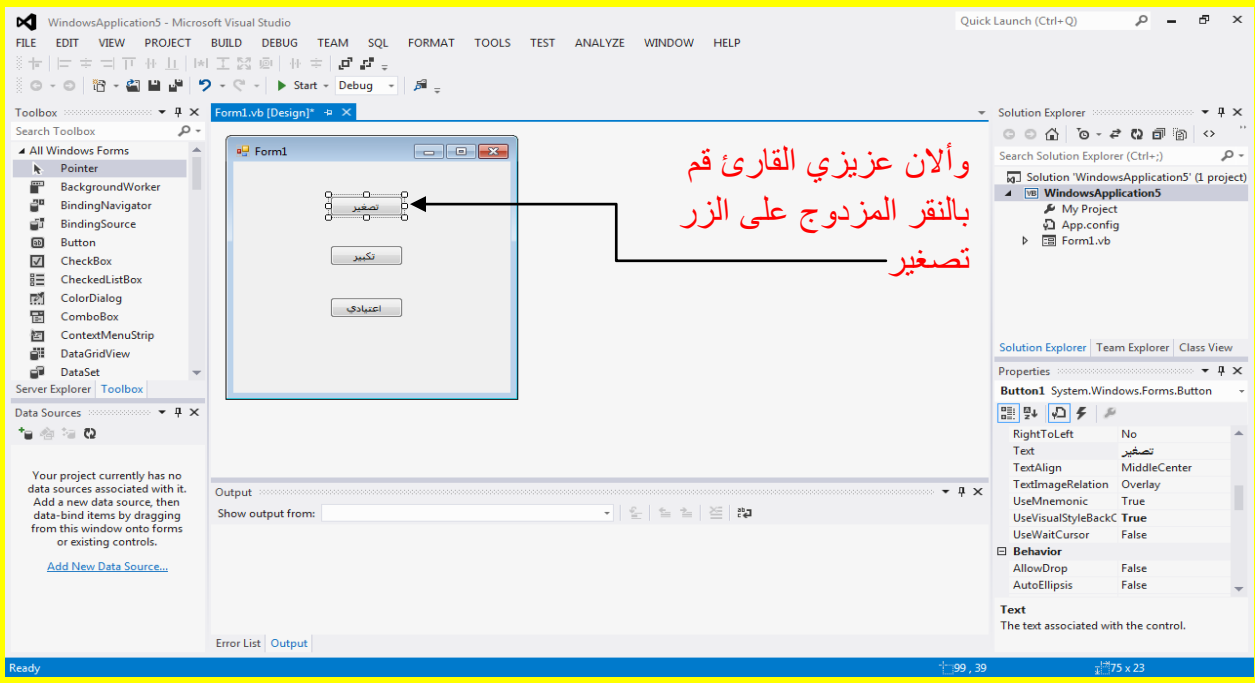

ألان سوف تظهر نافذة كتابة الكود للزر تصغير كما يوضح الشكل التالي .

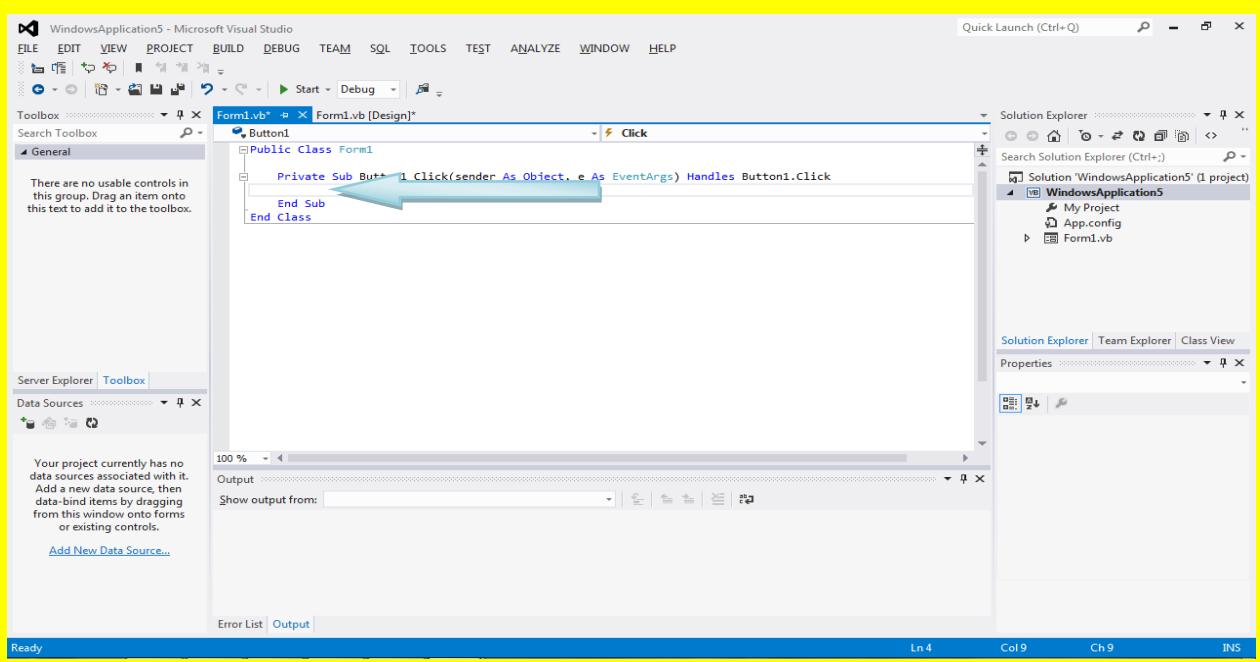

ألان قم بكتابة الكود التالي داخل الزر تصغير كما يوضح الشكل التالي .

Private Sub Button1\_Click(sender As Object, e As EventArgs) Handles Button1.Click Me.WindowState = FormWindowState.Minimized End Sub

وألان قم بالنقر على التبويب [Design]Form1.vb للعودة إلى نافذة التصميم للنموذج Form1 وقم بالنقر المزدوج على الزر الثاني وهو تكبير وذلك لكتابة الكود داخلهُ كما يوضح الشكل التالي .

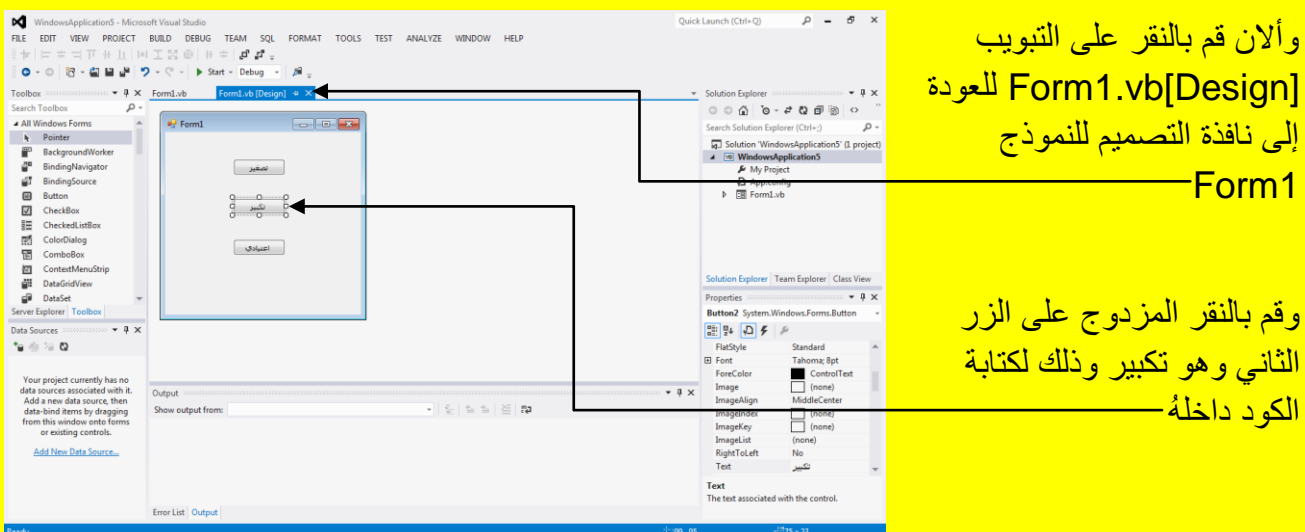

<u>وبعد ذلك عزيزي القارئ سوف تظهر النافذة الخاصة بكتابة الكود للزر تكبير كما يوضح الشكل التالي .</u>

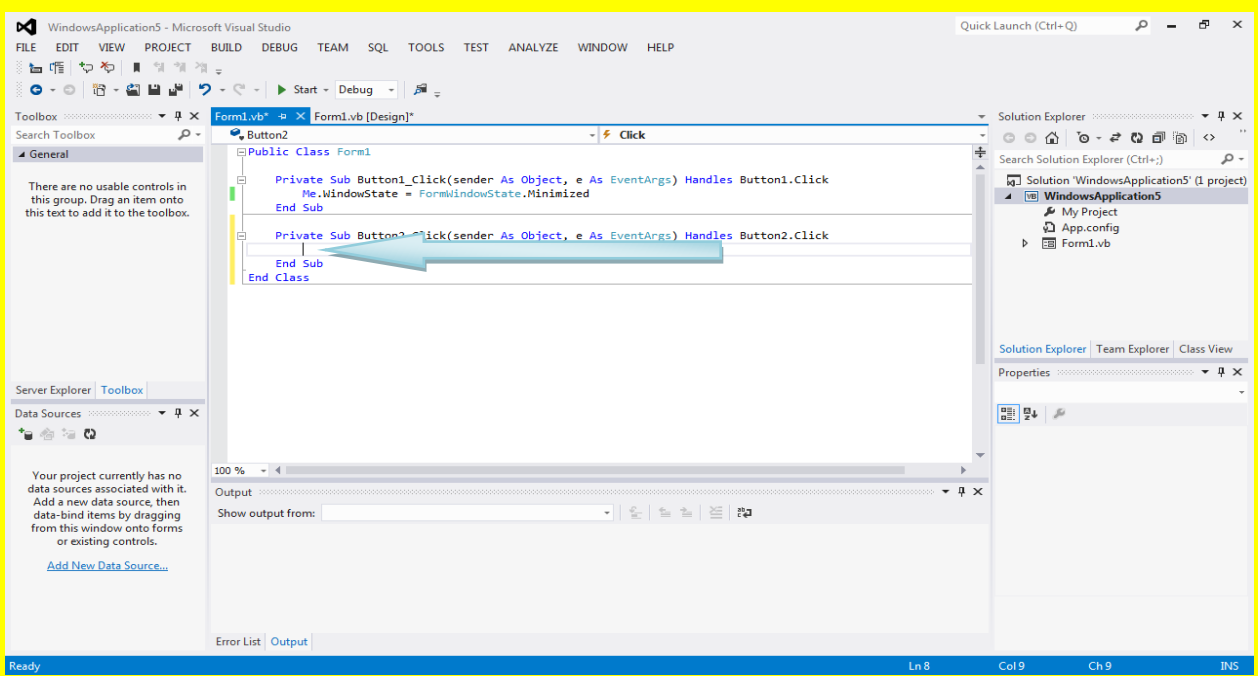

<u>وألان عزيز ي القارئ قم بكتابة الكود التالي داخل الزر تكبير كما يوضح الشكل التالي .</u>

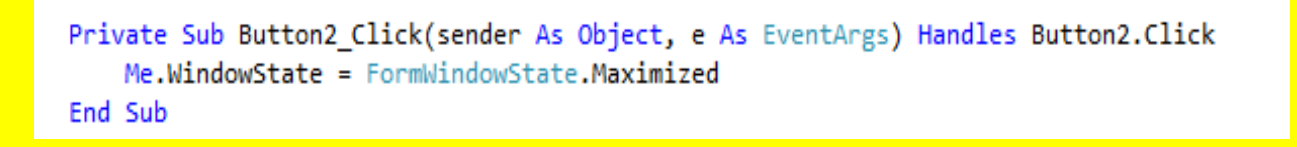

وألان قم بالنقر على التبويب [Design]Form1.vb للعودة إلى نافذة التصميم للنموذج Form1 وقم بالنقر المزدوج على الزر الثالث وهو اعتيادي وذلك لكتابة الكود داخلهُ كما يوضح الشكل التالي <u>.</u>

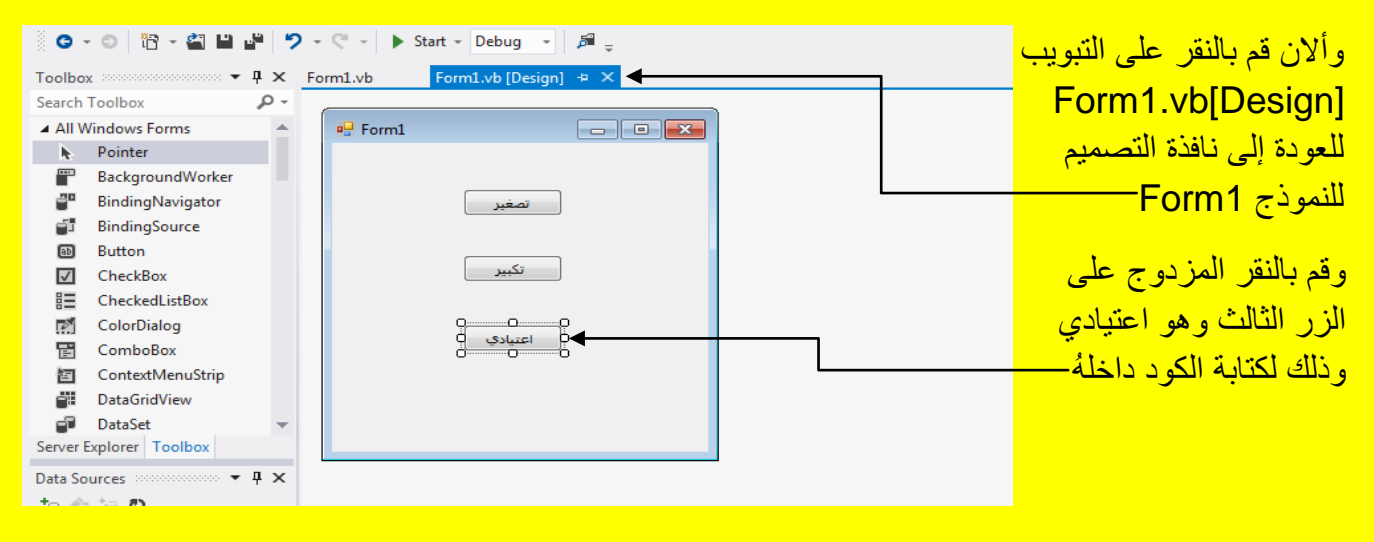

ألان سوف تظهر نافذة كتابة الكود للزر اعتيادي كما يوضح الشكل التالي .

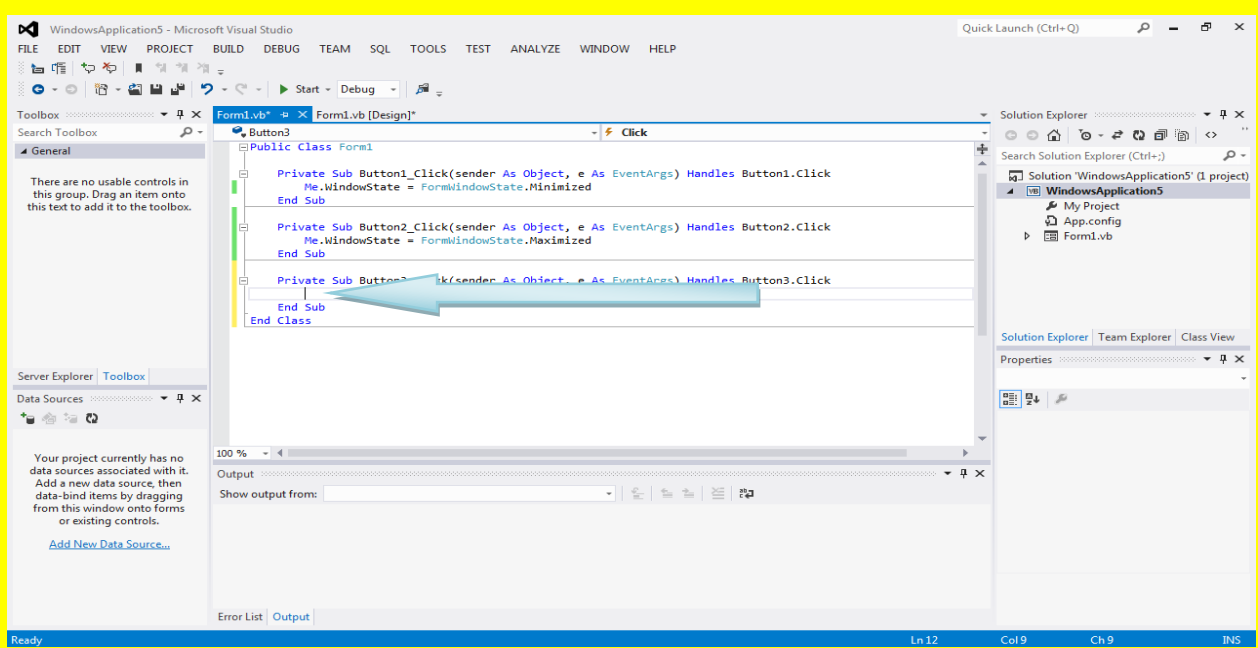

وألان قم بكتابة الكود التال<sub>ّي</sub> داخل الزر اعتياد*ي* كما يوضح الشكل التالي .

Private Sub Button3\_Click(sender As Object, e As EventArgs) Handles Button3.Click Me.WindowState = FormWindowState.Normal End Sub

<mark>ليصبح شكل واجهة البرنامج للكود كما يوضح الشكل التالي .</mark>

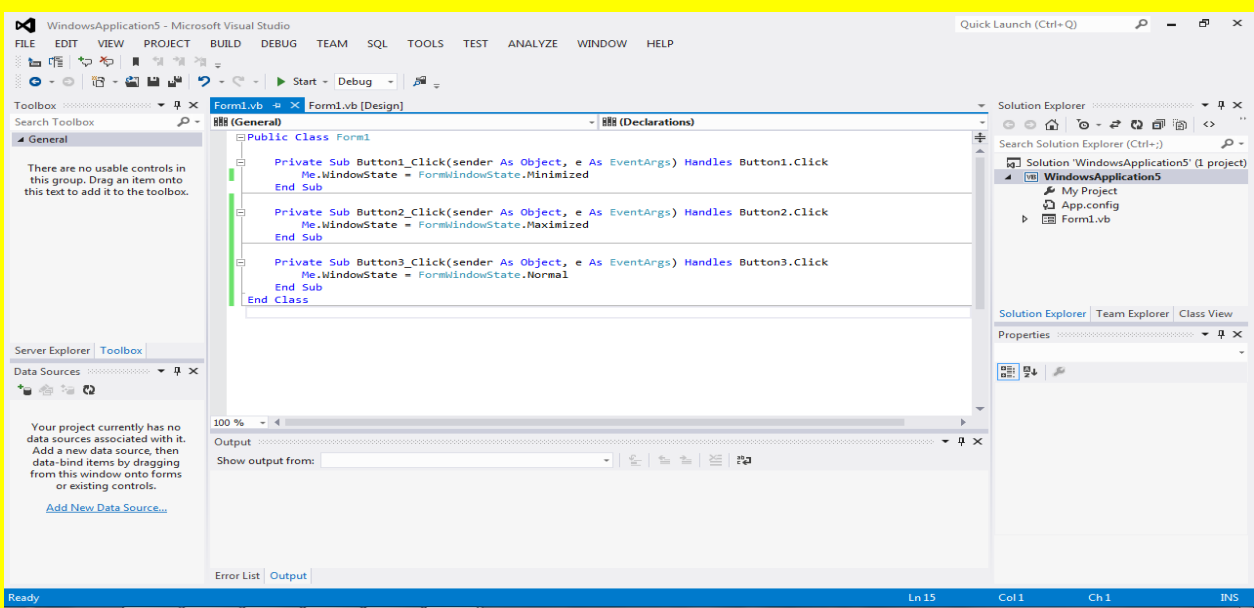

وألان قم بالنقر على التبويب [Design]Form1.vb للعودة إلى النموذج Form1 كما في الشكل التالي .

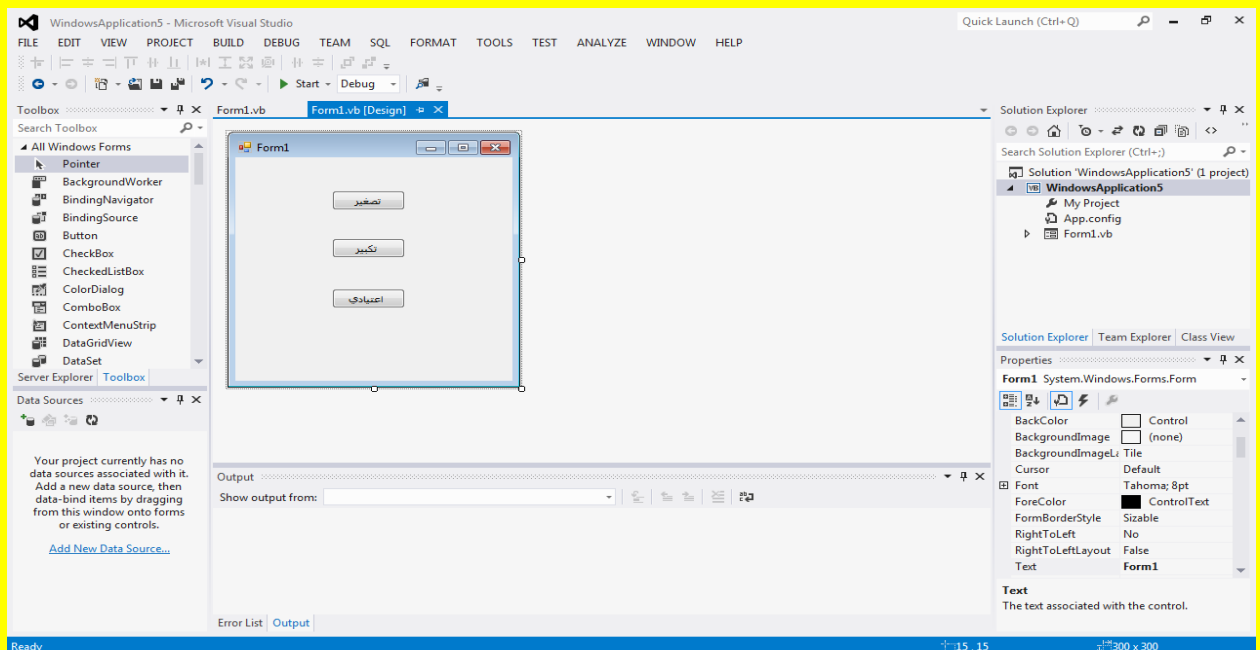

ثم قم بتنفيذ البرنامج من خلال النقر على الزر بدء Start من شريط الأدوات القياسية أو قم بالنقر على الزر F5 من لوحة المفاتيح للبدء بتنفيذ البرنامج وبعد ذلك قم بالنقر على الزر تصغير كما يوضح الشكل التالي .

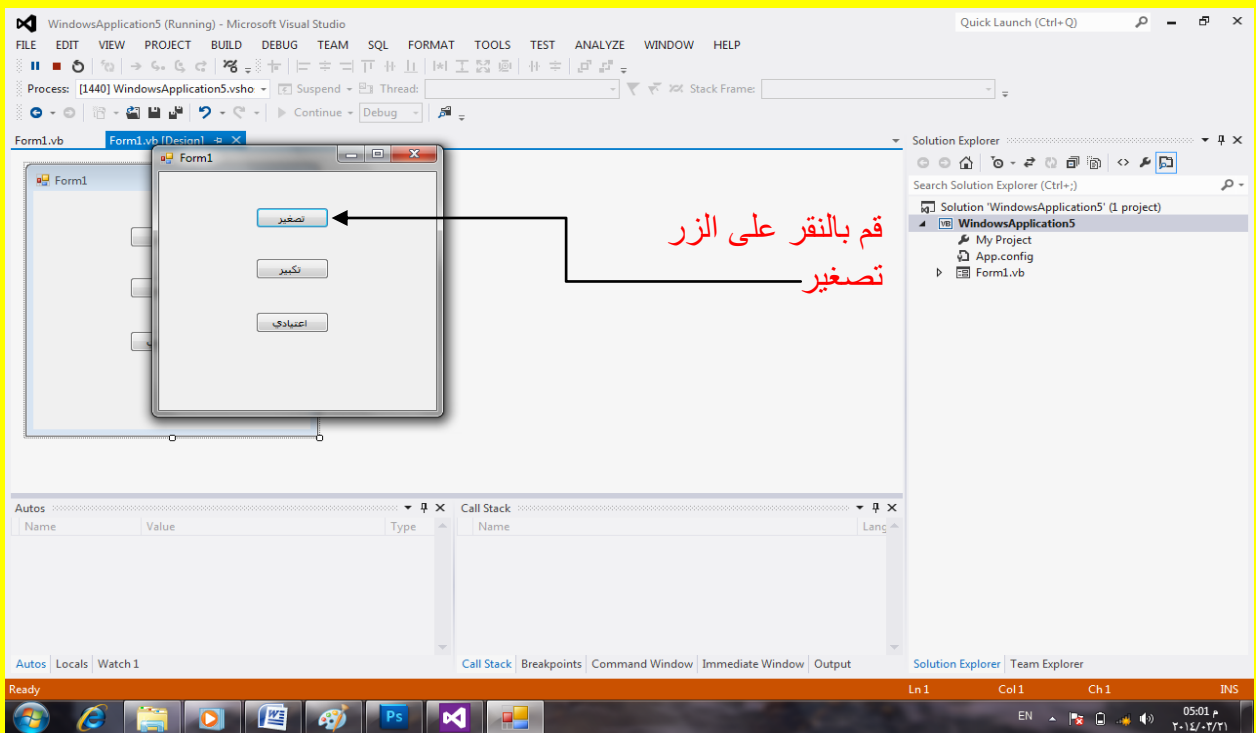

وبعد النقر على الزر تصغير تلاحظ تصغير النموذج Form في شريط المهام كما يوضح الشكل التالي .

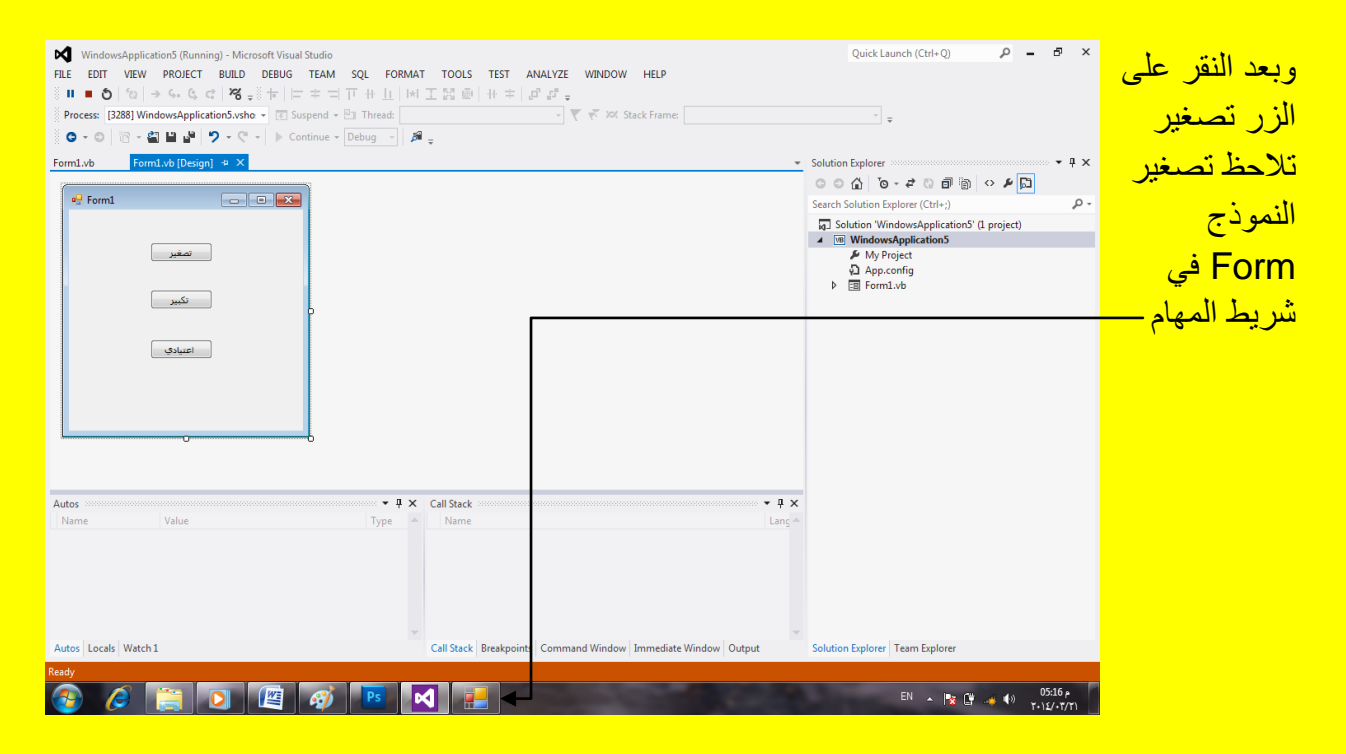

وألان قم بالنقر على اختصار النموذج Form1 في شريط المهام ليظهر من جديد وبعد ذلك قم بالنقر على الزر تكبير كما يوضح الشكل التال*ي* .

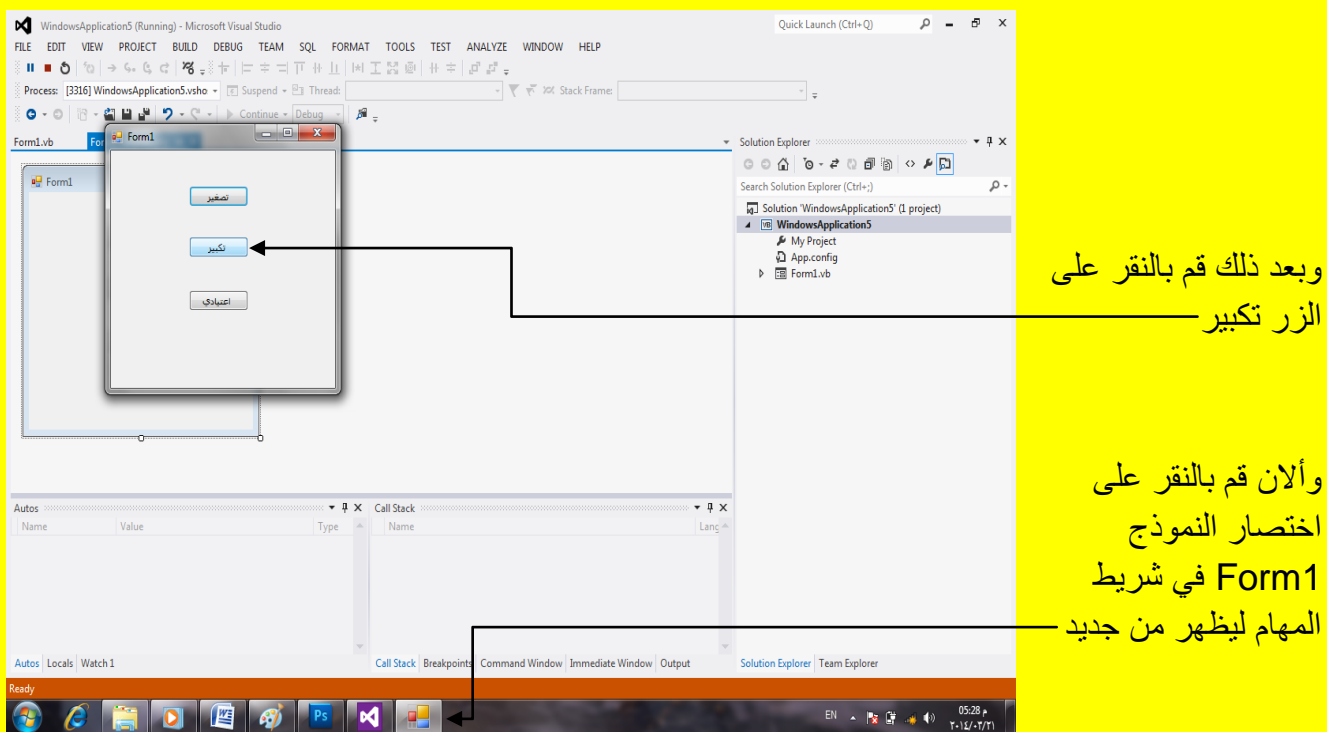

وبعد النقر على الزر تكبير سوف تلاحظ عزيزي القارئ تكبير النموذج Form1 وبعد تكبير النموذج قم <u>بالنقر على الزر الثالث اعتيادي كما في الشكل التالي .</u>

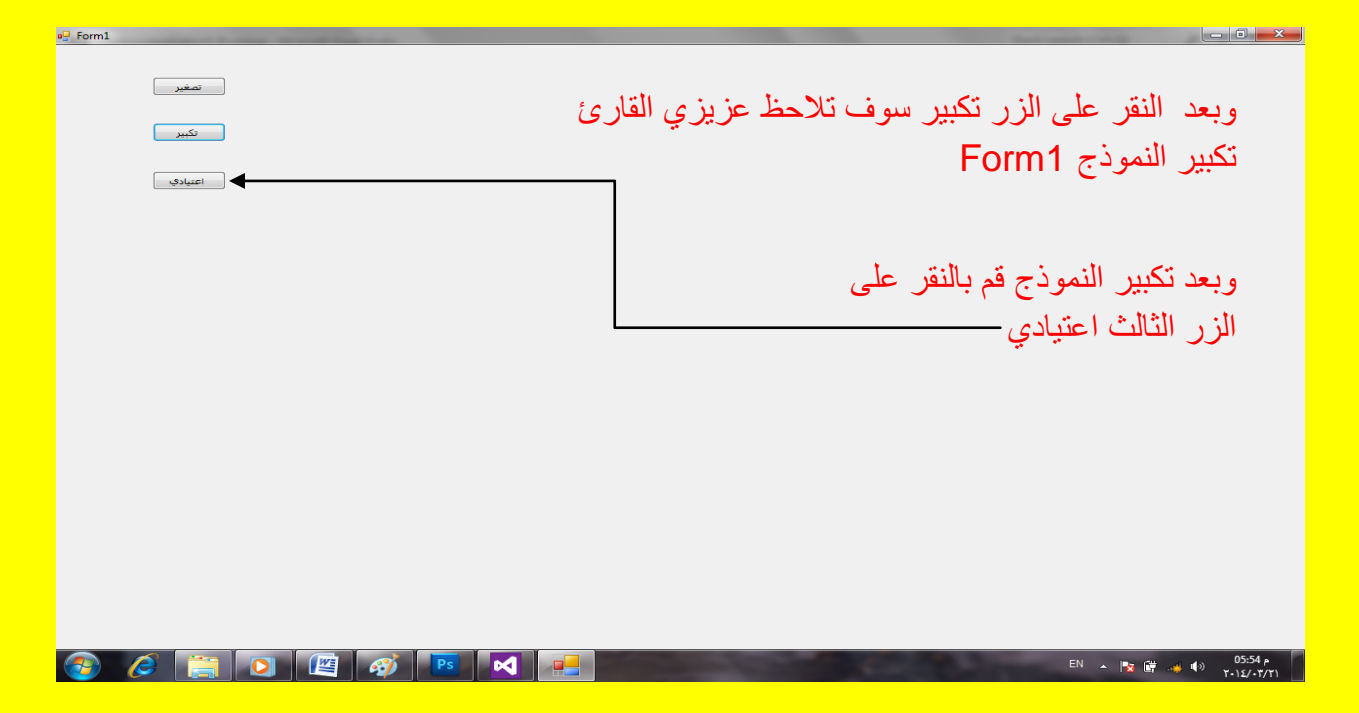

وبعد النقر على الزر اعتيادي تلاحظ أن النموذج Form1 يعود للحجم الاعتيادي كما يوضح الشكل التالي .

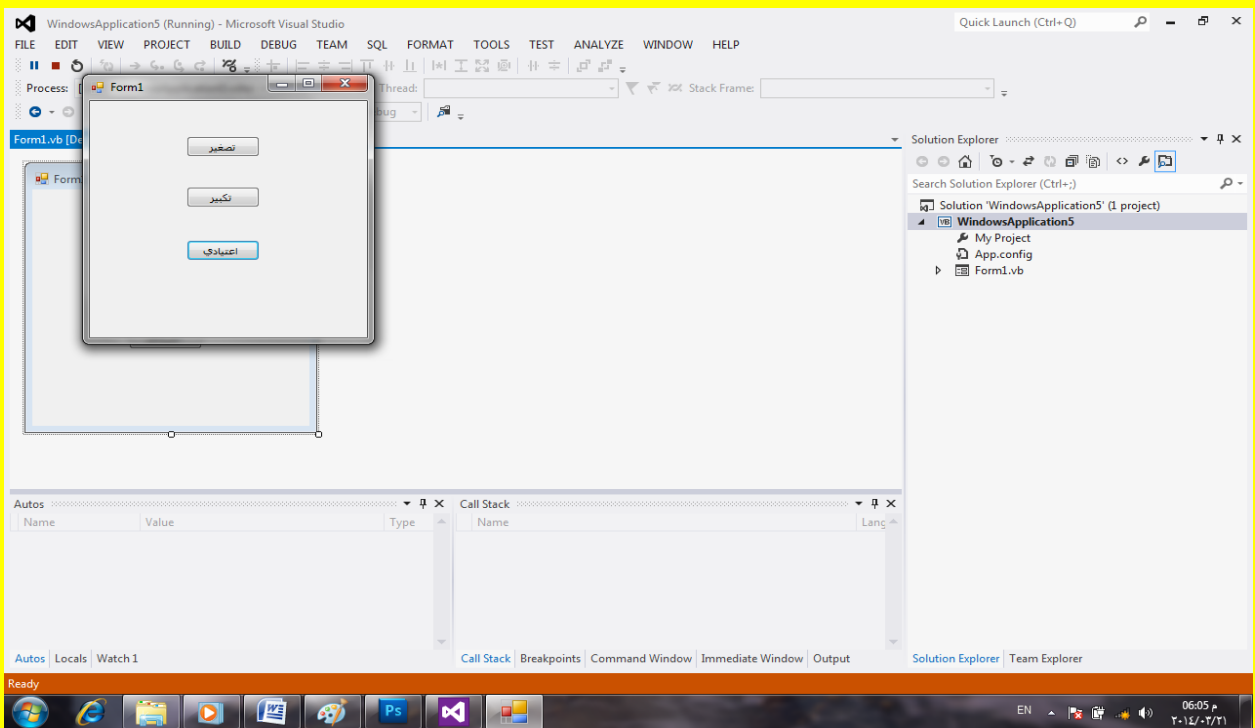

Visual Basic.net ألاحترافي باستخدام Visual Basic.net

# **الفصل السادس**

معالج نصوص

<mark>ألان عزيزي القارئ قم بفتح مشروع جديد باسم معالج نصوص حيث سوف نقوم ببرمجة برنامج يقوم</mark> بمعالجة النصوص كما سوف نتطرق في هذا الدرس إلى القوائم ( شريط القوائم ) كما يوضح الشكل التالي .

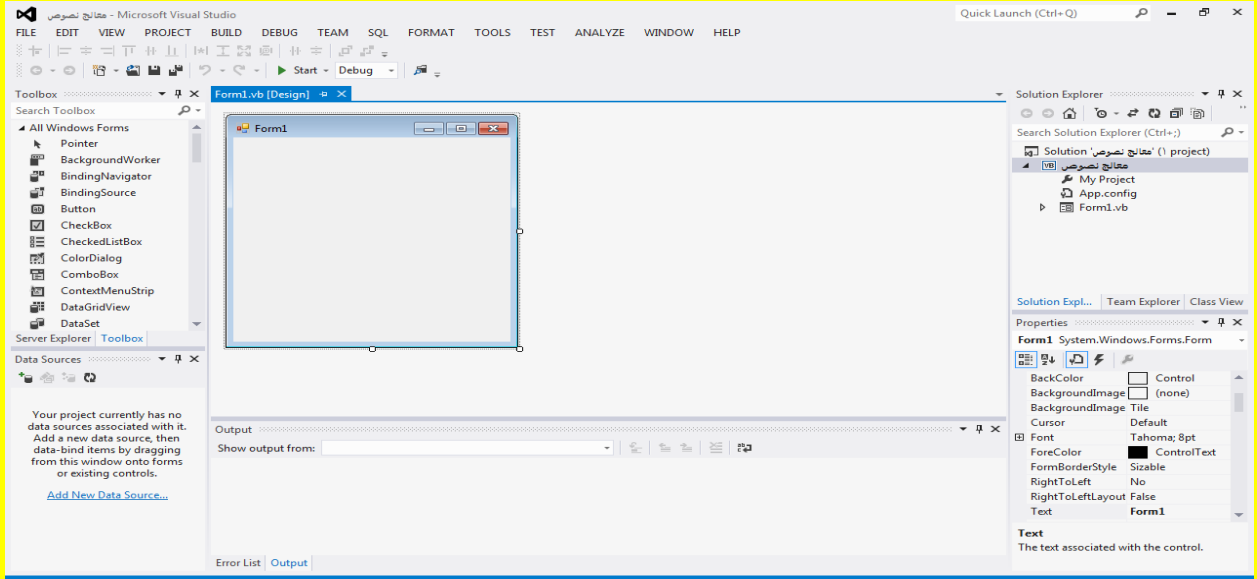

وألان قم بتحديد النموذج Form أذا لم يكن محدد وبعد ذلك سوف تظهر نقاط التحكم على النموذج ضع مؤشر الشاشة على أحد نقاط التحكم لتلاحظ تغيير شكل المؤشر قم بالضغط المستمر بزر الفأرة الأيسر مع السحب بمؤشر الشاشة لتحجيم النموذج كما يوضح الشكل التالي <u>.</u>

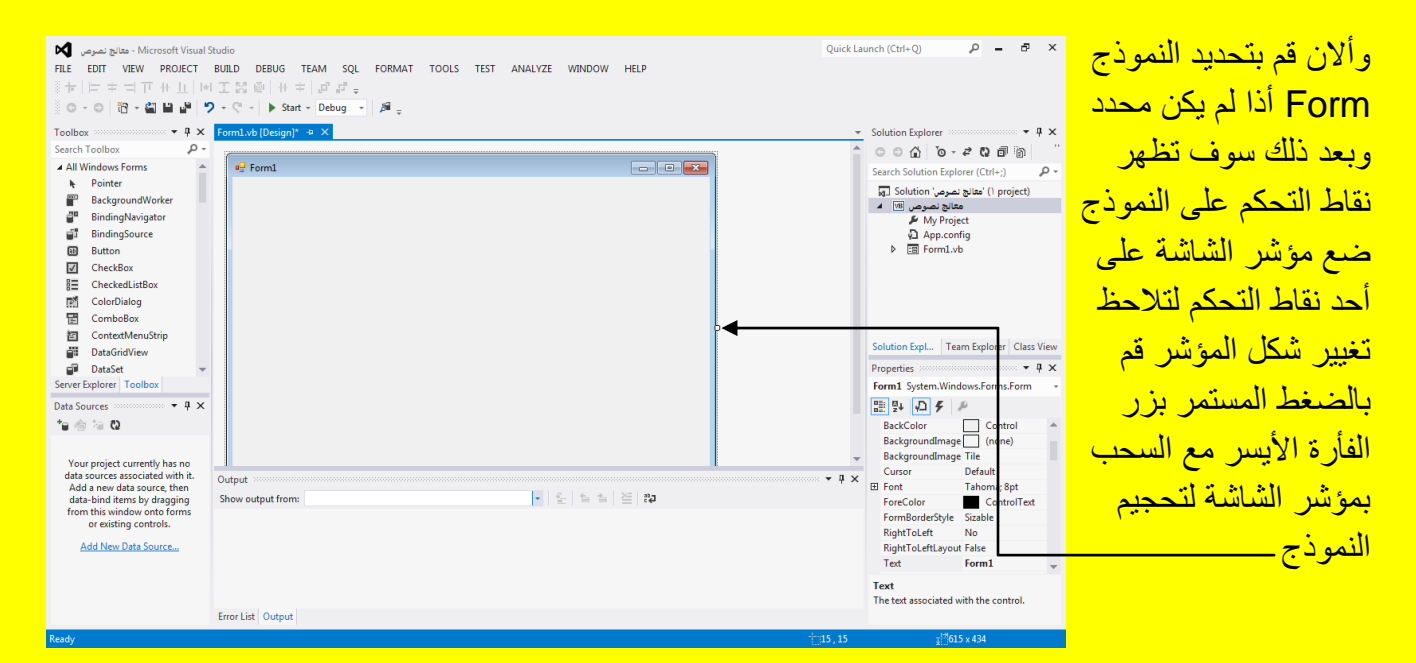

وألان أتجه نحو نافذة الخصائص Properties وبالتحديد إلى الخاصية عنوان Text قم بتغيير الخاصية Text إلى معالج نصوص ثم قم بالنقر على الزر التالً Enter من لوحة المفاتٌح لتالحظ تغٌٌر شرٌط العنوان للنموذج Form إلى معالج نصوص كما يوضح الشكل التالي .

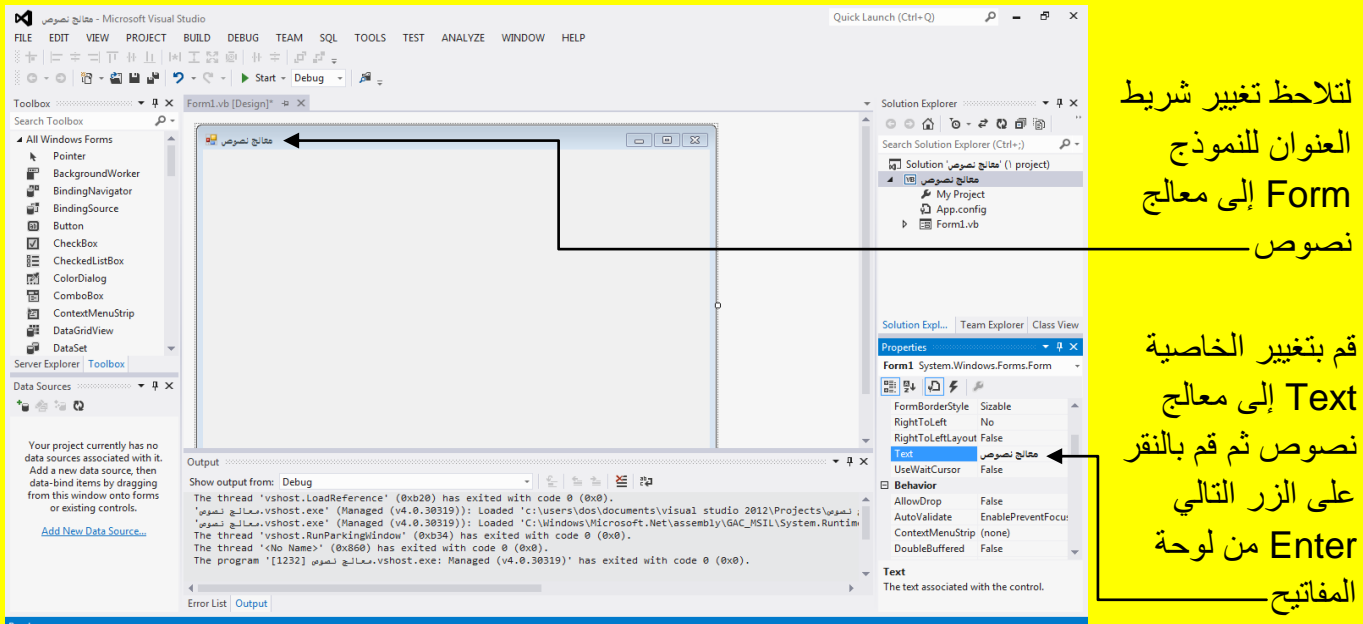

وألان قم بتغيير الخاصية RightToLeftLayout أعلى الخاصية عنوان Text إلى صح True وقم بتغيير الخاصية RightToLeft أعلى الخاصية RightToLeftLayout إلى نعم Yes لتلاحظ تغيير محاذاة عنوان شريط العنوان إلى اليمين ومحاذاة صندوق التحكم أي الإغلاق والتكبير والتصغير إلى اليسار كما يوضح الشكل التالي .

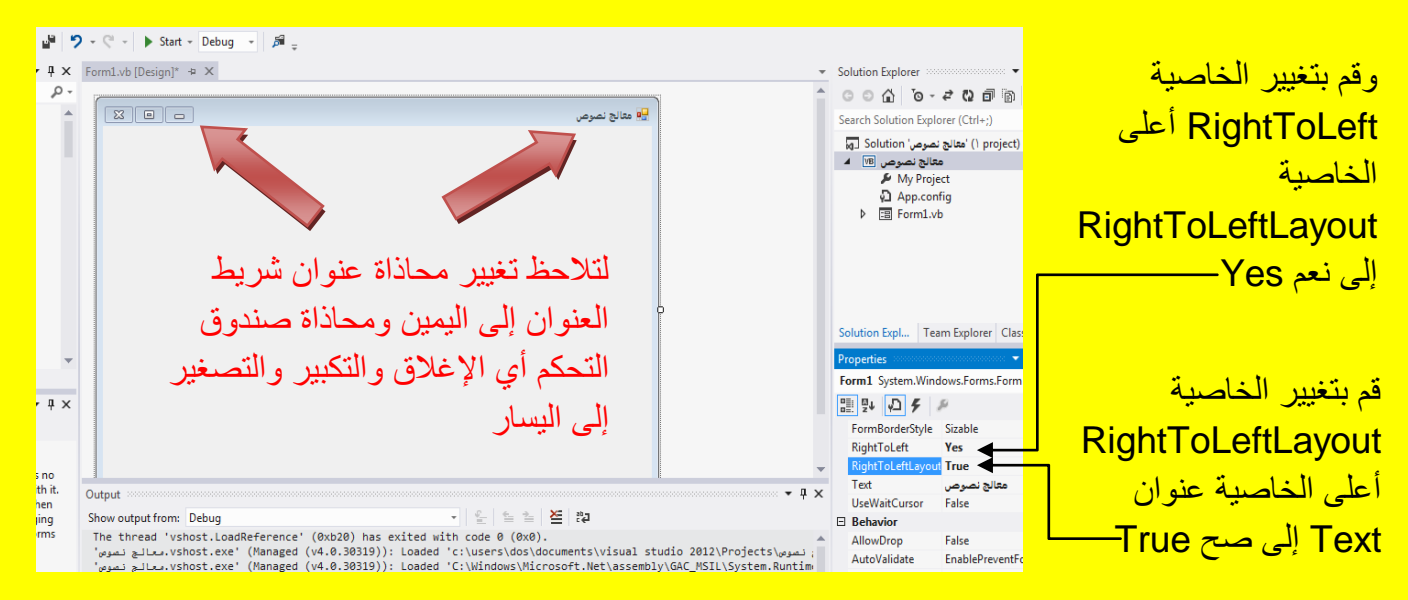

وألان أتجه نحو نافذة صندوق الأدوات Toolbox ثم قم بتحريك شريط التحريك للبحث عن الأداة RichTextBox قم بالنقر على األداة RichTextBox ثم أتجه نحو النموذج لتالحظ تغٌٌر شكل مؤشر الشاشة قم بالنقر على النموذج لتالحظ أنشاء صندوق نص متعدد RichTextBox كما ٌوضح الشكل <mark>التالي .</mark>

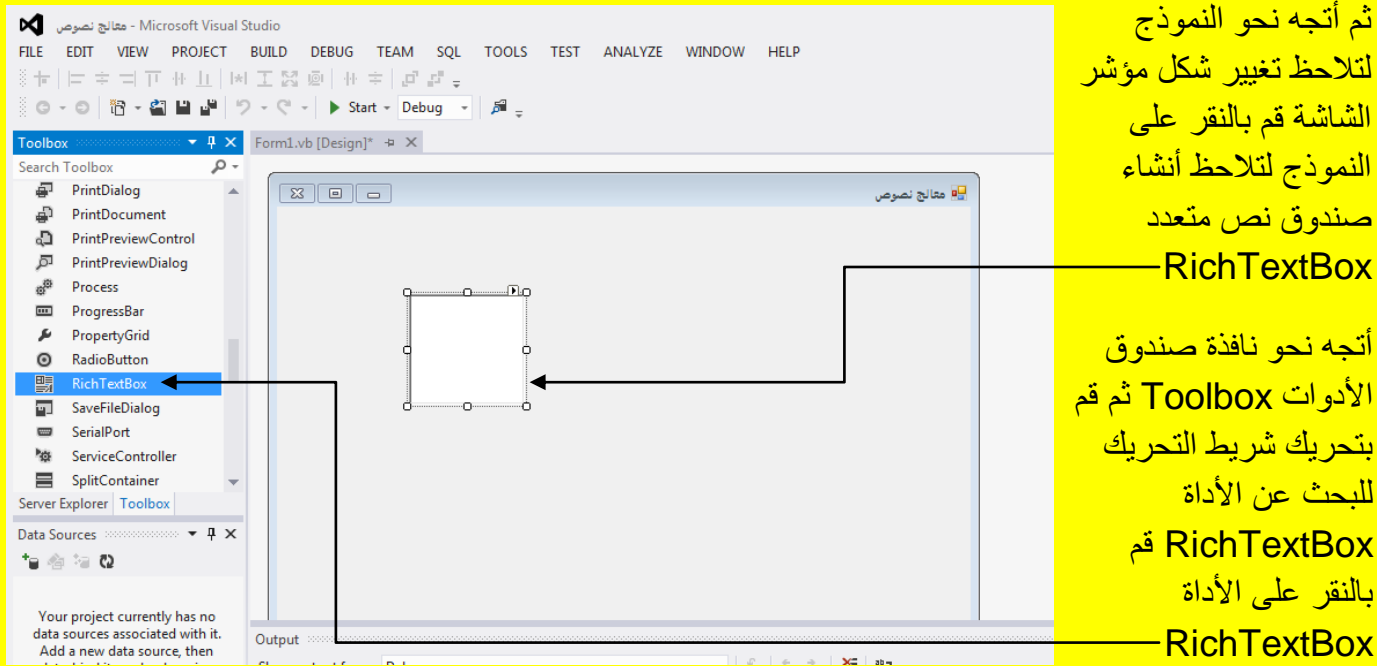

وألان عزيزي القارئ قم بتحديد صندوق النص المتعدد RichTextBox لتلاحظ ظهور سهم صغير في الجانب الأيمن الأعلى لصندوق النص المتعدد قم بالنقر عليه لتلاحظ ظهور قائمة قم بالنقر على أخر اختيار وهو Container Parent in Dock كما ٌوضح الشكل التالً .

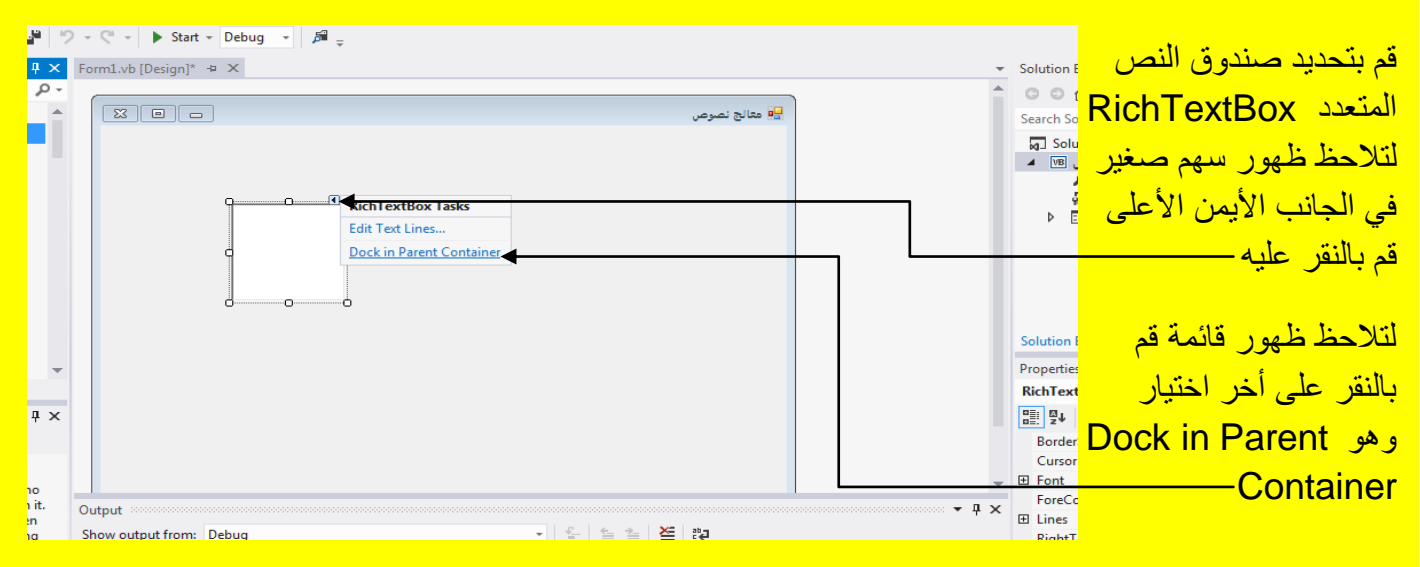

لتلاحظ أن صندوق النص المتعدد RichTextBox أصبح يملئ النموذج Form بأكملهُ حتى وأن تم تكبير أو تصغير النموذج كما يوضح الشكل التال*ي .* 

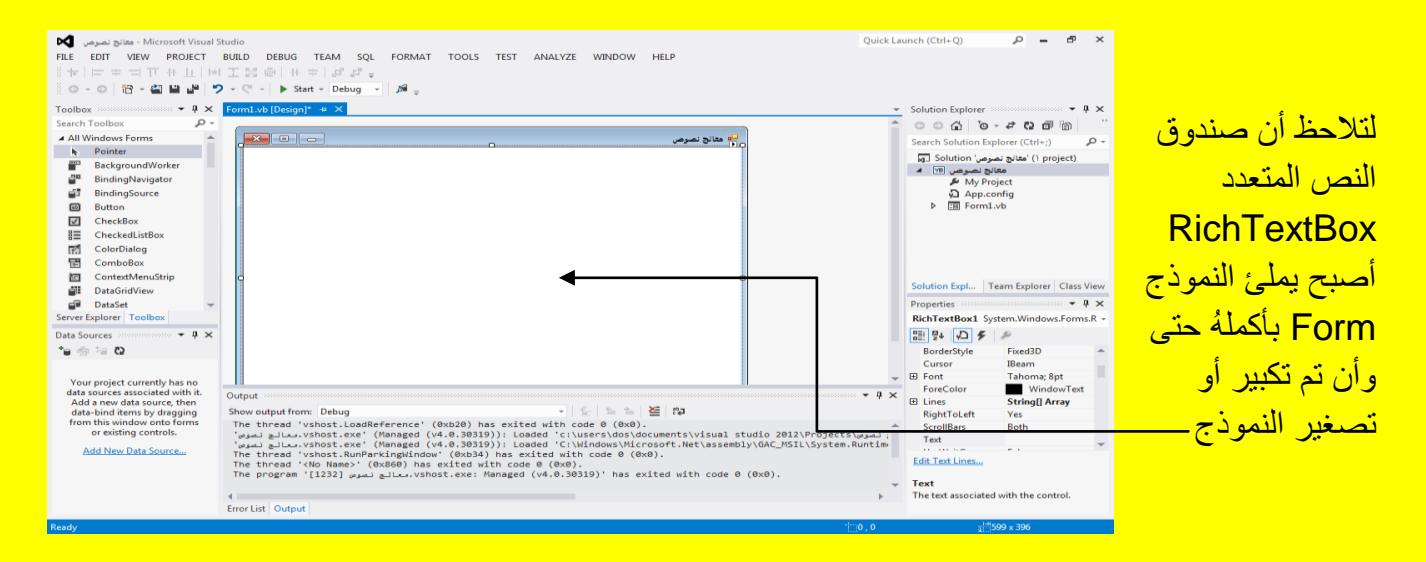

وألان أتجه نحو نافذة صندوق الأدوات Toolbox ثم قم باختيار الأداة شريط القوائم MenuStrip وبعد ذلك أتجه نحو النموذج وقم بالنقر على النموذج ( قم بالنقر على شريط العنوان للنموذج على سبيل المثال وليس الحصر ) لتلاحظ ظهور شريط القوائم للأداة @ MenuStrip أعلى صندوق النص المتعدد و RichTextBox كما سوف يظهر أسم الأداة في شريط الاختصار أسفل صندوق النص المتعدد RichTextBox كما يوضح الشكل التالي .

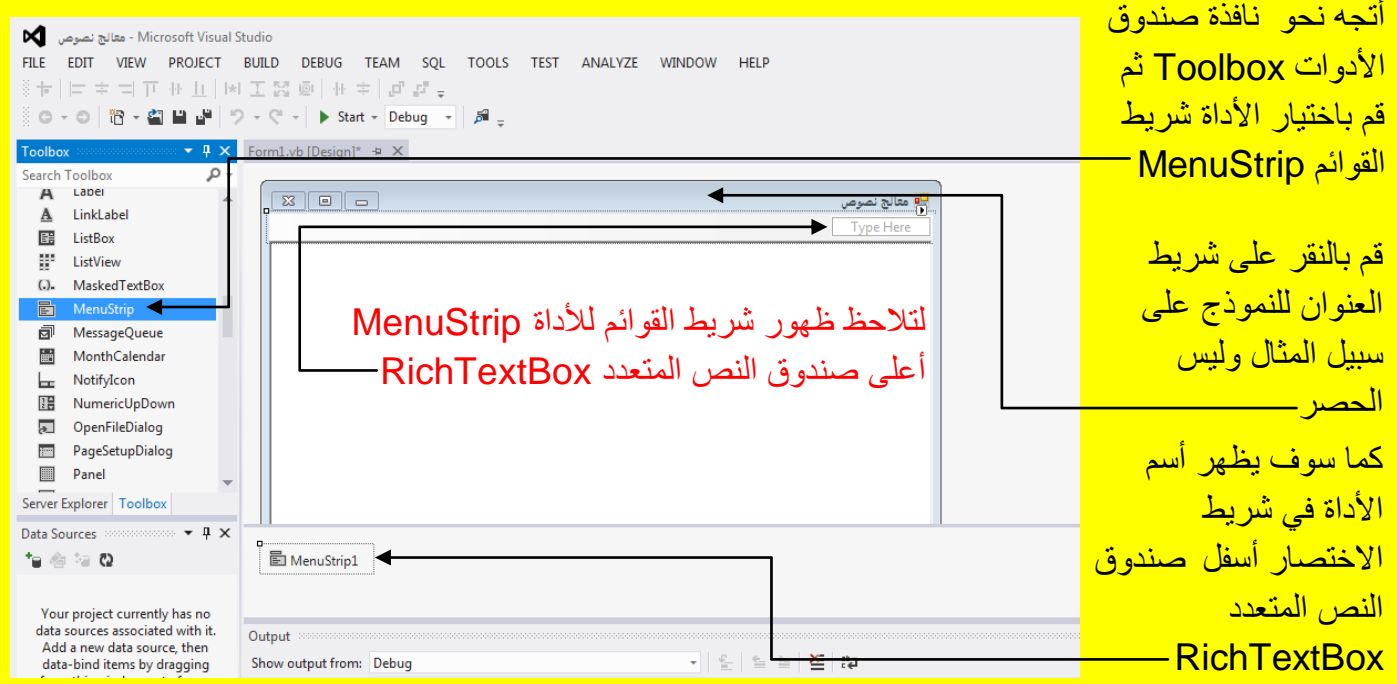

أالن قم بالنقر على صندوق النص لألداة شرٌط القوابم MenuStrip لتالحظ وضع مؤشر النص للداللة على أمكانية كتابة نص مباشر ةً في داخل شر يط قوائم كما يوضح الشكل التالي .

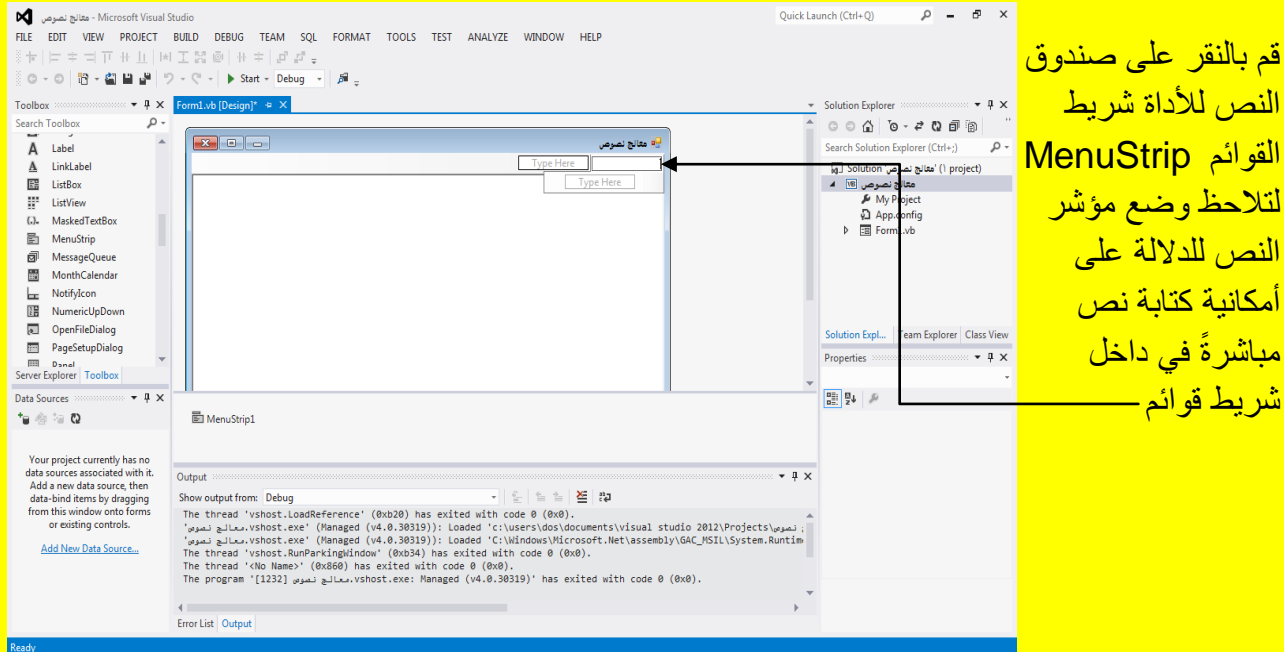

ألان قم بكتابة ملف في صندوق النص لشريط القوائم وبعد ذلك قم بالنقر على الزر التالي Enter من لوحة المفاتيح كما يوضح الشكل التال*ي* .

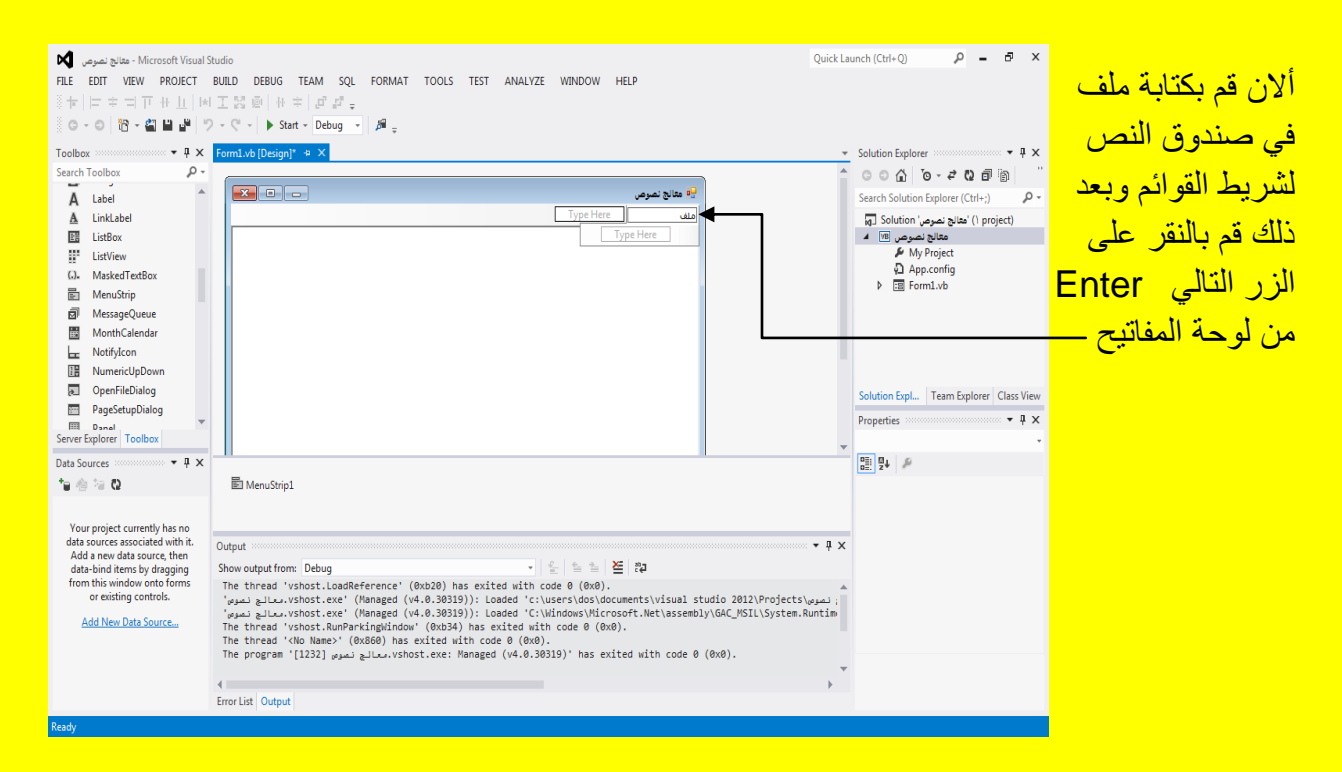

لتلاحظ أنشاء أول قائمة وهي ملف ألان سوف يظهر صندوق نص بجانب القائمة ملف وصندوق نص أسفل القابمة ملف قم بالنقر على صندوق نص أسفل القابمة ملف وذلك لكتابة القابمة ملف لتالحظ مؤشر النص للدلالة على أمكانية الكتابة كما بوضح الشكل التال*ي .* 

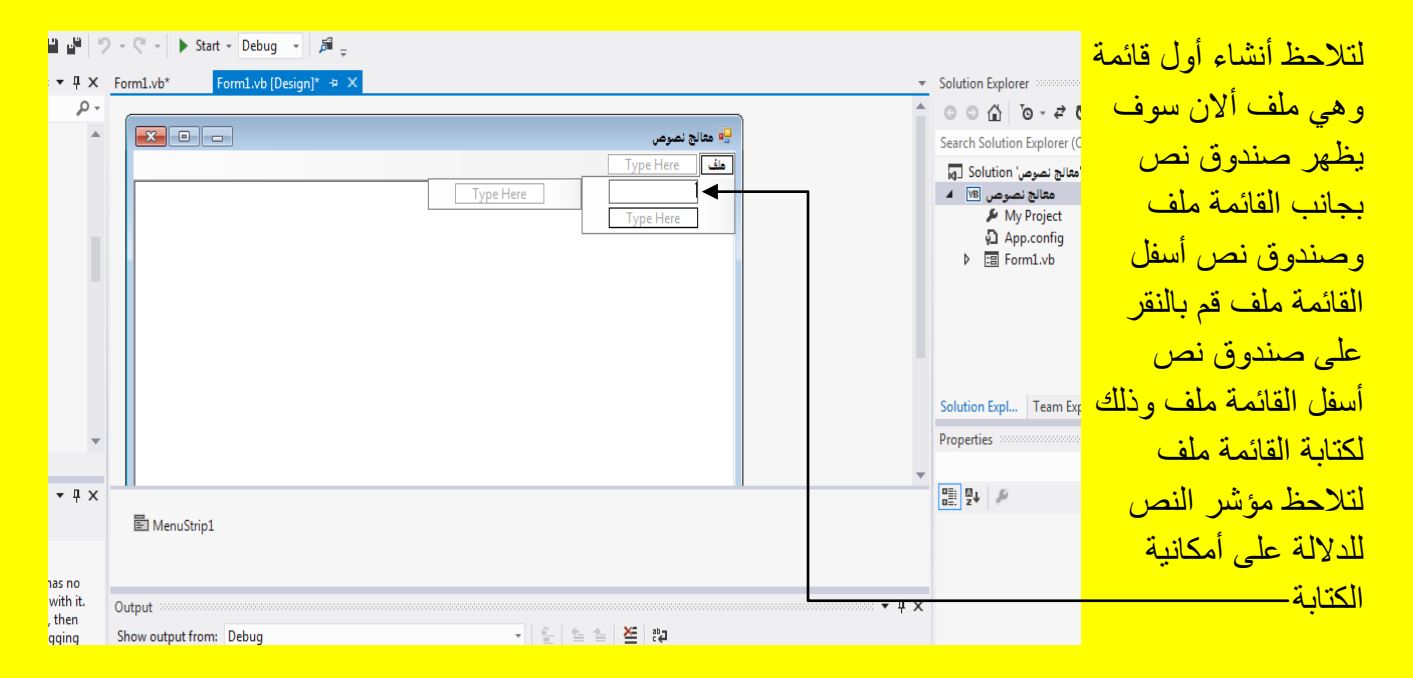

ألان قم بكتابة جديد في صندوق النص للقائمة ملف ثم قم بالنقر على الزر التالي Enter من لوحة المفاتيح كما بوضح الشكل التالي .

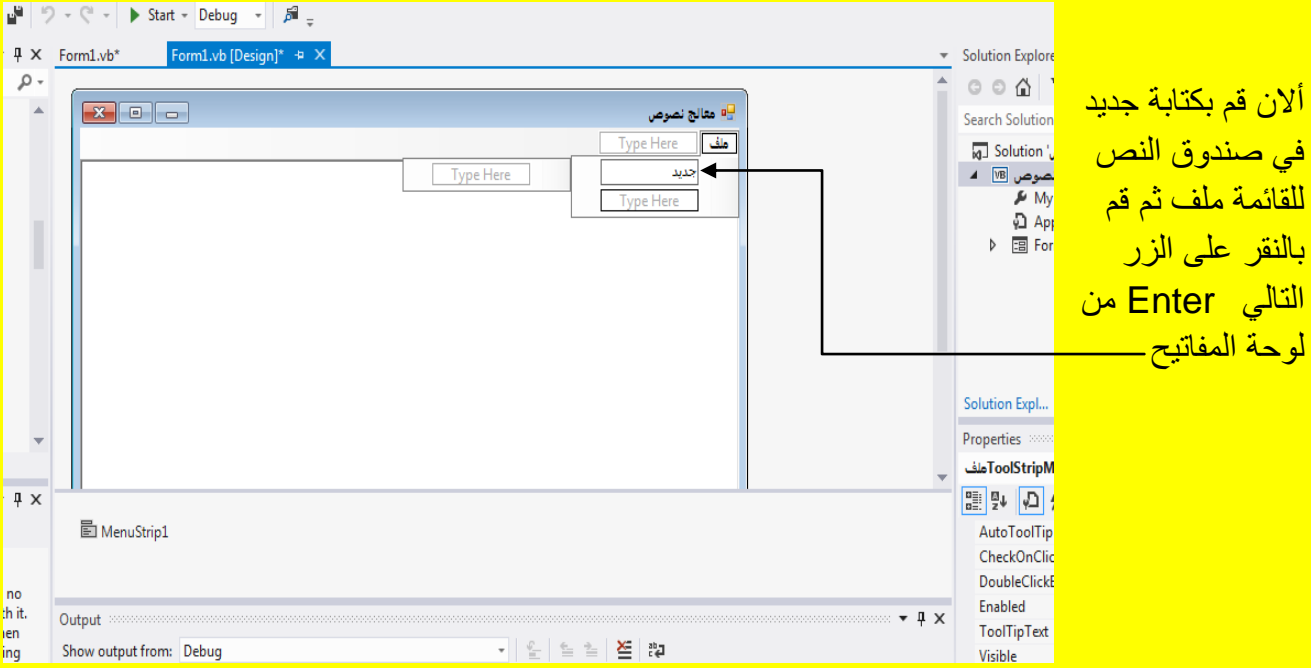

ثم قم بكتابة فتح في صندوق النص أسفل الاختيار جديد وقم بالنقر على الزر التالي Enter من لوحة المفاتيح كما يوضح الشكل التالي <u>.</u>

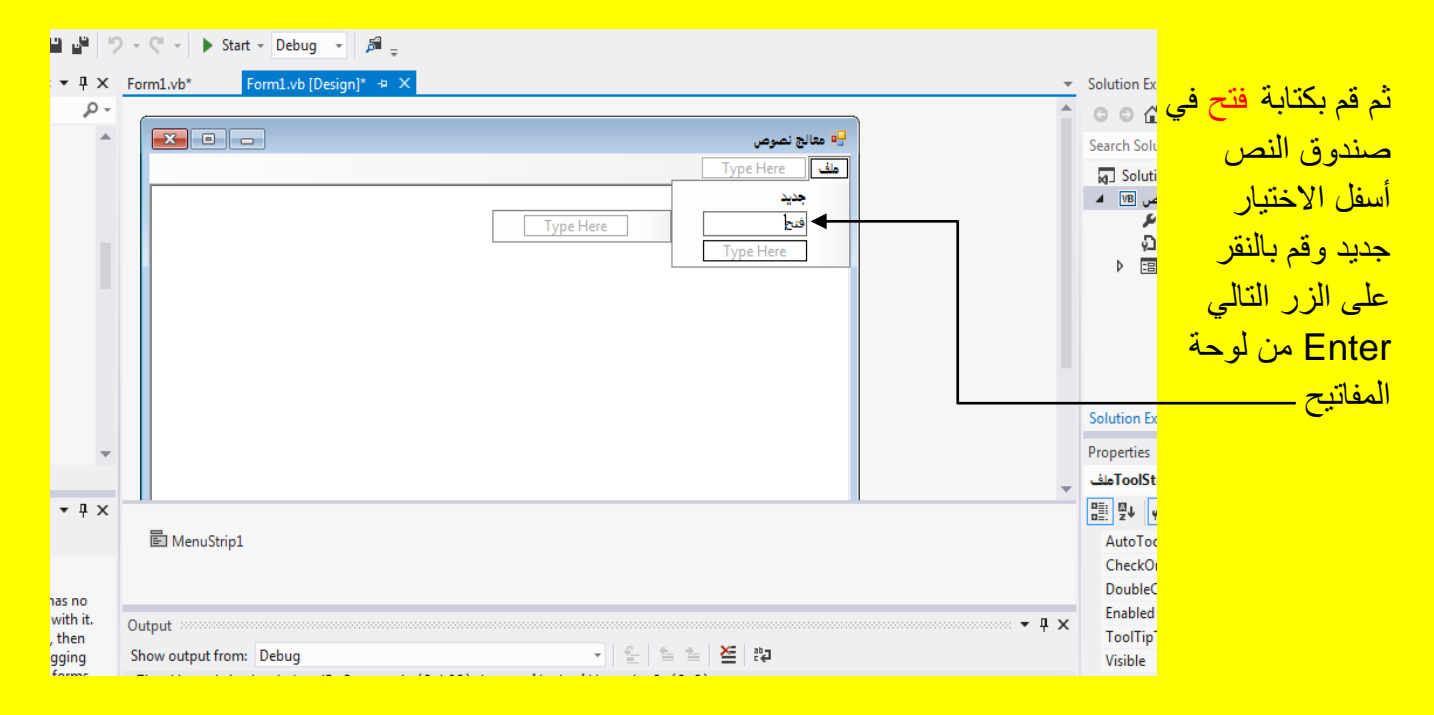

وألان سوف نقوم بعمل خط فاصل بين خيارات القائمة الواحدة مصطلح على الله قم بالنقر في صندوق النص أسفل الاختيار فتح ثم قم بكتابة — ( أي رمز السالب — من لوحة المفاتيح وكتابتهُ مرة واحدة فقط بلا تكرار ) وبعد ذلك قم بالنقر على الزر التالي Enter من لوحة المفاتيح كما في الشكل التالي .

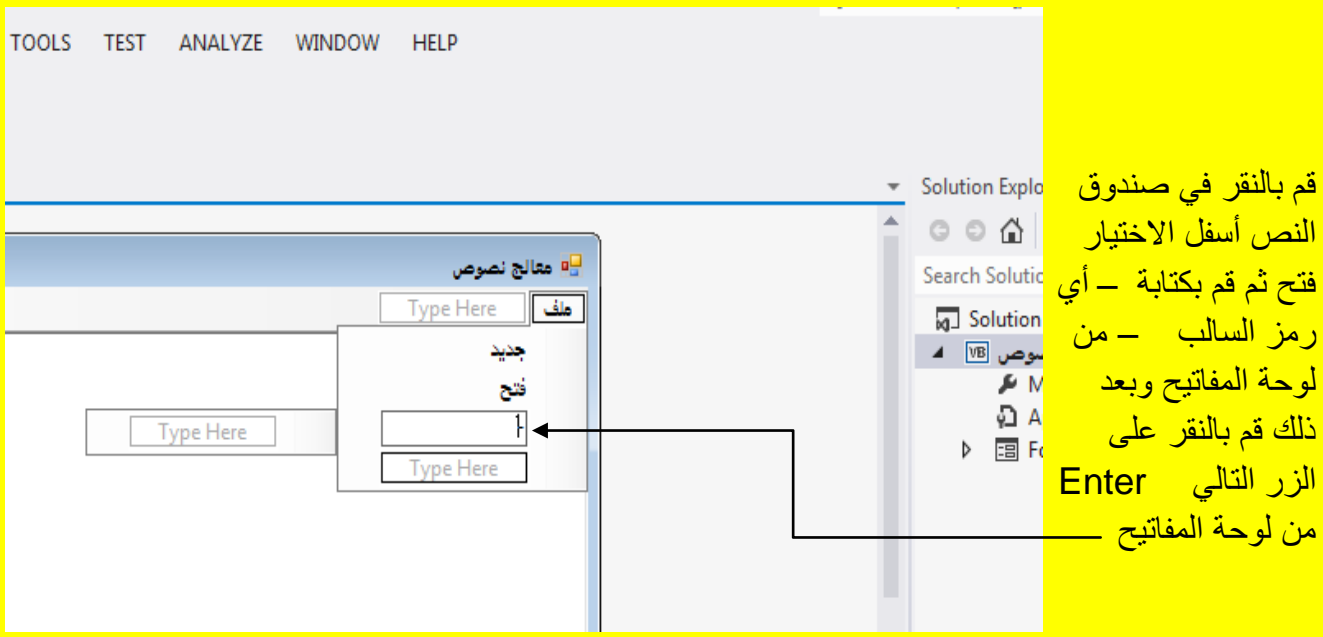

وبعد كتابة ـــ في صندوق النص والنقر على الزر التالي Enter تلاحظ أنشاء خط فاصل بين خيارات القائمة الواحدة كما يوضح الشكل التال*ي* .

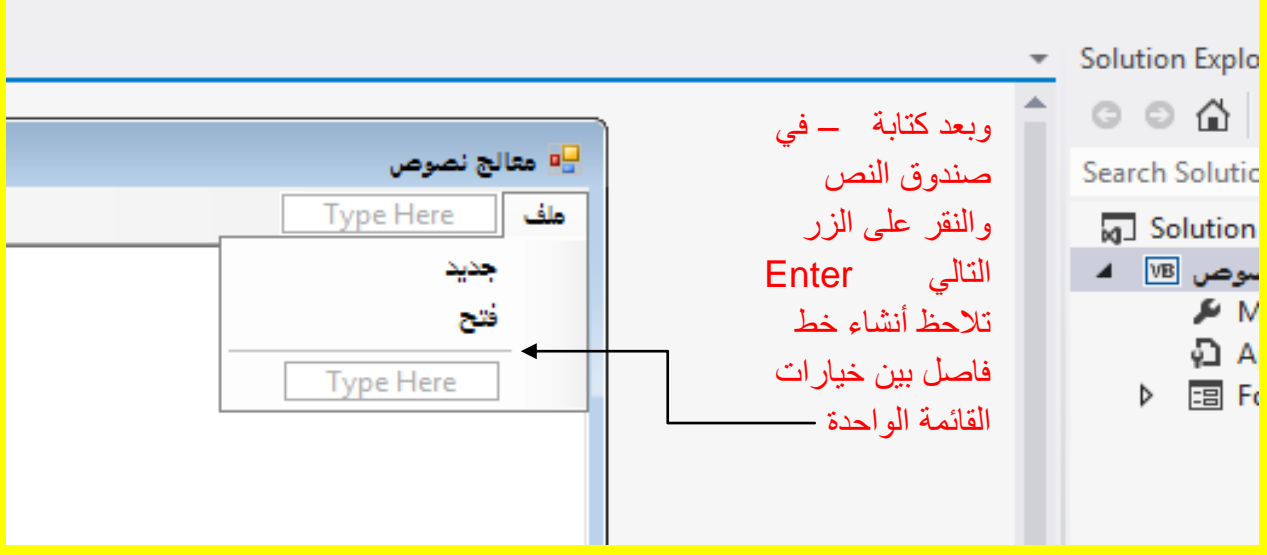

وبعد أنشاء خط قم بإضافة الاختيار حفظ وحفظ باسم وطباعة وخروج كما مر عليك سابقاً وكما يوضح الشكل التال*ي* .

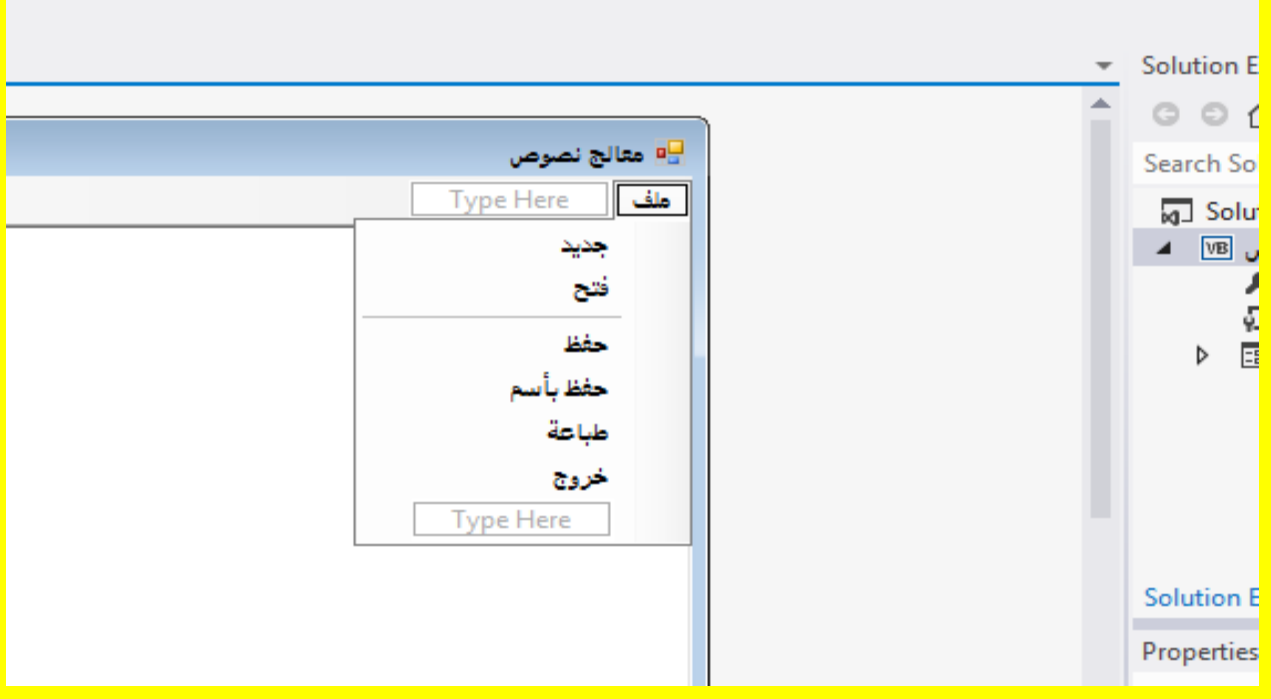

ألان أنتقل إلى القائمة الثانية وقم بالنقر على شريط القوائم لتلاحظ ظهور المؤشر للكتابة كما يوضح الشكل ا<mark>لتالي .</mark>

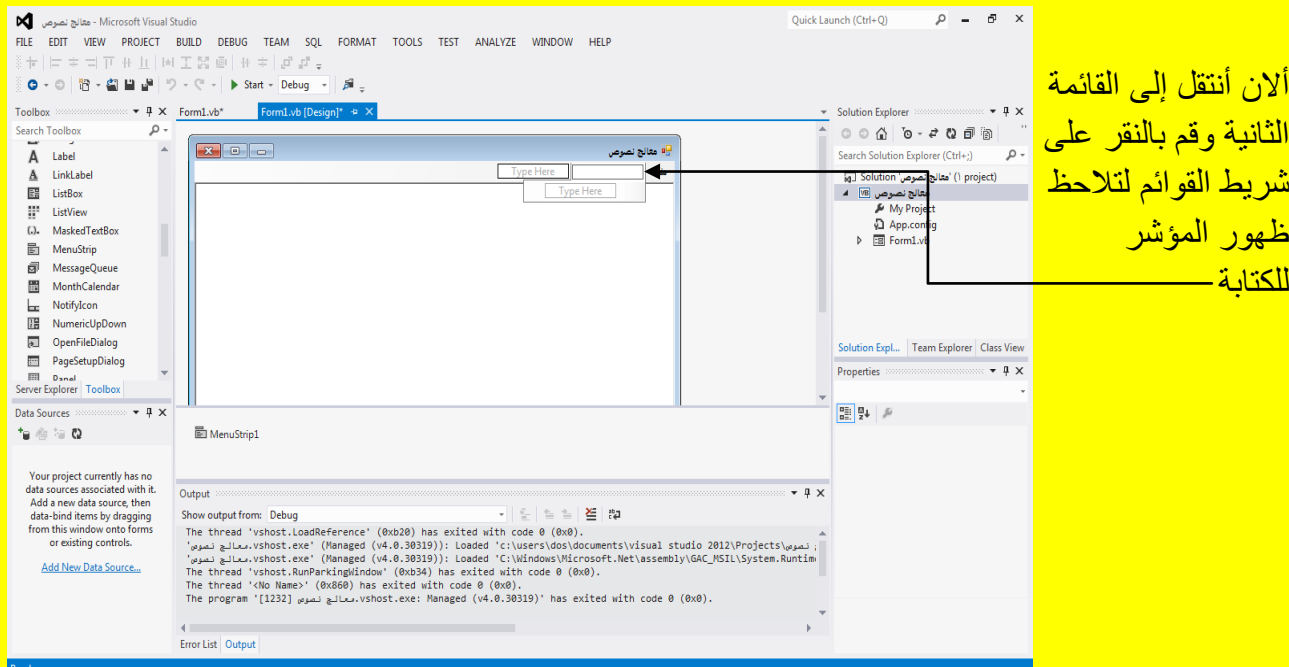

ألان قم بكتابة تحرير حيث سوف ننشأ قائمة جديدة تدعى تحرير كما يوضح الشكل التالي .

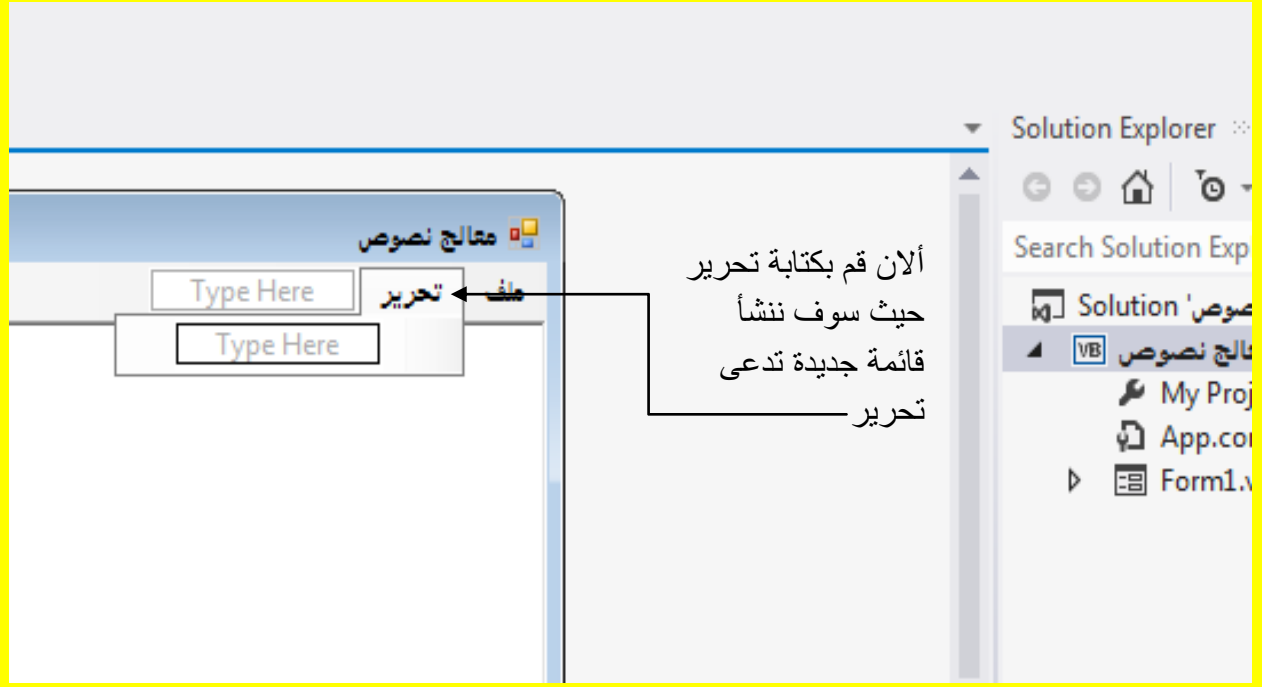

وبعد ذلك قم بأدراج الاختيار إلغاء وتراجع في القائمة تحرير كما يوضح الشكل التالي .

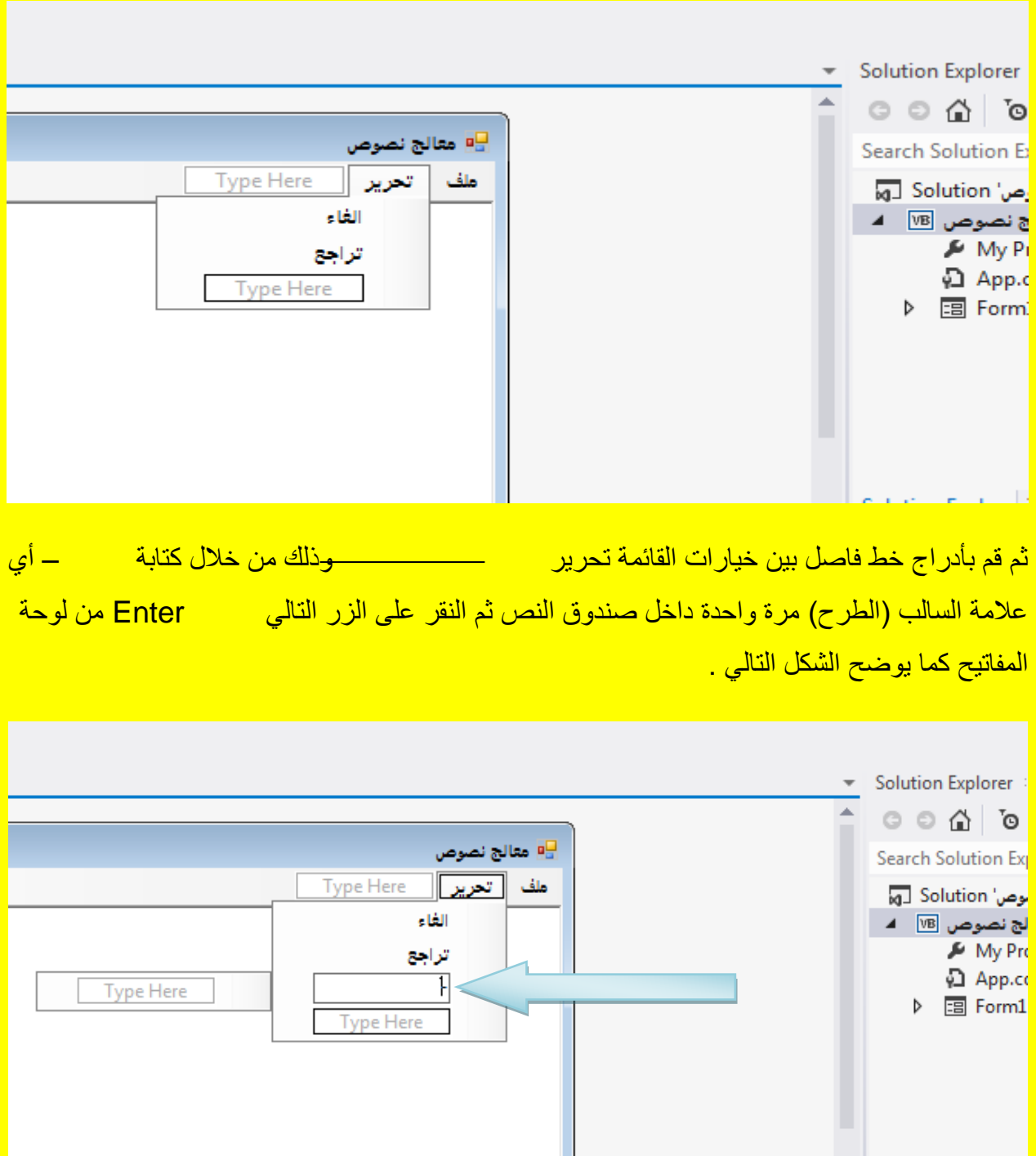

وألان بعد النقر على الزر التالي Enter تلاحظ إضافة خط فاصل بين خيارات القائمة تحرير كما يوضح الشكل التال*ي* . Visual Basic.net بالكتاب Visual Studio 2012 ألاحترافي باستخدام أ

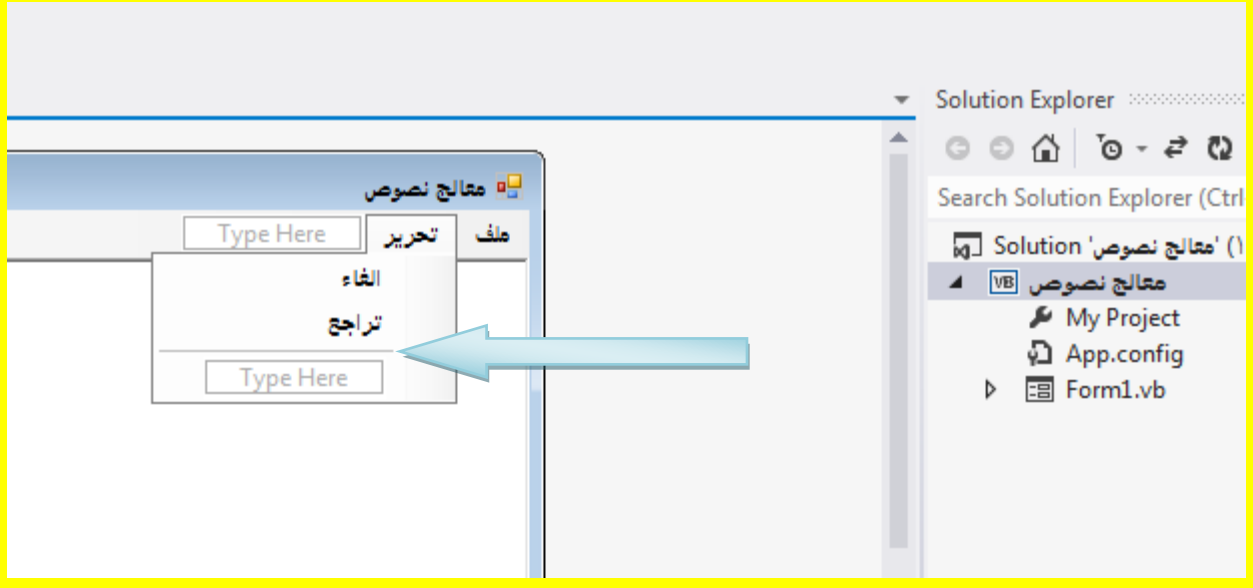

وألان قم بإضافة قص ونسخ ولصق و مسح بعد الخط الفاصل للخيارات كما يوضح الشكل التالي .

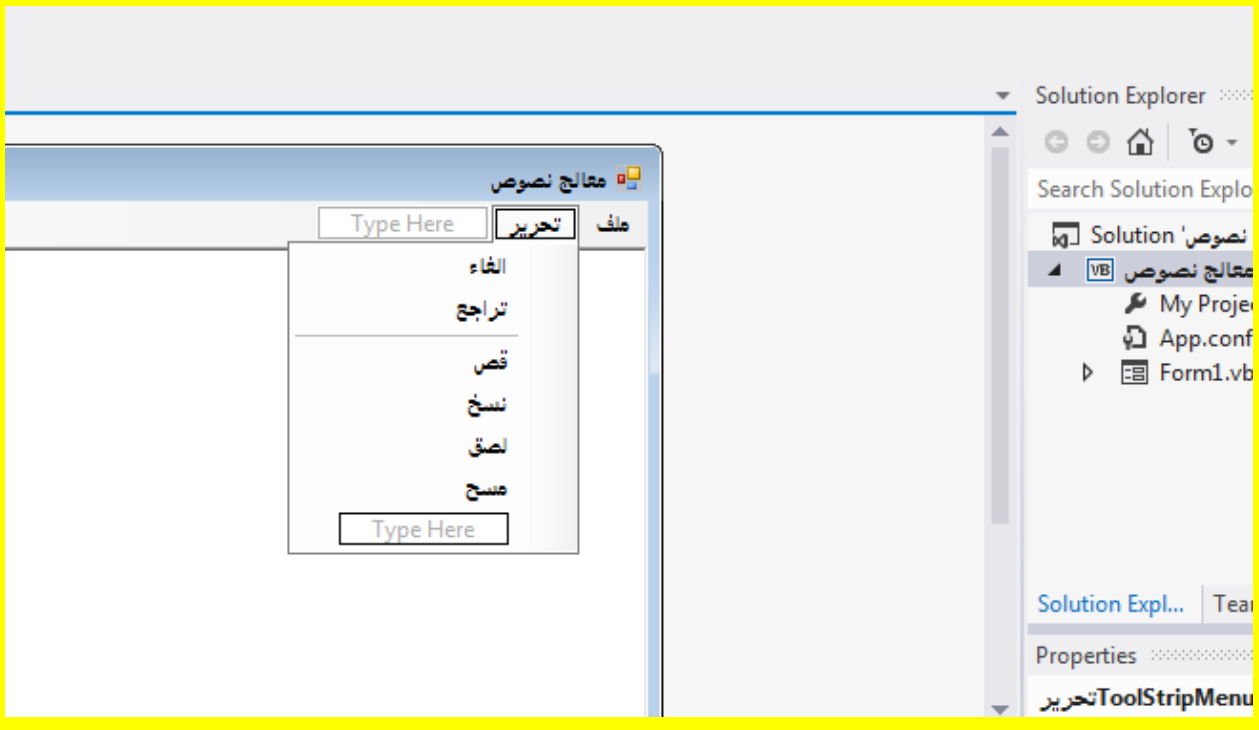

ثم قم بأدراج خط فاصل بين خيارات القائمة تحرير بمسم<mark>سم حضر على خلال كتابة بالت</mark>صف والي علامة السالب (الطرح) مرة واحدة داخل صندوق النص ثم النقر على الزر التالي Enter من لوحة المفاتيح كما يوضح الشكل التال*ي .* 

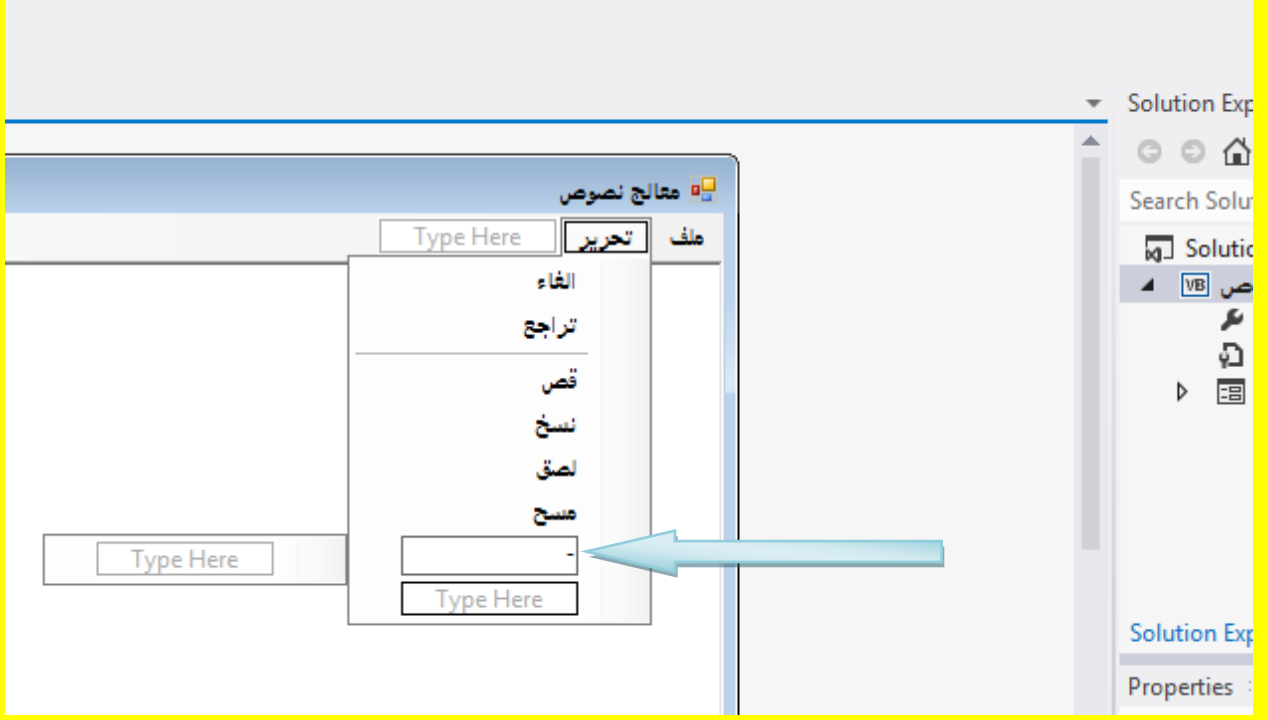

وألان بعد النقر على الزر التالي Enter تلاحظ إضافة خط فاصل بين خيارات القائمة تحرير كما يوضح الشكل التال<mark>ي .</mark>

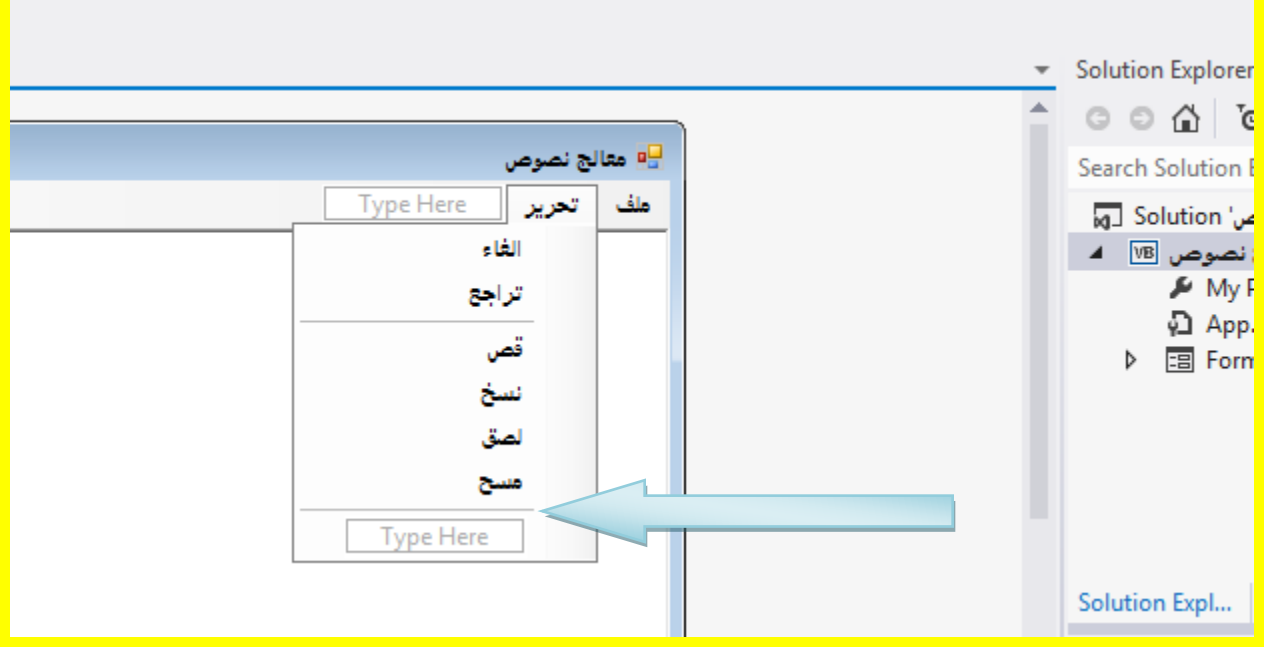

<mark>وألان قم بإضافة بحث و ا</mark>ستبدال و أدراج الوقت والتاريخ و تحديد الكل بعد الخط الفاصل للخيارات كما يوضح الشكل التال*ي* .

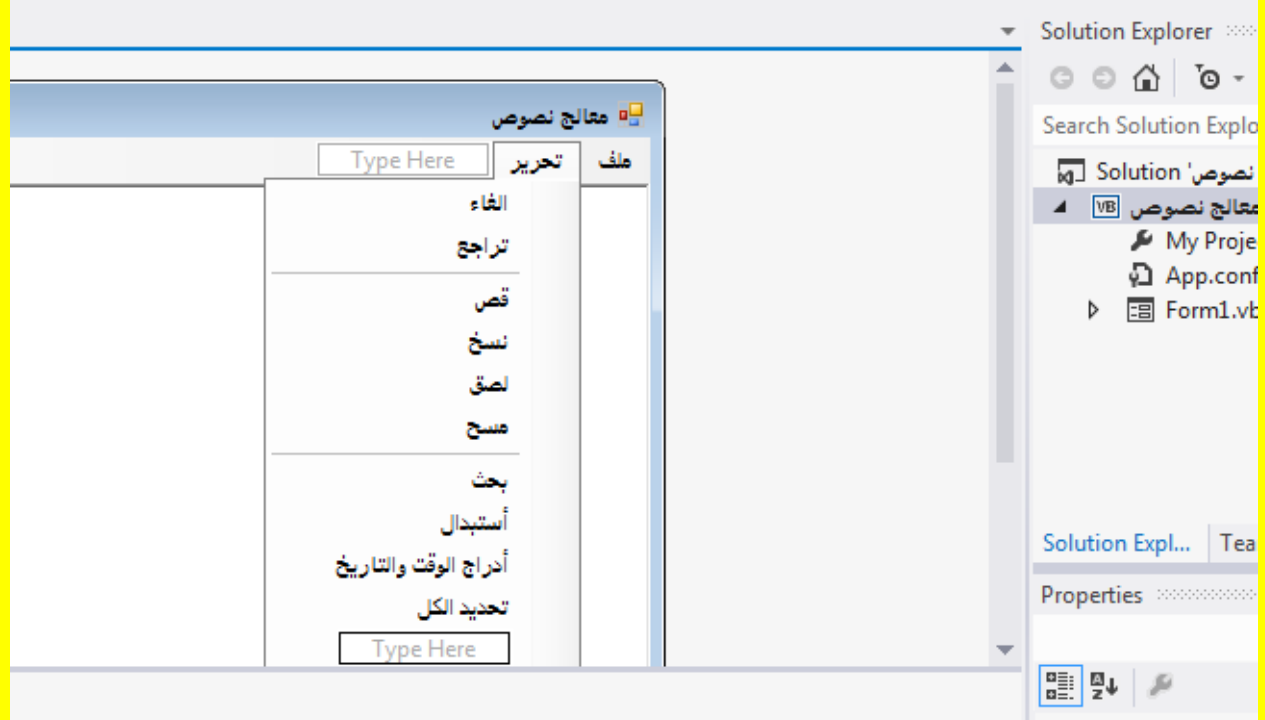

<mark>وألان قم بإضافة قائمة جديدة تدعى تنسيق كما يوضح الشكل التالي .</mark>

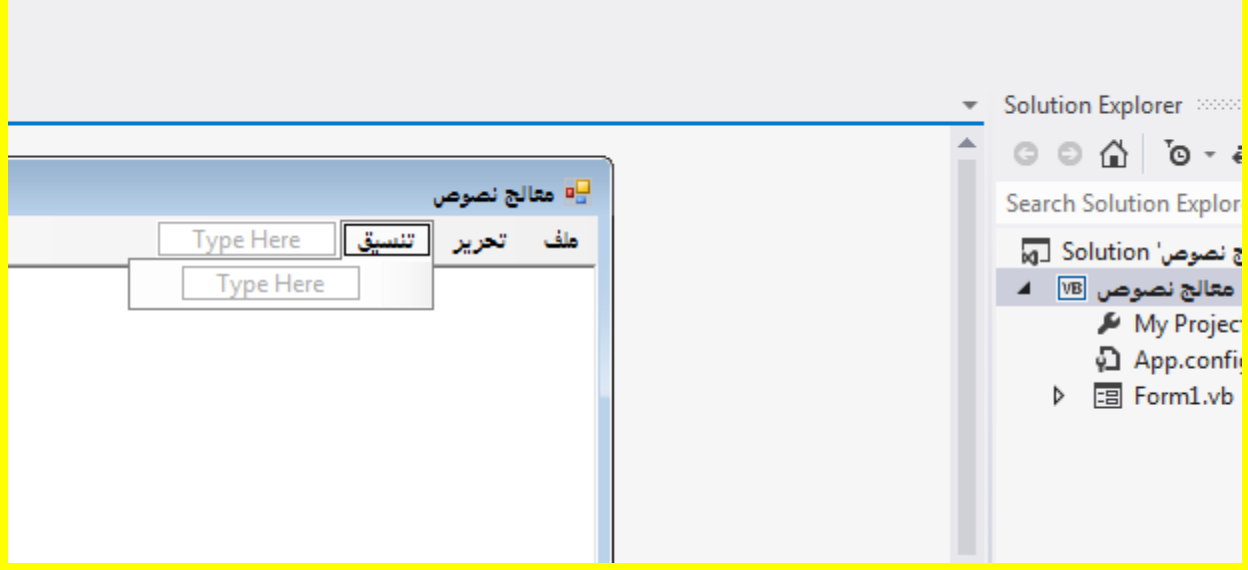

وألان قم بإضافة الخط و اللون و لون الخلفية في القائمة تنسيق ثم قم بأدراج خط فاصل بين خيارات القائمة تنسٌق وذلك من خالل كتابة – أي عالمة السالب )الطرح( مرة واحدة داخل صندوق النص ثم النقر على الزر التالي Enter من لوحة المفاتيح ثم سوف تلاحظ إضافة خط فاصل بين خيارات القائمة تحرير كما يوضح الشكل التال*ي .* 

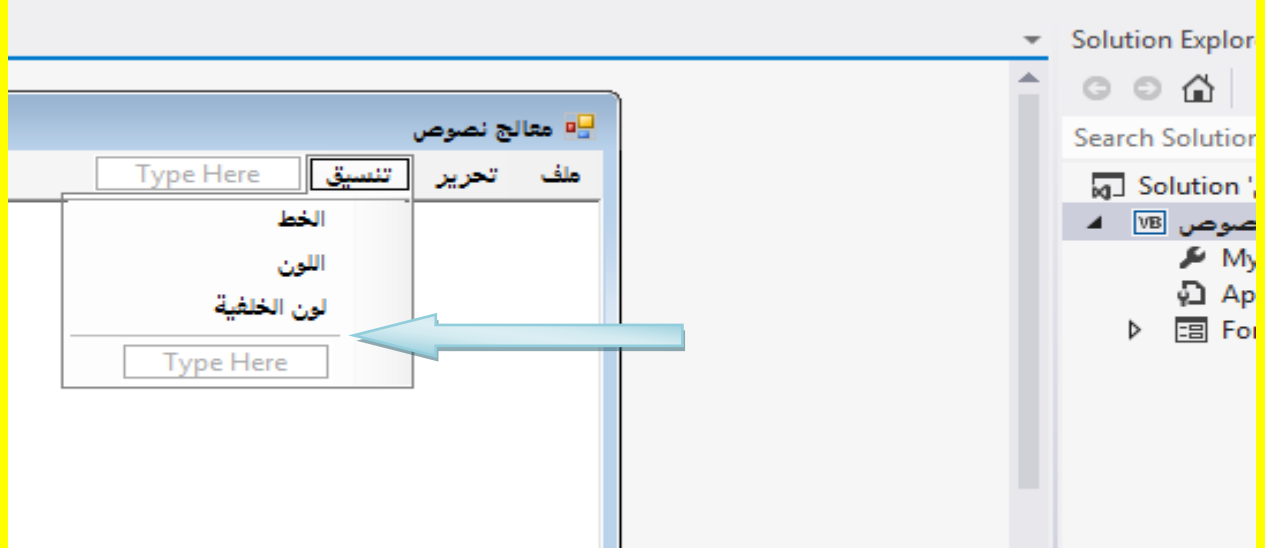

وألان قم بكتابة الاختيار حالة الأحرف ثم قم بالنقر على صندوق النص المقابل لها وذلك لعمل تفرع من الاختيار حيث سوف يظهر سهم صغير وعند الوقوف على هذا الاختيار أي حالة الأحرف سوف تظهر قائمة فرعية أخرى كما يوضح الشكل التال*ي .* 

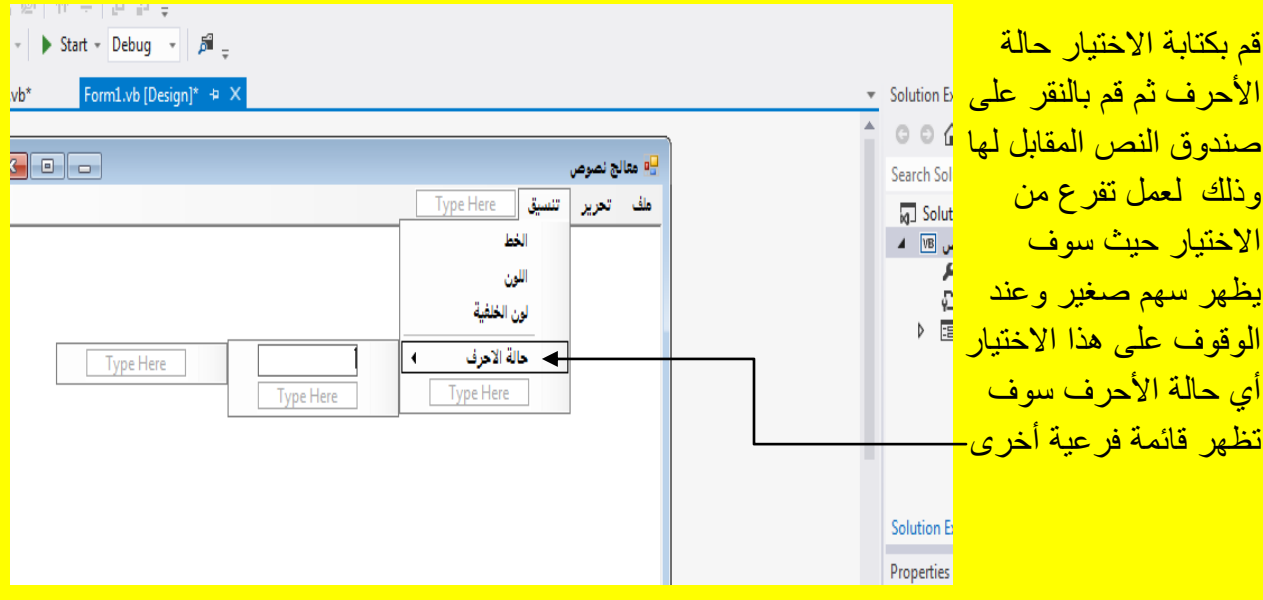

وألان قم بأدراج أحرف كبيرة في صندوق النص المقابل للخاصية أحرف كبيرة ثم قم بأدراج أحرف صغيرة أسفل اختيار أحرف كبيرة وقم بأدراج ترقيم الأسطر أسفل الاختيار أحرف صغيرة كما يوضح الشكل التالي .

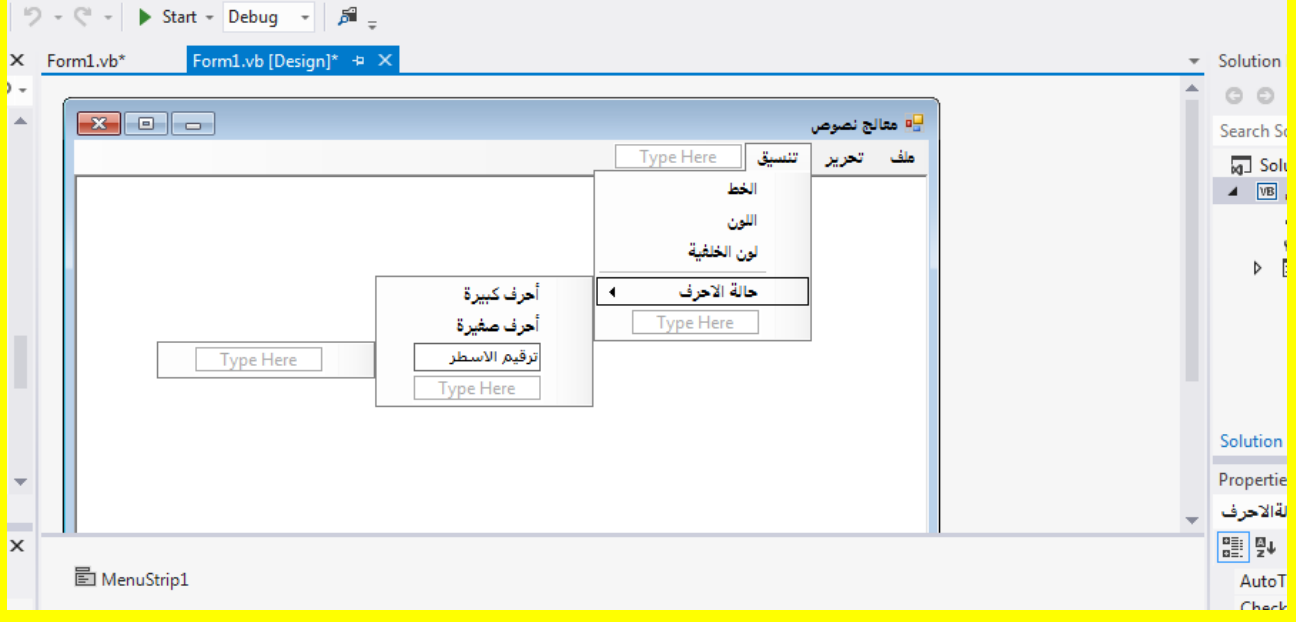

وألان عزيزي القارئ سوف تلاحظ أنشاء قائمة فرعية من الاختيار حالة الأحرف كما في الشكل التالي <u>.</u>

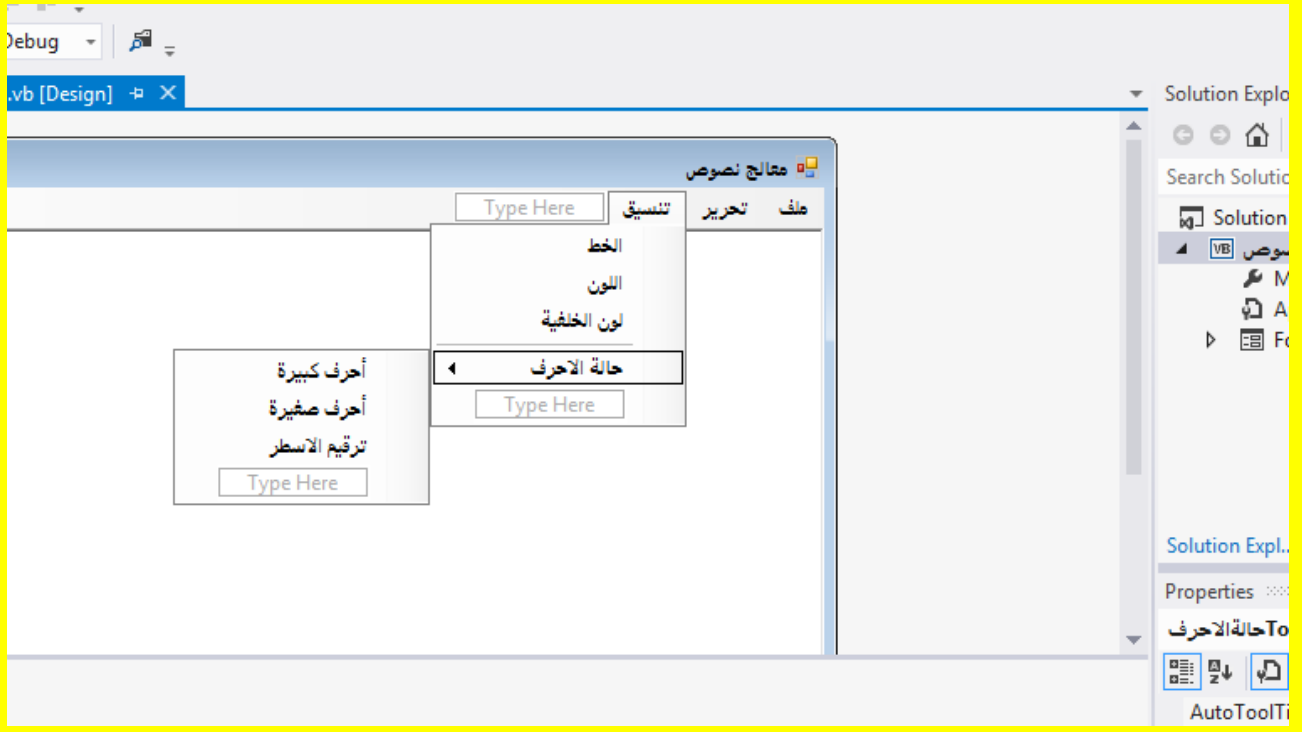

h, ,<br>, *自* 。 Design]\*  $\div$  X Solution  $O$ <mark>P</mark>e معالج نصوص Search! تحرير تنسيق <mark>مساعدة</mark> Type Here ملف ا 阿 So  $\overline{AB}$ **Type Here Type Here** Þ Solution

وألان قم بكتابة القائمة مساعدة كما يوضح الشكل التالي <u>.</u>

وقم بكتابة حول البرنامج في القائمة مساعدة كما يوضح الشكل التالي .

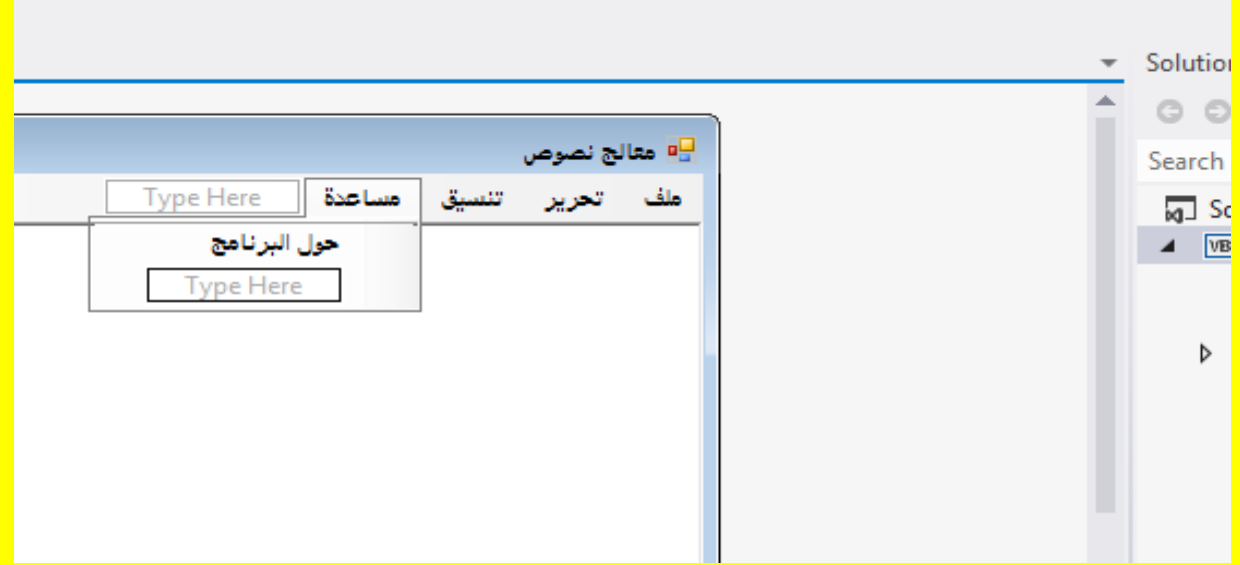

وألان عزيزي القارئ سوف تكون لديك 4 قوائم وهي :

### : ملف أوالً

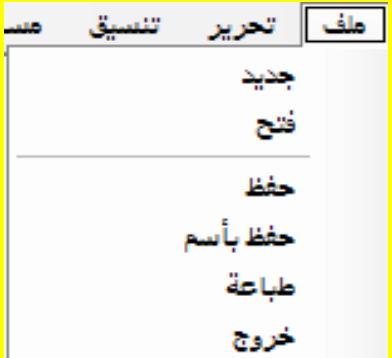

## ثانياً : تحرير

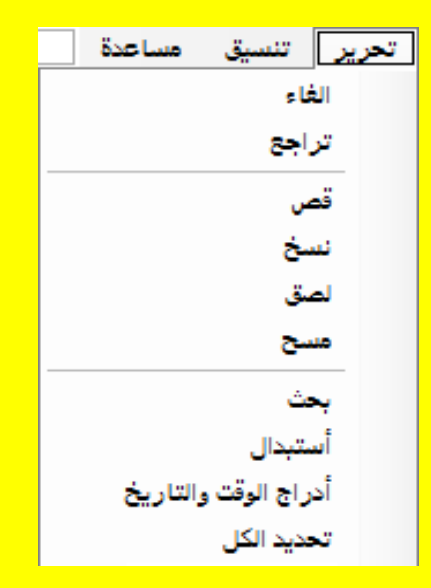

### ثالثاً : تنسيق

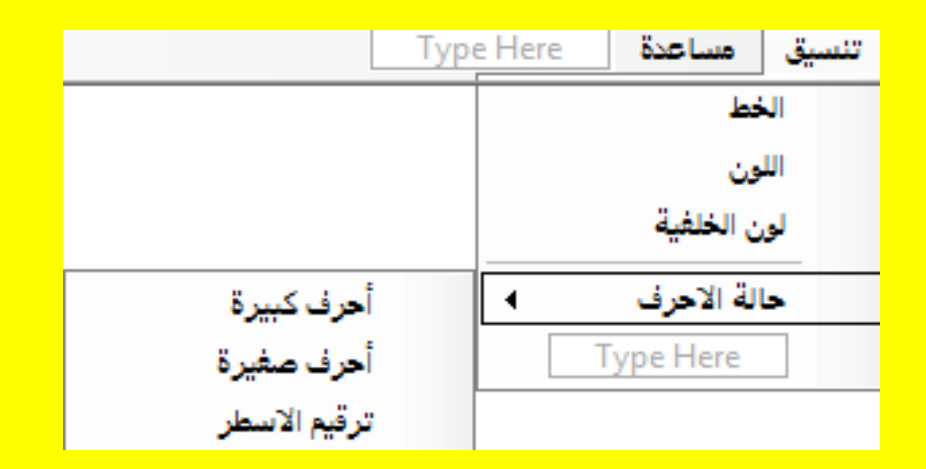

رابعا : مساعدة ً

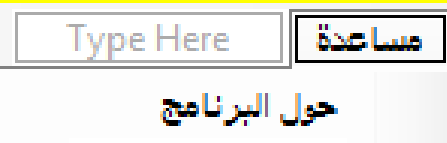

وألان سوف نقوم بإضافة ألأدوات التي تخص النوافذ التي سوف تظهر مثل أداة نافذة نوع الخط و أداة نافذة لون الخط وأداة نافذة الفتح وأداة نافذة الحفظ وأداة نافذة الطباعة ... الخ .

وأول أداة سوف يتم أضافتها من النوافذ هي نافذة نوع الخط 1FontDialog1 وألان أتجه نحو نافذة صندوق الأدوات ثم قم باختيار الأداة FontDialog وأتجه نحو النموذج Form وقم بالنقر على شريط العنوان لتلاحظ إضافة الأداة نوع الخط FontDialog1 في شريط الأدوات أسفل النموذج كما يوضح الشكل التال*ي .* 

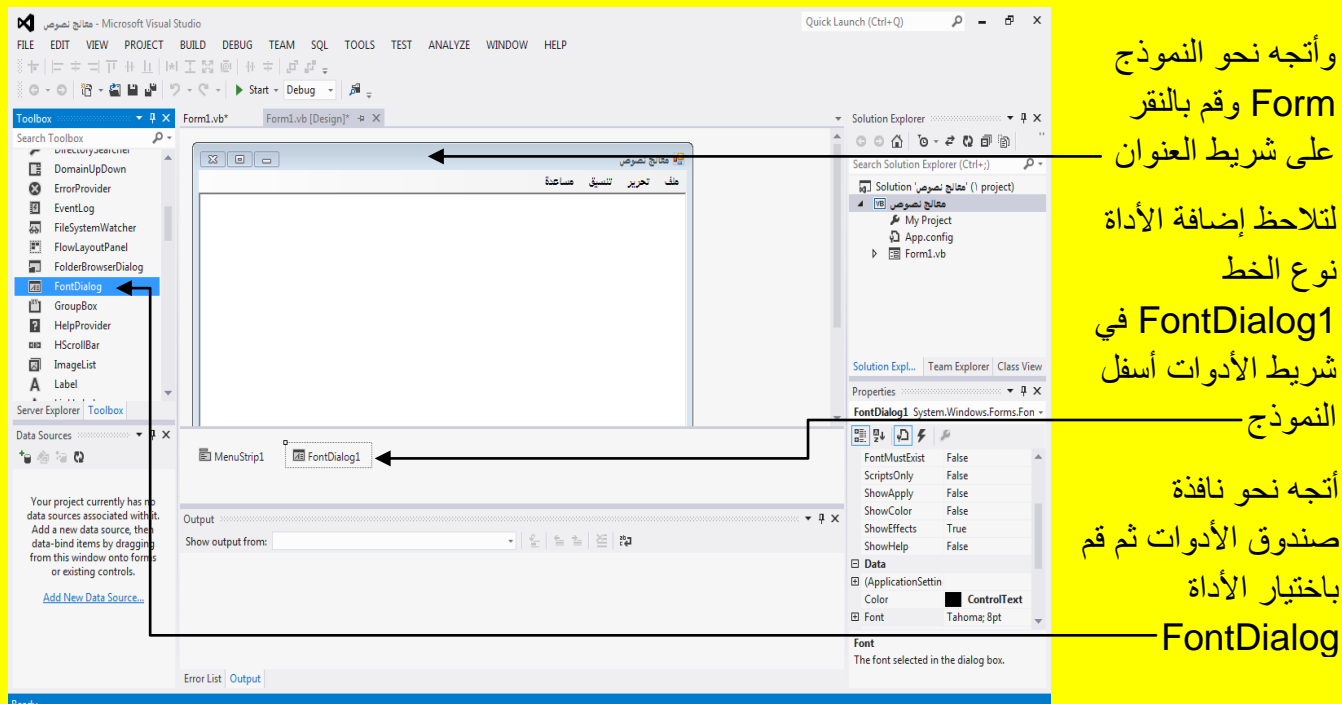

وألان سوف نقوم بإضافة أداة نافذة اللون أتجه نحو نافذة صندوق الأدوات Toolbox ثم قم باختيار الأداة ColorDialog وأتجه نحو النموذج Form وقم بالنقر على شريط إضافة الأدوات أسفل النموذج لتلاحظ إضافة الأداة نافذة اللون ColorDialog1 في شريط الأدوات أسفل النموذج كما يوضح الشكل التالي .
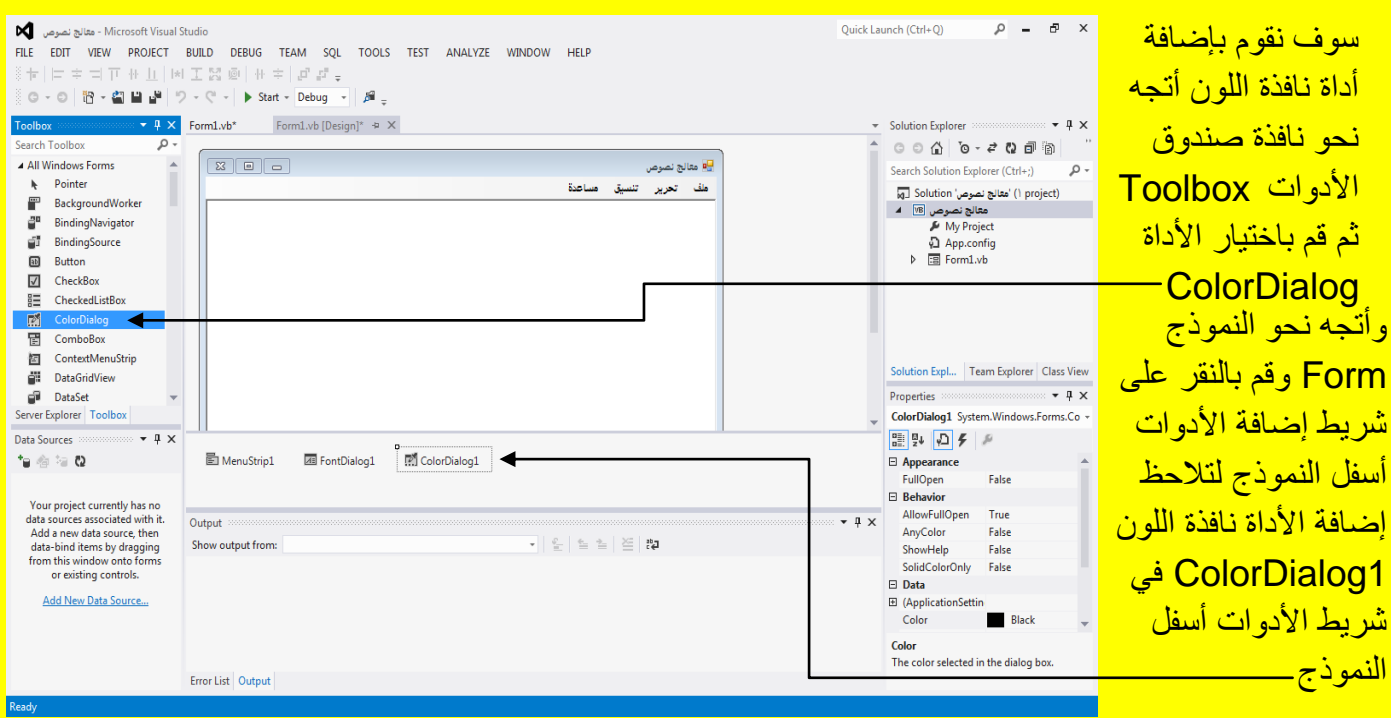

Visual Basic.net بالكتاب Visual Basic.net ألاحترافي باستخدام الكتاب Visual Basic.net

وألان سوف نقوم بإضافة أداة نافذة فتح ملف OpenFileDialog أتجه نحو نافذة صندوق الأدوات Toolbox ثم قم باختٌار األداة OpenFileDialog وأتجه نحو النموذج Form وقم بالنقر على شرٌط إضافة الأدوات أسفل النموذج لتلاحظ إضافة الأداة نافذة فتح ملف 1OpenFileDialog1 في شريط <mark>الأدوات أسفل النموذج كما يوضح الشكل التالي .</mark>

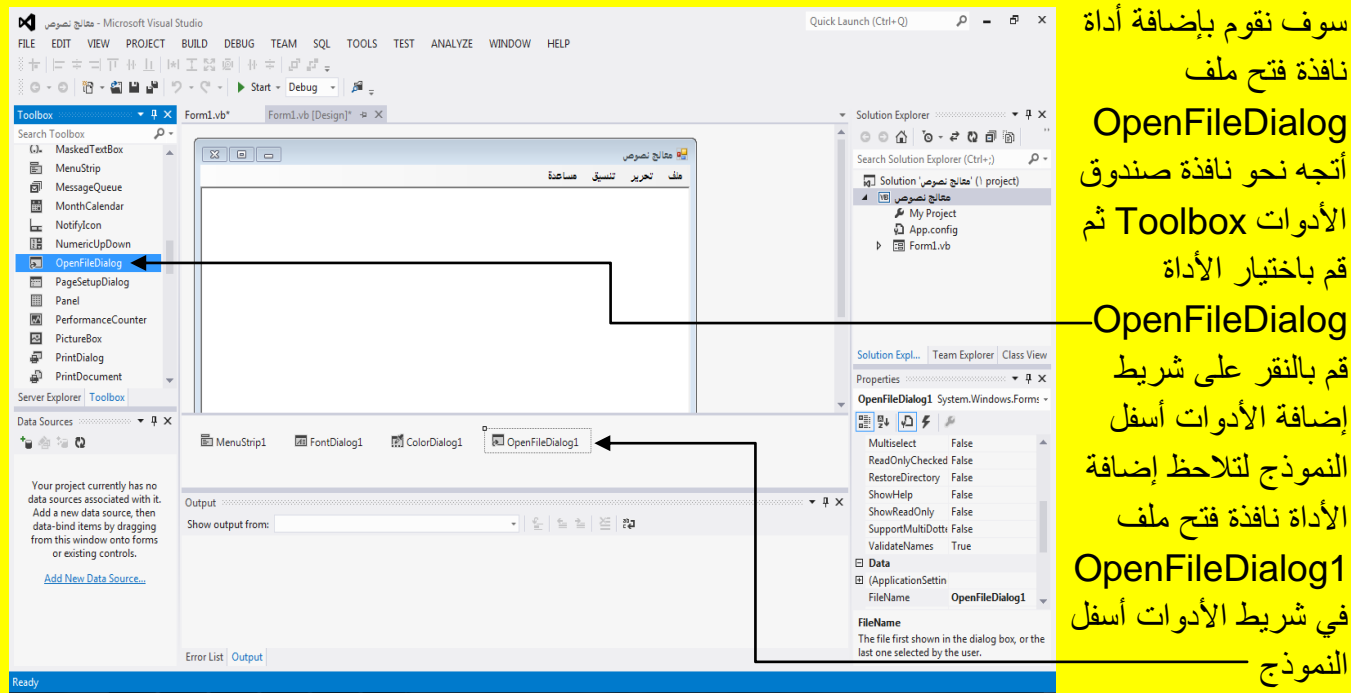

وأالن سوف نقوم بإضافة أداة نافذة حفظ ملف SaveFileDialog أتجه نحو نافذة صندوق األدوات Toolbox ثم قم باختٌار األداة SaveFileDialog وأتجه نحو النموذج Form وقم بالنقر على شرٌط إضافة الأدوات أسفل النموذج لتلاحظ إضافة الأداة نافذة حفظ ملف 1 SaveFileDialog1 في شريط الأدوات أسفل النموذج كما يوضح الشكل التال*ي .* 

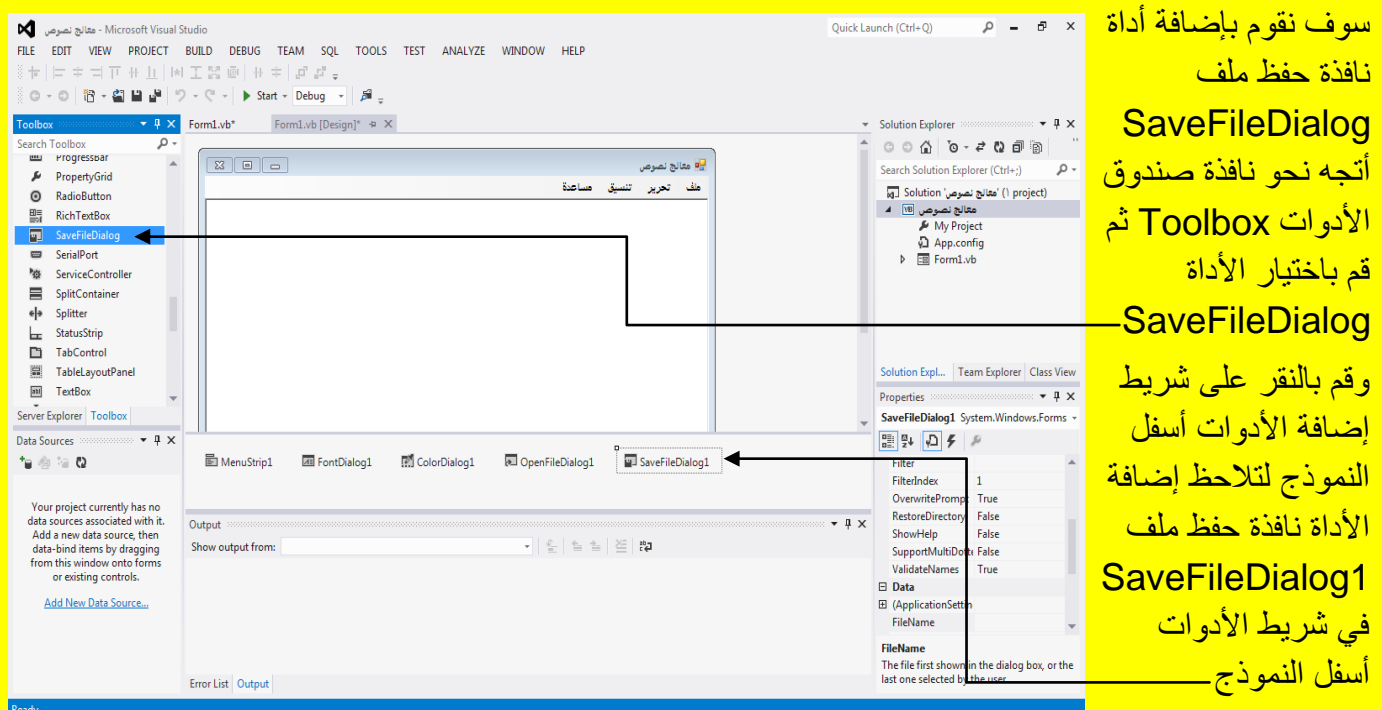

وألان سوف نقوم بإضافة أداة نافذة طباعة مستند PrintDocument أتجه نحو نافذة صندوق الأدوات Toolbox ثم قم باختٌار األداة PrintDocument وأتجه نحو النموذج Form وقم بالنقر على شرٌط إضافة الأدوات أسفل النموذج لتلاحظ إضافة الأداة نافذة طباعة مستند PrintDocument في شريط <mark>الأدوات أسفل النموذج كما يوضح الشكل التالي .</mark>

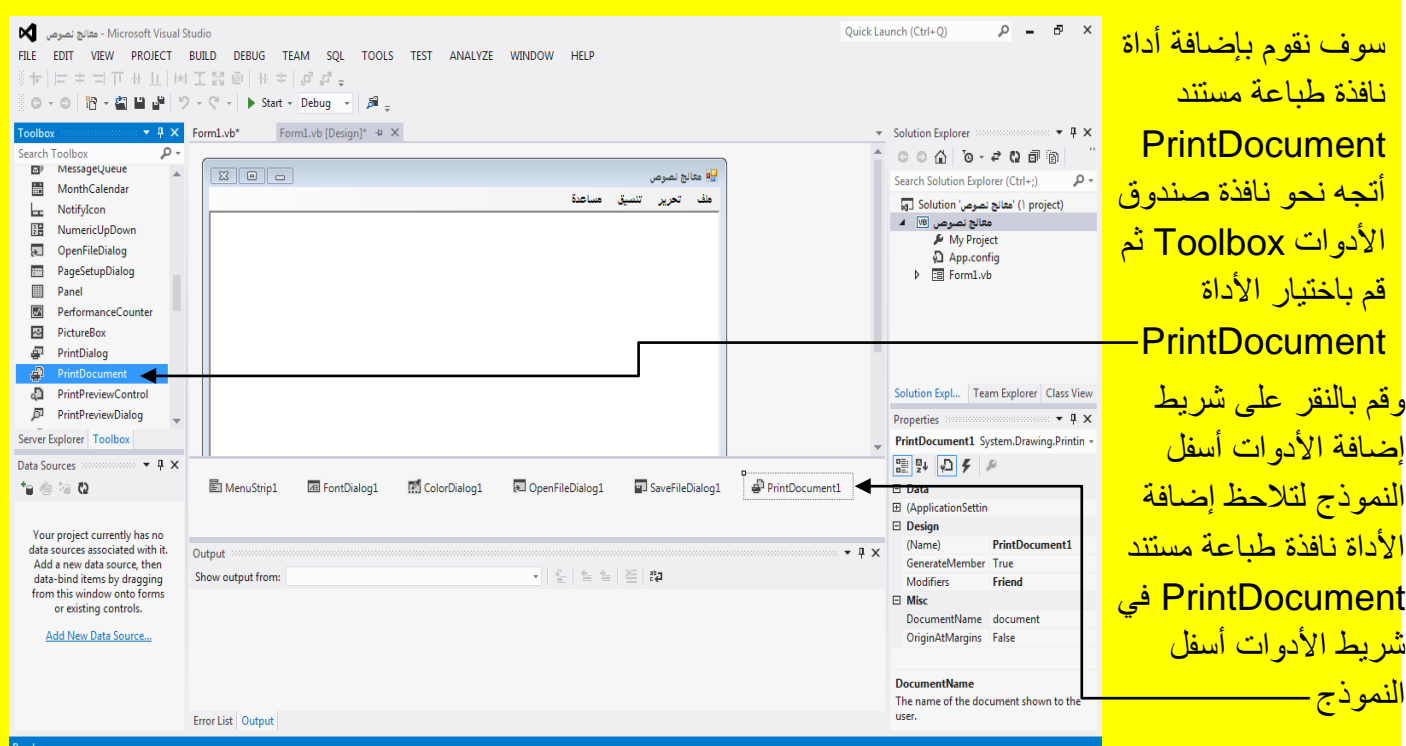

وأالن سوف نقوم بإضافة أداة نافذة الطباعة PrintDialog أتجه نحو نافذة صندوق األدوات Toolbox ثم قم باختيار الأداة PrintDialog وأتجه نحو النموذج Form وقم بالنقر على شريط إضافة الأدوات أسفل النموذج لتلاحظ إضافة الأداة نافذة الطباعة PrintDialog1 في شريط الأدوات أسفل النموذج كما يوضح الشكل التال<mark>ي .</mark>

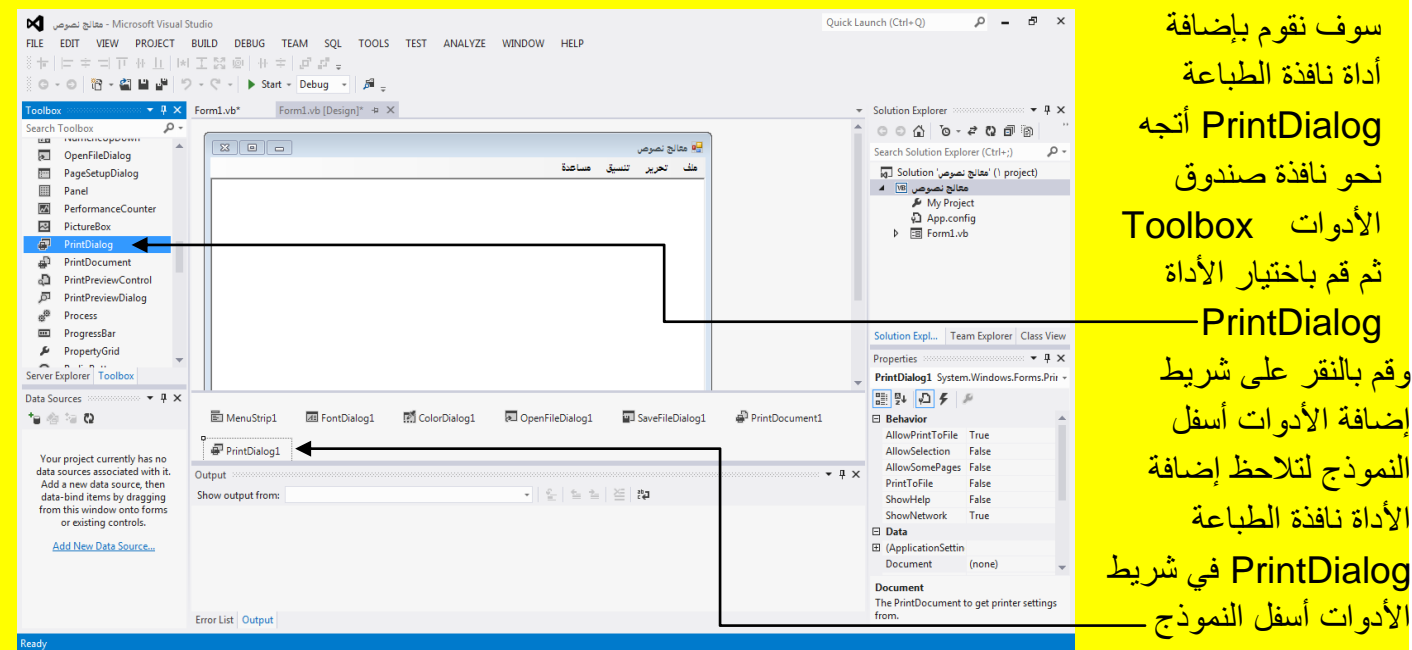

Visual Studio 2012 ألاحترافي باستخدام Visual Basic.net

وألان سوف نقوم بأدراج الكود للبرنامج قم بالنقر المزدوج على شريط العنوان في النموذج Form كما يوضح الشكل التال*ي* .

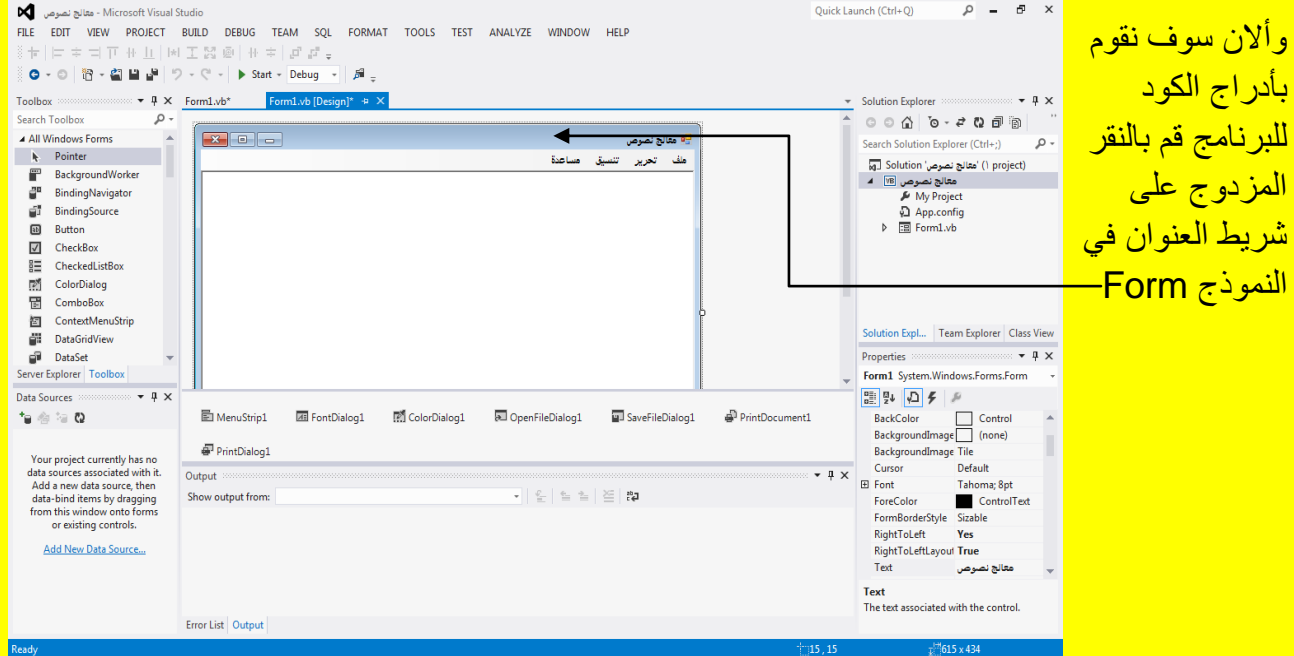

وألان عزيزي القارئ سوف تظهر نافذة الكود كما يوضح الشكل التالي .

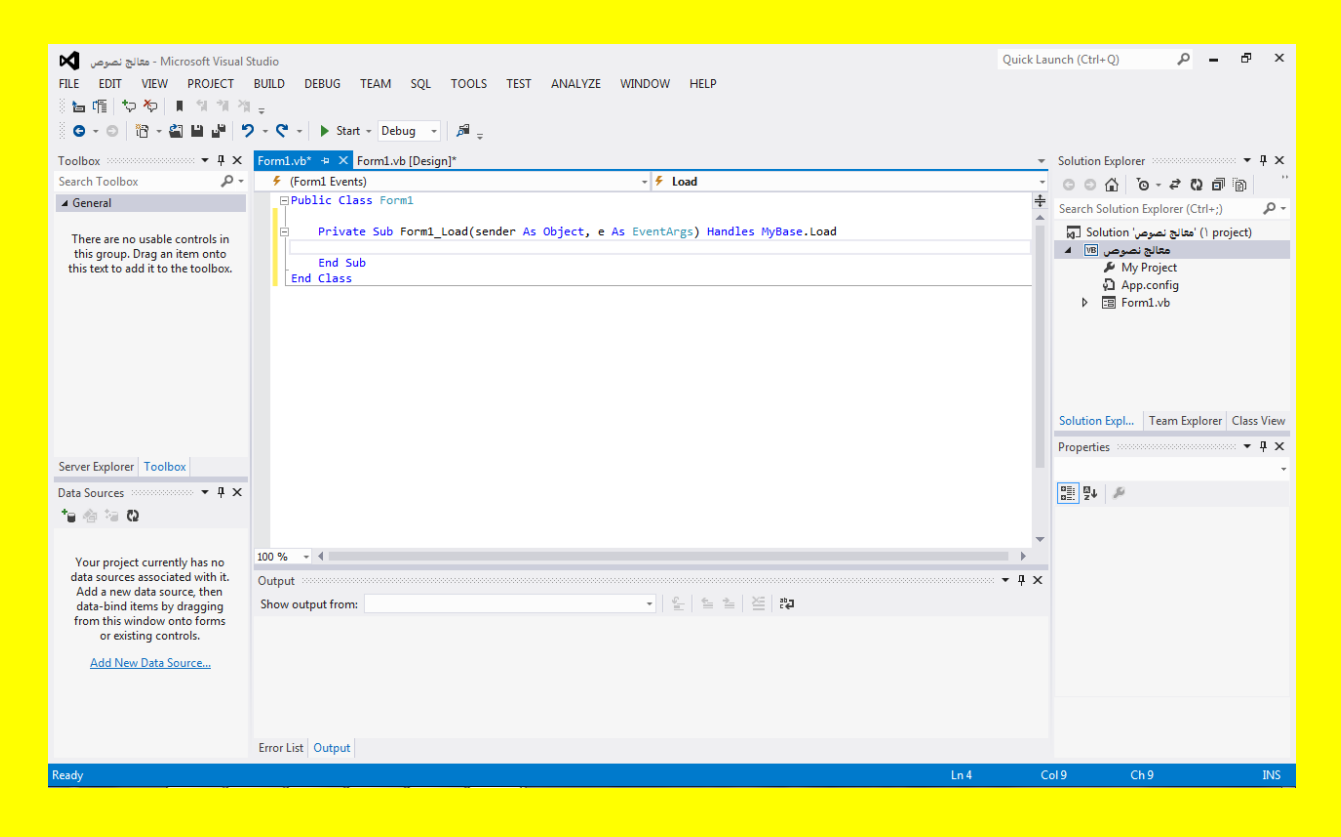

ضع مؤشر الشاشة أسفل الجملة 1Form Class Public ثم قم بالنقر على الزر التالً Enter من لوحة المفاتيح حيث سوف نقوم بتعريف المتغير ات هنا عزيزي القارئ كما يوضح الشكل التالي .

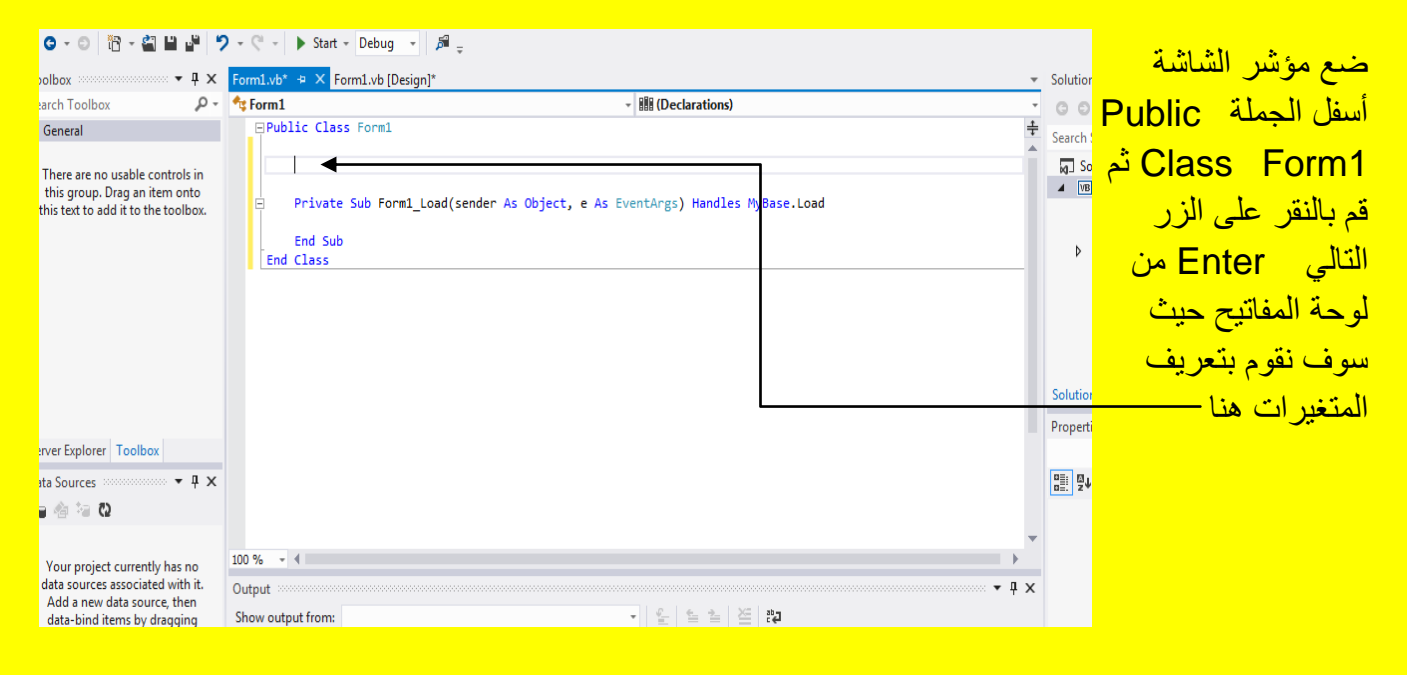

وألان قم بكتابة الكود التالي أسفل الجملة Public Class Form1 كما يوضح الشكل التالي .

Dim Chemin As String Dim Ofd As New OpenFileDialog Dim Sfd As New SaveFileDialog Dim Cd As New ColorDialog Dim Fd As New FontDialog Dim SR As StreamReader Dim SW As StreamWriter Dim PD As New PrintDialog Dim Pdoc As New PrintDocument Dim Bol As Boolean = False Dim BarreDétatToolStripMenuItem As Object Dim Boll As Boolean Private Property Str As String Private Property RetourAutomatiqueALaLigneToolStripMenuItem As Object

<mark>لبصبح شكل الكود داخل البرنامج كما يوضح الشكل التالي .</mark>

#### Visual Basic.net ألاحترافي باستخدام Visual Basic.net

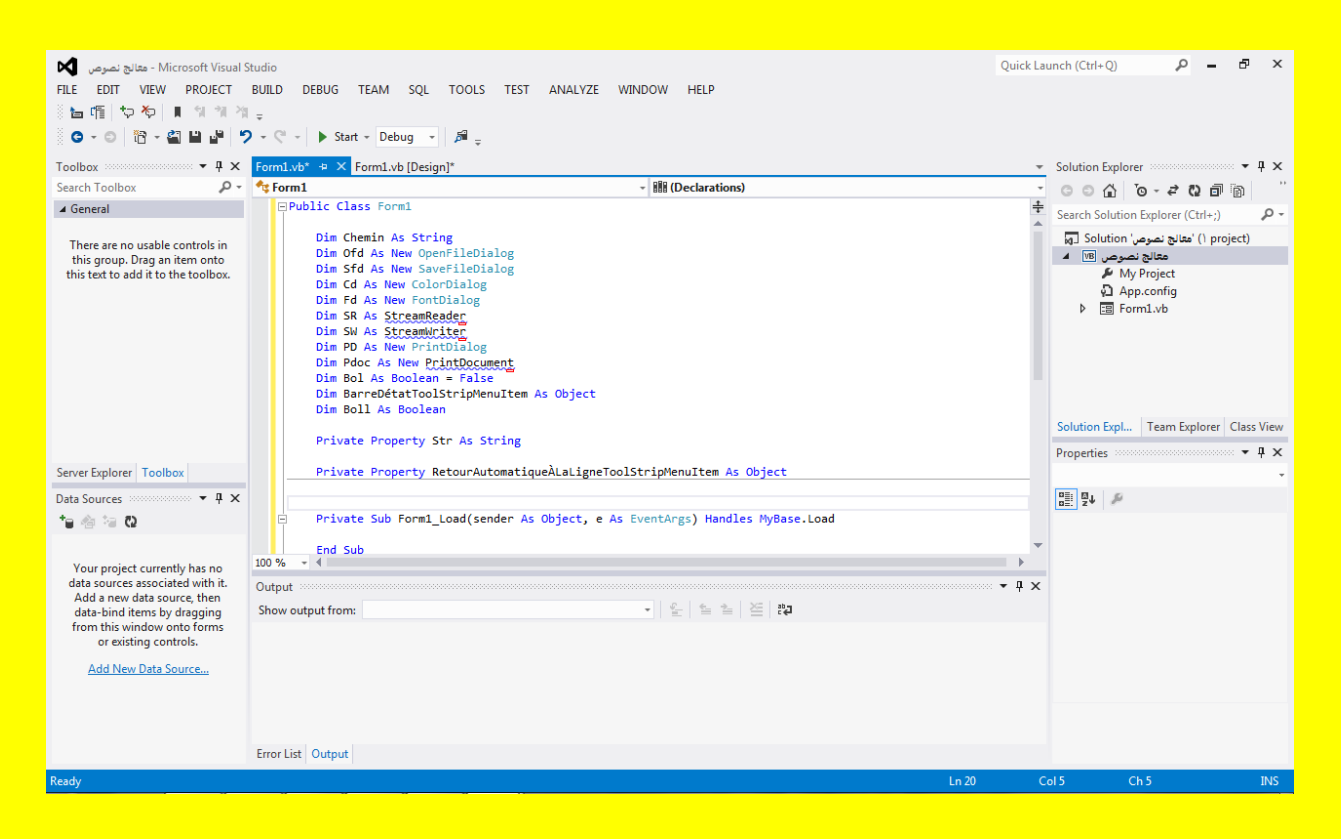

وألان عزيزي القارئ لاحظ وجود خط أحمر داخل الكود للدلالة على وجود أخطاء ولكن أتجه نحو الجملة <mark>Public Class Form1 وضع مؤشر الشاشة في بداية الجملة Public Class Form1. يستست</mark>

وقم بالنقر على الزر التالي Enter من لوحة المفاتيح وذلك لكتابة كود أعلى الجملة Public Class Form1 كما يوضح الشكل التالي .

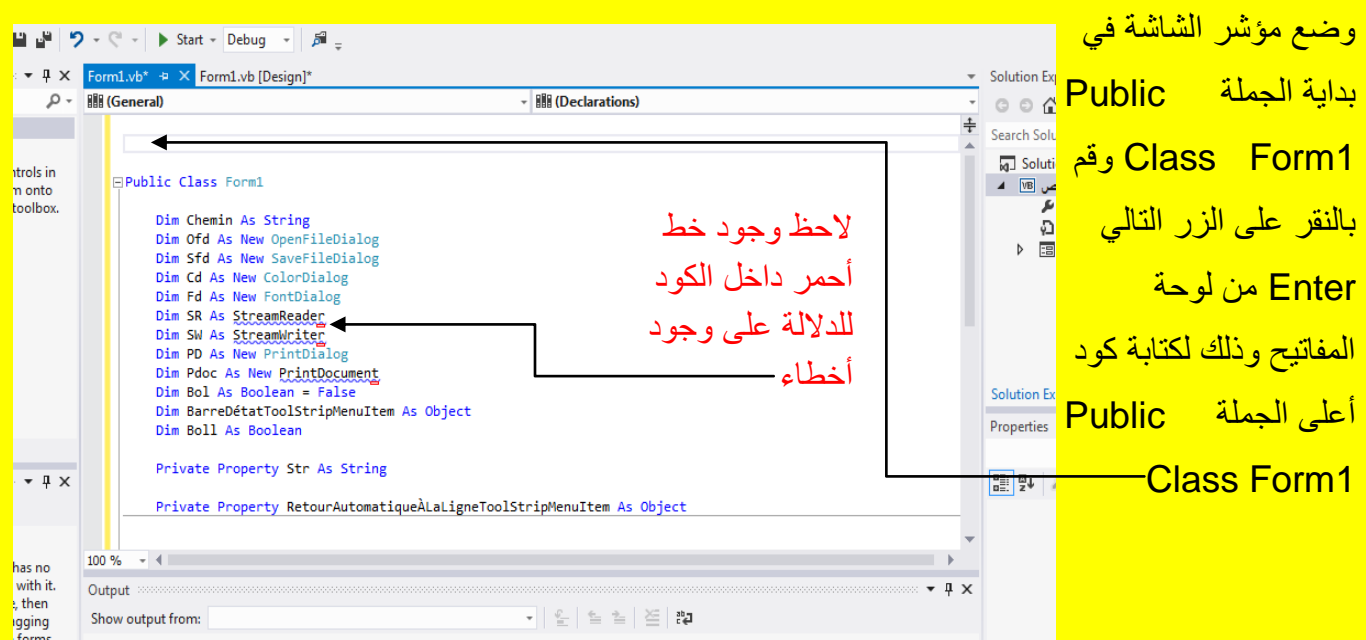

وألان قم بكتابة الكود التالي أعلى الجملة Public Class Form1 كما يوضح الشكل التالي .

# Imports System. IO Imports System.Drawing.Printing

ليصبح شكل الكود داخل البرنامج حيث سوف تلاحظ زوال علامة الخطأ أي زوال الخط الأحمر من بعض الكود كما يوضح الشكل التالي <u>.</u>

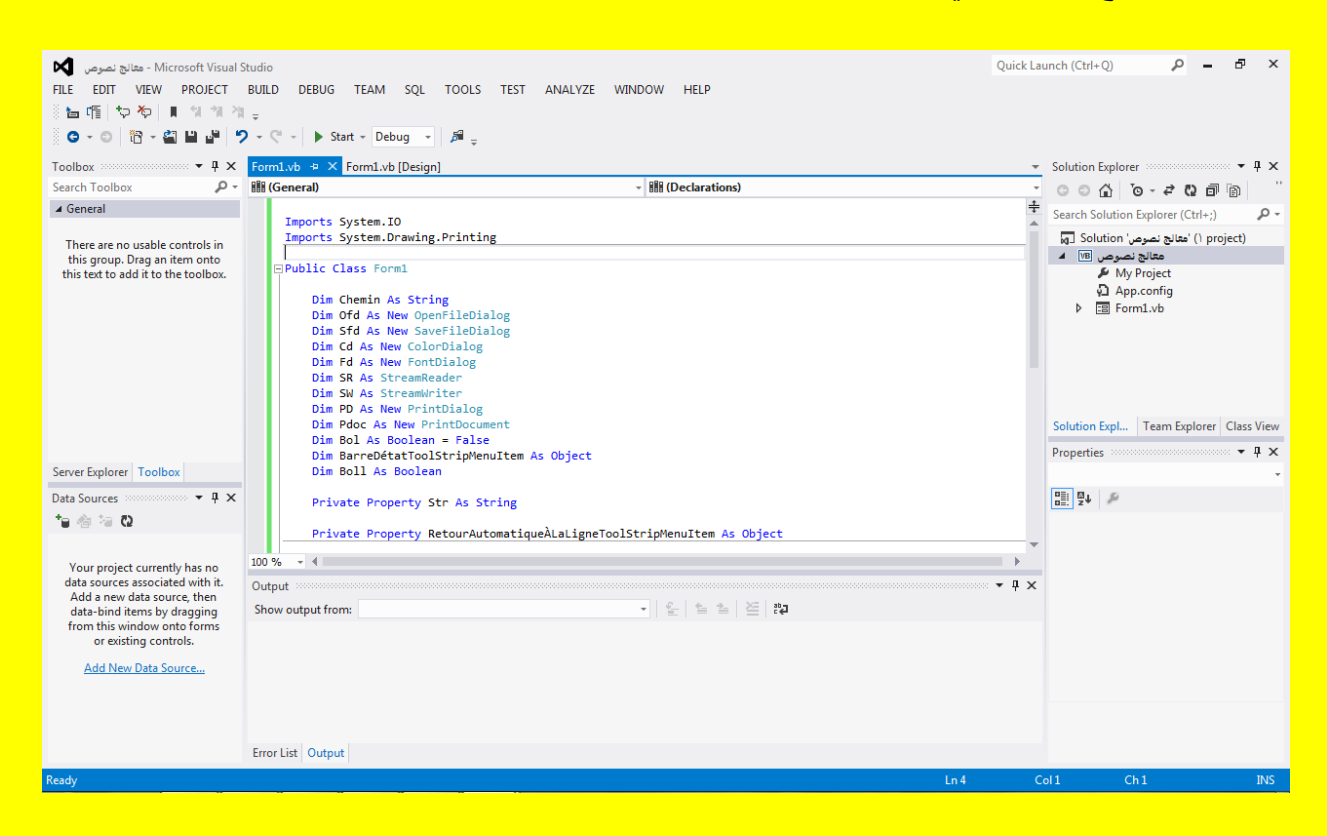

وألان عزيزي القارئ قم بالنقر على التبويب [Form1.vb[Design] للعودة إلى نافذة التصميم للنموذج 1Form ثم قم بالنقر على النموذج 1Form من خالل النقر على شرٌط العنوان للوصول إلى الكود كما مر عليك سابقاً وكما يوضح الشكل التالي .

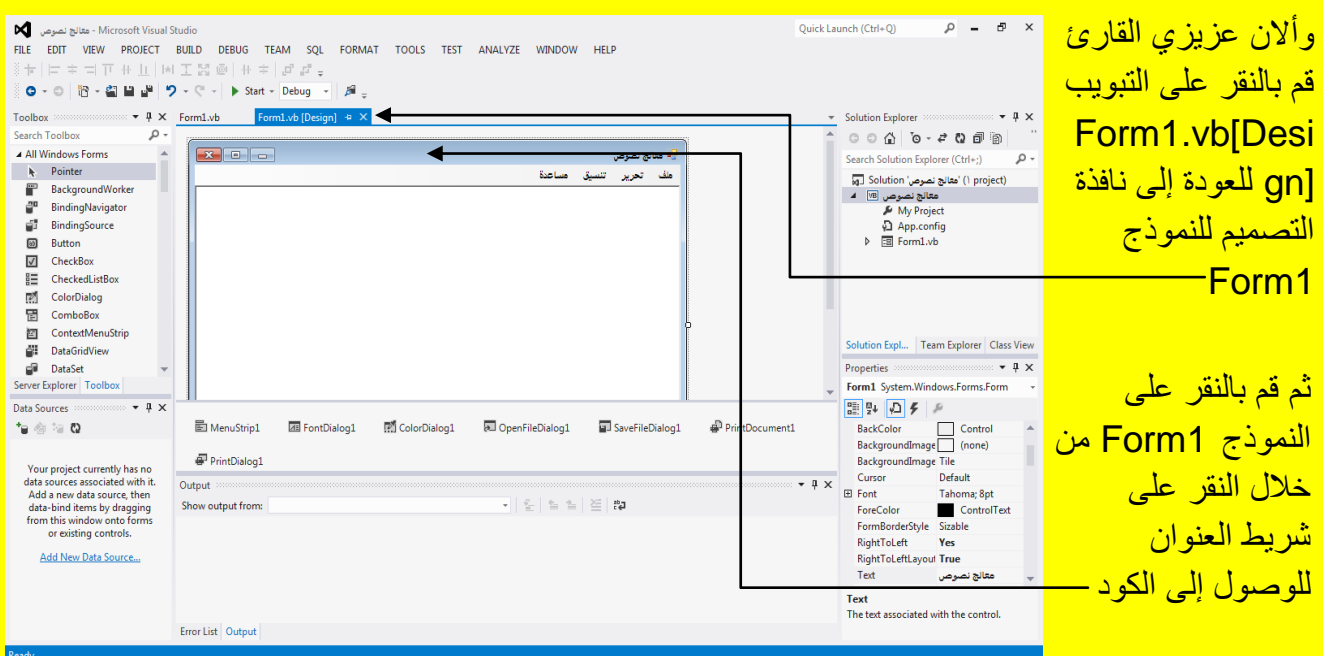

## Visual Studio 2012 ألاحترافي باستخدام Visual Basic.net

وألان سوف تظهر أليك نافذة كتابة الكود للنموذج Form أي Form1\_Load كما يوضح الشكل التالي .

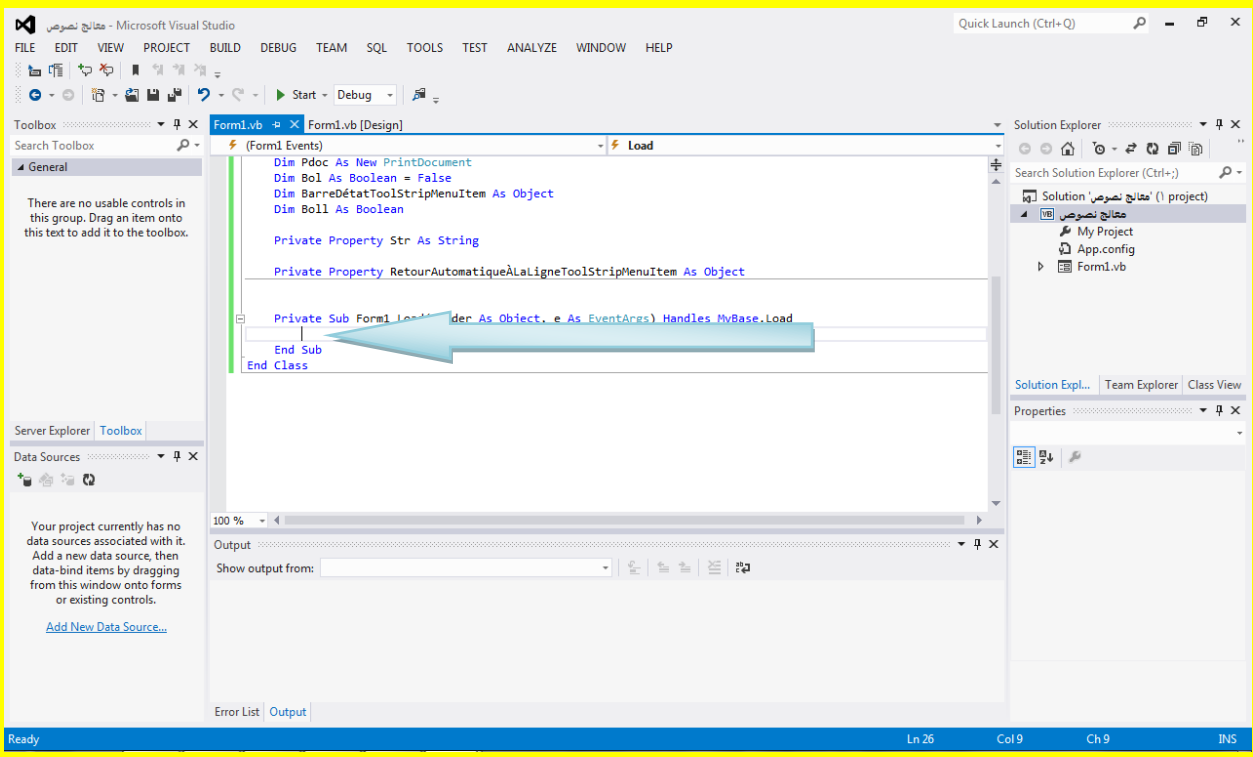

وألان قم بكتابة الكود التالي في داخل النموذج أي في داخل Form1\_Load كما يوضح الشكل التالي .

```
Private Sub Form1_Load(sender As Object, e As EventArgs) Handles MyBase.Load
   Sfd.Filler = "Documents Texte(*.Txt) |*.txt"Ofd.Filter = "Documents Texte(*.Txt) |*.txt"
End Sub
```
وأالن ضع مؤشر الشاشة أسفل كود Load\_1Form أي بعد Sub End وقبل Class End ثم قم بالنقر على الزر التالً Enter من لوحة المفاتٌح كما ٌوضح الشكل التالً .

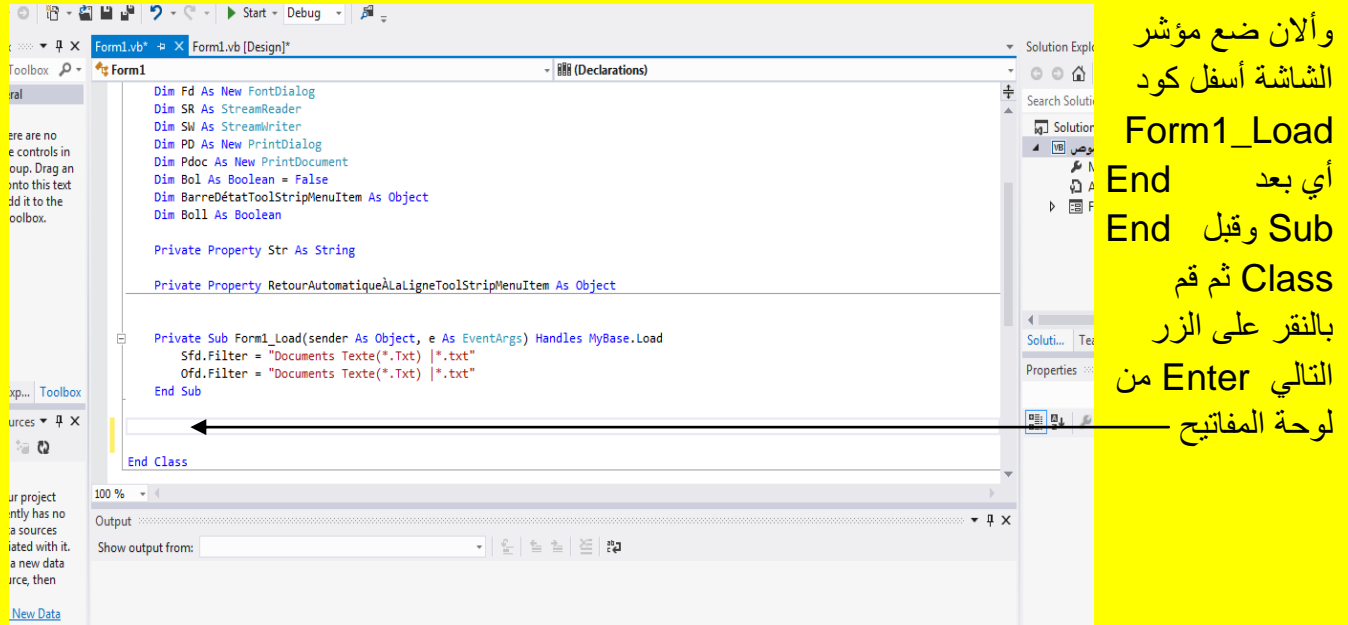

وألان قم بكتابة الكود التالي بأكمله بعد End Sub وقبل End Class كما يوضح الشكل التالي .

```
Sub Enregistrer()
    SW = New StreamWriter(Chemin)SW.Write(Me.RichTextBox1.Text)
    SW. Close()SR = New StreamReader(Chemin)RichTextBox1.Text = SR.ReadToEndSR.Close()End Sub
```
<mark>ليصبح شكل الكود داخل البرنامج كما يوضح الشكل التالي .</mark>

#### Visual Basic.net بالكتاب Visual Basic.net ألاحترافي باستخدام الكتاب Visual Basic.net

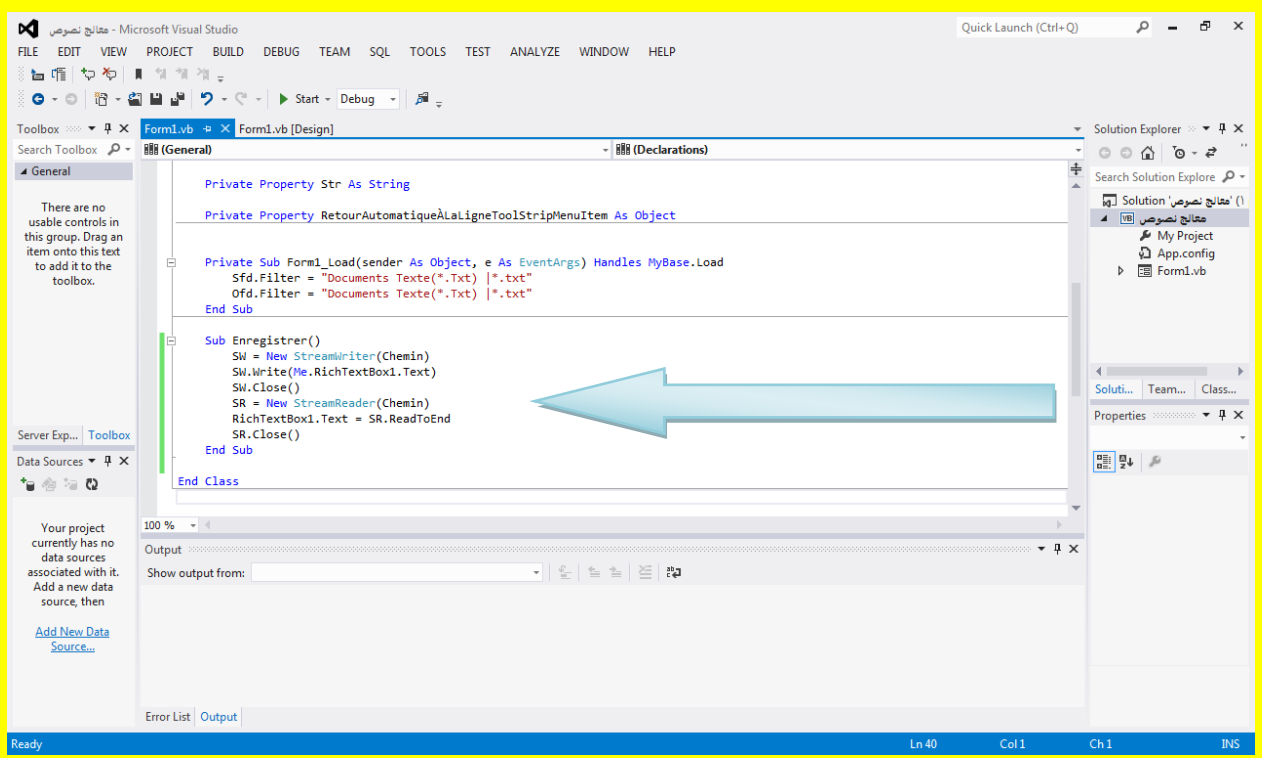

وألان عزيزي القارئ قم بالنقر على التبويب [Design]Form1.vb للعودة إلى نافذة التصميم للنموذج <mark>Form1</mark> كما يوضح الشكل التالي .

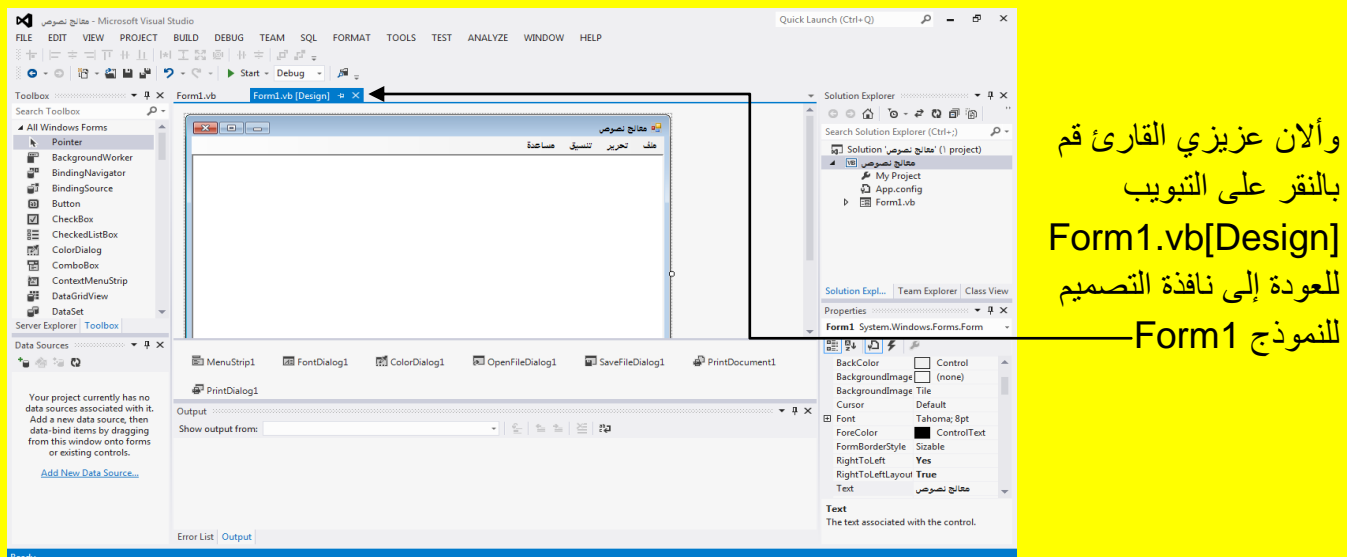

قم بالنقر على القائمة ملف لتظهر خيارات القائمة ملف أنتقل إلى أول اختيار وهو جديد وقم بالنقر المزدوج على الخيار جديد لكتابة الكود داخلهُ كما يوضح الشكل التال*ي .* 

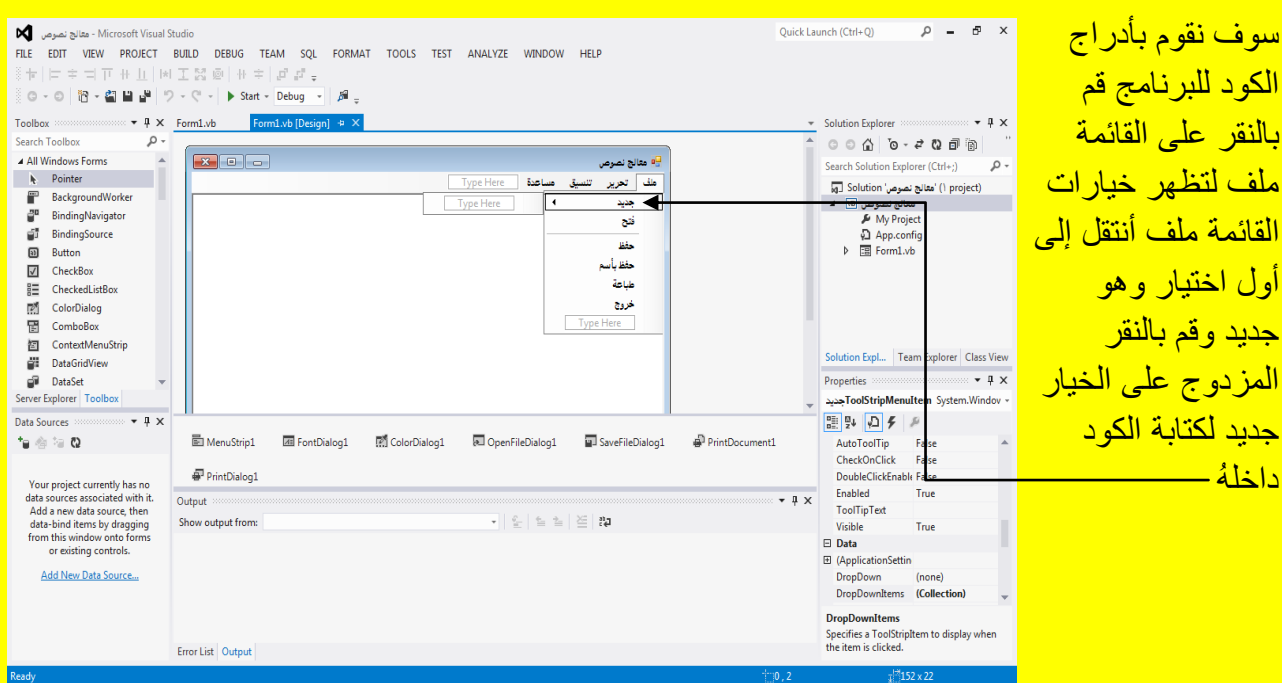

Visual Basic.net ألاحترافي باستخدام Visual Basic.net

وألان سوف تظهر نافذة كتابة الكود للاختيار جديد كما يوضح الشكل التالي <mark>.</mark>

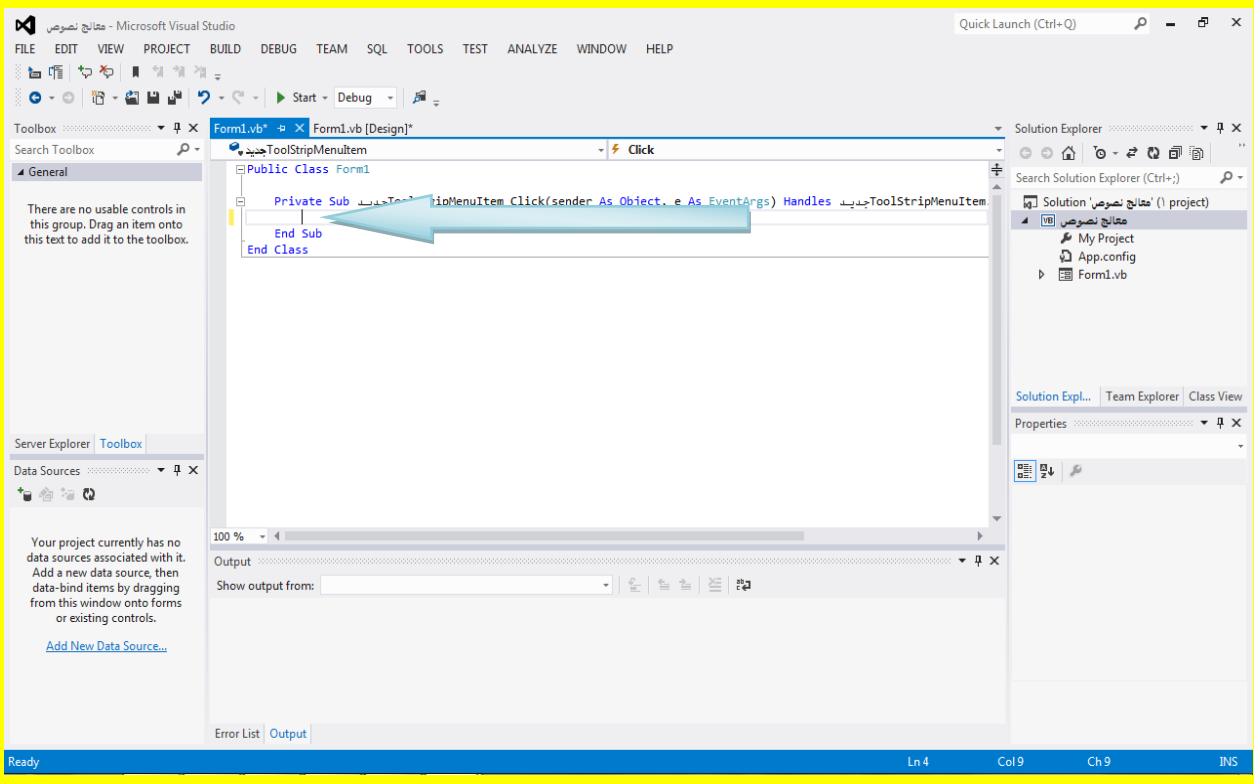

قم بكتابة الكود التالي داخل الاختيار جديد كما يوضح الشكل التال*ي .* 

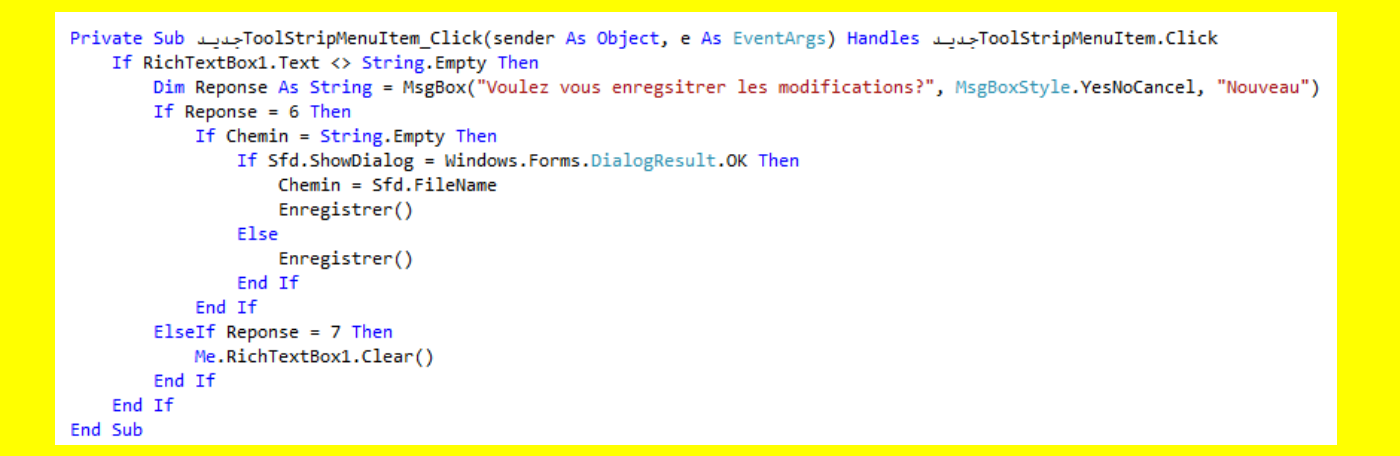

وألان عزيزي القارئ قم بالنقر على التبويب [Form1.vb[Design] للعودة إلى نافذة التصميم للنموذج Form1 ثم قم بالنقر على القائمة ملف وأنتقل إلى الاختيار فتح وقم بالنقر المزدوج على الاختيار فتح لكتابة الكود داخلهُ كما يوضح الشكل التالي .

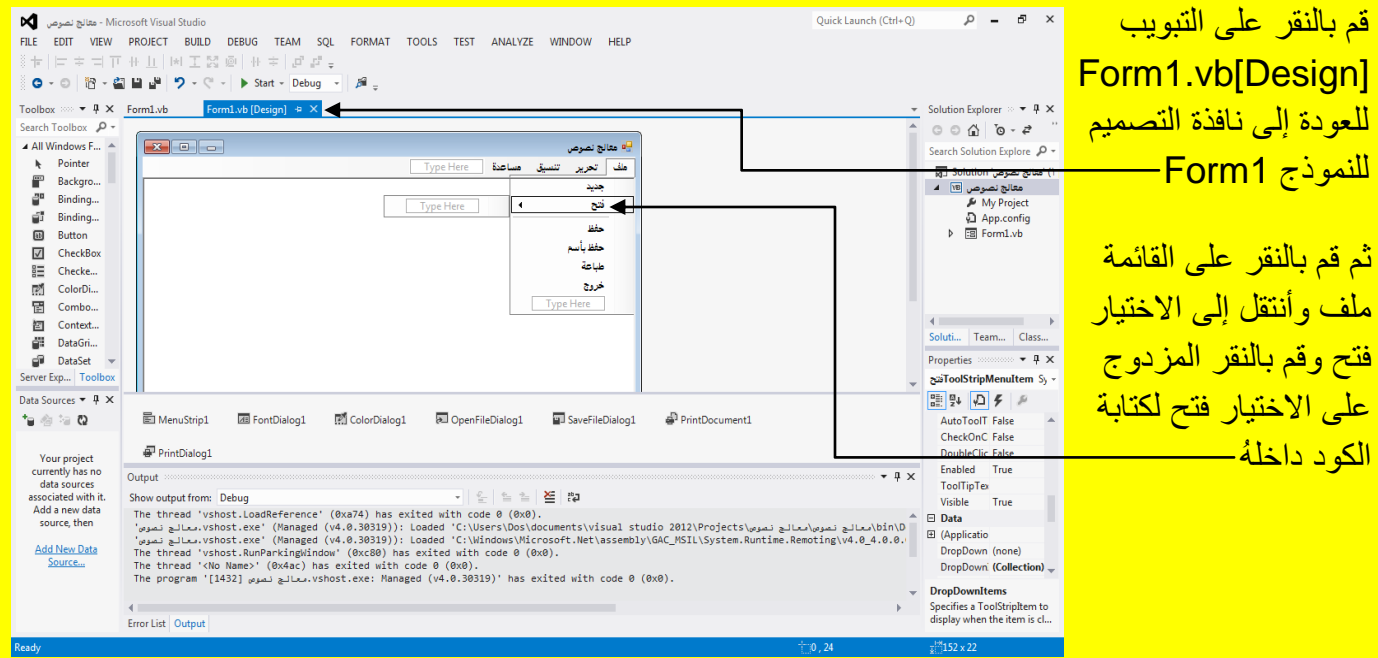

<mark>حيث سوف تظهر نافذة كتابة الكود للاختيار فتح كما يوضح الشكل التالي .</mark>

![](_page_84_Picture_86.jpeg)

Visual Basic.net ألاحترافي باستخدام Visual Basic.net

وألان قم بكتابة الكود التالي داخل الاختيار فتح كما يوضح الشكل التالي .

![](_page_84_Picture_3.jpeg)

وألان عزيزي القارئ قم بالنقر على التبويب [Design]Form1.vb للعودة إلى نافذة التصميم للنموذج 1Form ثم قم بالنقر على القابمة ملف وأنتقل إلى االختٌار حفظ وقم بالنقر المزدوج على االختٌار حفظ لكتابة الكود داخلهُ كما يوضح الشكل التالي .

![](_page_84_Picture_87.jpeg)

<mark>حيث سوف تظهر نافذة كتابة الكود للاختيار حفظ كما يوضح الشكل التالي .</mark>

![](_page_85_Picture_2.jpeg)

## وألان قم بكتابة الكود التالي داخل الاختيار حفظ كما يوضح الشكل التالي .

Private Sub تفظ ToolStripMenuItem Click(sender As Object, e As EventArgs) Handles تفظ ToolStripMenuItem.Click If Chemin = String.Empty Then If Sfd.ShowDialog = Windows.Forms.DialogResult.OK Then Chemin = Sfd.FileName Enregistrer() End If Else Enregistrer() End If End Sub

وألان عزيزي القارئ قم بالنقر على التبويب [Form1.vb[Design] للعودة إلى نافذة التصميم للنموذج 1Form ثم قم بالنقر على القابمة ملف وأنتقل إلى االختٌار حفظ باسم وقم بالنقر المزدوج على االختٌار <mark>حفظ باسم لكتابة الكو د داخلهُ كما يو ضبح الشكل التالي .</mark>

![](_page_86_Picture_88.jpeg)

#### Visual Basic.net ألاحترافي باستخدام Visual Basic.net

حيث سوف تظهر نافذة كتابة الكود للاختيار حفظ باسم قم بكتابة الكود داخلها كما يوضح الشكل التال*ي .* 

![](_page_86_Picture_89.jpeg)

وألان قم بكتابة الكود التالي داخل الاختيار حفظ باسم كما يوضح الشكل التالي .

FoolStripMenuItem\_Click(sender As Object, e As EventArgs) Handles حقظبأسم ToolStripMenuItem\_Click وتقطبأسم Private Sub If Sfd.ShowDialog = Windows.Forms.DialogResult.OK Then Enregistrer() End If End Sub

وألان عزيزي القارئ قم بالنقر على التبويب [Form1.vb[Design] للعودة إلى نافذة التصميم للنموذج 1Form ثم قم بالنقر على القابمة ملف وأنتقل إلى االختٌار طباعة وقم بالنقر المزدوج على االختٌار طباعة لكتابة الكود داخلهُ كما يوضح الشكل التال*ي* .

![](_page_87_Picture_89.jpeg)

## <mark>حيث سوف تظهر نافذة كتابة الكود للاختيار طباعة قم بكتابة الكود داخلها كما يوضح الشكل التالي .</mark>

![](_page_87_Picture_90.jpeg)

وألان قم بكتابة الكود التالي داخل الاختيار طباعة كما يوضح الشكل التالي .

Private Sub الطباعة ToolStripMenuItem Click(sender As Object, e As EventArgs) Handles الطباعة ToolStripMenuItem PD.Document = Pdoc PD.PrinterSettings = Pdoc.PrinterSettings PD.AllowSomePages = True If PD. ShowDialog = Windows. Forms. DialogResult. OK Then Pdoc.Print() End If End Sub

وألان عزيزي القارئ قم بالنقر على التبويب [Design]Form1.vb للعودة إلى نافذة التصميم للنموذج 1Form ثم قم بالنقر على القابمة ملف وأنتقل إلى االختٌار خروج وقم بالنقر المزدوج على االختٌار خروج <mark>لكتابة الكود داخلهُ كما يوضح الشكل التال*ي* .</mark>

![](_page_88_Picture_90.jpeg)

<mark>حيث سوف تظهر نافذة كتابة الكود للاختيار خروج قم بكتابة الكود داخلها كما يوضح الشكل التال*ي .*</mark>

#### Visual Basic.net ألاحترافي باستخدام Visual Basic.net

![](_page_89_Picture_96.jpeg)

وألان قم بكتابة الكود التالي داخل الاختيار خروج كما يوضح الشكل التالي .

ToolStripMenuItem\_Click(sender As Object, e As EventArgs) Handles تحروج ToolStripMenuItem\_Click(sender As Object, e As EventArgs) Handlesتحروج Private Sub Me.Close()

End Sub

وألان عزيزي القارئ قم بالنقر على التبويب [Design]Form1.vb للعودة إلى نافذة التصميم للنموذج Form ثم قم بالنقر على شريط القوائم وبالتحديد على القائمة تحرير ثم أنتقل إلى الاختيار إلغاء وقم بالنقر المزدوج عليه وذلك للانتقال إلى نافذة الكود للاختيار إلغاء كما يوضح الشكل التالي .

![](_page_89_Picture_97.jpeg)

و ألان سوف تظهر نافذة كتابة الكود للاختيار الغاء كما يو ضح الشكل التالي .

![](_page_90_Picture_149.jpeg)

و ألان قم بكتابة الكود التالي داخل الاختيار إلغاء كما يو ضح الشكل التالي .

Private Sub + انفاء ToolStripMenuItem Click(sender As Object, e As EventArgs) Handles + انفاء ToolStripMenuItem Click Me.RichTextBox1.Undo() End Sub

وألان عزيزي القارئ قم بالنقر على التبويب [Form1.vb[Design] للعودة إلى نافذة التصميم للنموذج Form ثم قم بالنقر على شريط القوائم وبالتحديد على القائمة تحرير ثم أنتقل إلى الاختيار تراجع وقم بالنقر المزدوج عليه وذلك للانتقال إلى نافذة الكود للاختيار تراجع كما يوضح الشكل التالي <u>.</u>

![](_page_90_Picture_6.jpeg)

وألان سوف تظهر نافذة كتابة الكود للاختيار تراجع كما يوضح الشكل التالي <u>.</u>

![](_page_91_Picture_2.jpeg)

وألان قم بكتابة الكود التالي داخل الاختيار تراجع كما يوضح الشكل التالي .

ToolStripMenuItem\_Click(sender As Object, e As EventArgs) Handles آترابع Private Sub آترابع Private Sub Me.RichTextBox1.Redo() End Sub

وألان عزيزي القارئ قم بالنقر على التبويب [Form1.vb[Design] للعودة إلى نافذة التصميم للنموذج Form ثم قم بالنقر على شريط القوائم وبالتحديد على القائمة تحرير ثم أنتقل إلى الاختيار قص وقم بالنقر المزدوج عليه وذلك للانتقال إلى نافذة الكود للاختيار قص كما يوضح الشكل التالي <u>.</u>

![](_page_91_Picture_117.jpeg)

وألان سوف تظهر نافذة كتابة الكود للاختيار قص كما يوضح الشكل التالي .

![](_page_92_Picture_101.jpeg)

وألان قم بكتابة الكود التالي داخل الاختيار قص كما يوضح الشكل التالي .

Private Sub وolStripMenuItem\_Click(sender As Object, e As EventArgs) Handles آقص ToolStripMenuItem.Click Me.RichTextBox1.Cut()

End Sub

وألان عزيزي القارئ قم بالنقر على التبويب [Design]Form1.vb للعودة إلى نافذة التصميم للنموذج Form ثم قم بالنقر على شريط القوائم وبالتحديد على القائمة تحرير ثم أنتقل إلى الاختيار نسخ وقم بالنقر المزدوج عليه وذلك للانتقال إلى نافذة الكود للاختيار نسخ كما يوضح الشكل التالي .

![](_page_92_Picture_102.jpeg)

وألان سوف تظهر نافذة كتابة الكود للاختيار نسخ كما يوضح الشكل التال*ي* .

![](_page_93_Picture_98.jpeg)

وألان قم بكتابة الكود التالي داخل الاختيار نسخ كما يوضح الشكل التالي <u>.</u>

ToolStripMenuItem\_Click(sender As Object, e As EventArgs) Handles تسغ Private Subشمغ Private Sub Me.RichTextBox1.Copy() End Sub

وألان عزيزي القارئ قم بالنقر على التبويب [Form1.vb[Design] للعودة إلى نافذة التصميم للنموذج Form ثم قم بالنقر على شريط القوائم وبالتحديد على القائمة تحرير ثم أنتقل إلى الاختيار لصق وقم بالنقر المزدوج عليه وذلك للانتقال إلى نافذة الكود للاختيار لصق كما يوضح الشكل التالي .

![](_page_93_Picture_99.jpeg)

وألان سوف تظهر نافذة كتابة الكود للاختيار لصق كما يوضح الشكل التالي <u>.</u>

![](_page_94_Picture_101.jpeg)

وألان قم بكتابة الكود التالي داخل الاختيار لصق كما يوضح الشكل التالي <u>.</u>

ToolStripMenuItem\_Click(sender As Object, e As EventArgs) Handlesسق DolStripMenuItem.Clickدm تصق والا Me.RichTextBox1.Paste() End Sub

وألان عزيزي القارئ قم بالنقر على التبويب [Design]Form1.vb للعودة إلى نافذة التصميم للنموذج Form ثم قم بالنقر على شريط القوائم وبالتحديد على القائمة تحرير ثم أنتقل إلى الاختيار مسح وقم بالنقر المزدوج عليه وذلك للانتقال إلى نافذة الكود للاختيار مسح كما يوضح الشكل التالي .

![](_page_94_Picture_102.jpeg)

![](_page_95_Picture_102.jpeg)

وألان سوف تظهر نافذة كتابة الكود للاختيار مسح كما يوضح الشكل التالي .

وألان قم بكتابة الكود التالي داخل الاختيار مسح كما يوضح الشكل التالي <u>.</u>

ToolStripMenuItem\_Click(sender As Object, e As EventArgs) Handles مسع ToolStripMenuItem.Click Me.RichTextBox1.Clear() End Sub

وألان عزيزي القارئ قم بالنقر على التبويب [Form1.vb[Design] للعودة إلى نافذة التصميم للنموذج Form ثم قم بالنقر على شريط القوائم وبالتحديد على القائمة تحرير ثم أنتقل إلى الاختيار بحث وقم بالنقر المزدوج عليه وذلك للانتقال إلى نافذة الكود للاختيار بحث كما يوضح الشكل التال*ي .* 

![](_page_95_Picture_103.jpeg)

و ألان سوف تظهر نافذة كتابة الكود للاختيار بحث كما يوضح الشكل التالي .

![](_page_96_Picture_69.jpeg)

## وألان قم بكتابة الكود التالي داخل الاختيار بحث كما يوضح الشكل التال<sub>ي</sub> .

Private Sub بحث ToolStripMenuItem\_Click(sender As Object, e As EventArgs) Handlesبحث ToolStripMenuItem.Clickوrivate Sub Str = InputBox("Entrer le mot à Rechercher") For Compteur As Integer = 0 To RichTextBox1.Text.Length If RichTextBox1.Text.Substring(Compteur, Str.Length) = Str Then RichTextBox1.SelectionStart = Compteur RichTextBox1.SelectionLength = Str.Length Exit For End If Next End Sub

وألان عزيزي القارئ قم بالنقر على التبويب [Form1.vb[Design] للعودة إلى نافذة التصميم للنموذج Form ثم قم بالنقر على شرٌط القوابم وبالتحدٌد على القابمة تحرٌر ثم أنتقل إلى االختٌار استبدال وقم بالنقر المزدوج عليه وذلك للانتقال إلى نافذة الكود للاختيار استبدال كما يوضح الشكل التالي .

#### قم بالنقر على التبويب  $\rho = P \times$ Ouick Launch (Ctrl+O) FILE EDIT VIEW PROJECT BUILD DEBUG TEAM SQL FORMAT TOOLS TEST ANALYZE WINDOW HELP Form1.vb[Design] Toolbox  $\Rightarrow$   $\uparrow \times$  <u>Forml.vb</u> Form1.vb [Design]  $\Rightarrow$   $\times$ Solution Explorer  $\Rightarrow$   $\overline{+}$   $\overline{+}$   $\times$ للعودة إلى نافذة التصميم Search Toolbox  $\circ \circ \bullet \circ \bullet$  $\mathbf{X}$  or  $\mathbf{C}$  $\triangle$  All Windows F...  $\triangle$ ي.<br><mark>ي.</mark> معالج لصوص .<br>• Q, Explore Search Solutio All windows F...<br> **A** Pointer<br>
Backgro...<br> **B** Binding...<br> **B** Binding... <mark>للنموذج Form-</mark> تحرير النسيق ملقه <del>ائن نصوص ' Solution</del><br>هتالج نصوص My Project<br>هتالج نصوص My Project<br>Q App.config<br>D Form1.vb تراجع قص ■ Button<br>■ Button<br>■ CheckBox د<br>نسخ<br>لصق قم بالنقر على شريط ■ Checke...<br>■ ColorDi...<br>■ Combo...<br>■ Context... سن القوائم وبالتحديد عل<mark>ى</mark> .<br>بحث  $\begin{tabular}{l} {\scriptstyle{\bullet}} & \quad {\scriptstyle{\bullet}} \\ \hline \text{Solution} & \text{Team...} & \text{Class...} \end{tabular}$ Type Here بدال ا است all DataGri...<br>all DataSet – .<br>أدراج الوقت والتاريخ القائمة تحر بر ثم أنتقل  $\overline{\phantom{a}}$  +  $\overline{4}$  x Properties ::: .<br>تحدید الکل Server Exp... | Tool .<br>• ToolStripMenuIter<mark>)أستبدال</mark> Data Sources  $\arrow$   $\frac{1}{2} \times$  $\begin{array}{|c|c|c|c|c|}\hline \mbox{m}_{11} & \mbox{m}_{21} & \mbox{m}_{12} & \mbox{m}_{13} \\ \hline \mbox{m}_{21} & \mbox{m}_{21} & \mbox{m}_{22} & \mbox{m}_{21} & \mbox{m}_{22} \\ \hline \mbox{m}_{31} & \mbox{m}_{31} & \mbox{m}_{32} & \mbox{m}_{32} & \mbox{m}_{33} \\ \hline \mbox{m}_{31} & \mbox{m}_{31} & \mbox{m}_{32} & \mbox{m}_{33} & \mbox{m}_{34} & \m$ إلى الاختيار استبدال وقم  $\Omega\otimes\mathbb{R}$  in 图 MenuStrip1 图 FontDialog1 图 ColorDialog1 OpenFileDialog1 SaveFileDialog1 PrintDocument1 AutoToolT False<br>CheckOnC False<br>DoubleClic False Your project<br>currently has no<br>data sources<br>associated with it.<br>Add a new data<br>source, then  $\overline{\mathbf{e}^0}$ Print<br>Dialog1 <mark>بالنقر المزدوج عليه</mark> Enabled True Output  $-4x$  $\begin{array}{ll} \mathbf{e} & \geq \mid \mathbf{e} & \geq \mid \mathbf{e} \end{array}$ Show output from: وذلك لالنتقال إلى نافذة **■** (Applicatio<br>DropDown (none) Add New Data <mark>الكود للاختيار استبدال –</mark> **DropDownItems**<br>Specifies a ToolStripItem to<br>display when the item is cl.. Error List Output

## وألان سوف تظهر نافذة كتابة الكود للاختيار استبدال كما يوضح الشكل التالي <u>.</u>

![](_page_97_Picture_222.jpeg)

و ألان قم بكتابة الكود التالي داخل الاختيار استبدال كما يوضح الشكل التالي <u>.</u>

## Visual Basic.net باستخدام Visual Basic.net

Visual Basic.net باستخدام ًأالحتراف Visual Studio 2012 الكتاب

ToolStripMenuItem\_Click(sender As Object, e As EventArgs) Handles أستيدال Private Subالتبدال Private Sub Str = InputBox("Entrer le mot à Remplacer") Dim Str2 As String = InputBox("Entrer la nouvelle chaîne") For Compteur As Integer = 1 To RichTextBox1.Text.Length If RichTextBox1.Text.Substring(Compteur, Len(Str)) = Str() Then RichTextBox1.SelectionStart = Compteur RichTextBox1.SelectionLength = Str.Length RichTextBox1.SelectedText = Str2 Exit For End If Next End Sub

وألان عزيزي القارئ قم بالنقر على التبويب [Form1.vb[Design] للعودة إلى نافذة التصميم للنموذج Form ثم قم بالنقر على شريط القوائم وبالتحديد على القائمة تحرير ثم أنتقل إلى الاختيار أدراج الوقت والتاريخ وقم بالنقر المزدوج عليه وذلك للانتقال إلى نافذة الكود للاختيار أدراج الوقت والتاريخ كما يوضح الشكل التالً .

![](_page_98_Picture_109.jpeg)

وألان سوف تظهر نافذة كتابة الكود للاختيار أدراج الوقت والتاريخ كما يوضح الشكل التال*ي .* 

#### Visual Basic.net ألاحترافي باستخدام Visual Basic.net

![](_page_99_Picture_97.jpeg)

وألان قم بكتابة الكود التالي داخل الاختيار أدراج الوقت والتاريخ كما يوضح الشكل التال*ي .* 

'در اجالوقتو التاريخ ToolStripMenuItem\_Click(sender As Object, e As EventArgs) Handles أدر اجالوقتو التاريخ Private Sub Me.RichTextBox1.SelectedText = Date.Now.ToString End Sub

وألان عزيزي القارئ قم بالنقر على التبويب [Form1.vb[Design] للعودة إلى نافذة التصميم للنموذج Form ثم قم بالنقر على شريط القوائم وبالتحديد على القائمة تحرير ثم أنتقل إلى الاختيار تحديد الكل وقم بالنقر المزدوج عليه وذلك للانتقال إلى نافذة الكود للاختيار تحديد الكل كما يوضح الشكل التال*ي .* 

![](_page_99_Picture_98.jpeg)

و ألان سوف تظهر نافذة كتابة الكود للاختيار تحديد الكل كما يوضح الشكل التالي .

![](_page_100_Picture_145.jpeg)

و ألان قم بكتابة الكود التالي داخل الاختيار تحديد الكل كما يوضح الشكل التالي .

Private Sub تحديد الكل ToolStripMenuItem Click(sender As Object, e As EventArgs) Handlesآتحديد الكل ToolStripMenuItem Click(sender As Object, e As EventArgs) Handles Me.RichTextBox1.SelectAll() End Sub

وألان عزيزي القارئ قم بالنقر على التبويب [Form1.vb[Design] للعودة إلى نافذة التصميم للنموذج Form ثم قم بالنقر ٍ على شريط القوائم وبالتحديد على القائمة تنسيق ثم أنتقل إلى الاختيار الخط وقم بالنقر المزدوج عليه وذلك للانتقال إلى نافذة الكود للاختيار الخط كما يوضح الشكل التال*ي .* 

![](_page_100_Picture_6.jpeg)

و ألان سوف تظهر نافذة كتابة الكود للاختيار الخط كما يو ضح الشكل التالي .

![](_page_101_Picture_135.jpeg)

و ألان قم بكتابة الكود التالي داخل الاختيار الخط كما يو ضح الشكل التالي .

Private Sub الغط ToolStripMenuItem\_Click(sender As Object, e As EventArgs) Handles الغط ToolStripMenuItem\_Click If Fd. ShowDialog = Windows. Forms. DialogResult. OK Then Me.RichTextBox1.SelectionFont = Fd.Font End Tf End Sub

وألان عزيزي القارئ قم بالنقر على التبويب [Form1.vb[Design] للعودة إلى نافذة التصميم للنموذج Form ثم قم بالنقر على شرٌط القوابم وبالتحدٌد على القابمة تنسٌق ثم أنتقل إلى االختٌار اللون وقم بالنقر المزدوج عليه وذلك للانتقال إلى نافذة الكود للاختيار اللون كما يوضح الشكل التالي <u>.</u>

![](_page_101_Picture_6.jpeg)

و ألان سوف تظهر نافذة كتابة الكود للاختيار اللون كما يوضح الشكل التالي .

![](_page_102_Picture_139.jpeg)

وألان قم بكتابة الكود التالي داخل الاختيار اللون كما يوضح الشكل التالي <u>.</u>

![](_page_102_Picture_4.jpeg)

وألان عزيزي القارئ قم بالنقر على التبويب [Design]Form1.vb للعودة إلى نافذة التصميم للنموذج Form ثم قم بالنقر على شرٌط القوابم وبالتحدٌد على القابمة تنسٌق ثم أنتقل إلى االختٌار لون الخلفٌة وقم بالنقر المزدوج عليه وذلك للانتقال إلى نافذة الكود للاختيار لون الخلفية كما يوضح الشكل التالي .

![](_page_102_Picture_6.jpeg)

<mark>و ألان سوف تظهر نافذة كتابة الكود للاختيار لون الخلفية كما يو ضح الشكل التالي .</mark>

![](_page_103_Picture_70.jpeg)

وألان قم بكتابة الكود التالي داخل الاختيار لون الخلفية كما يوضح الشكل التالي <u>.</u>

ToolStripMenuItem.Click(sender As Object, e As EventArgs) Handles والونالغلفية ToolStripMenuItem Click(sender As Object, e As EventArgs) Handlesسونالغلفية If Cd. ShowDialog = Windows. Forms. DialogResult. OK Then Me.RichTextBox1.BackColor = Cd.Color End If End Sub

وألان عزيزي القارئ قم بالنقر على التبويب [Form1.vb[Design] للعودة إلى نافذة التصميم للنموذج Form ثم قم بالنقر على شريط القوائم وبالتحديد على القائمة تنسيق ثم أنتقل إلى الاختيار حالة الأحرف حبث سوف تظهر قائمة أخرى أنتقل إلى الاختبار أحرف كبير ة وقم بالنقر المز دوج عليه وذلك للانتقال إلى نافذة الكود للاختيار أحرف كبيرة حيث يعمل الاختيار أحرف كبيرة على تحويل جميع الأحرف إلى كبيرة أي أذا كانت الكلمة information تصبح INFORMATION كما يوضح الشكل التالي .

![](_page_104_Picture_95.jpeg)

Visual Basic.net ألاحترافي باستخدام Visual Basic.net

وألان قم بكتابة الكود التالي داخل الاختيار أحرف كبيرة كما يوضح الشكل التالي .

Private Sub أحرفكبيرة ToolStripMenuItem\_Click(sender As Object, e As EventArgs) Handles أحرفكبيرة ToolStripMenuItem\_Click(sender As Object, e As EventArgs) Handles أحرفكبيرة ToolStripMenuItem.Click End Sub

وألان عزيزي القارئ قم بالنقر على التبويب [Form1.vb[Design] للعودة إلى نافذة التصميم للنموذج Form ثم قم بالنقر على شريط القوائم وبالتحديد على القائمة تنسيق ثم أنتقل إلى الاختيار حالة الأحرف حيث سوف تظهر قائمة أخرى أنتقل إلى الاختيار أحرف صغيرة وقم بالنقر المزدوج عليه وذلك للانتقال إلى نافذة الكود للاختيار أحرف صغيرة حيث يعمل الاختيار أحرف صغيرة على تحويل جميع الأحرف إلى صغيرة أي أذا كانت الكلمة INFORMATION تصبح information كما يوضح الشكل التالي .

![](_page_105_Picture_108.jpeg)

## وألان سوف تظهر نافذة كتابة الكود للاختيار أحرف صغيرة كما يوضح الشكل التالي <u>.</u>

![](_page_105_Picture_109.jpeg)

وألان قم بكتابة الكود التالي داخل الاختيار أحرف صغيرة كما يوضح الشكل التالي .

ToolStripMenuItem\_Click(sender As Object, e As EventArgs) Handles أحرفصفيرة ToolStripMenuItem\_Click(sender As Object, e As EventArgs) Handles أحرفصفيرة RichTextBox1.SelectedText = RichTextBox1.SelectedText.ToLower End Sub

وألان عزيزي القارئ قم بالنقر على التبويب [Form1.vb[Design] للعودة إلى نافذة التصميم للنموذج Form ثم قم بالنقر على شريط القوائم وبالتحديد على القائمة تنسيق ثم أنتقل إلى الاختيار حالة الأحرف حيث سوف تظهر قائمة أخرى أنتقل إلى الاختيار ترقيم الأسطر وقم بالنقر المزدوج عليه وذلك للانتقال إلى نافذة الكود للاختيار ترقيم الأسطر حيث يعمل الاختيار ترقيم الأسطر على ترقيم جميع الأسطر كما يوضح الشكل التال*ي .* 

![](_page_106_Picture_106.jpeg)

وألان سوف تظهر نافذة كتابة الكود للاختيار ترقيم الأسطر كما يوضح الشكل التالي <u>.</u>

![](_page_107_Figure_0.jpeg)

#### Visual Basic.net باستخدام ًأالحتراف Visual Studio 2012 الكتاب

وألان قم بكتابة الكود التالي داخل الاختيار ترقيم أسطر كما يوضح الشكل التالي .

ToolStripMenuItem .Click (sender As Object, e As EventArgs) Handles (الترقيعا لاسطر ToolStripMenuItem Click(sender As Object, e As EventArgs) Handlesسرقيعا لاسطر Dim iline As Integer Dim newText As New System. Text. StringBuilder() For iLine = 0 To RichTextBox1.Lines.Length - 1 newText.Append((iLine + 1).ToString & vbTab & RichTextBox1.Lines(iLine) & vbCrLf) Next RichTextBox1.SelectAll() Clipboard.SetDataObject(newText.ToString()) RichTextBox1.Paste() End Sub

وألان عزيزي القارئ قم بالنقر على التبويب [Form1.vb[Design] للعودة إلى نافذة التصميم للنموذج Form ثم قم بالنقر على شريط القوائم وبالتحديد على القائمة مساعدة ثم أنتقل إلى الاختيار حول البرنامج <u>وقم بالنقر المزدوج عليه وذلك للانتقال إلى نافذة الكود للاختيار حول البرنامج كما يوضح الشكل التالي .</u>
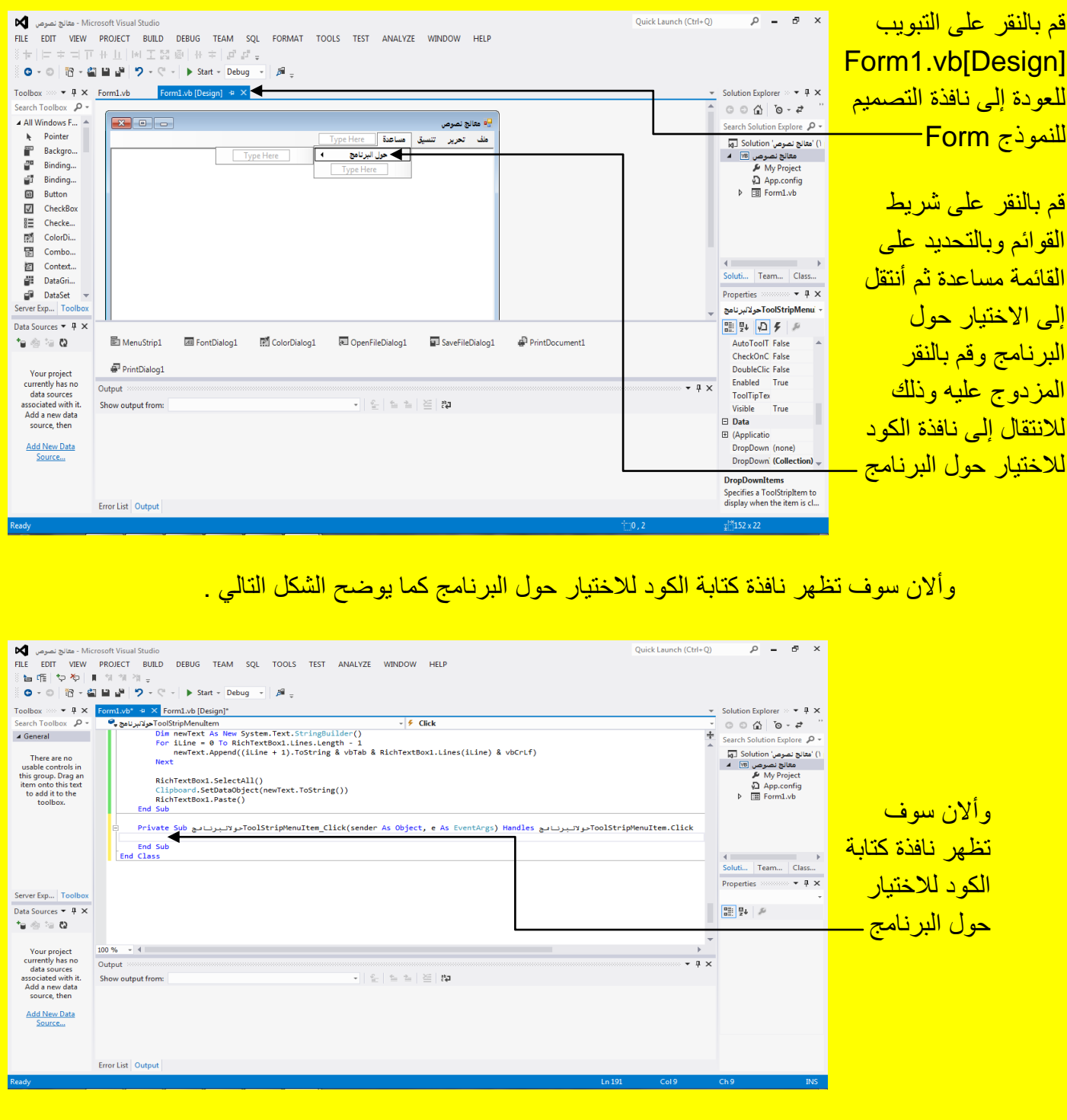

Visual Basic.net ألاحترافي باستخدام Visual Basic.net

وألان قم بكتابة الكود التالي داخل الاختيار حول البرنامج كما يوضح الشكل التالي <mark>.</mark>

ToolStripMenuItem\_Click(sender As Object, e As EventArgs) Handles حولالبرنامج ToolStripMenuItem\_Click(sender As Object, e As EventArgs) Handles حولالبرنامج ToolStripMenuItem\_Click ("أُعَداد : أَنتُور شياءَ " & vbCrLf & "مذا البَرنامج من أصدارات تكتونوجيا واجهة المعلومات")MsgBox " End Sub

وألان عزيزي القارئ قم بالنقر على التبويب [Design]Form1.vb للعودة إلى نافذة التصميم للنموذج <mark>Form</mark> كما يوضح الشكل التال*ي* .

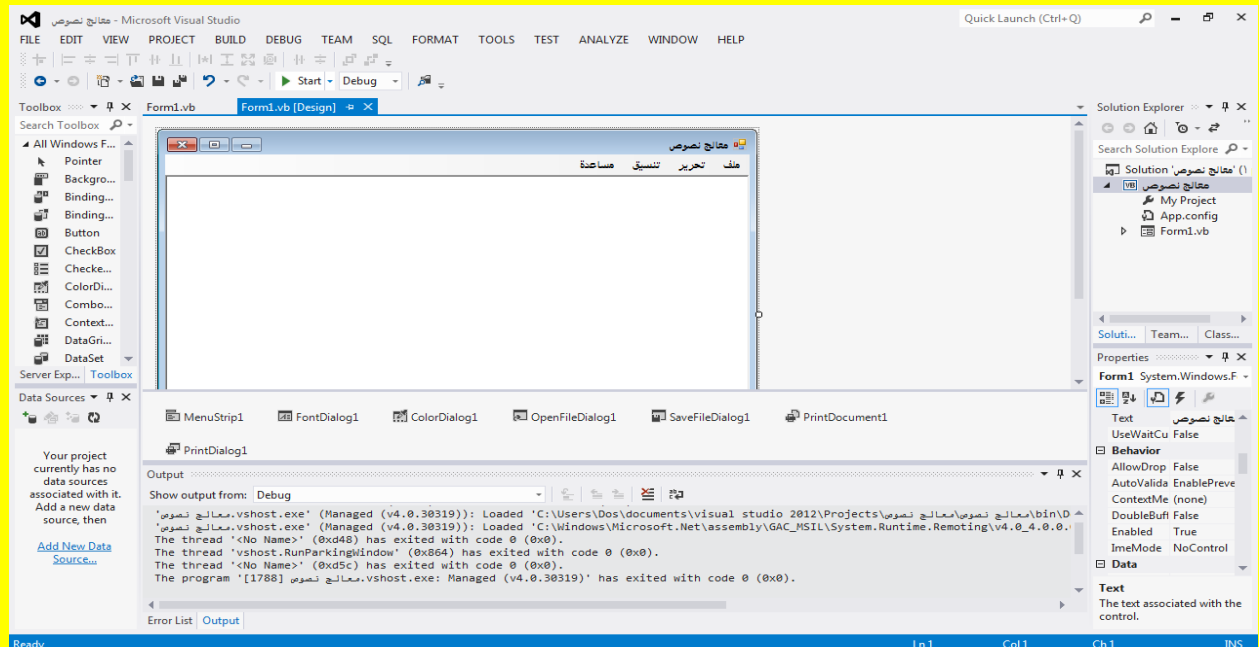

ثم قم بتنفيذ البرنامج من خلال النقر على الزر بدء Start من شريط الأدوات القياسية أو قم بالنقر على الزر <mark>F5 من لوحة المفاتيح للبدء بتنفيذ البرنامج كما يوضح الشكل التال*ي* .</mark>

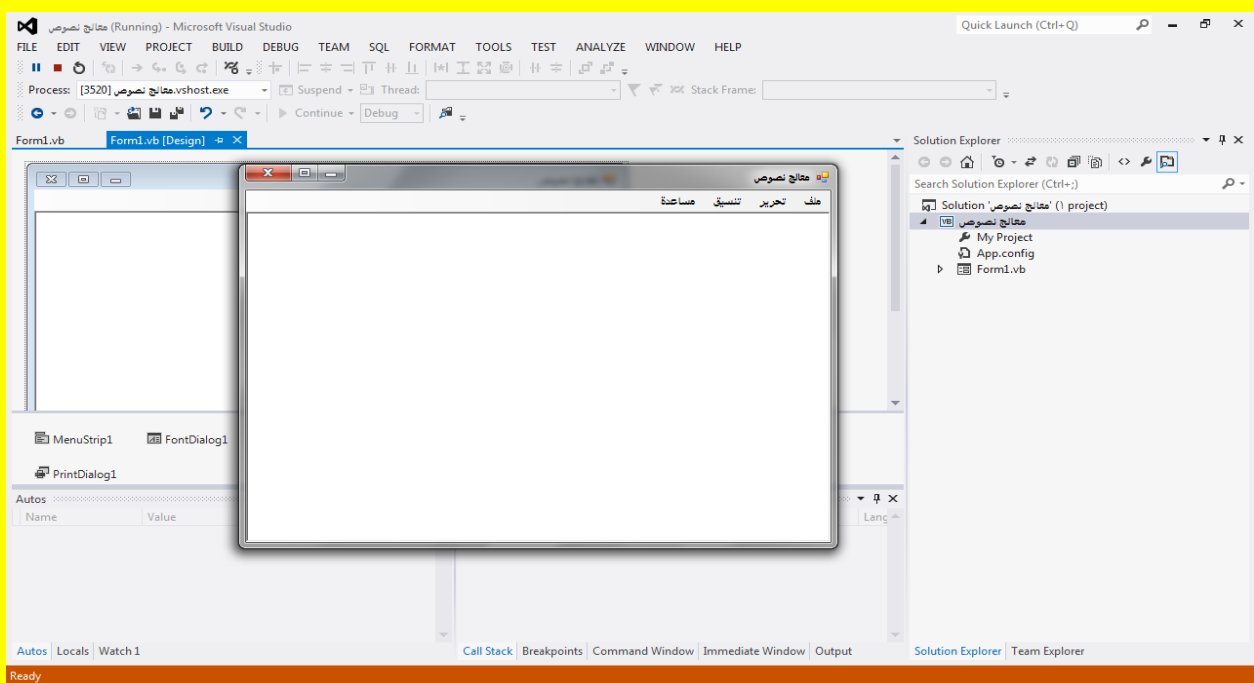

<mark>قم بكتابة النص التالي في داخل برنامج معالج نصوص :</mark>

أن جميع إصدارات تكنولوجيا واجهة المعلومات من أعداد المهندس : أنور ضياء هي مجانية لكل المهتمين بمجال المعلوماتية والحاسـوب كما يوضح الشكل التالي .

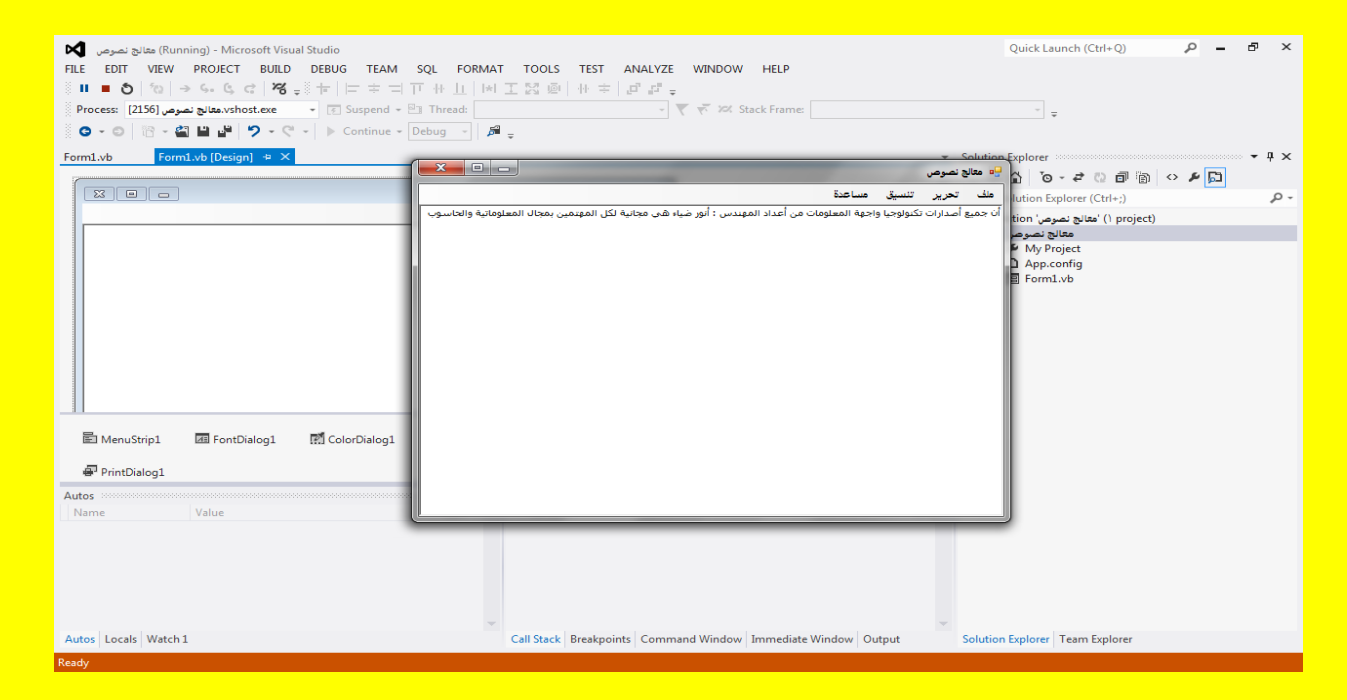

وألان من شريط القوائم وبالتحديد من القائمة تحرير أنتقل إلى الاختيار تحديد الكل وقم باختياره كما يوضح الشكل التال*ي .* 

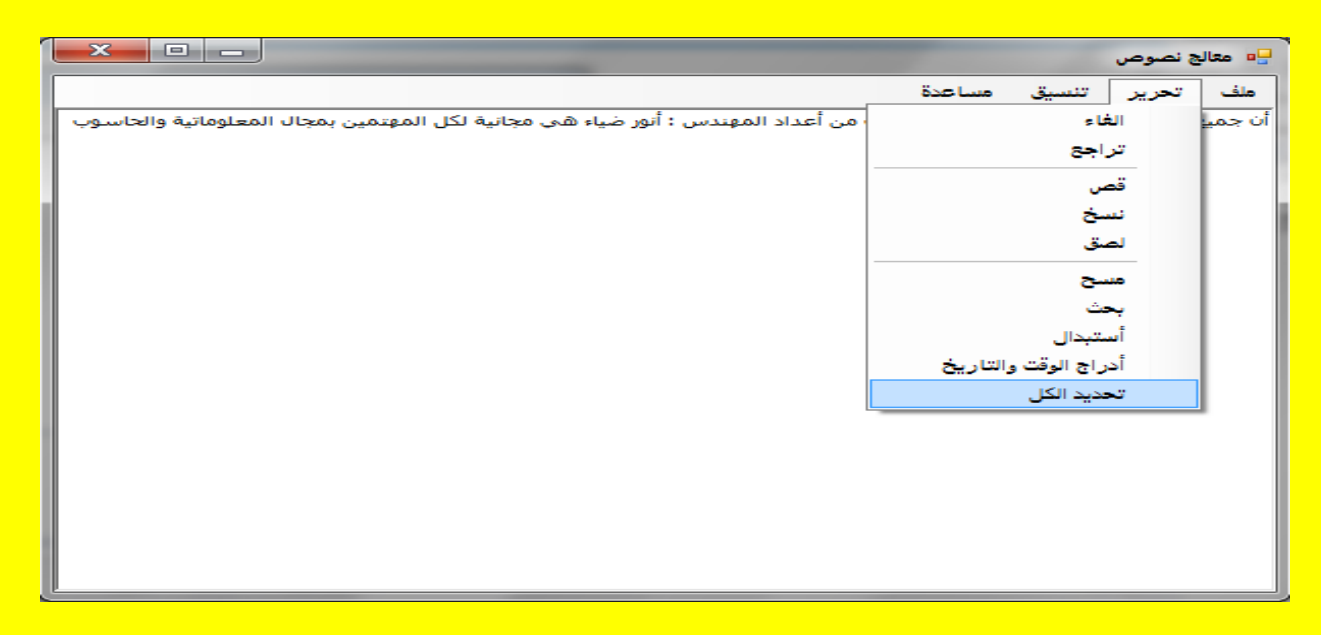

وألان سوف تلاحظ تحديد كافة النص الموجود داخل البرنامج معالج نصوص أنتقل إلى شريط القوائم إلى القائمة تنسيق ثم سوف تظهر قائمة اختيارات أنتقل إلى الخط كما يوضح الشكل التال*ي .* 

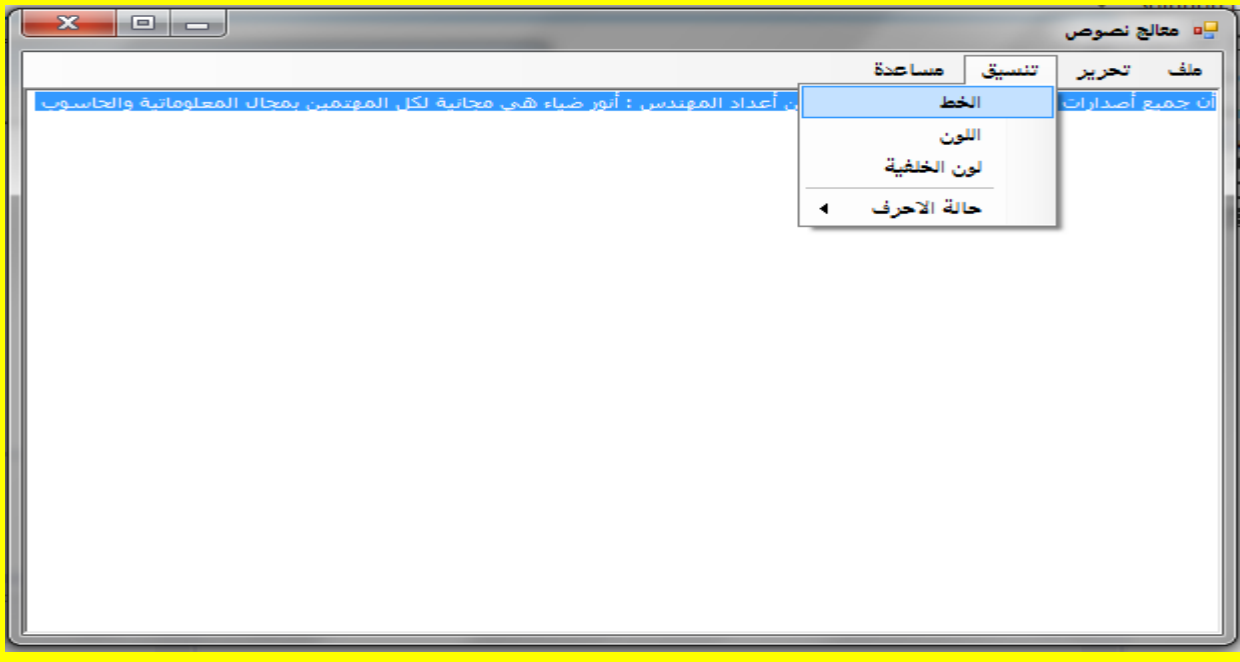

وألان عزيزي القارئ سوف تظهر نافذة الخط قم بتغيير حجم وتنسيق الخط ثم قم بالنقر على الزر موافق <mark>Ok كما يوضح الشكل التالي .</mark>

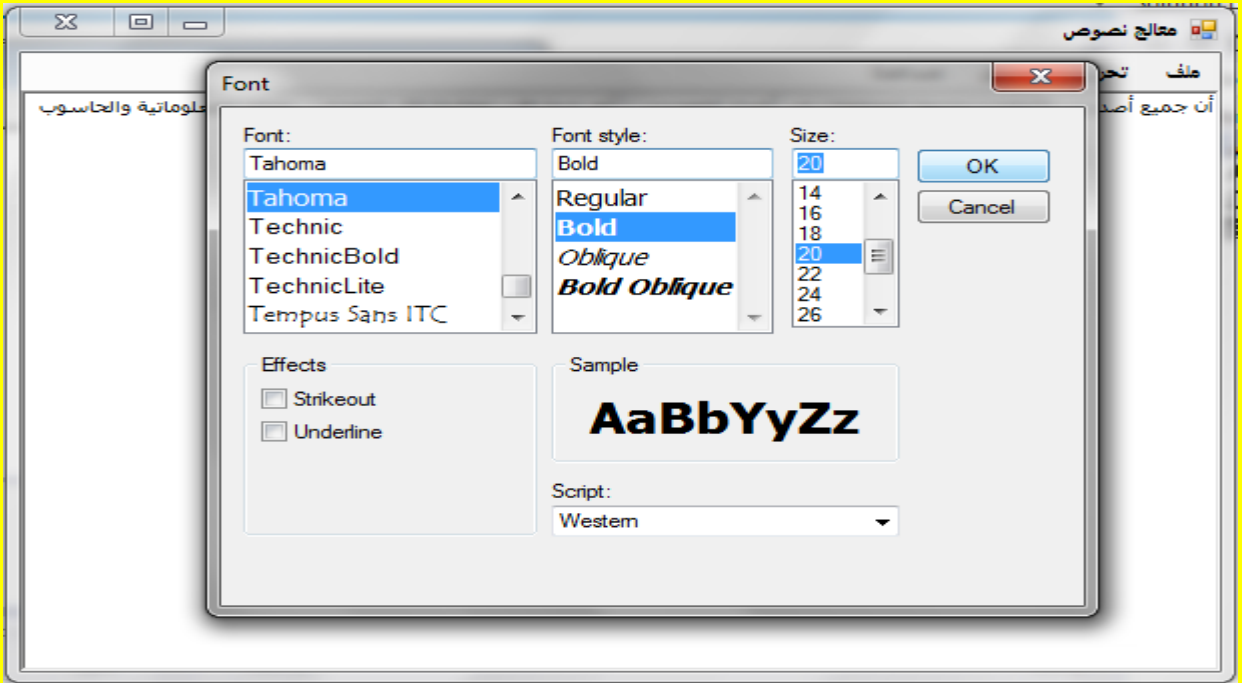

ثم من شريط القوائم في البرنامج معالج نصوص أنتقل إلى القائمة تنسيق ثم أنتقل إلى الاختيار اللون لتغيير <mark>لون النص كما يوضح الشكل التالي .</mark>

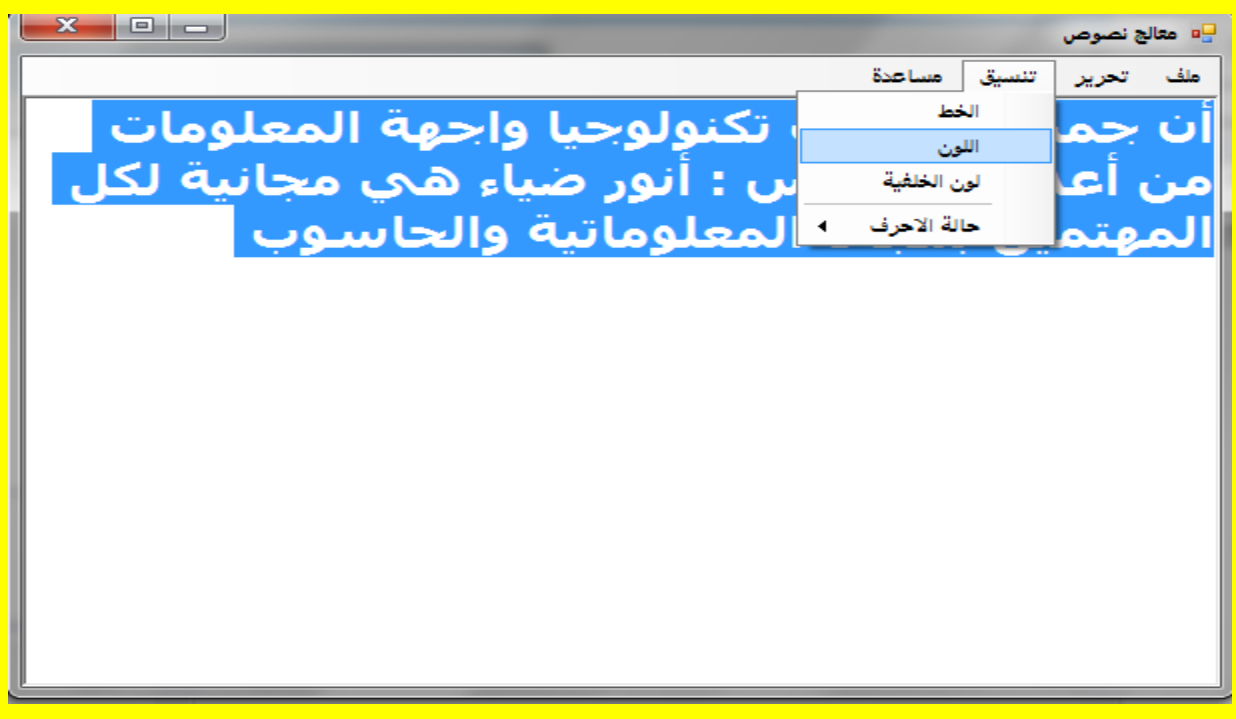

ألان عزيزي القارئ سوف تظهر نافذة اللون والتي من خلالها نستطيع تحديد لون الخط قم بتحديد أحد الألوان وأنا سوف أحدد اللون الأحمر ثم قم بالنقر على الزر موافق ok كما يوضح الشكل التالي .

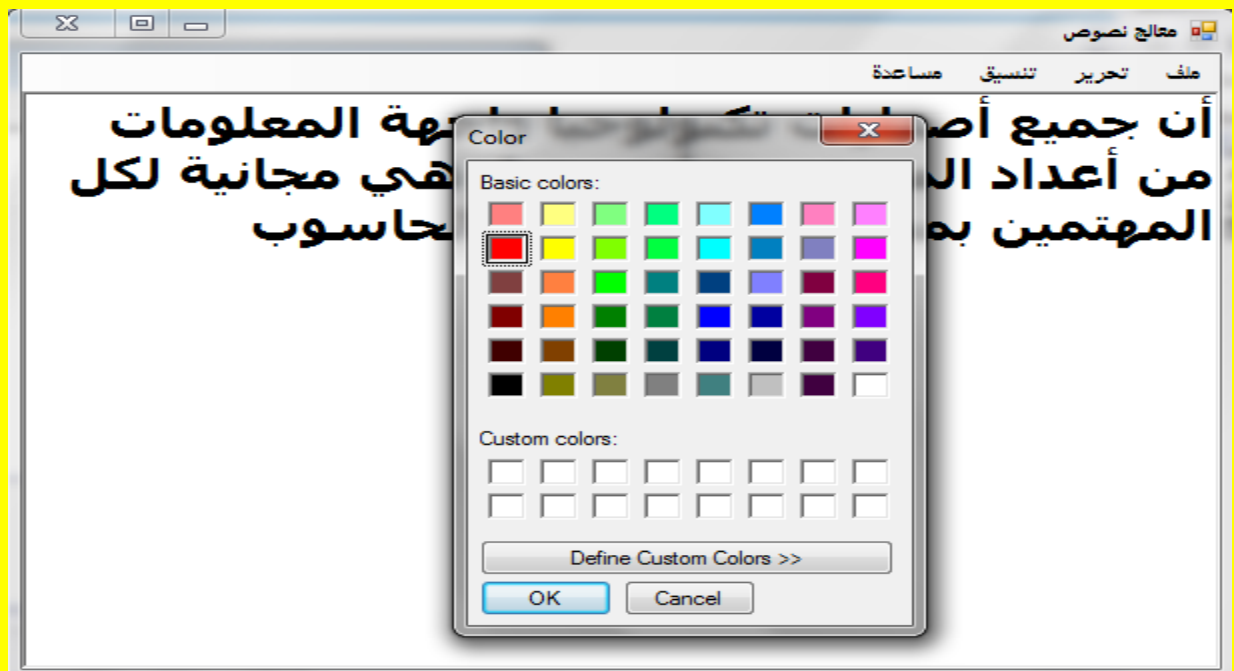

وبعد ذلك لاحظ التغيير على تنسيق الخط والآن أتجه نحو شريط القوائم وبالتحديد نحو القائمة مساعدة ثم أنتقل إلى الاختيار حول البرنامج وقم بالنقر عليه كما يوضح الشكل التال*ي .* 

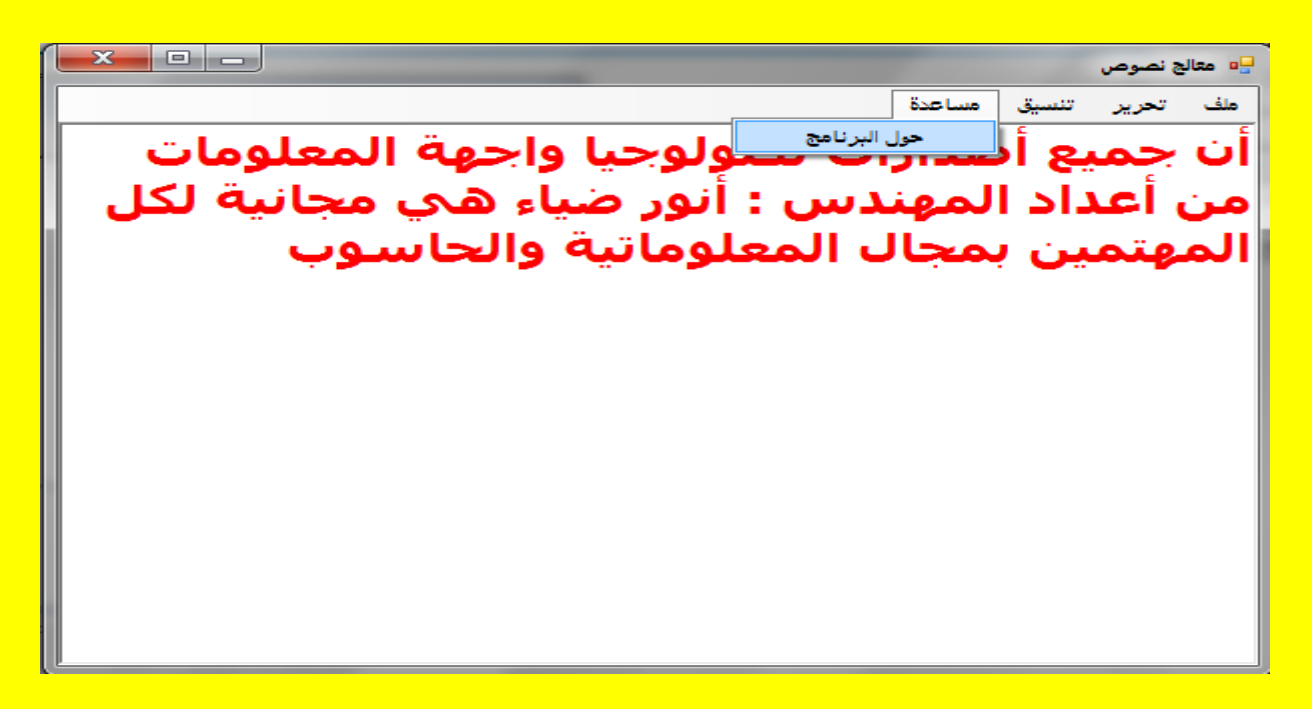

والآن سوف تظهر رسالة حول البرنامج كما يوضح الشكل التالي .

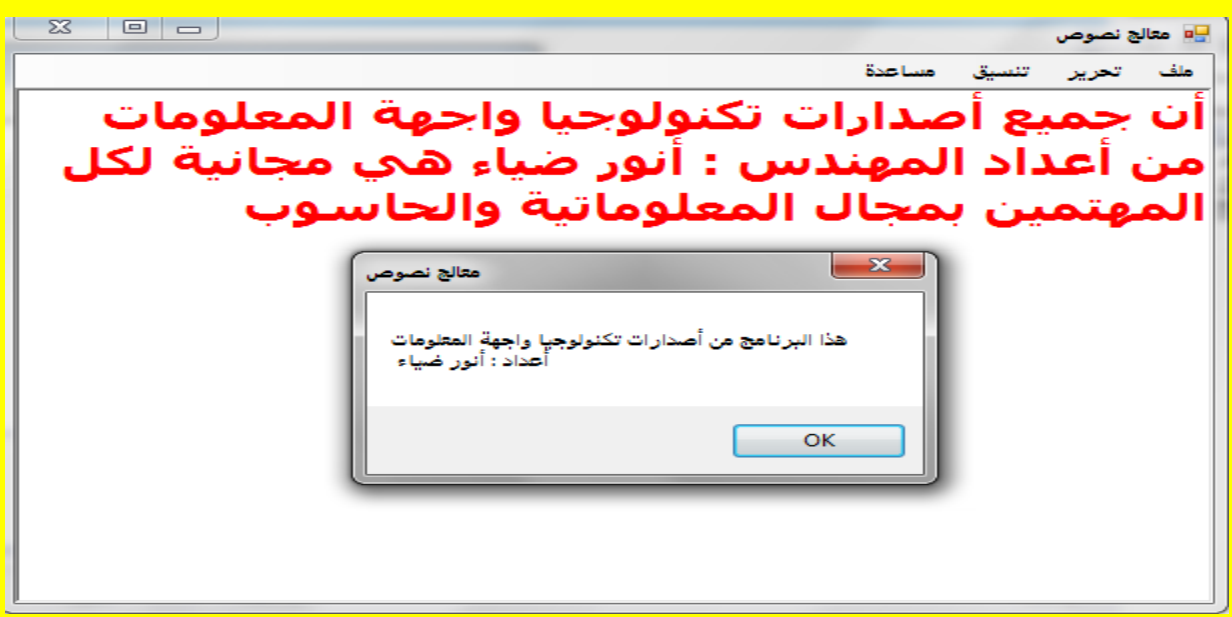

وألان عزيزي القارئ قم بتجربة بقية الإعدادات من حفظ وفتح وترقيم أسطر وتغيير لون الخلفية وحالة <mark>الأحرف ... الخ .</mark> Visual Basic.net ألاحترافي باستخدام Visual Basic.net

# **الفصل السابع**

#### مشغل صوت وصورة

وألان عزيزي القارئ سوف نقوم بعمل برنامج مشغل للصوت والصورة بعمل عمل Mindows Media Plaver ولمعرفة المزيد عن المشغل الذي سوف نقوم بعملهً وبرمجته قم بفتح مشروع جديد كما يوضح الشكل التال*ي .* 

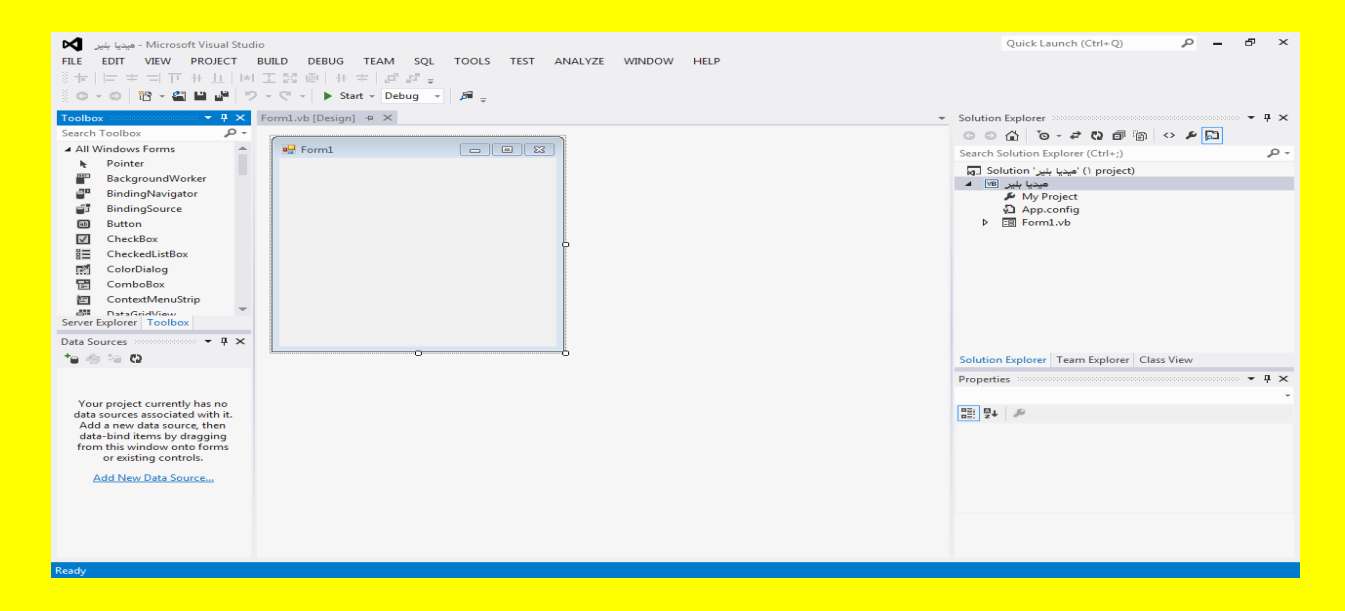

وأالن قم بالنقر على النموذج Form لتالحظ ظهور مربعات التحكم ضع مؤشر الشاشة على أحد مربعات التحكم لتلاحظ تغيير شكل مؤشر الشاشة إلى شكل تحجيم قم بالضغط على زر الفأرة الأيسر مع السحب بمؤشر الشاشة بتحجيم النموذج Form كما يوضح الشكل التالي .

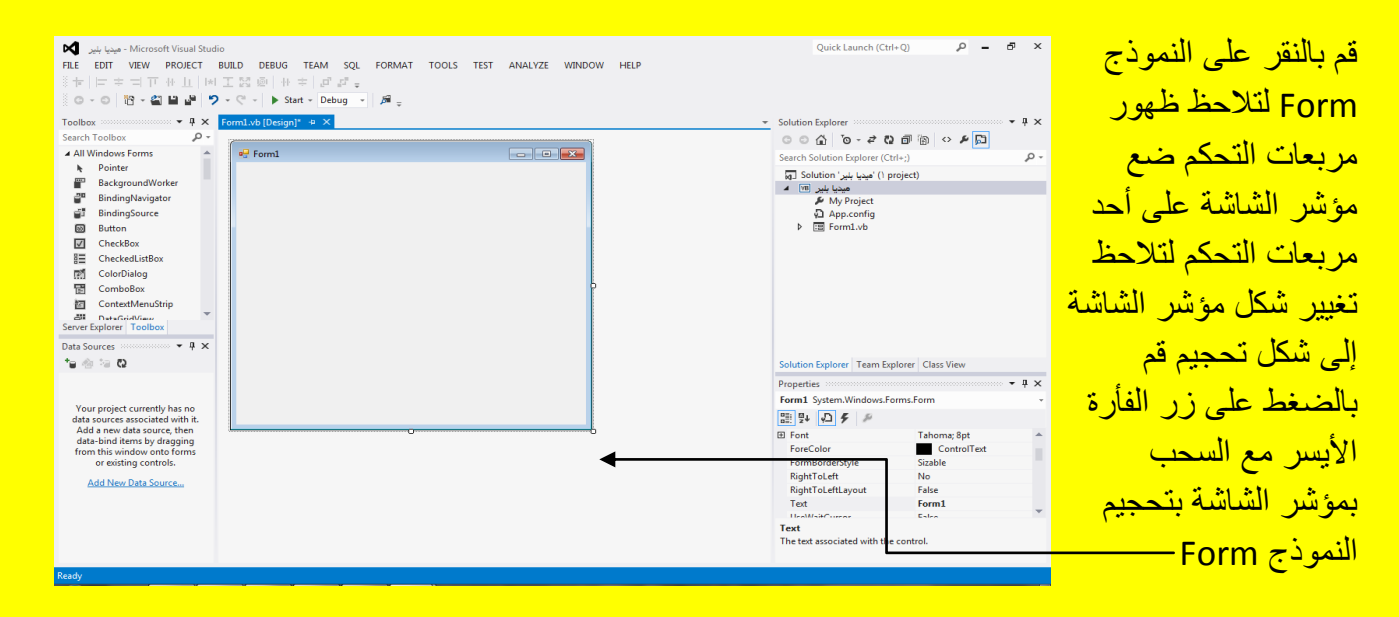

وألان عزيزي القارئ أبقى النموذج Form محدد ثم أنتقل إلى نافذة الخصائص Properties وبالتحديد إلى الخاصية StartPosition ثم قم بالنقر على القائمة المنسدلة والانتقال إلى الاختيار منتصف الشاشة CenterScreen وقم باختياره حيث سوف يظهر النموذج Form في منتصف الشاشة عند تنفيذ البرنامج كما بو ضح الشكل التال*ي .* 

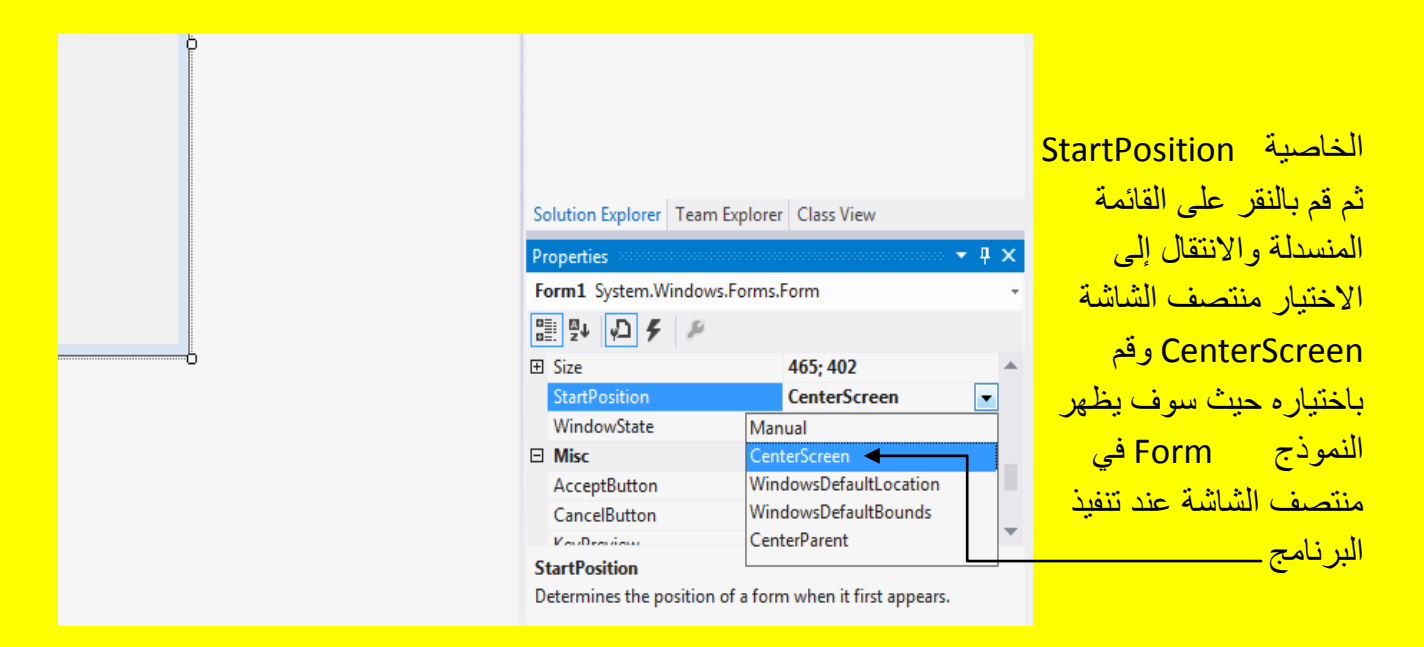

وألان أنتقل إلى الخاصية FormBorderStyle ثم قم بالنقر على القائمة المنسدلة وأنتقل إلى الاختيار None أي ال شًء وبعد اختٌارهُ تالحظ اختفاء الحدود حول النموذج Form كما ٌوضح الشكل التالً .

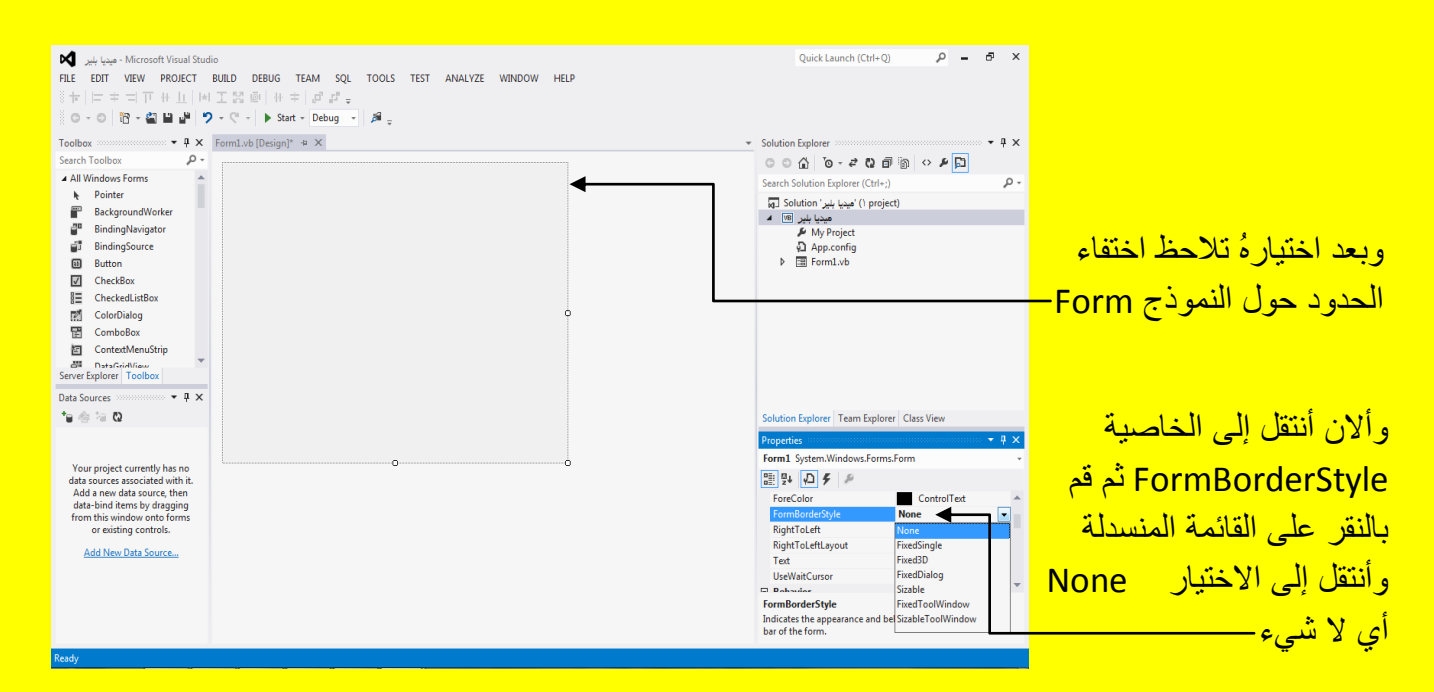

وألان أتجه نحو الخاصية لون الخلفية BackColor وقم بالنقر على القائمة المنسدلة ثم أنقر التبويب Custom لتظهر قابمة األلوان قم بتحدٌد اللون المناسب كما ٌوضح الشكل التالً .

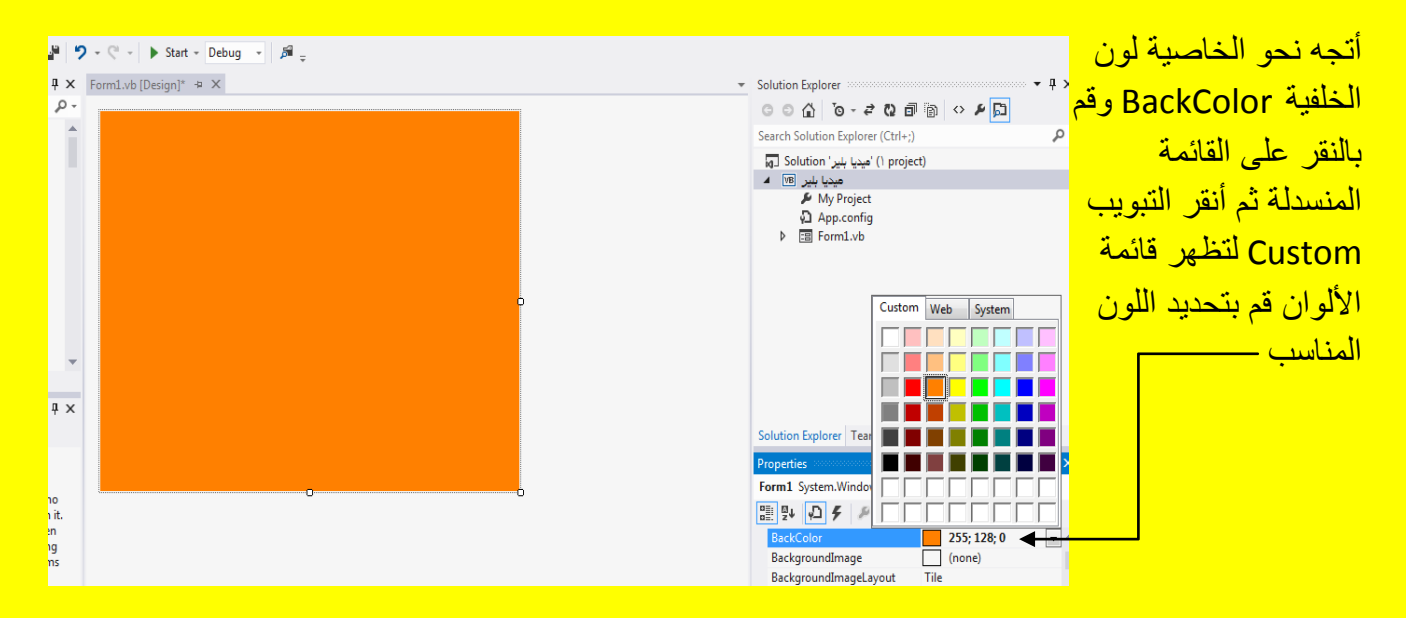

وألان عزيزي القارئ أتجه نحو نافذة صندوق الأدوات Toolbox ثم قم بتحديد المؤشر Pointer وضع مؤشر الشاشة على المؤشر Pointer أول أداة ثم قم بالنقر على زر الفأرة الأيمن لتظهر قائمة اختيارات أنتقل إلى الاختيار Choose Items وقم باختيارهً كما يوضح الشكل التالي .

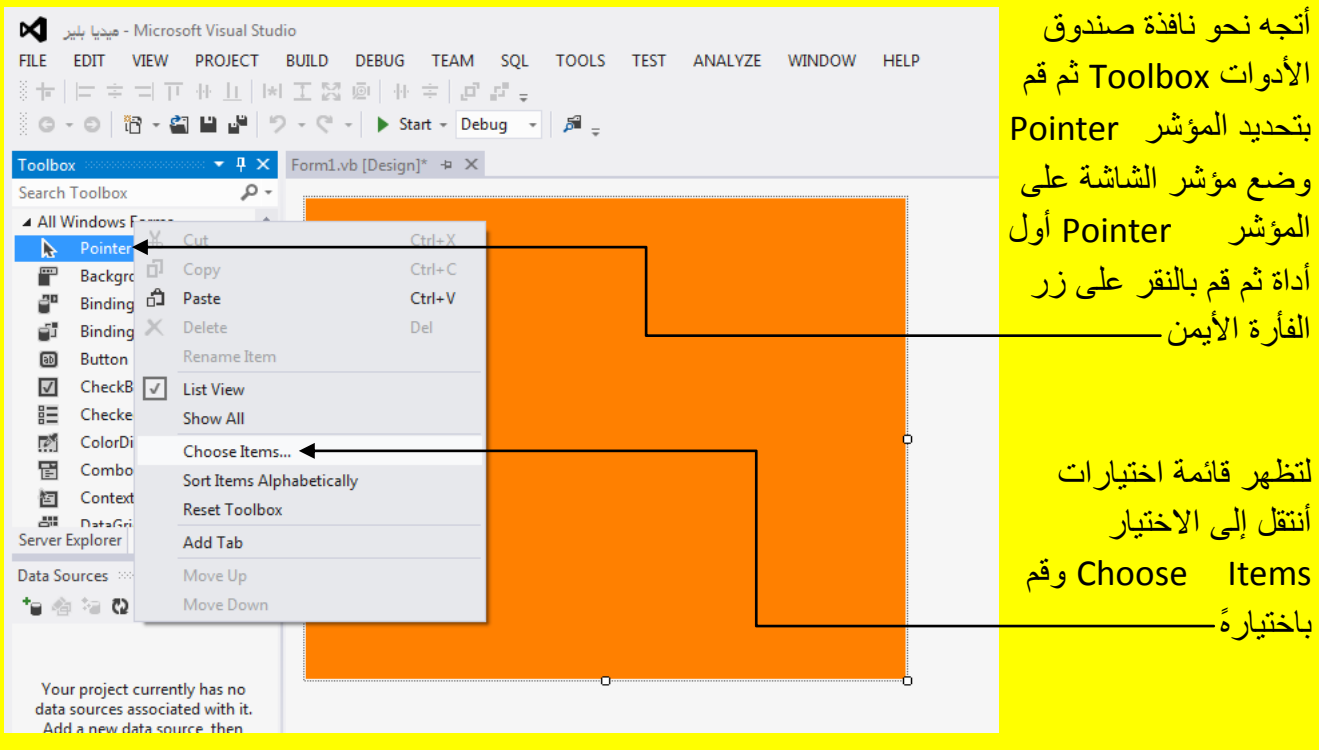

وألان عزيزي القارئ سوف تظهر النافذة Choose Toolbox Items حيث سوف تقوم بتحميل بقية الأدوات غير الموجودة في صندوق الأدوات Toolbox ويستغرق ذلك وقت قصير يرجى الانتظار كما يوضح الشكل التال<u>ي .</u>

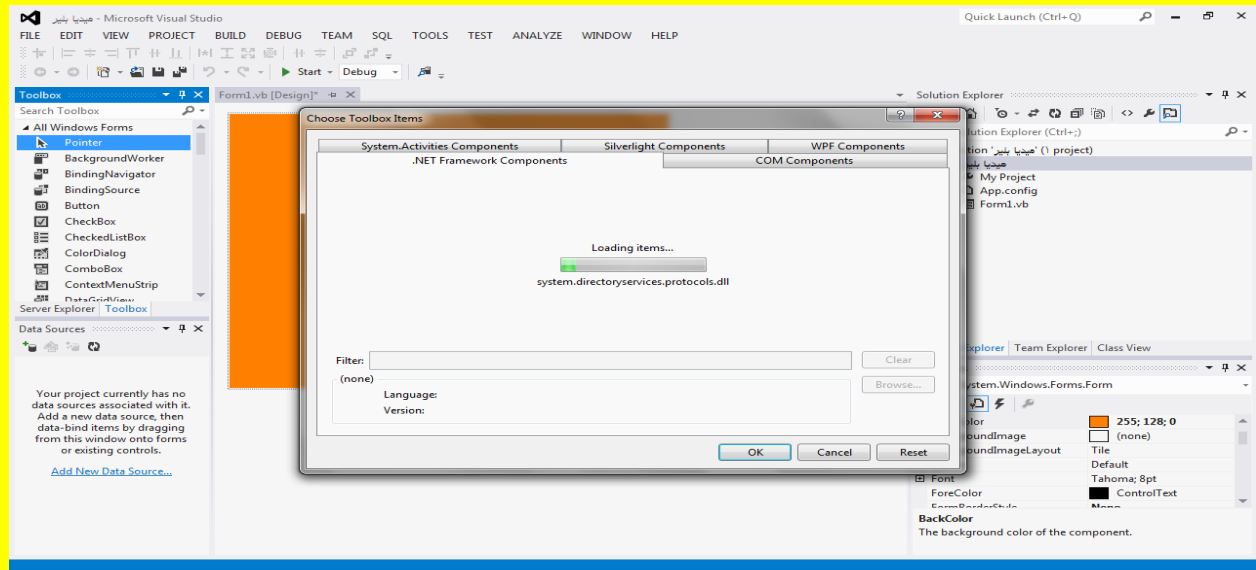

وألان سوف تظهر النافذة Choose Toolbox Items والتي تحوي على بقية الأدوات غير الظاهرة أي غير الموجودة في صندوق الأدوات Toolbox كما يوضح الشكل التالي .

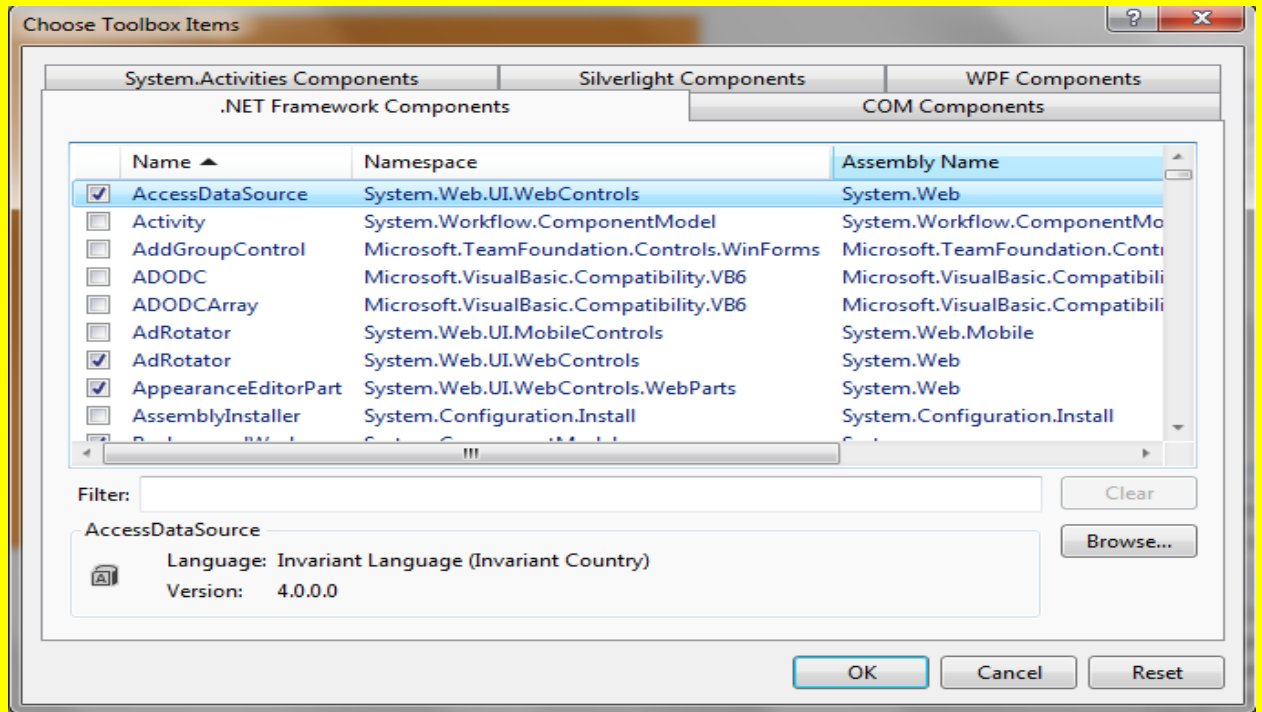

وألان قم عزيزي القارئ بالنقر على التبويب Com Components حيث ستظهر أليك أدوات هذه القائمة قم بتحريك شريط التحريك للبحث عن الأداة Windows Media Player و هي نقريباً في نهاية الأدوات قم باختيار الأداة Windows Media Player وذلك من خلال اختيار مربع الاختيار الموجود بجانبها ثم قم بالنقر على الزر موافق ok كما يوضح الشكل التالي <u>.</u>

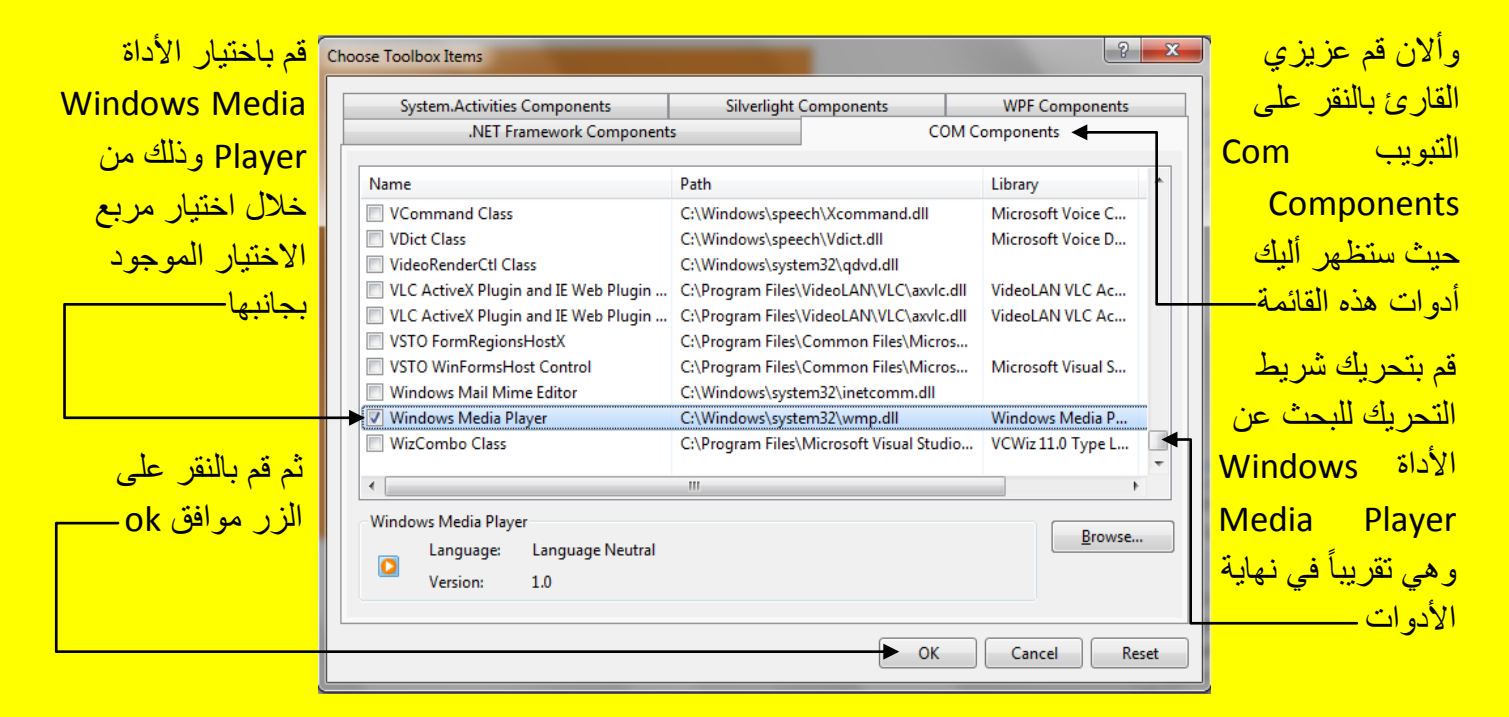

وألان بعد اختيار الأداة سوف تلاحظ العودة إلى نافذة البرنامج مع تغيير شكل مؤشر الشاشة إلى علامة Windows Media Player قم بالنقر على النموذج Form كما يوضح الشكل التالي .

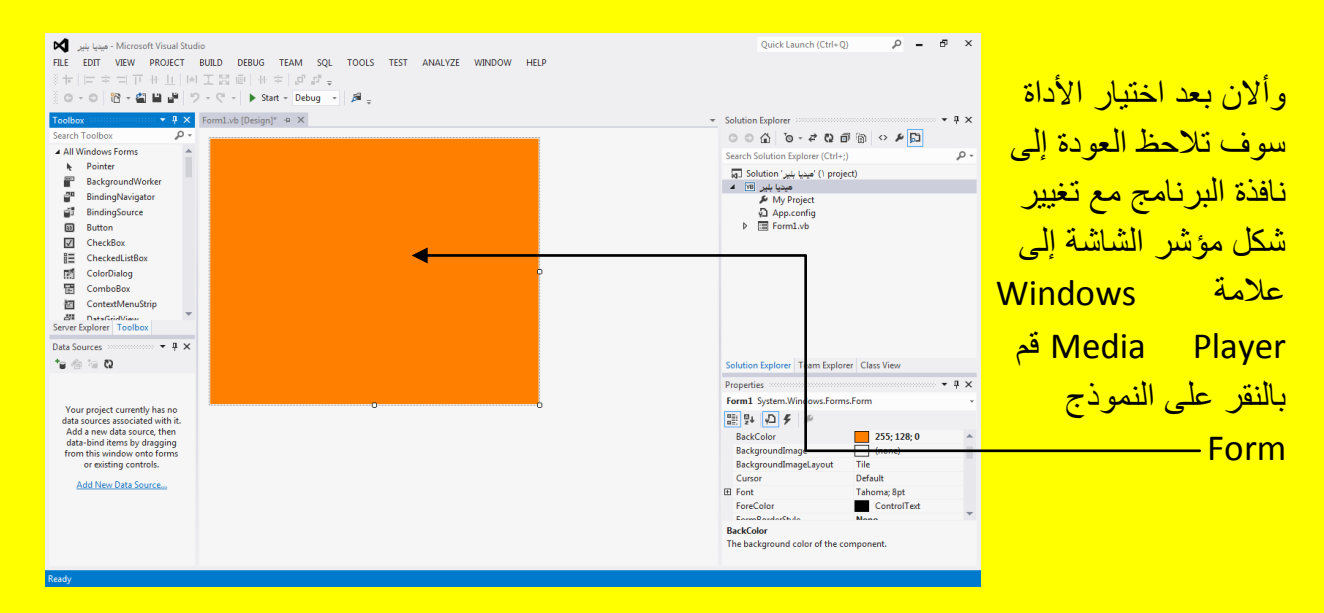

وأالن سوف تالحظ إضافة Player Media Windows إلى النموذج قم بوضع مؤشر الشاشة على أحد نقاط التحكم الموجودة على Windows Media Player لتلاحظ تغيير شكل مؤشر الشاشة قم بتحجيم Player Media Windows وذلك من خالل سحب أحد نقاط التحكم بمؤشر الشاشة مع الضغط المستمر <mark>على زر الفأرة الأيسر كما يوضح الشكل التالي .</mark>

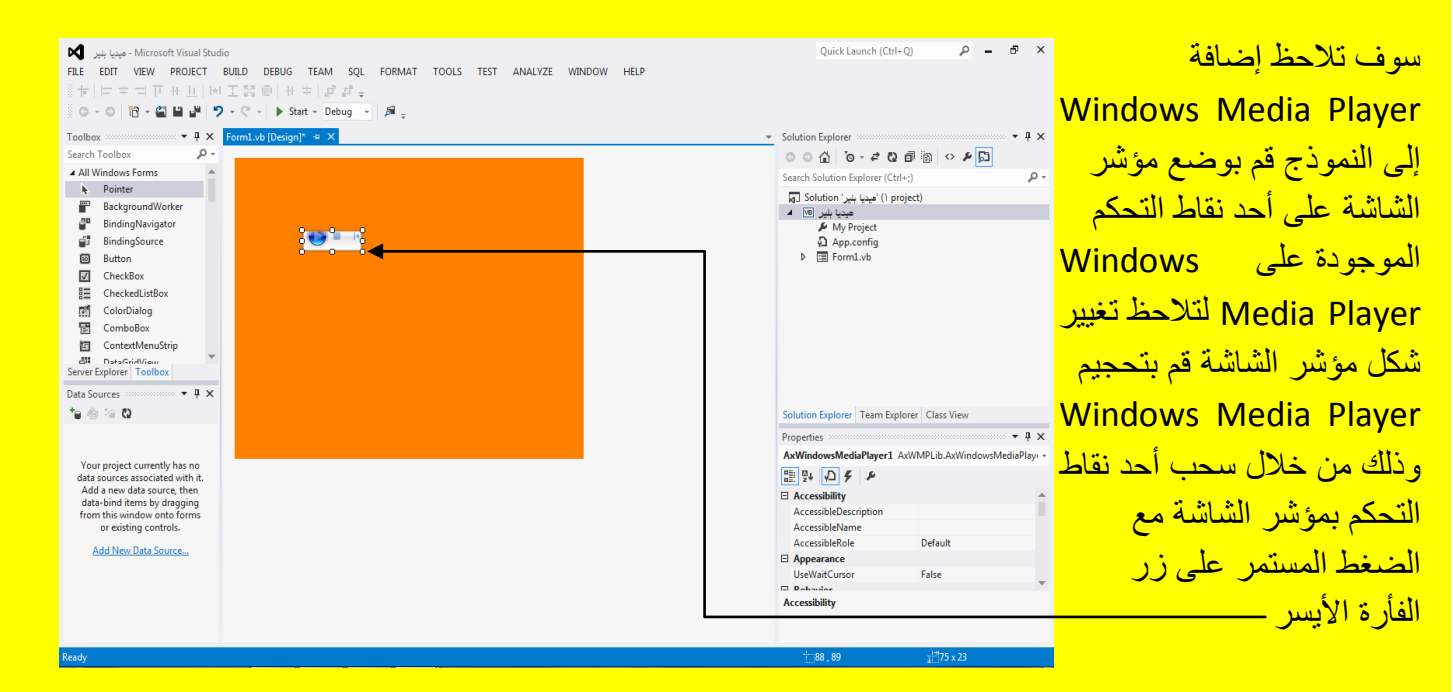

## وبعد تحجيم Windows Media Player يصبح كما يوضح الشكل التالي .

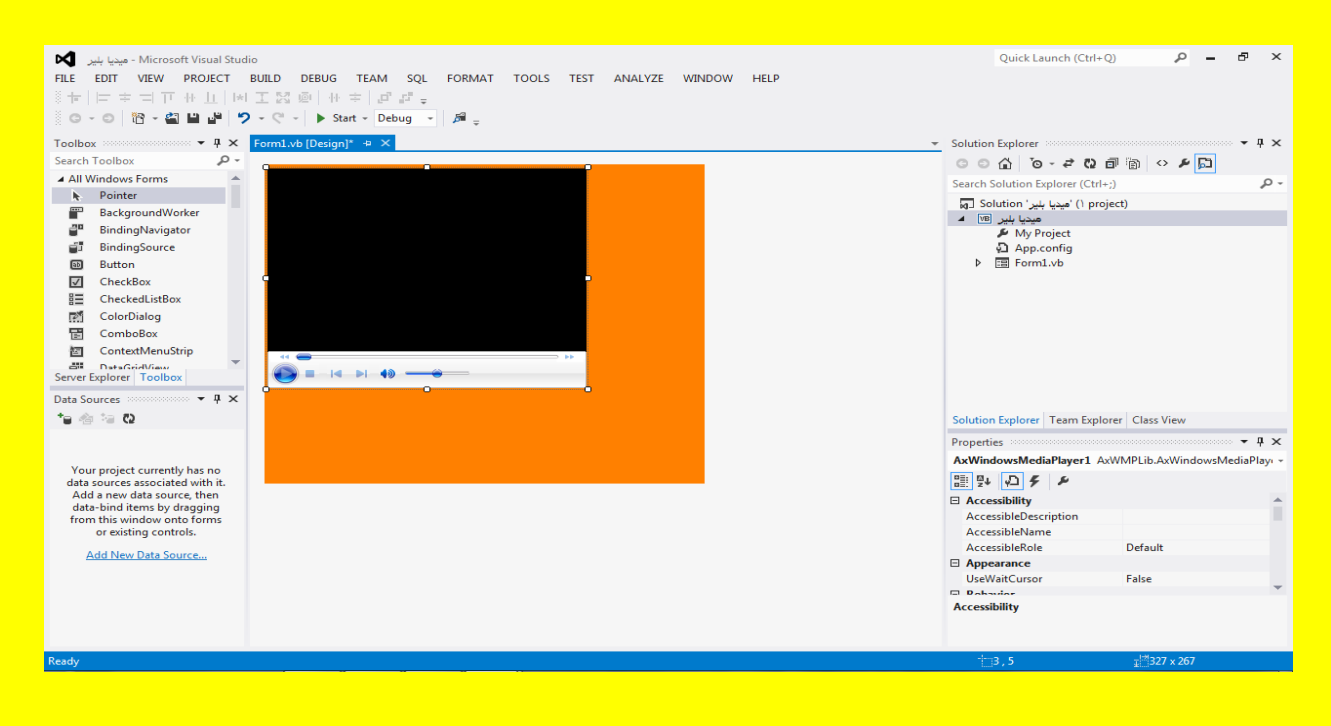

وأالن أتجه نحو نافذة صندوق األدوات Toolbox وقم باختٌار األداة زر Button ثم أتجه نحو النموذج Form وقم بالنقر في مكان مناسب لتلاحظ إضافة زر كما يوضح الشكل التالي .

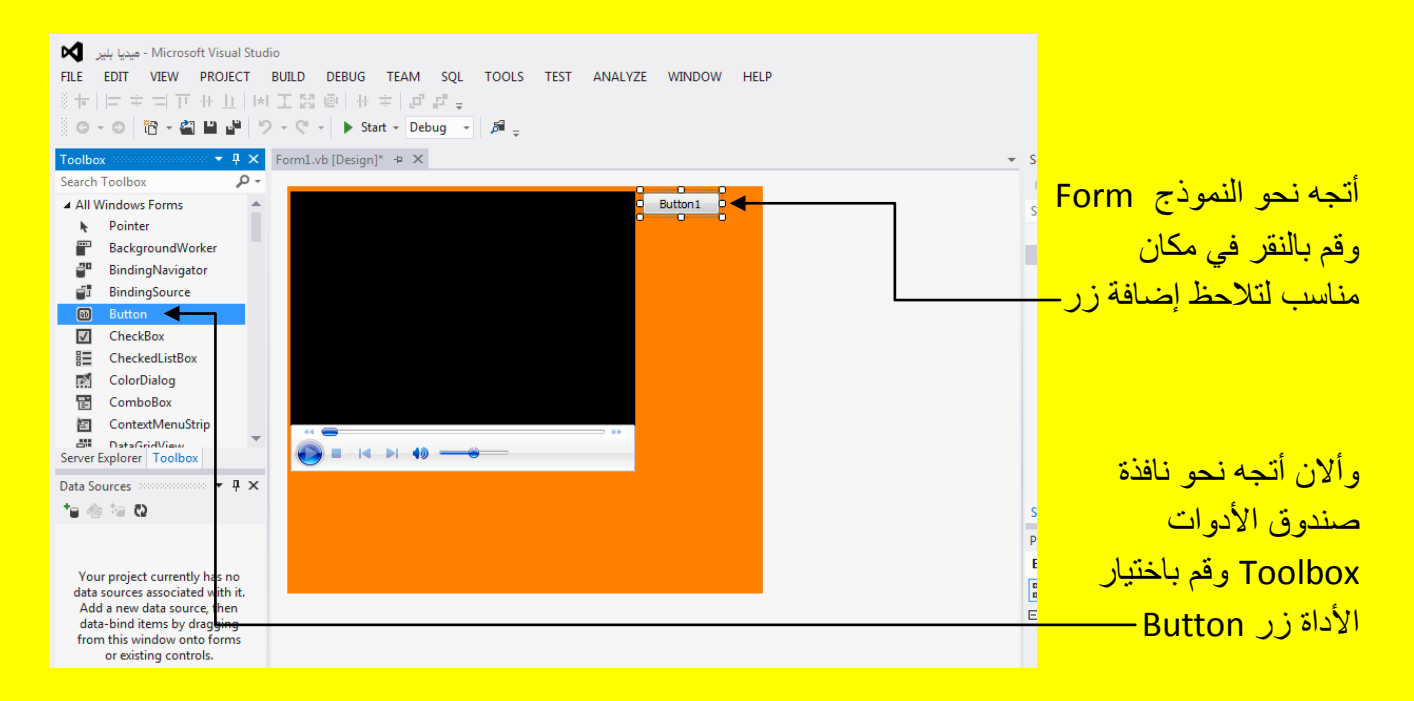

وألان قم بإضافة أزرار Button عدد 9 إلى النموذج كما يوضح الشكل التالي .

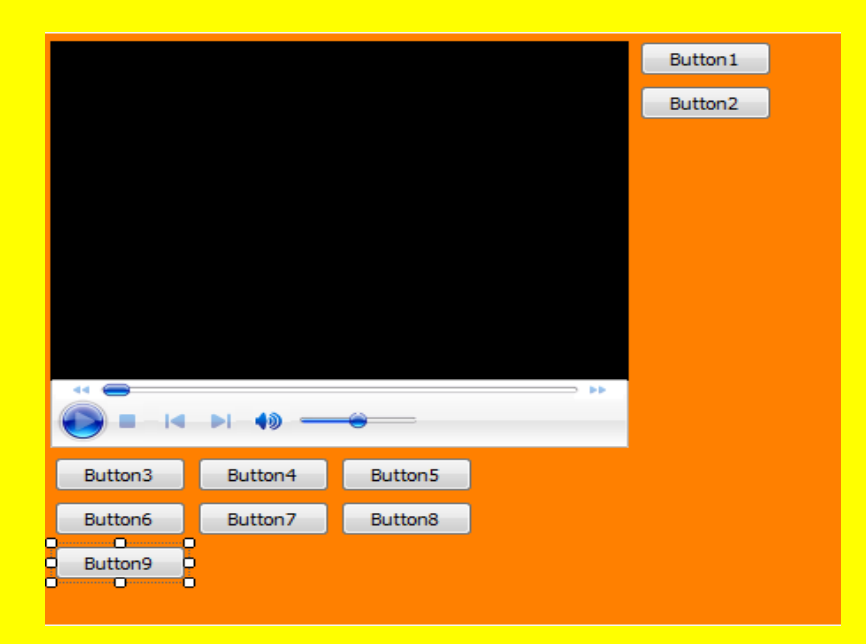

وألان قم بتحديد أحد الأزرار في الأعلى وأتجه نحو نافذة الخصائص Properties ثم أتجه نحو الخاصية عنوان Text وقم بتغيير الخاصية إلى تصغير ثم قم بالنقر على الزر التالي Enter كما في الشكل التالي .

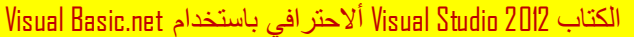

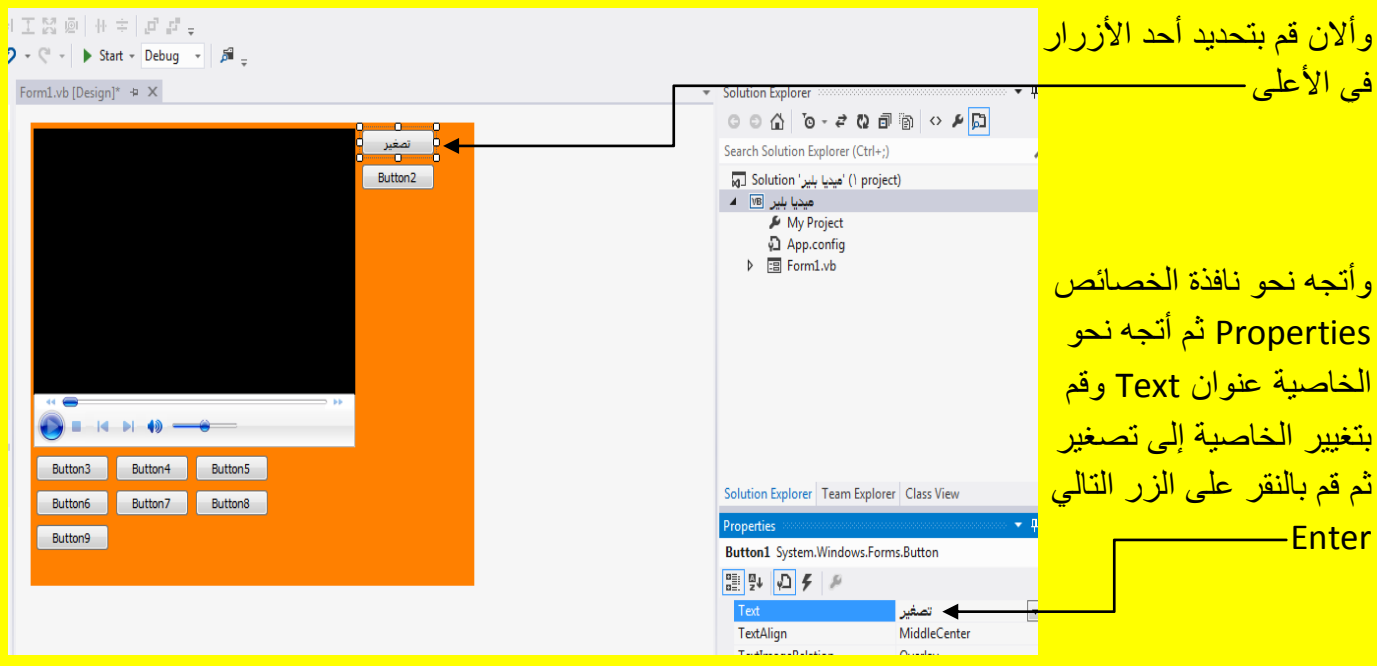

وألان قم بتغيير العنوان للأزرار Buttons كما مر عليك أعلاه من خلال تحديد الزر والانتقال إلى نافذة الخصائص Properties وبالتحديد إلى الخاصية عنوان Text ثم قم بتغيير العنوان وقم بالنقر على الزر التالي Enter من لوحة المفاتيح لتلاحظ تغيير العنوان للزر Button قم بتغيير عنوان بقية الأزرار كما يوضح الشكل التال*ي* .

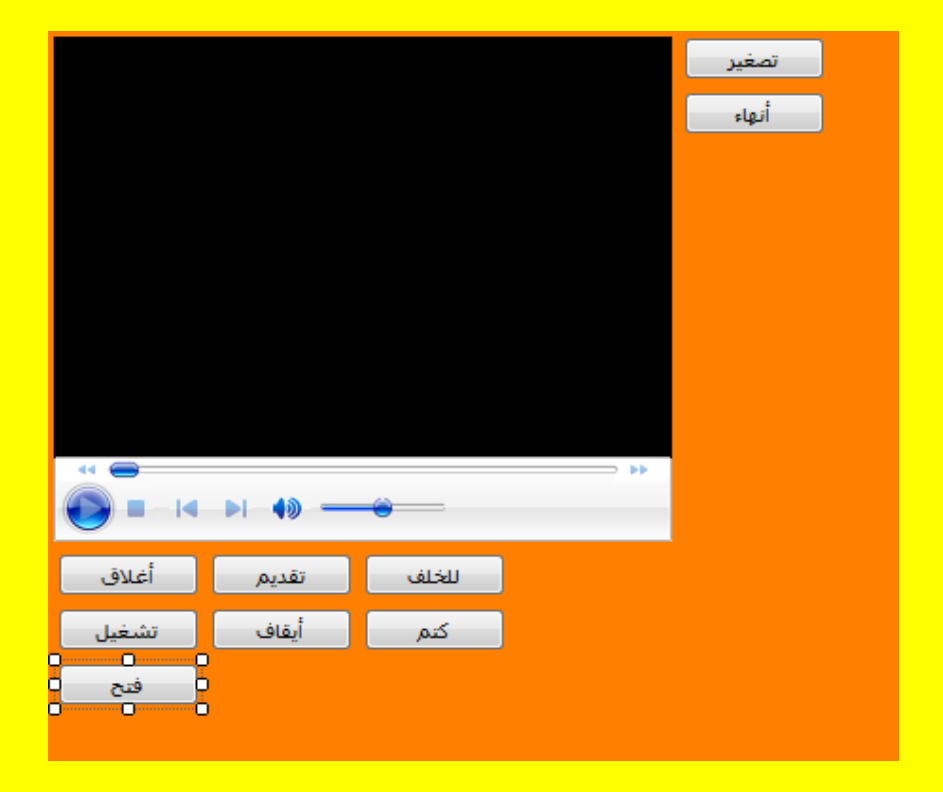

وألان سوف نقوم بتحديد كل الأزرار فقط وذلك بتحديد أحد الأزرار ثم قم عزيزي القارئ بالنقر المستمر أي الضغط المستمر على الزر Ctrl من لوحة المفاتيح وقم بالنقر بمؤشر الشاشة على الأزرار لتحديدها <mark>لتلاحظ تحديد الأزرار Buttons كما يوضح الشكل التال*ي* .</mark>

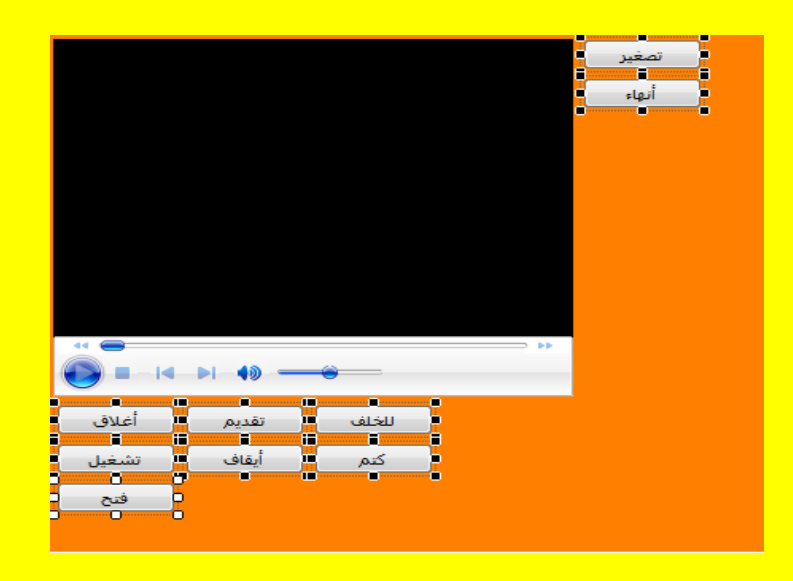

وألان بعد تحديد كل الأزرار Buttons أتجه نحو نافذة الخصائص Properties ثم قم بالنقر على القائمة المنسدلة المجاورة للخاصية لون الخلفية BackColor وقم بالنقر على التبويب Custom ثم قم بتحديد أي لون مناسب وليكن على سبيل المثال وليس الحصر اللون الأخضر وبعد اختياره تلاحظ تغيير لون الأزرار إلى اللون الأخضر كما يوضح الشكل التالي <u>.</u>

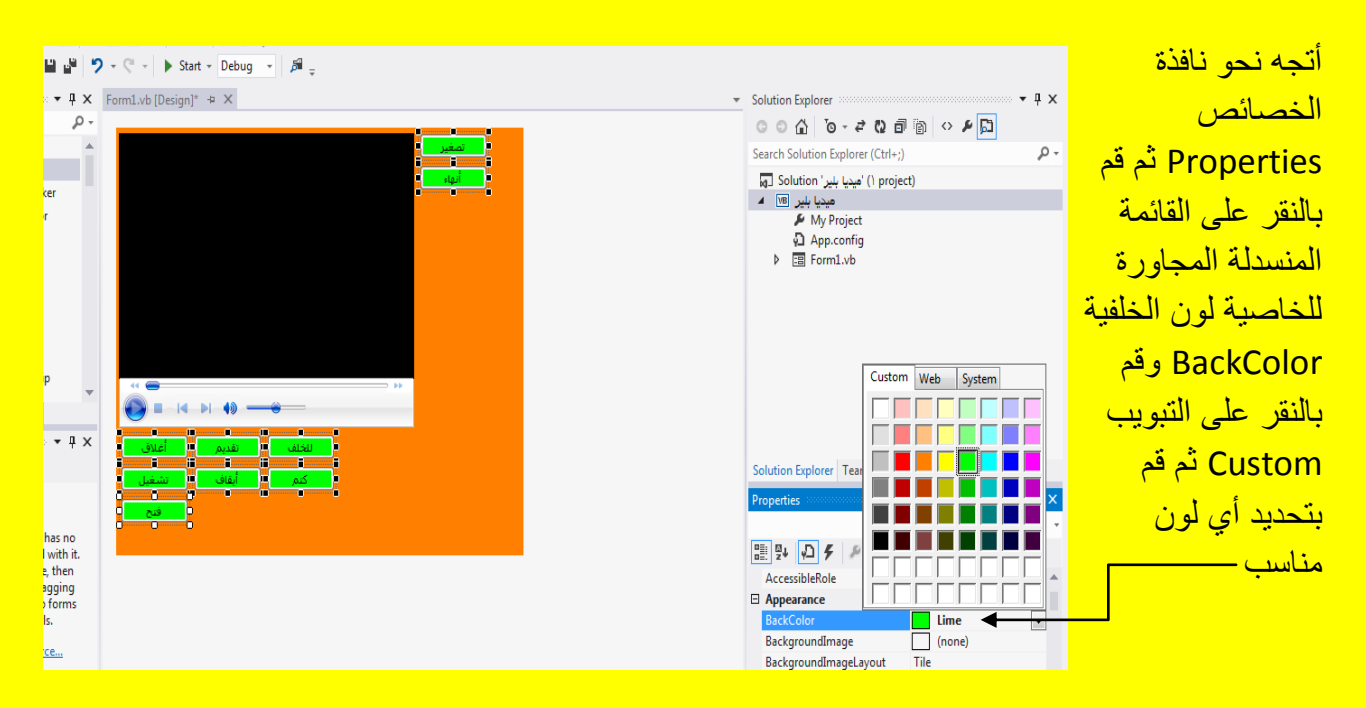

ألان أبقي الأزرار محددة ( أي مختارة ) ثم ضع مؤشر الشاشة على أحد هذه الأزرار وبالتحديد إلى نقطة التحكم لتلاحظ تغيير شكل مؤشر الشاشة قم بتحجيم الأزرار أي تصغير الحجم من خلال الضغط على زر الفأرة الأيسر والسحب لنقطة التحكم بمؤشر الشاشة كما يوضح الشكل التال*ي .* 

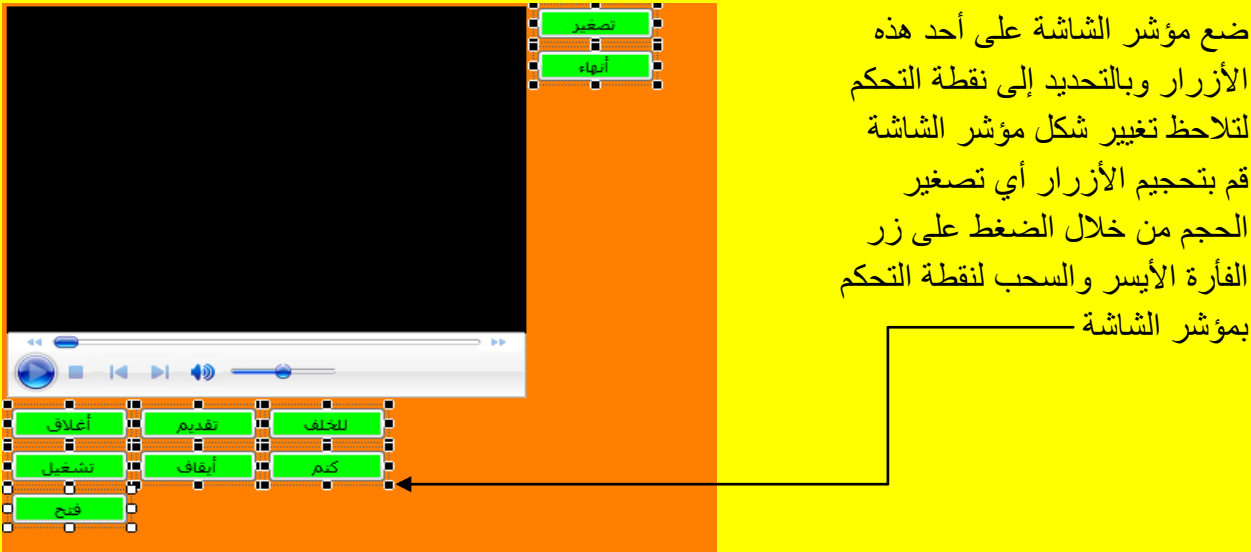

وألان عزيزي القارئ سوف يصبح شكل الأزرار بعد التحجيم كما يوضح الشكل التالي .

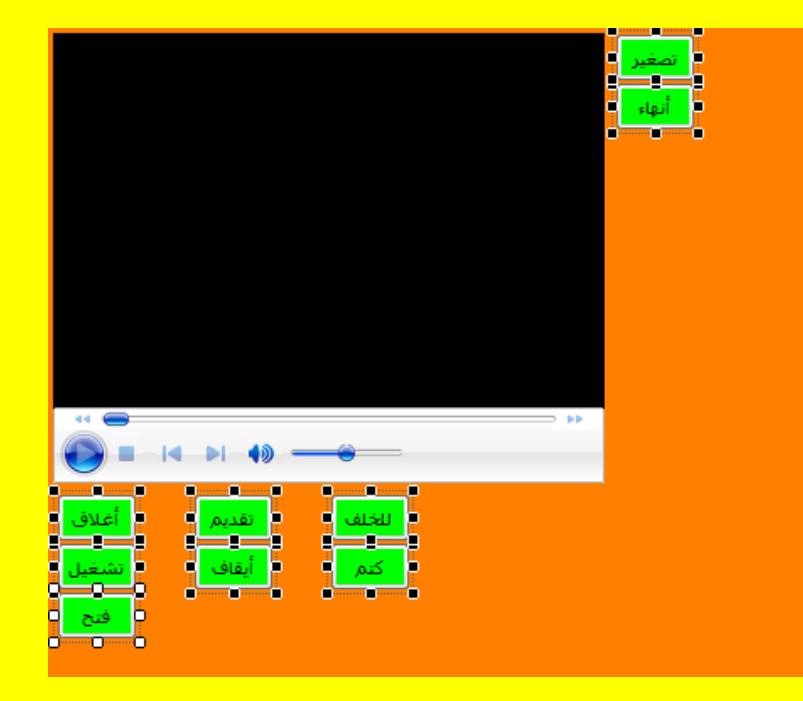

وألان قم بسحب الأزرار في المكان المناسب لكي يصبح شكل مشغل الصوت والصورة أكثر أناقة وذلك باستخدام مؤشر الشاشة من خالل الضغط المستمر على زر الفأرة األٌسر والسحب بمؤشر الشاشة لٌصبح <mark>شكل النموذج كما يوضح الشكل التالي .</mark>

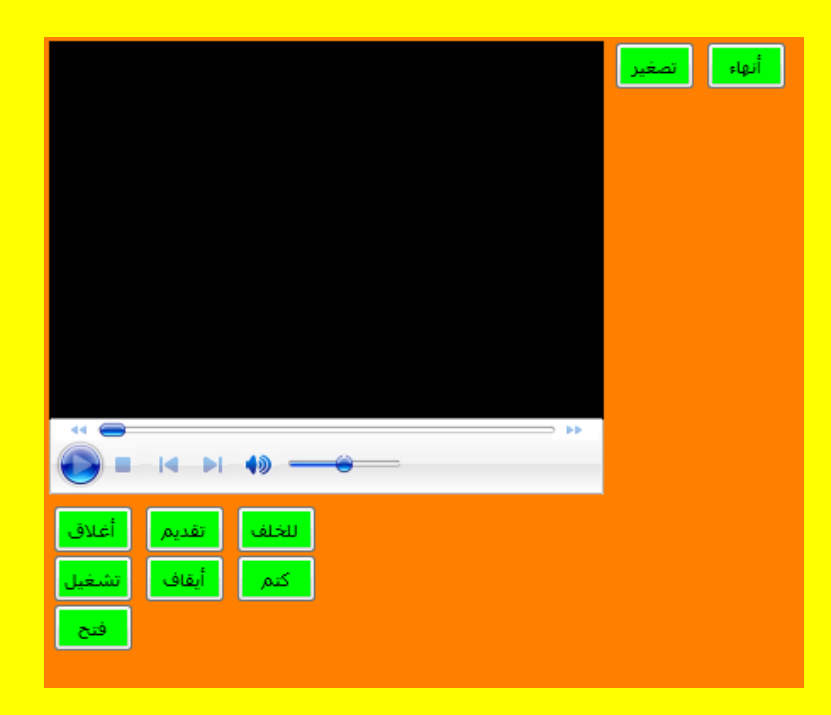

وألان أتجه نحو نافذة الخصائص وقم بتحديد الأداة ListBox ثم أتجه نحو النموذج Form ثم قم بالنقر في مكان مناسب لتلاحظ أنشاء ListBox كما يوضح الشكل التالي .

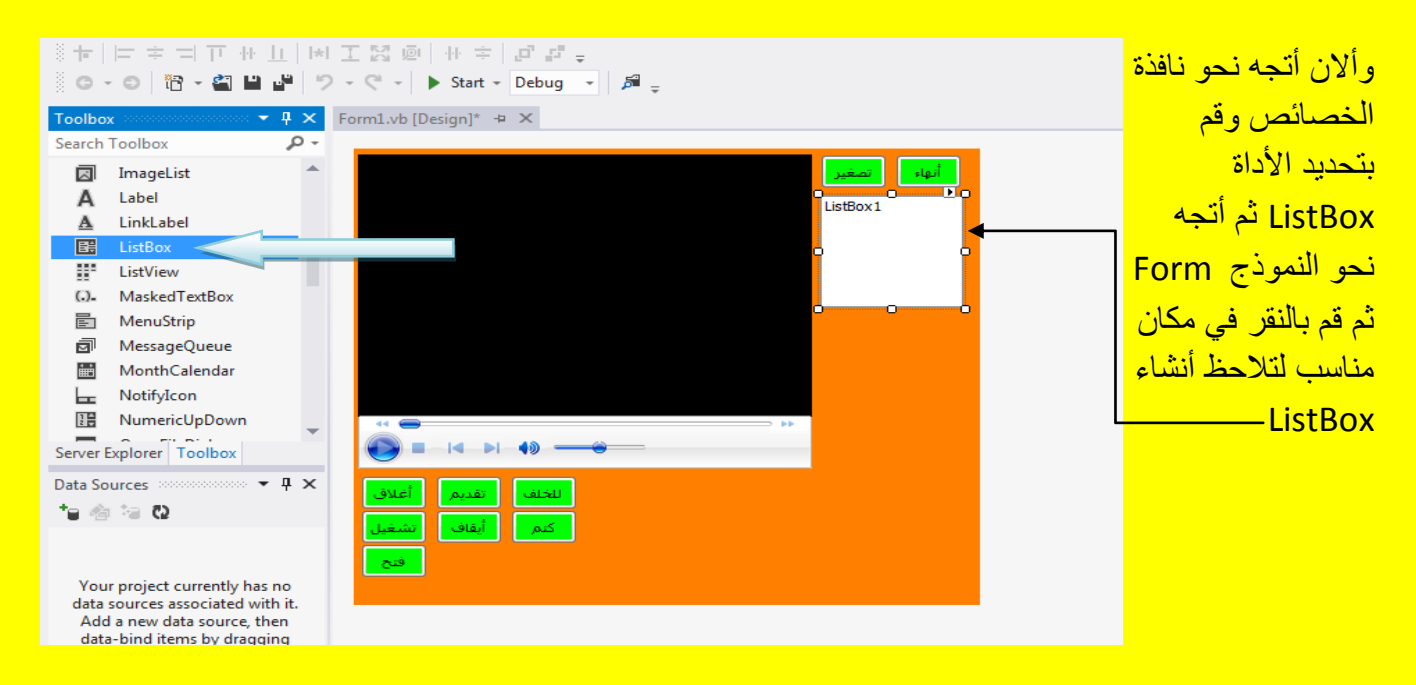

وألان عزيزي القارئ قم بتحجيم ListBox وذلك من خلال تحديد ListBox لتظهر مربعات التحكم ثم ضع مؤشر الشاشة على أحد مربعات التحكم وقم بتحجيم ListBox من خلال السحب بمؤشر الشاشة مع الضغط <mark>على زر الفأرة الأبسر كما يوضح الشكل التالي .</mark>

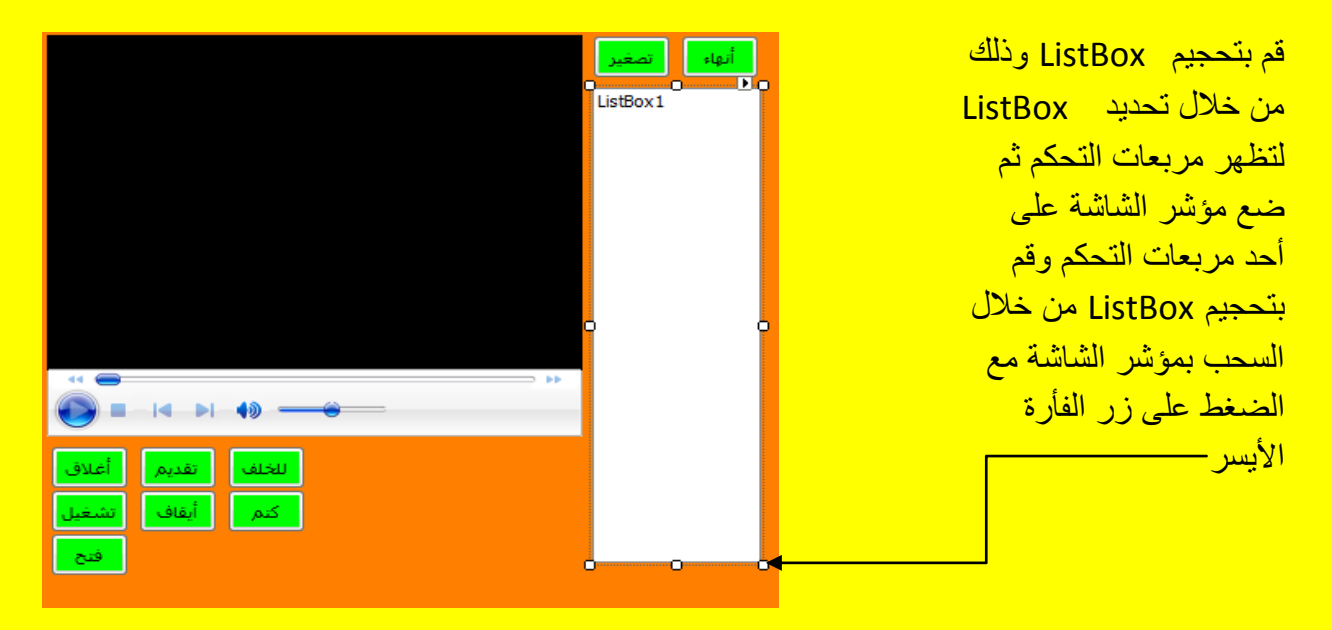

وأالن قم بإضافة Label إلى النموذج Form وذلك من خالل التوجه نحو نافذة صندوق األدوات Toolbox ثم قم بتحديد الأداة Label وبعد ذلك أتجه نحو النموذج Form حيث سوف تلاحظ تغيير شكل مؤشر الشاشة ثم قم بالنقر على النموذج لتلاحظ إضافة Label كما يوضح الشكل التالي .

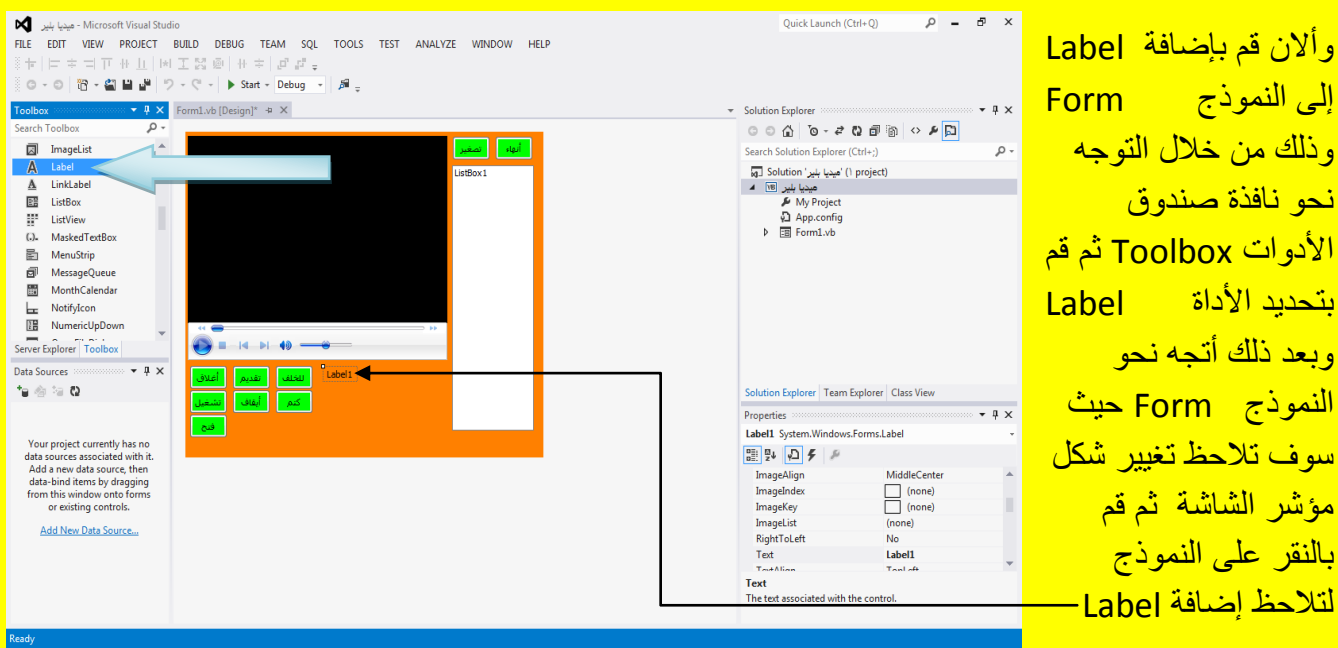

وأالن قم بتحدٌد Label ومن نافذة الخصابص Properties أتجه نحو الخاصٌة AutoSize ثم قم بالنقر على القابمة المنسدلة وقم باختٌار االختٌار خطأ False لتالحظ تكبٌر Label وظهور مربعات التحكم كما يوضح الشكل التال<u>ي .</u>

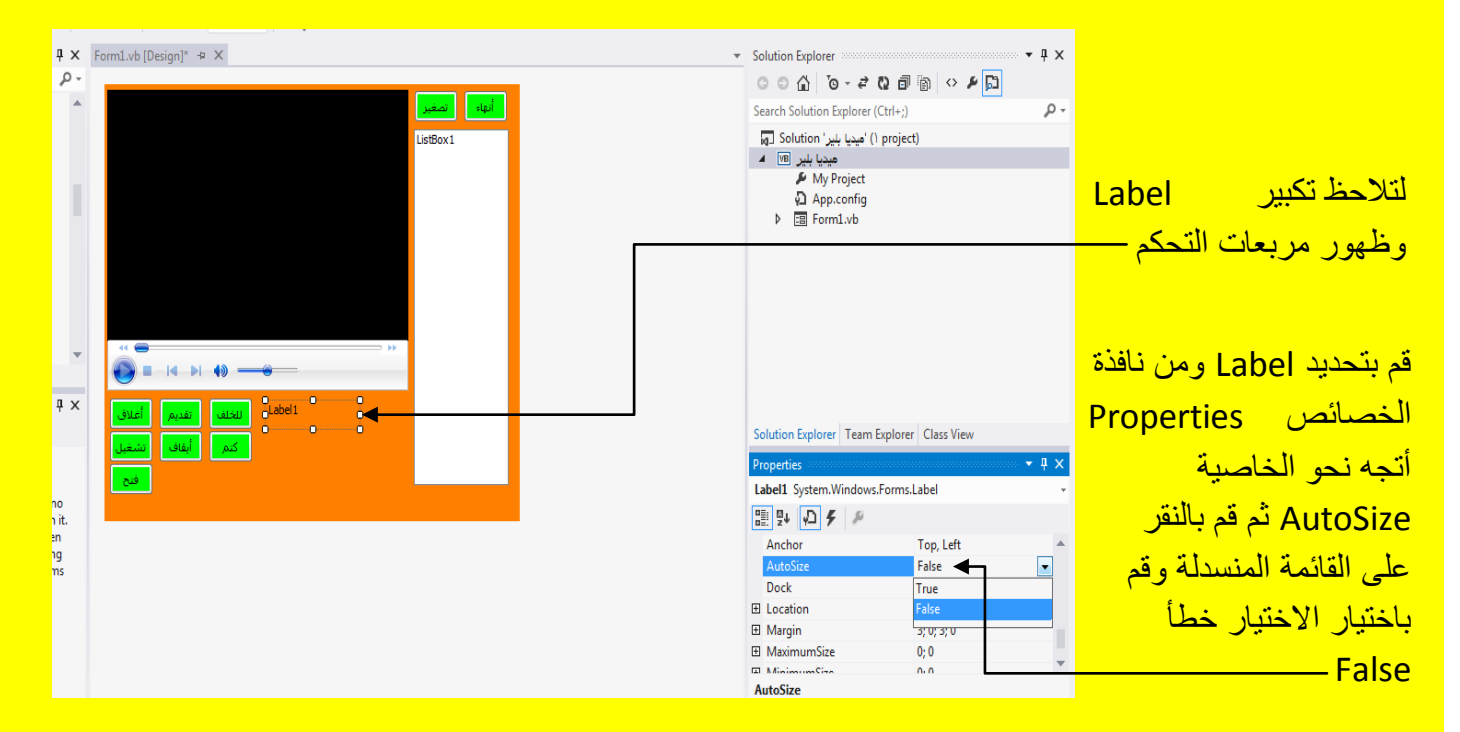

قم بتحجيم Label من خلال مربع التحكم وذلك بالسحب بمؤشر الشاشة مع الضغط المستمر على زر الفأرة الأيسر لتلاحظ تحجيم Label1 كما يوضح الشكل التالي .

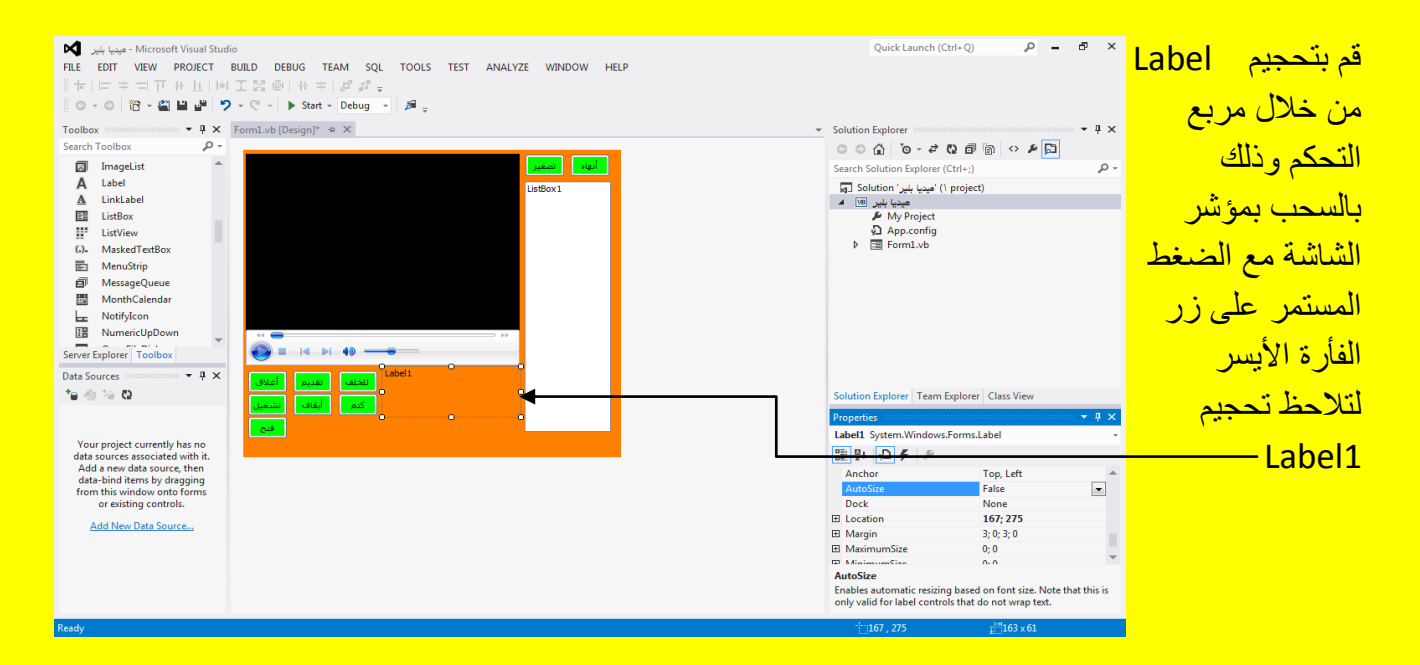

وألان أبقى Label محدد و أتجه نحو الخاصية عنوان Text وقم بتحديد الخاصية كما يوضح الشكل التالي .

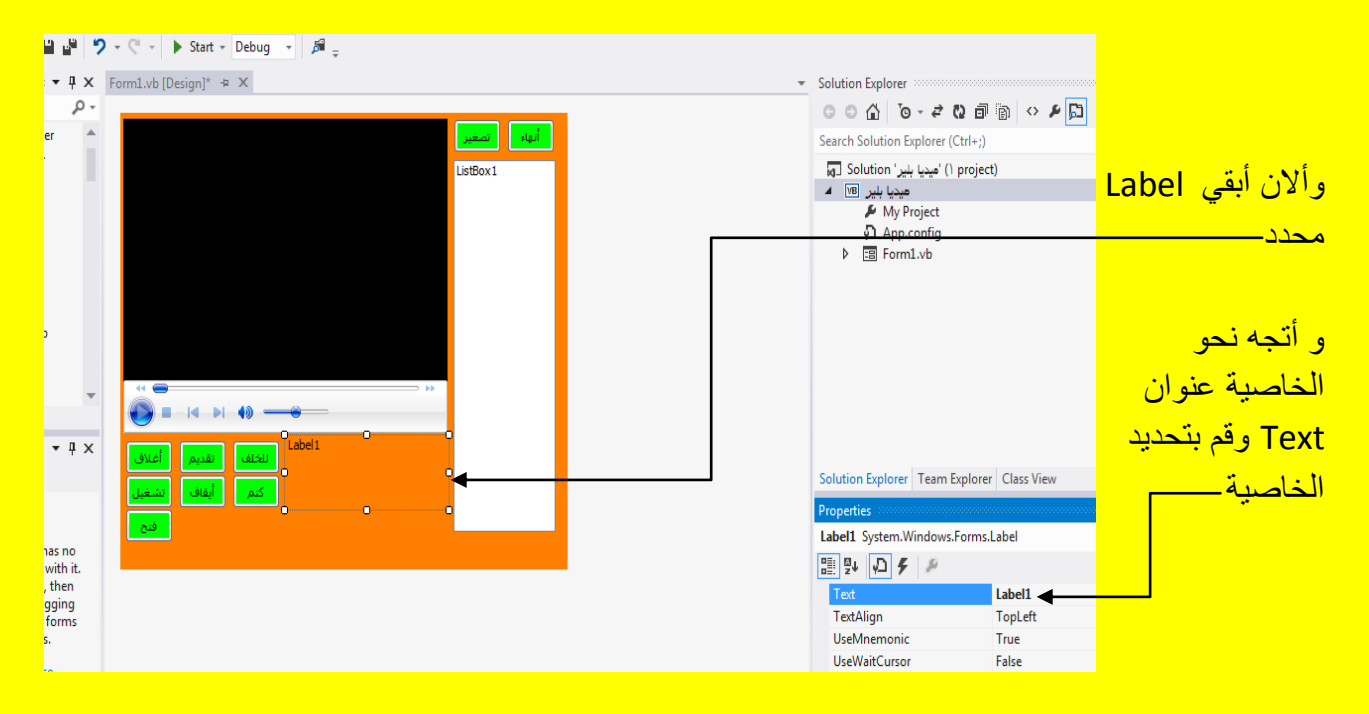

ثم قم بتظليل العنوان ( أي تحديد Label1 ) في صندوق النص المجاور للخاصية عنوان Text ثم قم بالنقر على الزر حذف Del من لوحة المفاتيح وبعد ذلك قم بالنقر على الزر التالي Enter من لوحة المفاتيح أيضاً لتلاحظ حذف العنوان Label1 من Label كما يوضح الشكل التالي .

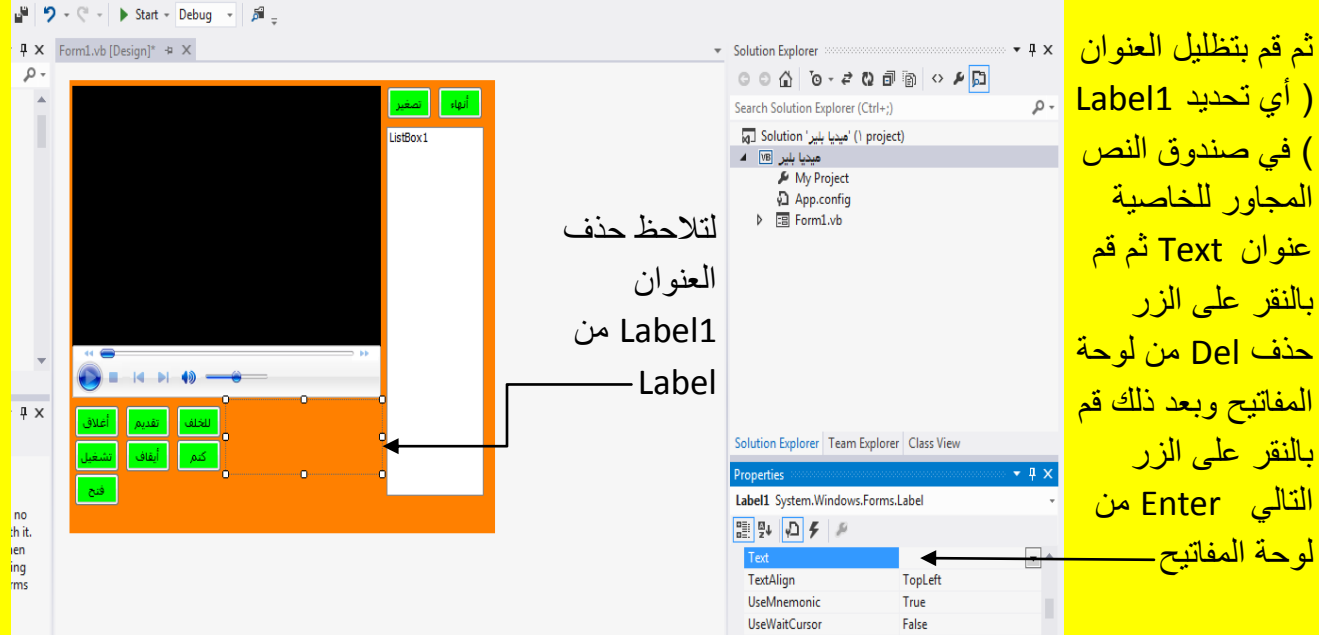

129

وألان أتجه نحو نافذة صندوق الأدوات Toolbox وبالتحديد نحو الخاصية CheckBox وقم باختيارها ثم بالعودة إلى النموذج Form والنقر عليه تلاحظ إضافة الأداة CheckBox إلى النموذج Form كما يوضح الشكل التال*ي* .

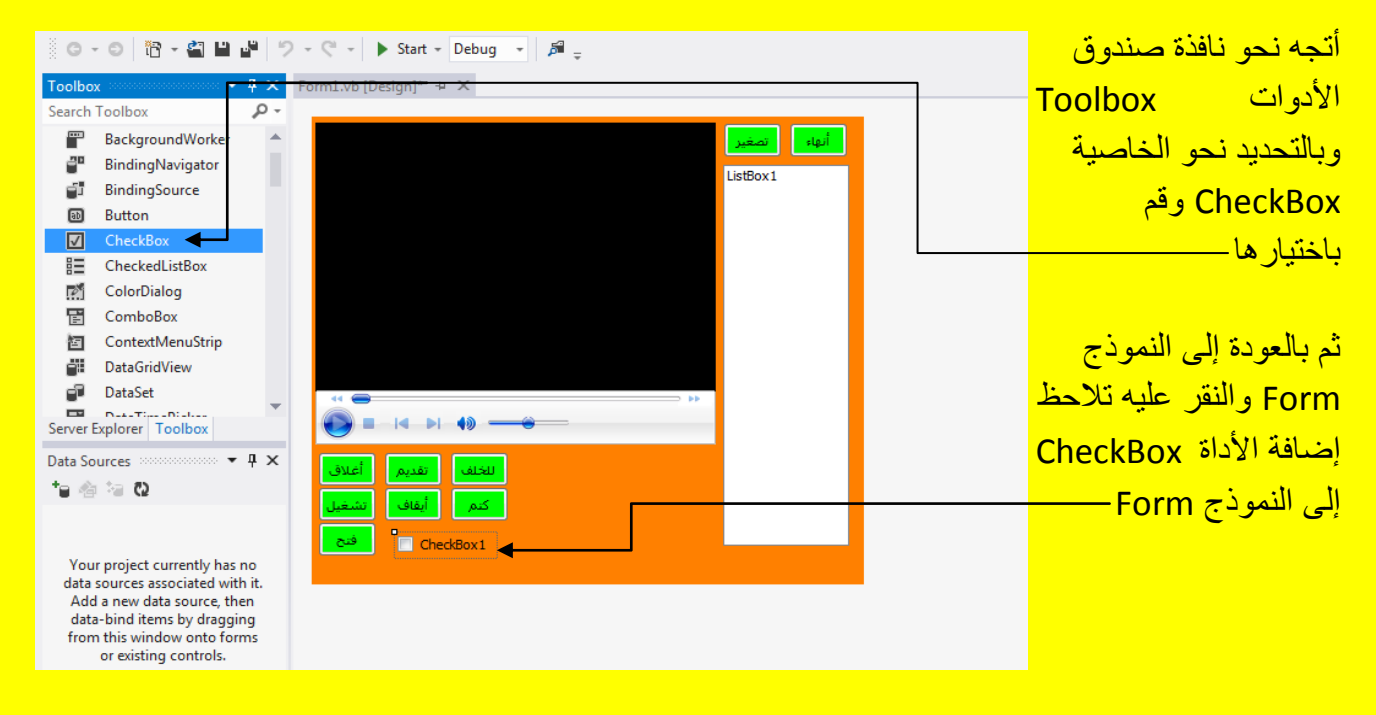

وألان قم بتحديد CheckBox ثم أتجه نحو نافذة الخصائص Properties إلى الخاصية عنوان Text وقم بتحديد النص (أي تظليل النص) لتغيير عنوان CheckBox كما يوضح الشكل التالي .

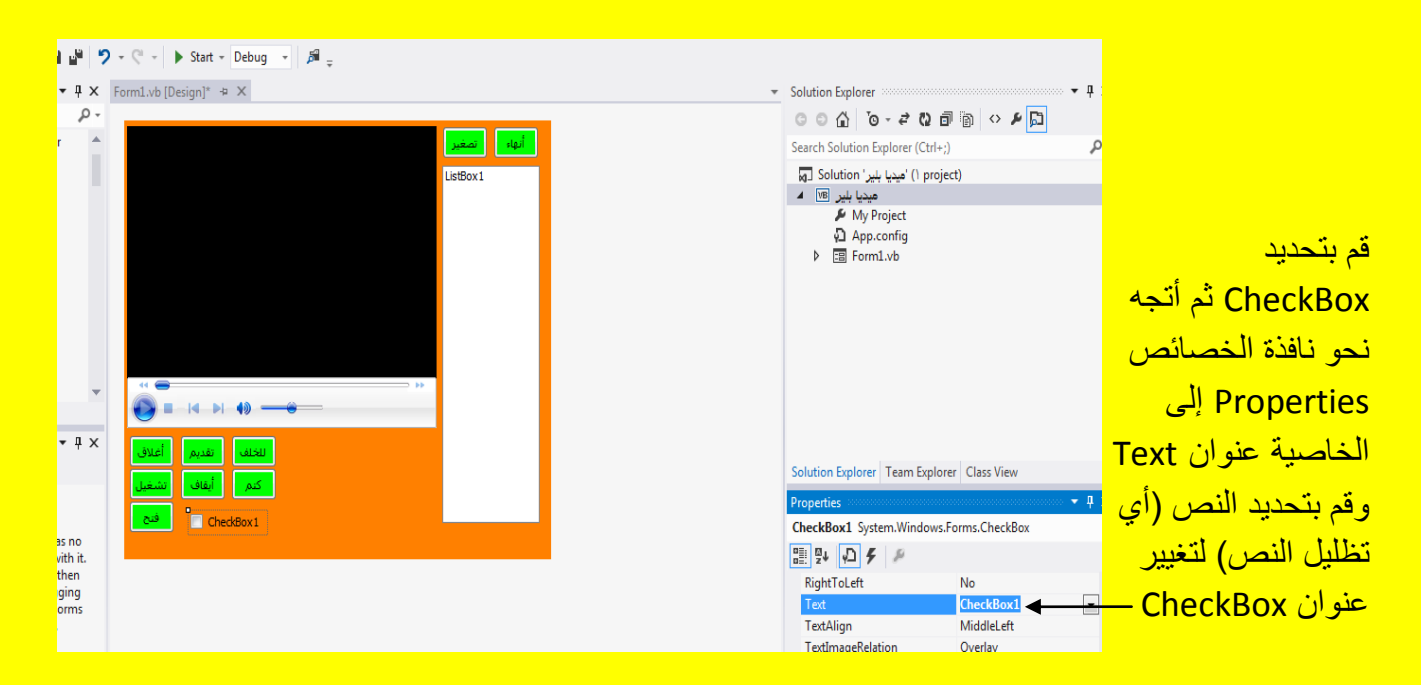

وألان قم بكتابة تكرار الصوت في الخاصية عنوان Text ثم بعد ذلك قم بالنقر على الزر التالي Enter من لوحة المفاتيح لتلاحظ تغيير عنوان 1 $\rm CheckBox$  إلى تكرار الصوت كما يوضح الشكل التالي .

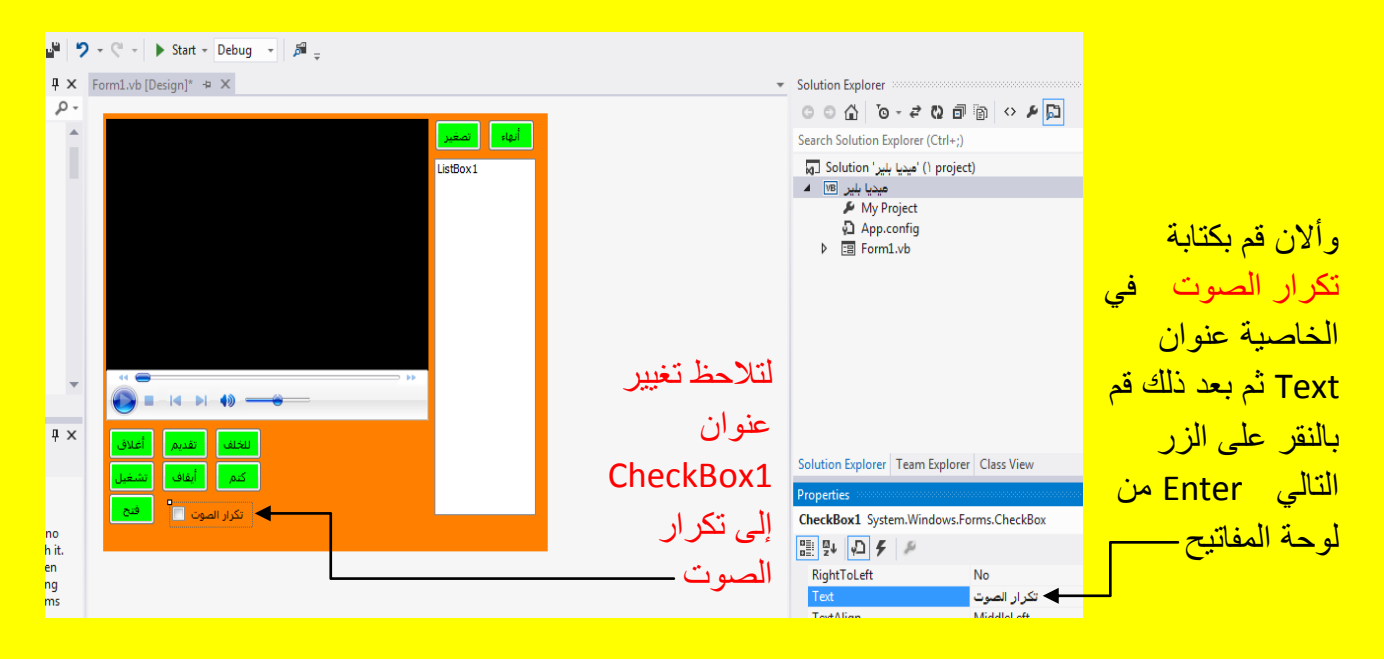

ولكن قبل ذلك بقي أن ندرج المؤقت Timer وأيضاً يجب أن ندرج نافذة الفتح OpenFileDialog وألان سوف نقوم بأدراج المؤقت Timer أتجه نحو نافذة صندوق الأدوات Toolbox ثم قم بتحديد الأداة Timer ثم أتجه نحو النموذج Form وقم بالنقر عليه لتلاحظ إضافة مؤقت Timer في شريط إضافة الأدوات كما يوضح الشكل التال<u>ي .</u>

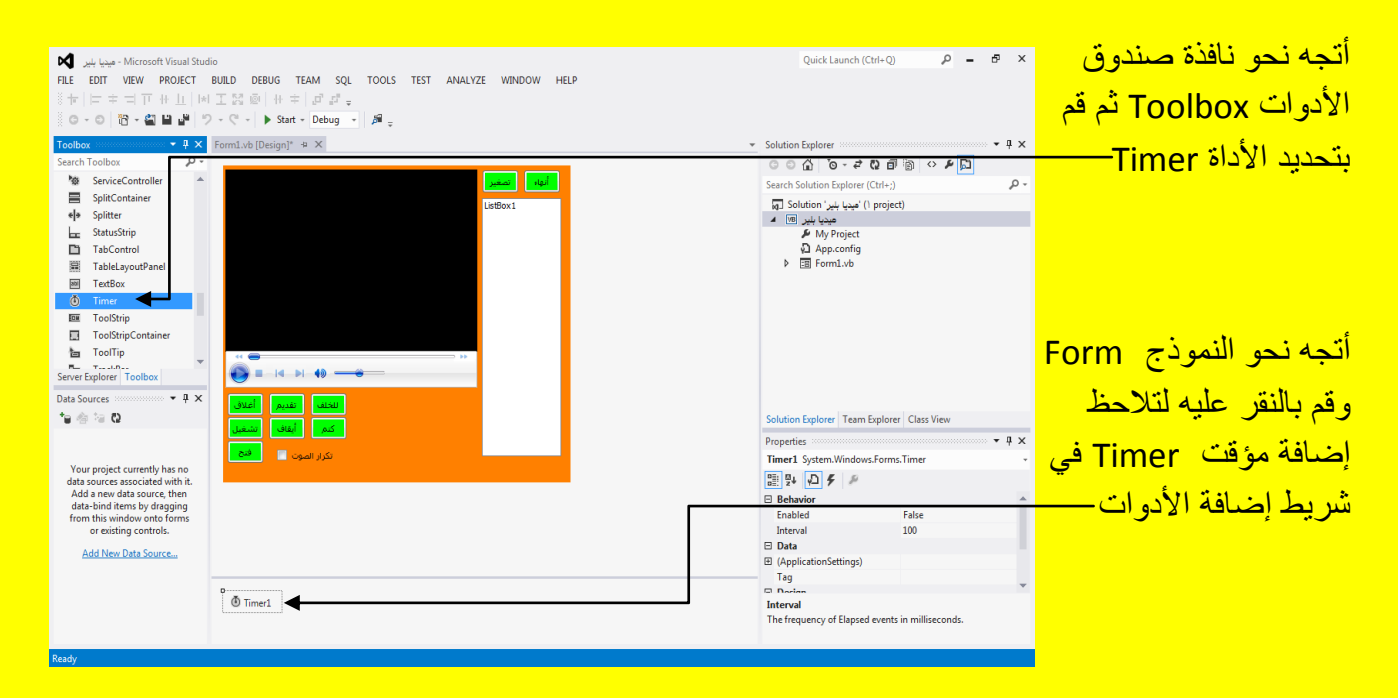

و ألان أتجه نحو نافذة صندوق الأدوات ToolBox وبالتحديد إلى الأداة OpenFileDialog وقم بتحديدها ثم أتجه بعد ذلك نحو النموذج Form وقم بالنقر عليه لتلاحظ إضافة نافذة فتح ملف OpenFileDialog في شريط إضافة الأدوات كما يوضح الشكل التال*ي .* 

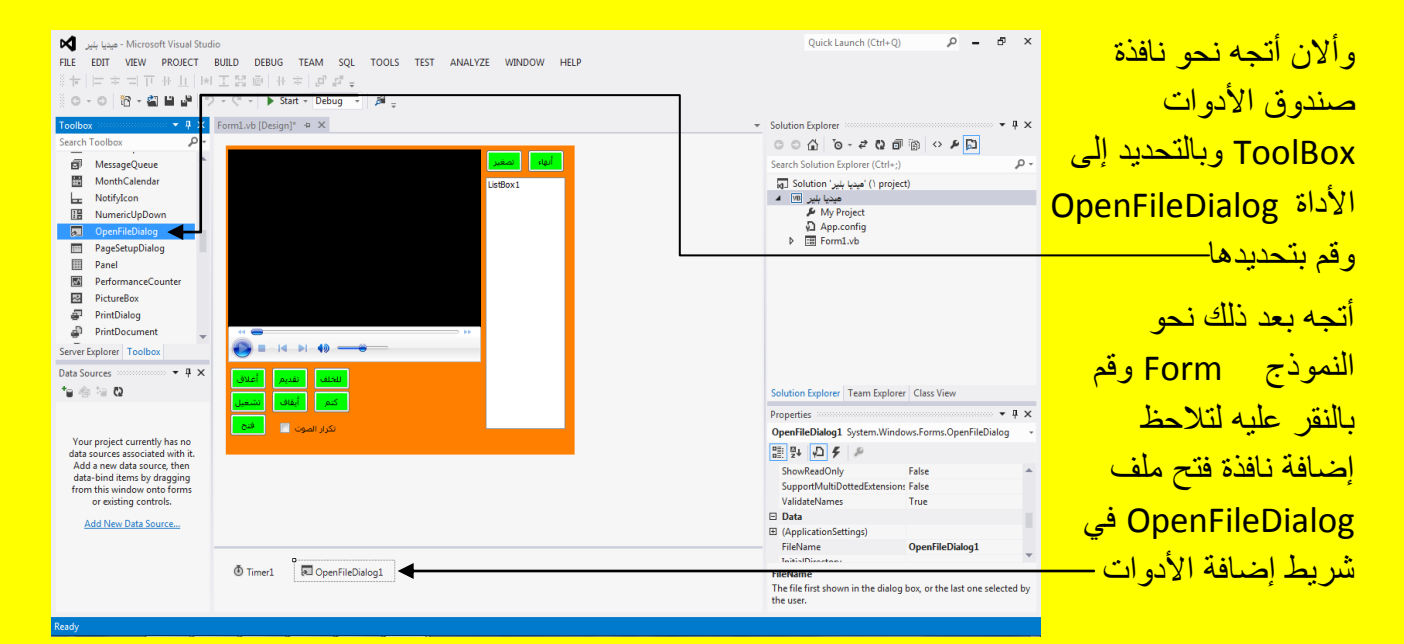

وألان عزيزي القارئ لقد انتهينا من مرحلة التصميم لواجهة البرنامج وسوف ننتقل إلى مرحلة كتابة الكود داخل مشغل الصوت والصورة وأالن عزٌزي القارئ قم بالنقر المزدوج على الزر فتح وذلك للدخول إلى نافذة كتابة الكود للزر فتح كما بوضح الشكل التال*ي .* 

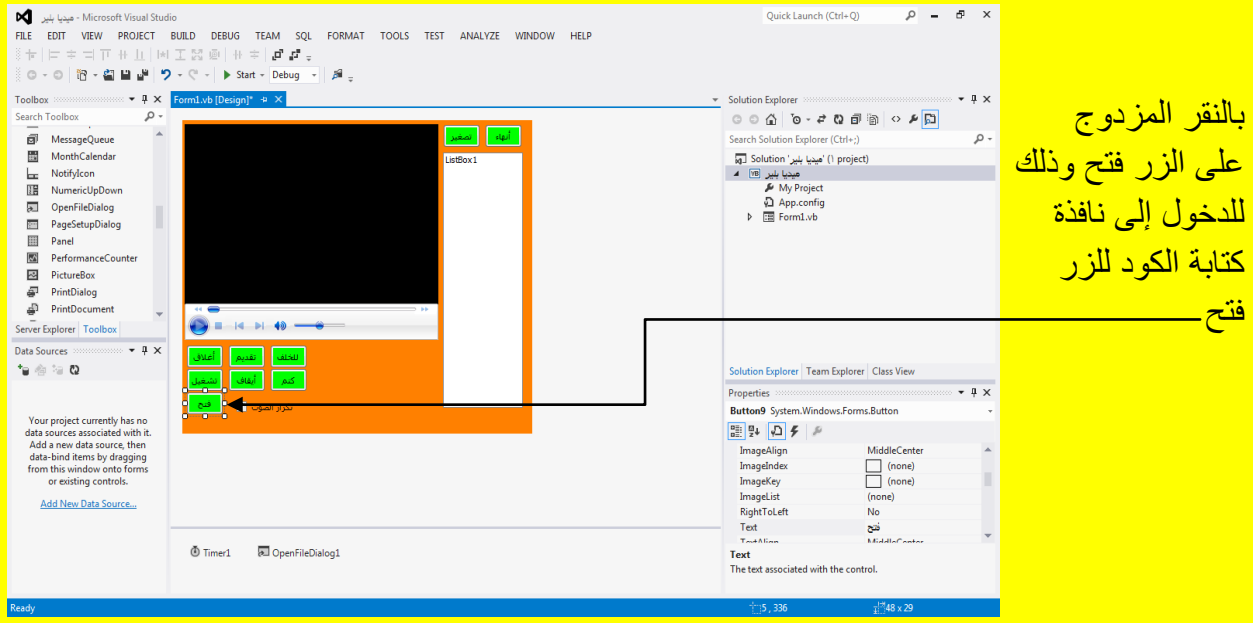

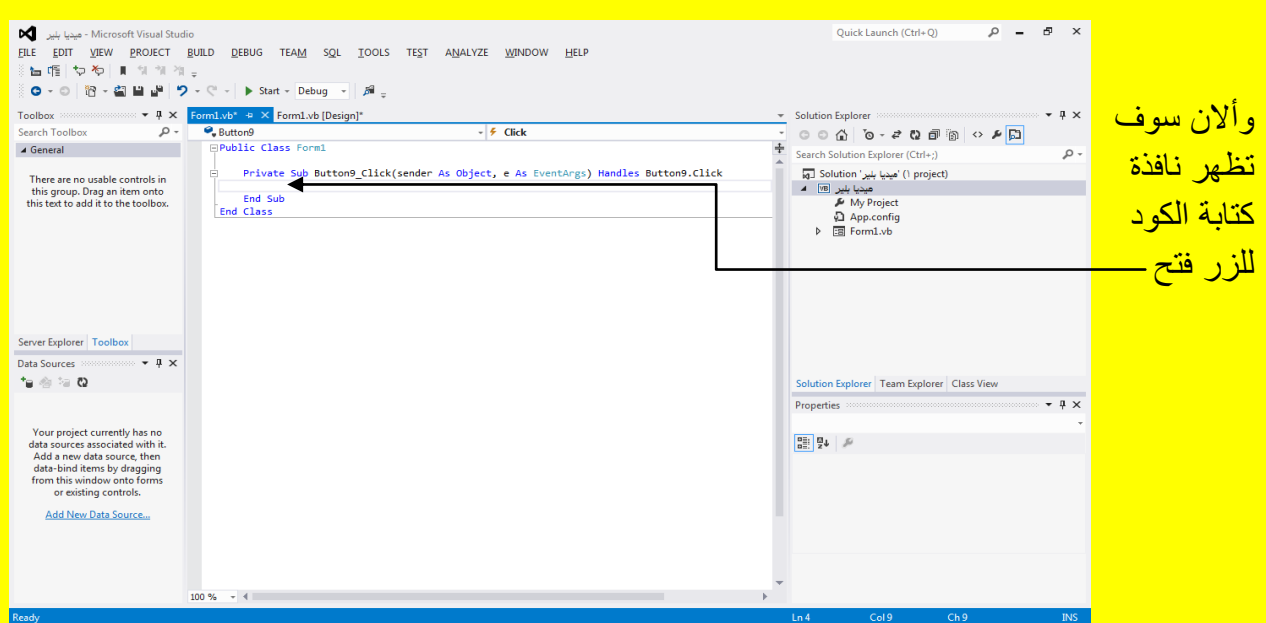

وألان سوف تظهر نافذة كتابة الكود للزر فتح كما يوضح الشكل التالي .

قم بكتابة الكود التالي داخل الزر فتح (ملاحظة : سوف نقوم بأدراج صيغ كثيرة وذلك لإمكانية فتحها لذلك لن تكفي نافذة كود الزر فتح لعرض الصيغ ولا نود تقسيمها سوف نقوم بوضع سهم يتبع لتستطيع عزيزي القا*رئ* المتابعة في كتابة بقية الصيغ وسوف نضع حد فاصل في داخل الصيغ ولكن لا نقوم بكتابة الحد الفاصل مع الكود وذلك لأن هذا الحد الفاصل هو مؤشر الكتابة وتحرير النص وهو بهذا الشكل كما يوضح الشكل التالي في الصفحة التالية <u>.</u>

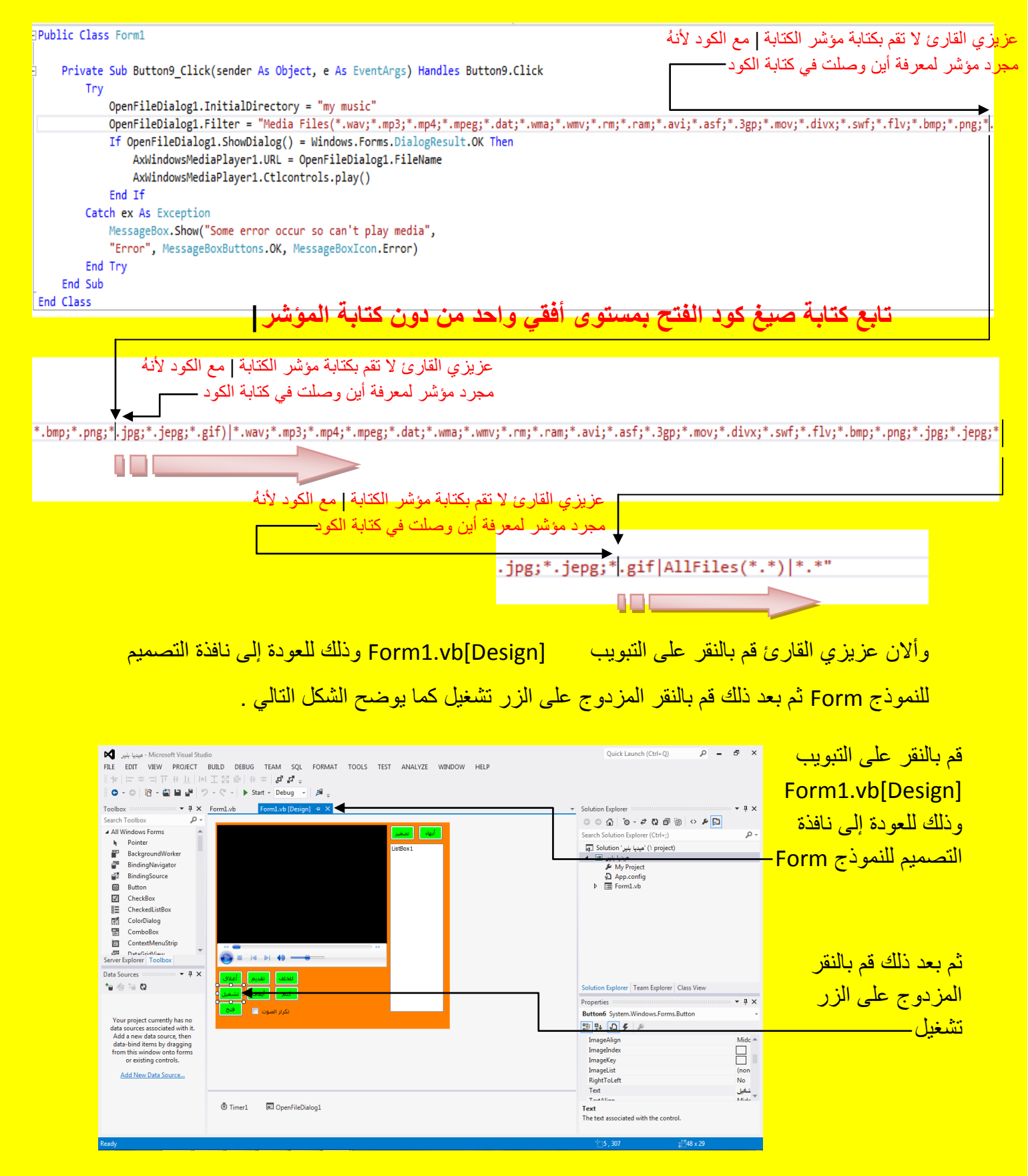

وألان سوف تظهر نافذة الكود للزر تشغيل كما يوضح الشكل التالي <u>.</u>

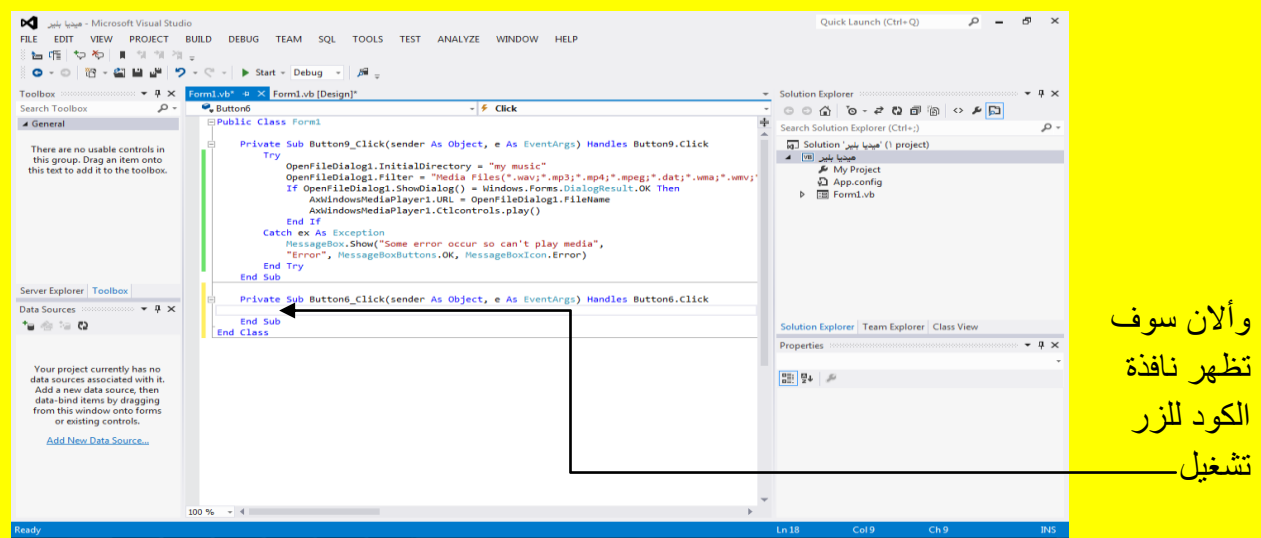

وألان قم بكتابة الكود التالي داخل الزر تشغيل كما يوضح الكود التال*ي .* 

Private Sub Button6\_Click(sender As Object, e As EventArgs) Handles Button6.Click AxWindowsMediaPlayer1.Ctlcontrols.play() End Sub

وألان عزيزي القارئ قم بالنقر على التبويب [Design]Form1.vb= وذلك للعودة إلى نافذة التصميم <mark>للنموذج Form ثم بعد ذلك قم بالنقر المزدوج على الزر إغلاق كما يوضح الشكل التالي .</mark>

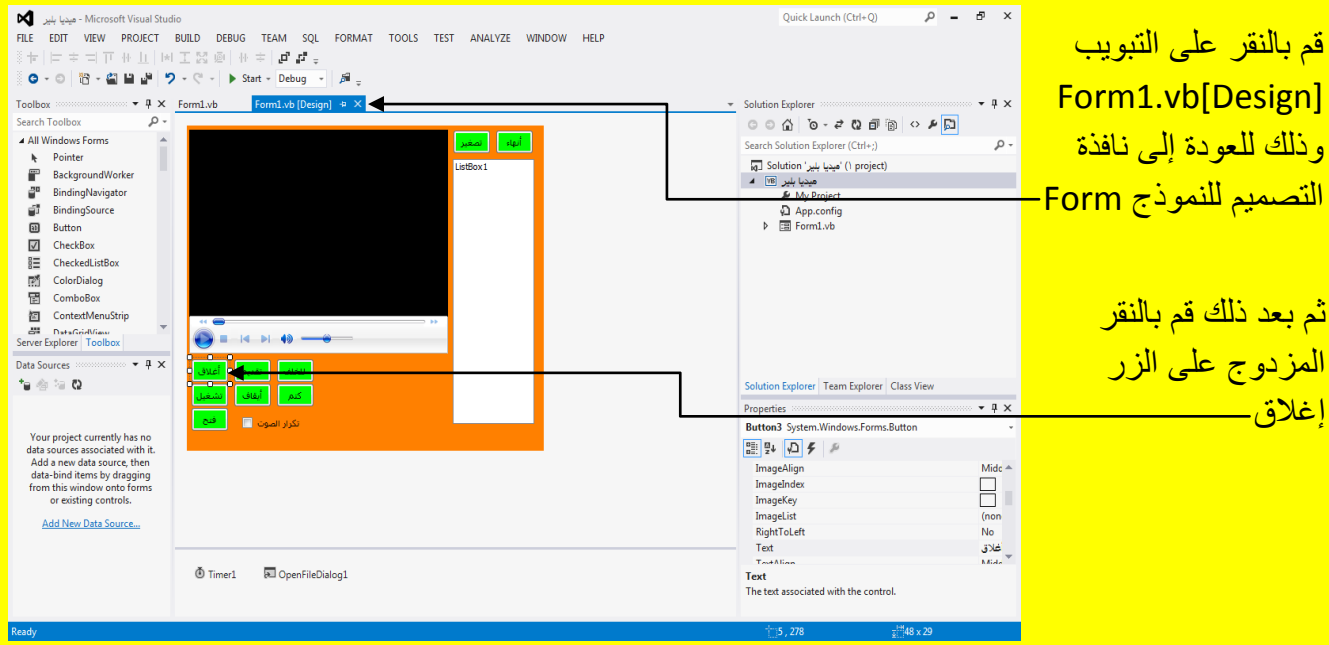

**)이** <sub>과학</sub> (<sub>Ph</sub>e - Microsoft Visual Studio<br>FILE EDIT VIEW PROJECT BUILD DEBUG TEAM SQL TOOLS TEST ANALYZE WINDOW HELP<br>응 har (指 | ヤ や | ■ - 에 -에 -에 -에 <sub>-</sub> <sub>이</sub>  $P - P \times$ Quick Launch (Ctrl+O)  $\begin{tabular}{|c|c|c|c|c|} \hline & \texttt{Start} & \texttt{Delay} & \texttt{if} & \texttt{if} & \texttt{if} \\ \hline & \texttt{Start} & \texttt{Debig} & \texttt{if} & \texttt{if} & \texttt{if} \\ \hline & \texttt{OpenHileDialge1} & \texttt{InifitalDirectary & "my must" \\ & \texttt{OpenHileDialge1} & \texttt{Inifiter} & \texttt{``Nedal} & \texttt{Files} ( ``\texttt{``way",mp3}; ``\texttt{mp9}; ``\texttt{mp9}; ``\texttt{def3}; ``\texttt{wmg1", ``\texttt$ Toolbox **and the contract of the Search Toolbox**<br>Search Toolbox  $\begin{array}{c} \rho \times \text{Form1.vb}^* \rightarrow \text{Sym1.vb [Design]^*} \\ \text{Search Toolbox} \end{array}$ <sub>ៈ</sub><br>ៈ ៈ ក្នុង ខេត្តទេ ÷ **្** ⊿ General and the control of the control of the control of the control of the control of the control of the control of the control of the control of the control of the control of the control of the control of the control  $\alpha$ Search Solution Explorer (Ctrl+;)<br>آنه پنها بلبیر است (I) project)<br>هنها بلبیر است میشند (My Project)<br>هنگ (My Project)<br>هنگ (App.config<br>راه (Ell Form1.vb There are no usable controls in<br>this group. Drag an item onto<br>this text to add it to the toolbox Private Sub ButtonG\_Click(sender As Object, e As EventArgs) Handles ButtonG.Click<br>AxWindowsPediaPlayer1.Ctlcontrols.play()<br>End Sub Server Explorer | Toolbox Private Su<br>|<br>End Sub ub Button3\_Click(sender As Object, e As EventArgs) Handles Button3.Click <mark>و ألان سوف</mark> **Data Sou**  $\sqrt{4} \times$  $\frac{1}{\sqrt{2}}\sum_{i=1}^n\frac{1}{\sqrt{2}}\sum_{i=1}^n\frac{1}{\sqrt{2}}\sum_{i=1}^n\frac{1}{\sqrt{2}}\sum_{i=1}^n\frac{1}{\sqrt{2}}\sum_{i=1}^n\frac{1}{\sqrt{2}}\sum_{i=1}^n\frac{1}{\sqrt{2}}\sum_{i=1}^n\frac{1}{\sqrt{2}}\sum_{i=1}^n\frac{1}{\sqrt{2}}\sum_{i=1}^n\frac{1}{\sqrt{2}}\sum_{i=1}^n\frac{1}{\sqrt{2}}\sum_{i=1}^n\frac{1}{\sqrt{2}}\$ End<br>End Clas on Explorer | Team Explorer | Class Vie **Dronartia**  $-1$ تظهر نافذة الكود 图 말 의 Add a new data source, the<br>data-bind items by draggi <mark>للزر إغلاق -</mark>

وألان سوف تظهر نافذة الكود للزر إغلاق كما يوضح الشكل التالي <u>.</u>

و ألان قم بكتابة الكود التالي داخل الزر إغلاق كما يوضح الكود التالي .

Private Sub Button3 Click(sender As Object, e As EventArgs) Handles Button3.Click AxWindowsMediaPlayer1.Ctlcontrols.stop() End Sub

وألان عزيزي القارئ قم بالنقر على التبويب [Design]Form1.vb= وذلك للعودة إلى نافذة التصميم <mark>للنموذج Form ثم بعد ذلك قم بالنقر المزدوج على الزر تقديم كما يوضح الشكل التالي .</mark>

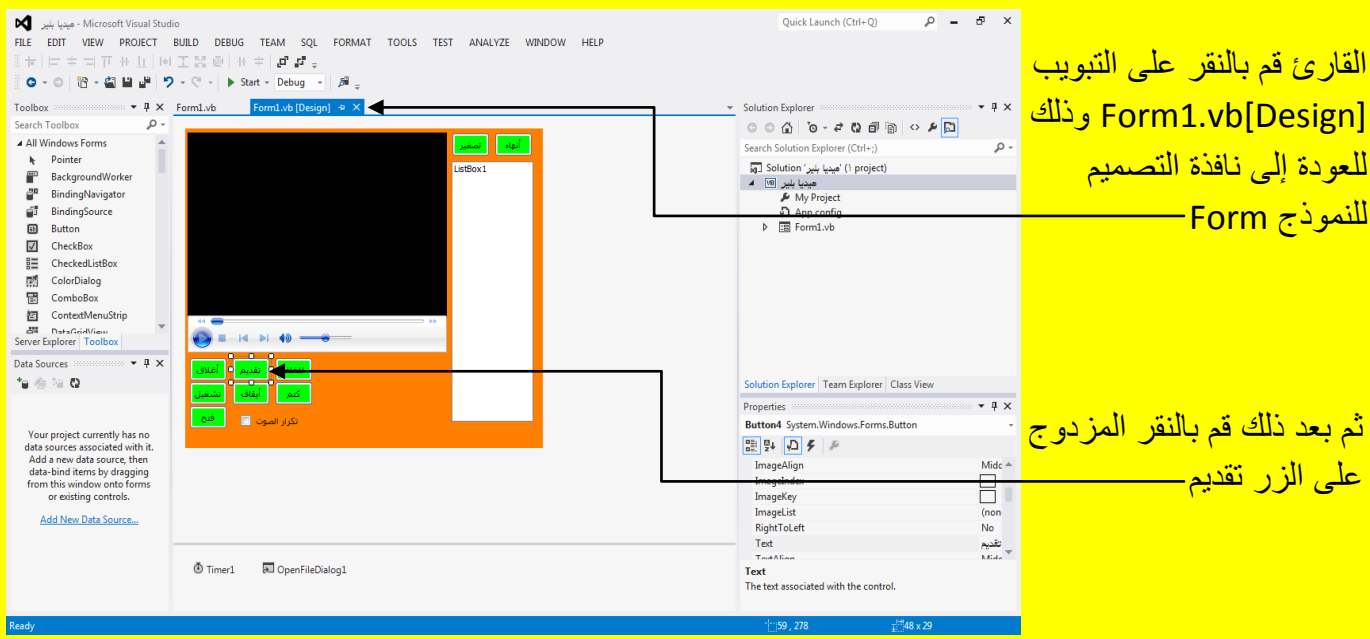

وألان سوف تظهر نافذة الكود للزر تقديم كما يوضح الشكل التالي <u>.</u>

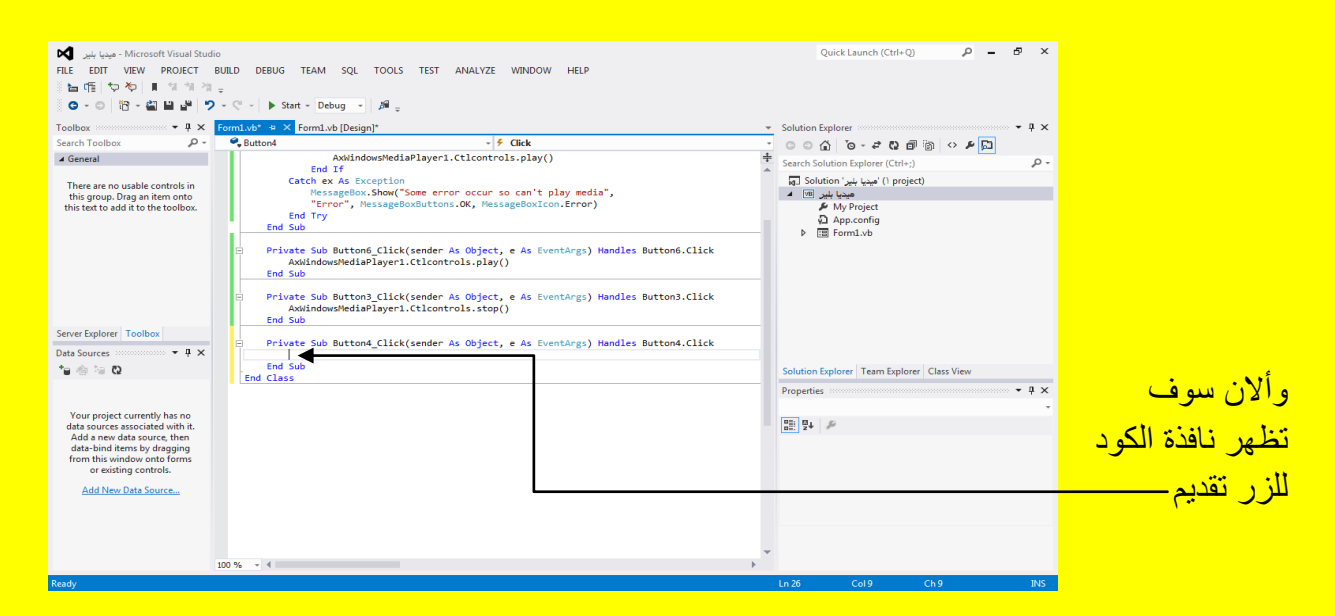

وألان قم بكتابة الكود التالي داخل الزر تقديم كما يوضح الكود التال*ي .* 

Private Sub Button4 Click(sender As Object, e As EventArgs) Handles Button4.Click AxWindowsMediaPlayer1.Ctlcontrols.fastForward() End Sub

وألان عزيزي القارئ قم بالنقر على التبويب [Design]Form1.vb= وذلك للعودة إلى نافذة التصميم للنموذج Form ثم بعد ذلك قم بالنقر المزدوج على الزر إيقاف كما يوضح الشكل التالي .

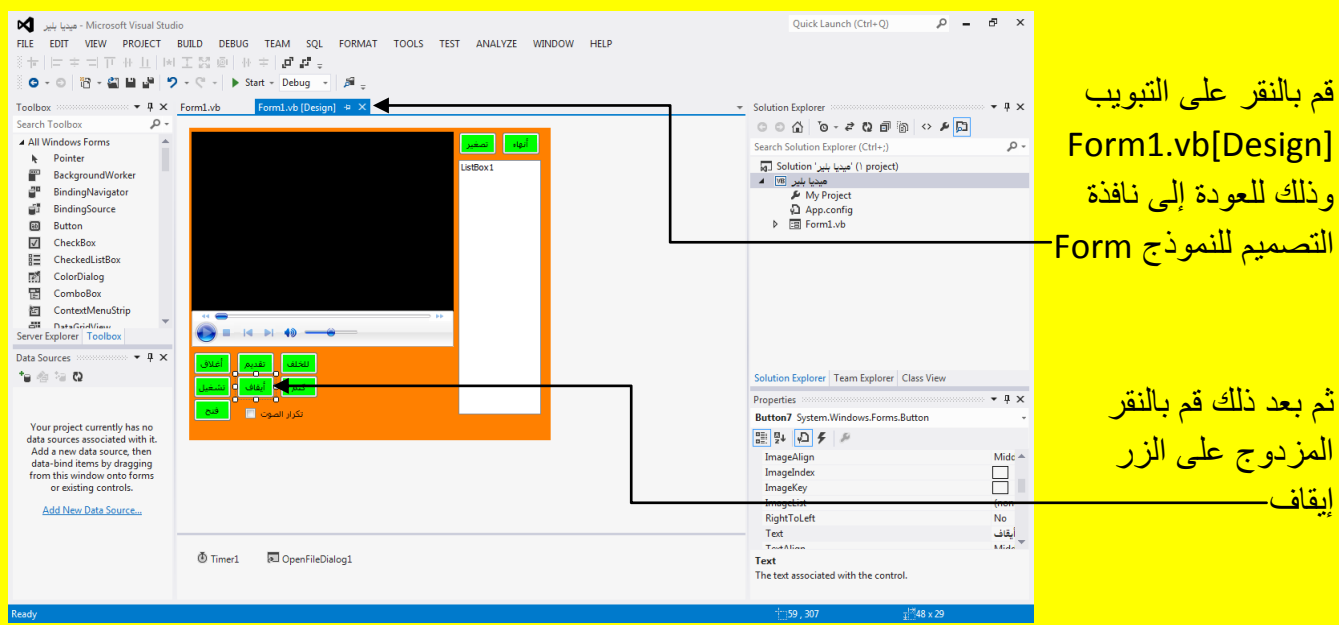

Ouick Launch (Ctrl+O)  $\circ - \circ \times$ : 노래 | ヤね | ■ 해 해 해 <sub>호</sub><br>| <mark>ㅇ - ㅇ | 18 - 최 브 내 | ウ -</mark> ♡ - │ ▶ Start - Debug - │ *週* <sub>호</sub>  $\frac{1}{2}$ <br>
Search Toolbox<br>
Search Toolbox<br>  $\frac{1}{2}$ <br>
Search Toolbox<br>  $\frac{1}{2}$ <br>
Search Toolbox<br>  $\frac{1}{2}$ <br>
Search Toolbox<br>  $\frac{1}{2}$ <br>
Search Toolbox<br>  $\frac{1}{2}$ <br>
Search Toolbox<br>  $\frac{1}{2}$ <br>
Search Toolbox<br>
End Sub  $\frac{1}{2}$  Click  $\frac{1}{2}$  Search Search Solution Explorer (Ctrl+;)<br>آبه المجلس الميز الميز (1 project)<br>• المجلس الميز (1 project)<br>• My Project<br>بيا المجلس App.config<br>• ها Fall Form1.vb Private Sub Button3\_Click(sender As Object, e As EventArgs) Handles Button3.Click<br>| AndindowsMediaPlayer1.Ctlcontrols.stop()<br>|End Sub There are no usable controls in<br>this group. Drag an item onto<br>this text to add it to the toolbox. Private Sub Button4\_Click(sender As Object, e As EventArgs) Handles Button4.Click<br>AxWindowsMediaPlayer1.Ctlcontrols.fastForward()  $F_{\text{rad}}$  Si enu suu<br>- Private Sub Button7\_Click(sender As Object, e As EventArgs) Handles Button7.Click<br>- End Sub<br>- End Slass وأالن سوف تظهر نافذة الكود للزر Server Explorer Toolbo  $-4 \times$ **Data Sources**  $\mathbf{r}_0$  is to  $\mathbf{r}_0$ إٌقاف Your project currently has no<br>data sources associated with it.<br>Add a new data source, then<br>data-bind items by dragging<br>from this window onto forms<br>or existing controls.  $\begin{array}{c|c|c|c} \ast & \ast & \ast \\ \hline \ast & \ast & \ast \\ \hline \ast & \ast & \ast \end{array}$  $100\%$   $\rightarrow$  4 Output Show output from:  $\frac{1}{2} \left| \frac{1}{2} \right| \leq \frac{1}{2} \leq \left| \frac{1}{2} \right| \leq \frac{1}{2}$ 

وألان سوف تظهر نافذة الكود للزر إيقاف كما يوضح الشكل التالي <u>.</u>

وألان قم بكتابة الكود التالي داخل الزر إيقاف كما يوضح الكود التالي <u>.</u>

Private Sub Button7\_Click(sender As Object, e As EventArgs) Handles Button7.Click AxWindowsMediaPlayer1.Ctlcontrols.pause() End Sub

وألان عزيزي القارئ قم بالنقر على التبويب [Design]Form1.vb= وذلك للعودة إلى نافذة التصميم <mark>للنموذج Form ثم بعد ذلك قم بالنقر المزدوج على الزر للخلف كما يوضح الشكل التالي .</mark>

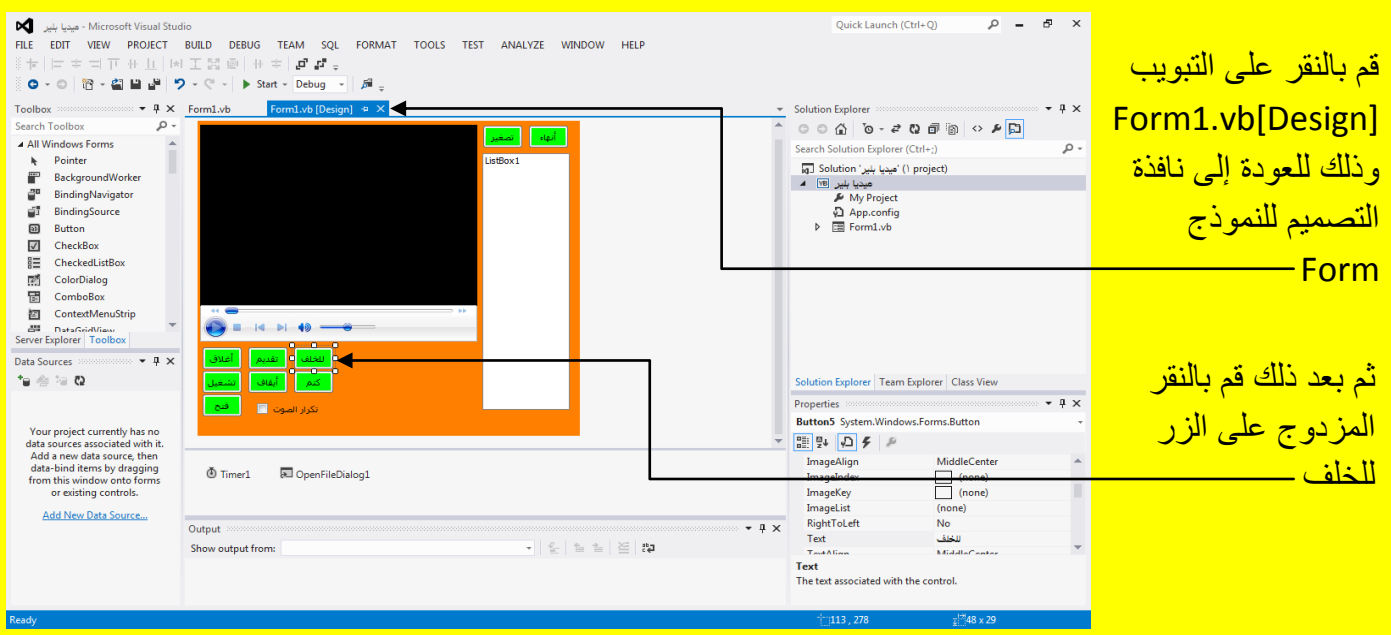

وألان سوف تظهر نافذة الكود للزر للخلف كما يوضح الشكل التالي <u>.</u>

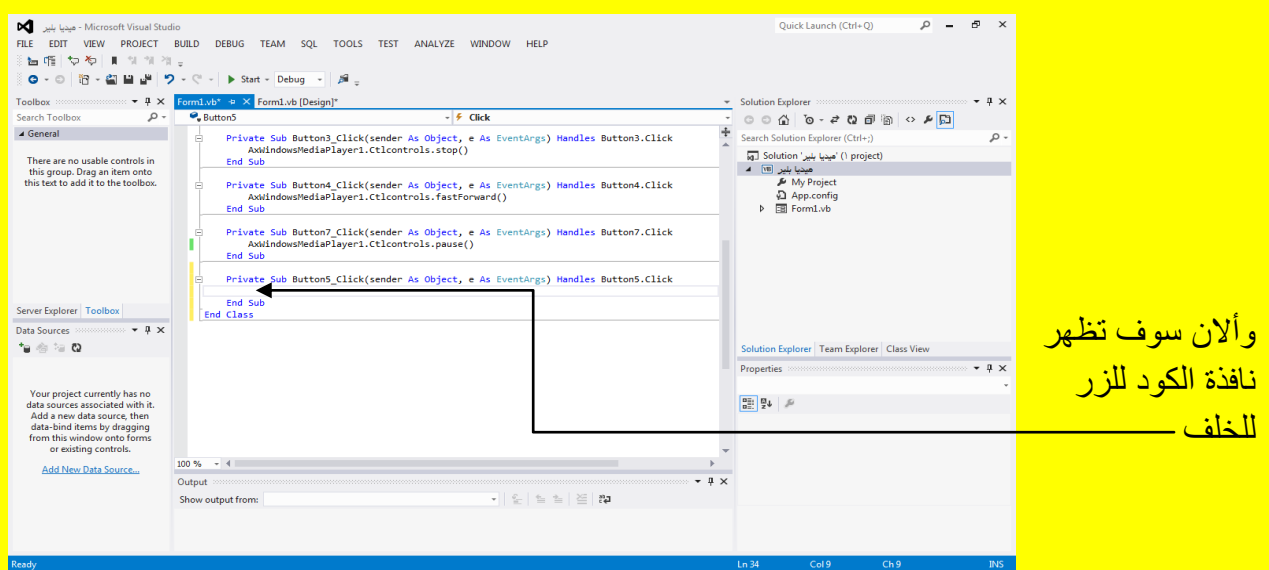

وألان قم بكتابة الكود التالي داخل الزر للخلف كما يوضح الكود التالي .

Private Sub Button5\_Click(sender As Object, e As EventArgs) Handles Button5.Click AxWindowsMediaPlayer1.Ctlcontrols.fastReverse() End Sub

وألان عزيزي القارئ قم بالنقر على التبويب [Design]Form1.vb وذلك للعودة إلى نافذة التصميم <mark>للنموذج Form ثم بعد ذلك قم بالنقر المزدوج على الزر كتم كما يوضح الشكل التالي .</mark>

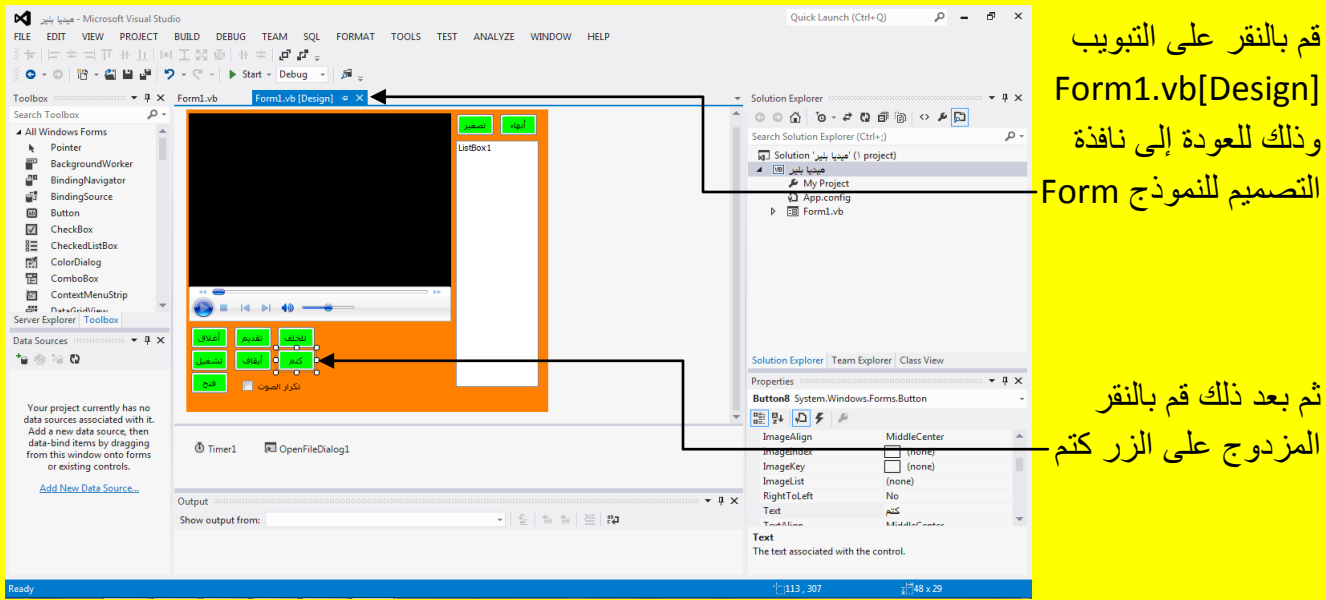

وألان سوف تظهر نافذة الكود للزر كتم كما يوضح الشكل التالي <u>.</u>

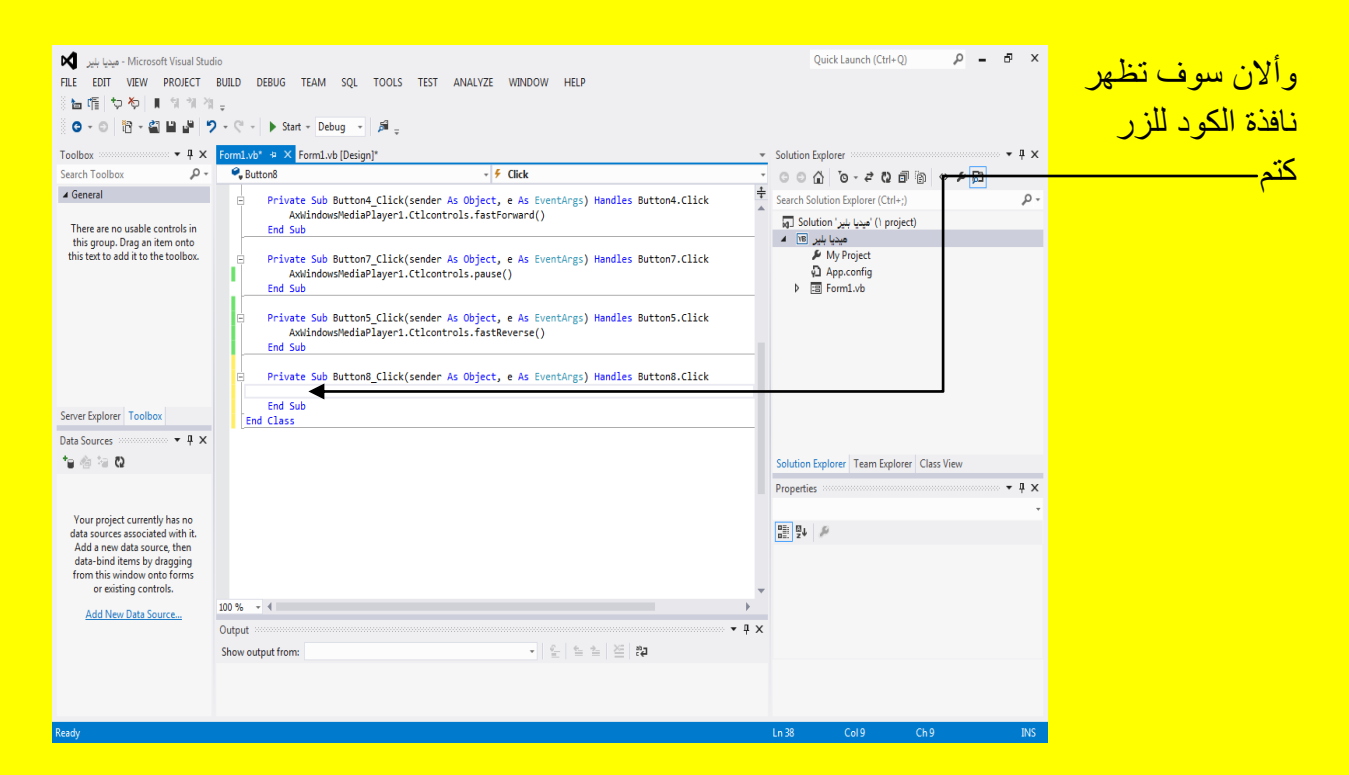

وألان قم بكتابة الكود التالي داخل الزر كتم كما يوضح الكود التال*ي* .

```
Private Sub Button8 Click(sender As Object, e As EventArgs) Handles Button8.Click
    If Me.AxWindowsMediaPlayer1.settings.mute = False Then
        Me.AxWindowsMediaPlayer1.settings.mute = True
    Else
        Me.AxWindowsMediaPlayer1.settings.mute = False
    End If
End Sub
```
وألان عزيزي القارئ قم بالنقر على التبويب [Design]Form1.vb= وذلك للعودة إلى نافذة التصميم <mark>للنموذج Form ثم بعد ذلك قم بالنقر المزدوج على الزر تصغير كما يوضح الشكل التالي .</mark>

#### Visual Basic.net ألاحترافي باستخدام Visual Basic.net

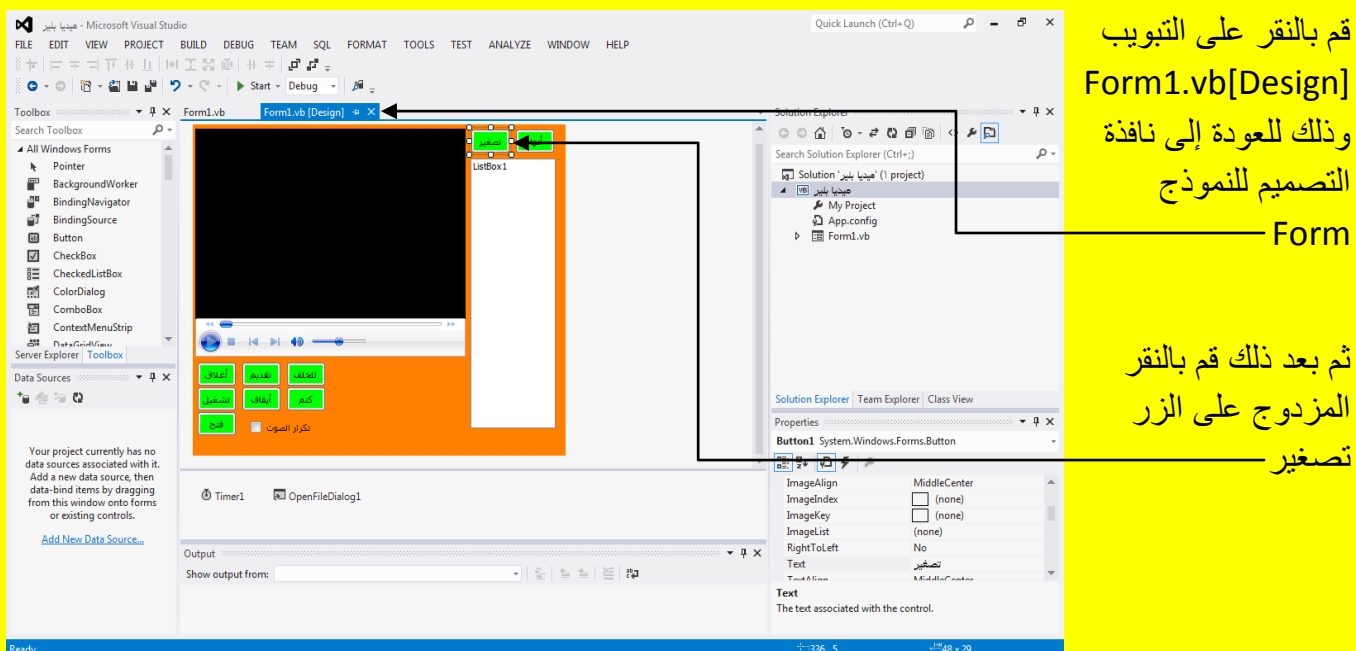

<mark>وألان سوف تظهر نافذة الكود للزر تصغير كما يوضح الشكل التالي .</mark>

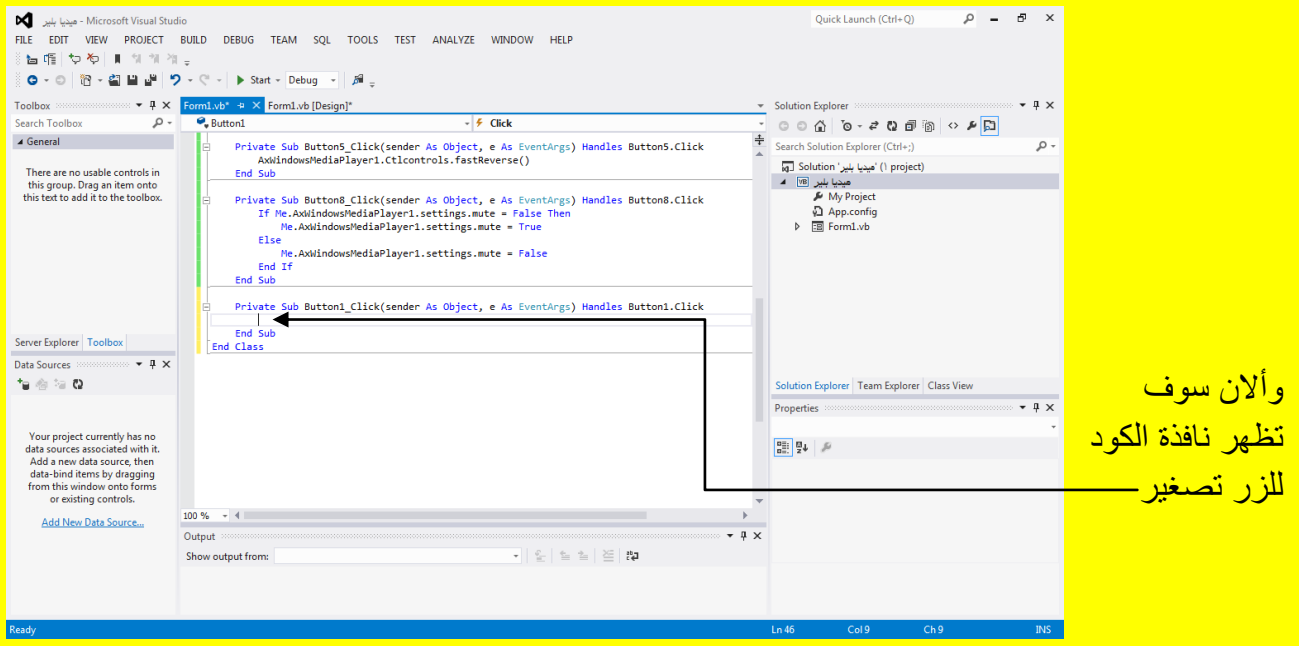

وألان قم بكتابة الكود التالي داخل الزر تصغير كما يوضح الكود التالي .

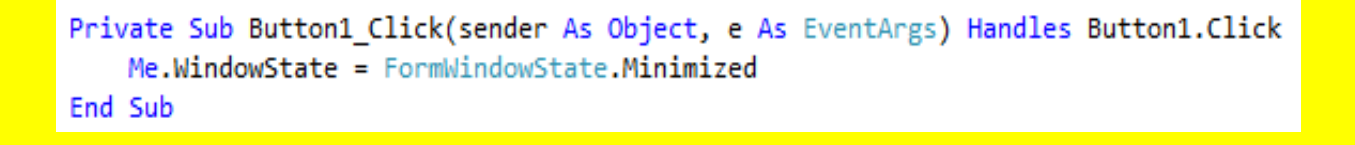

وألان عزيزي القارئ قم بالنقر على التبويب [Design]Form1.vb= وذلك للعودة إلى نافذة التصميم للنموذج Form ثم بعد ذلك قم بالنقر المزدوج على الزر إنهاء كما يوضح الشكل التالي .

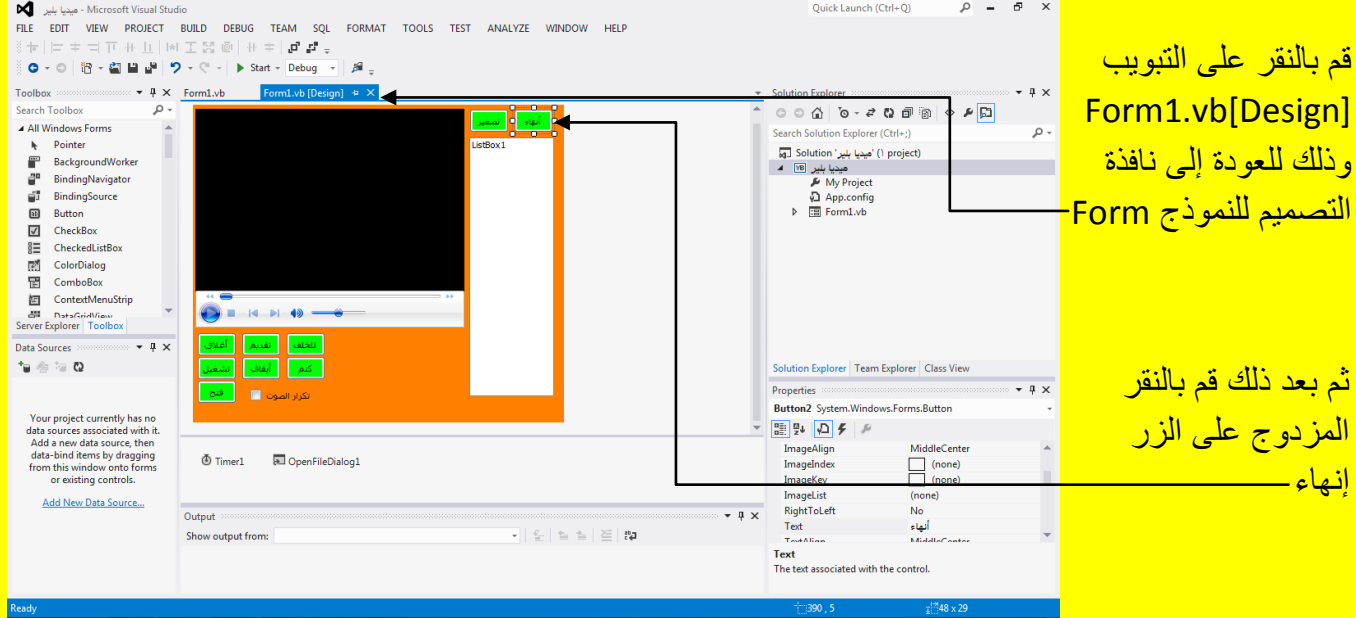

<mark>وألان سوف تظهر نافذة الكود للزر إنهاء كما يوضح الشكل التالي .</mark>

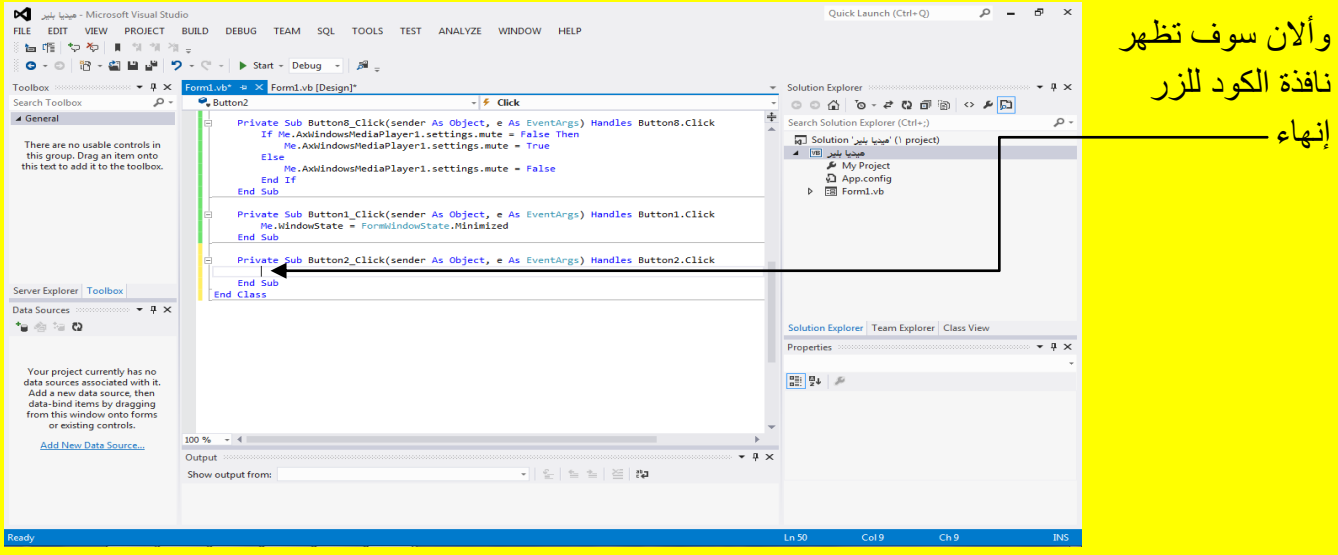

وألان قم بكتابة الكود التالي داخل الزر إنهاء كما يوضح الكود التالي .

Private Sub Button2 Click(sender As Object, e As EventArgs) Handles Button2.Click End End Sub

وألان عزيزي القارئ قم بالنقر على التبويب Form1.vb[Design] وذلك للعودة إلى نافذة التصميم <mark>للنموذج Form ثم بعد ذلك قم بالنقر المزدوج على 1<code>ListBox1</code> كما يوضح الشكل التالي .</mark>

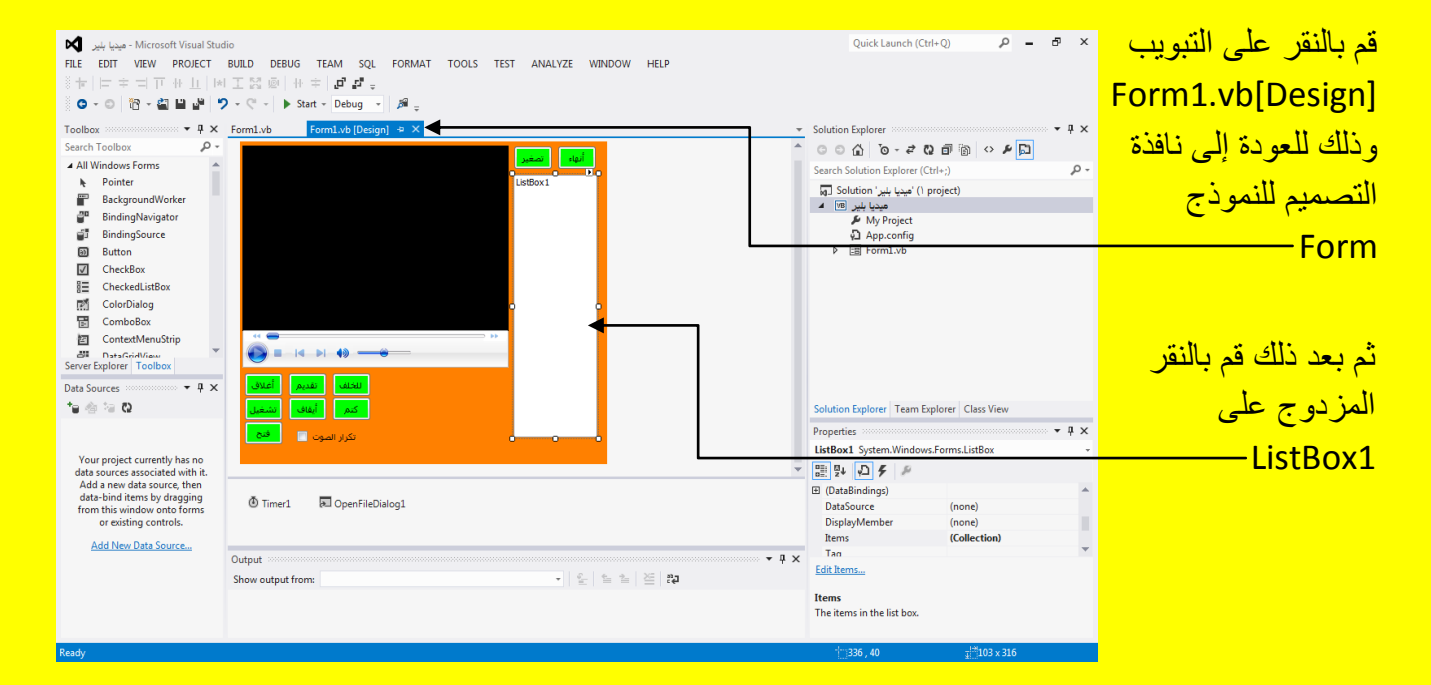

## وألان سوف تظهر نافذة الكود ListBox1 كما يوضح الشكل التالي .

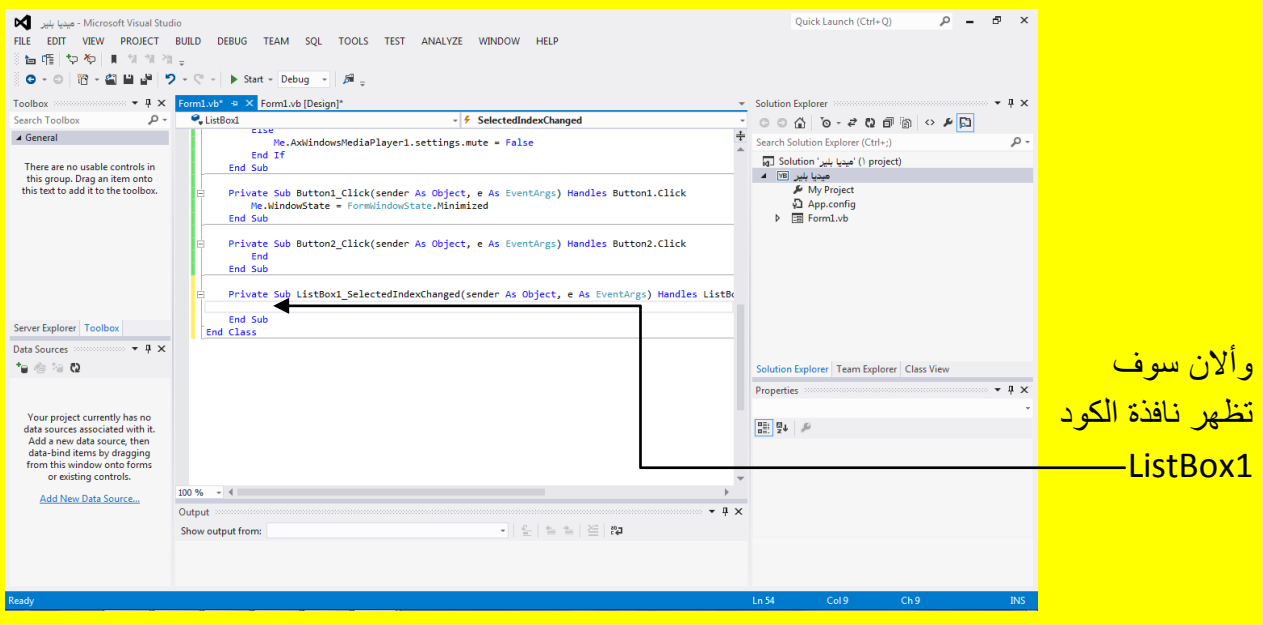

وألان قم بكتابة الكود التالي داخل 1ListBox1 كما يوضح الكود التالي .

```
Private Sub ListBox1_SelectedIndexChanged(sender As Object, e As EventArgs) Handles ListBox1.SelectedIndexChanged
    Dim Filename As String = ListBox1.SelectedItem
    AxWindowsMediaPlayer1.URL = Filename
    AxWindowsMediaPlayer1.Ctlcontrols.play()
End Sub
```
وأالن عزٌزي القارئ قم بالنقر بمؤشر الشاشة فً داخل الكود 1ListBox فً أي مكان من الكود **داخل كود 1ListBox حصراًا** ثم قم بالنقر على القابمة المنسدلة الموجودة فً جهة الٌمٌن وحرك شرٌط التحريك نحو الأعلى كما يوضح الشكل التال*ي .* 

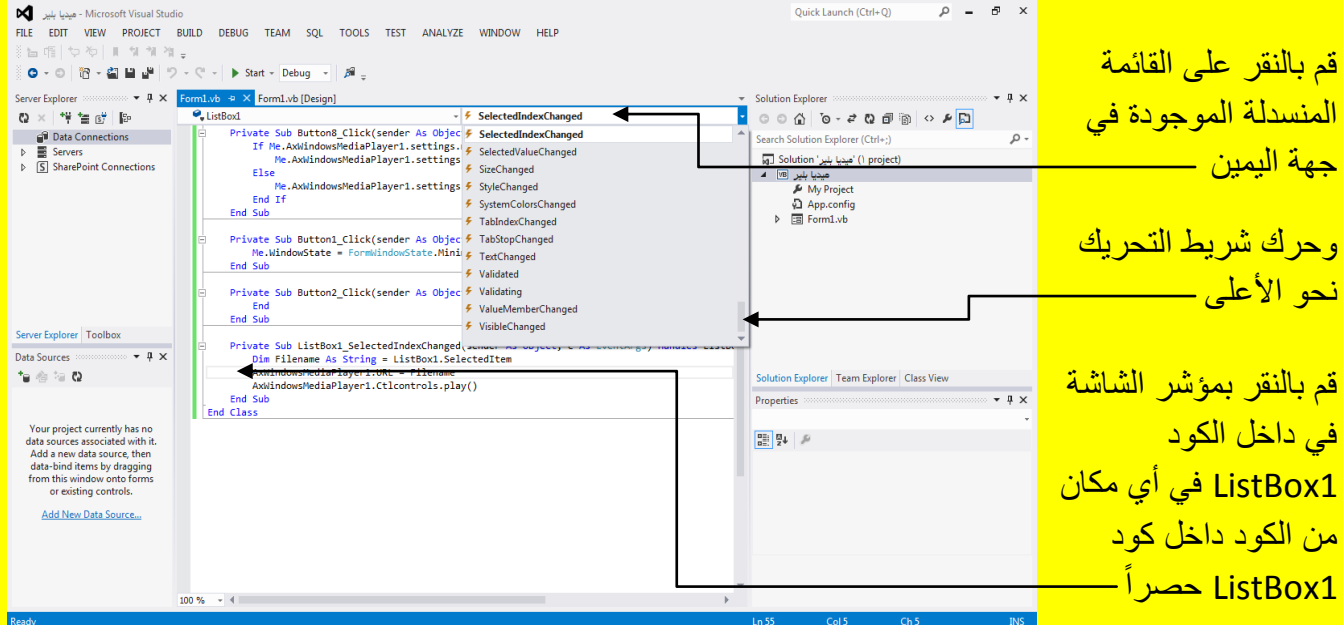

وألان عزيزي القارئ أنتقل بشريط التحريك إلى الاختيار DragDrop في القائمة المنسدلة ثم قم باختيار DragDrop كما يوضح الشكل التالي .
## Visual Basic.net ألاحترافي باستخدام Visual Basic.net

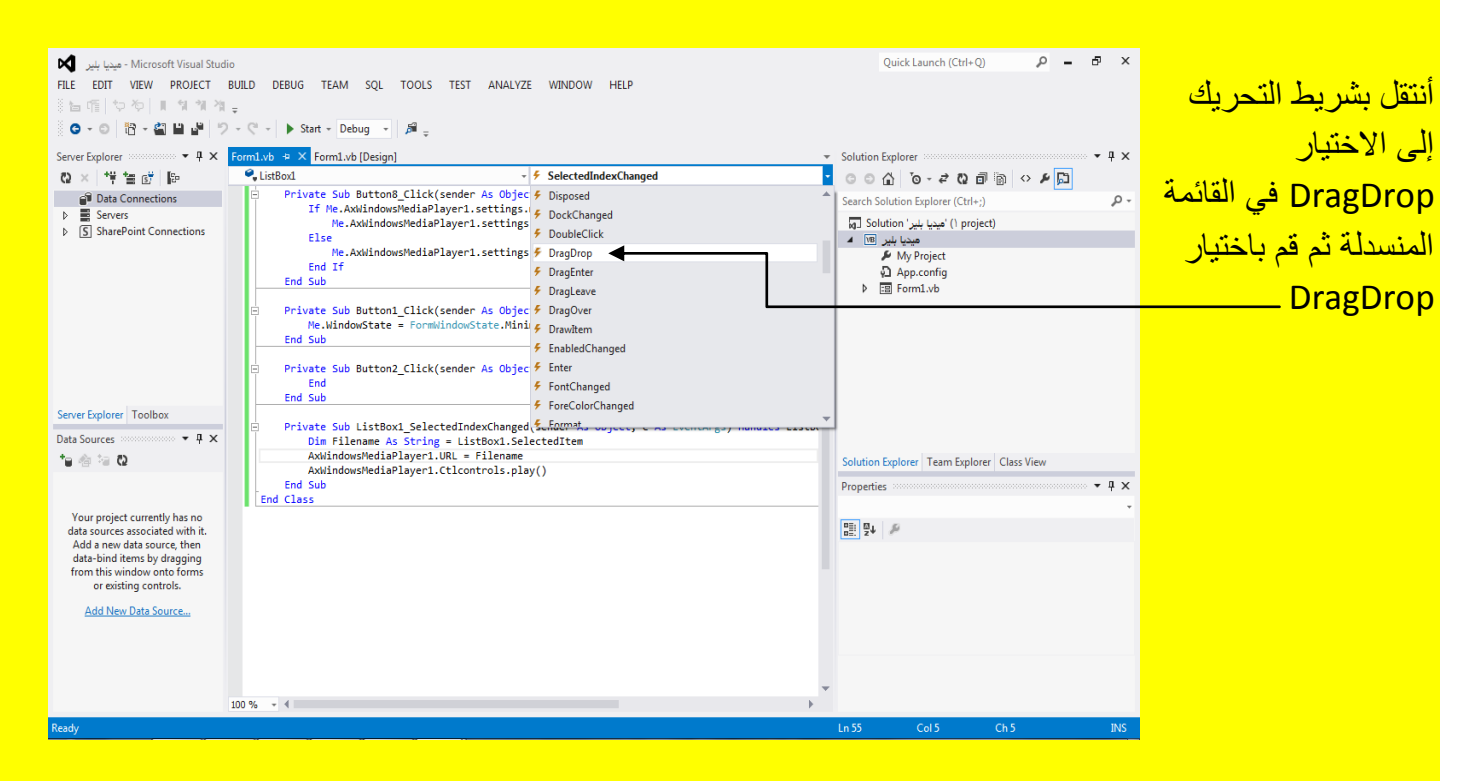

وألان سوف تظهر نافذة الكود ListBox1 في الحالة DragDrop قم بكتابة الكود داخلها كما يوضح الشكل

<mark>التالي .</mark>

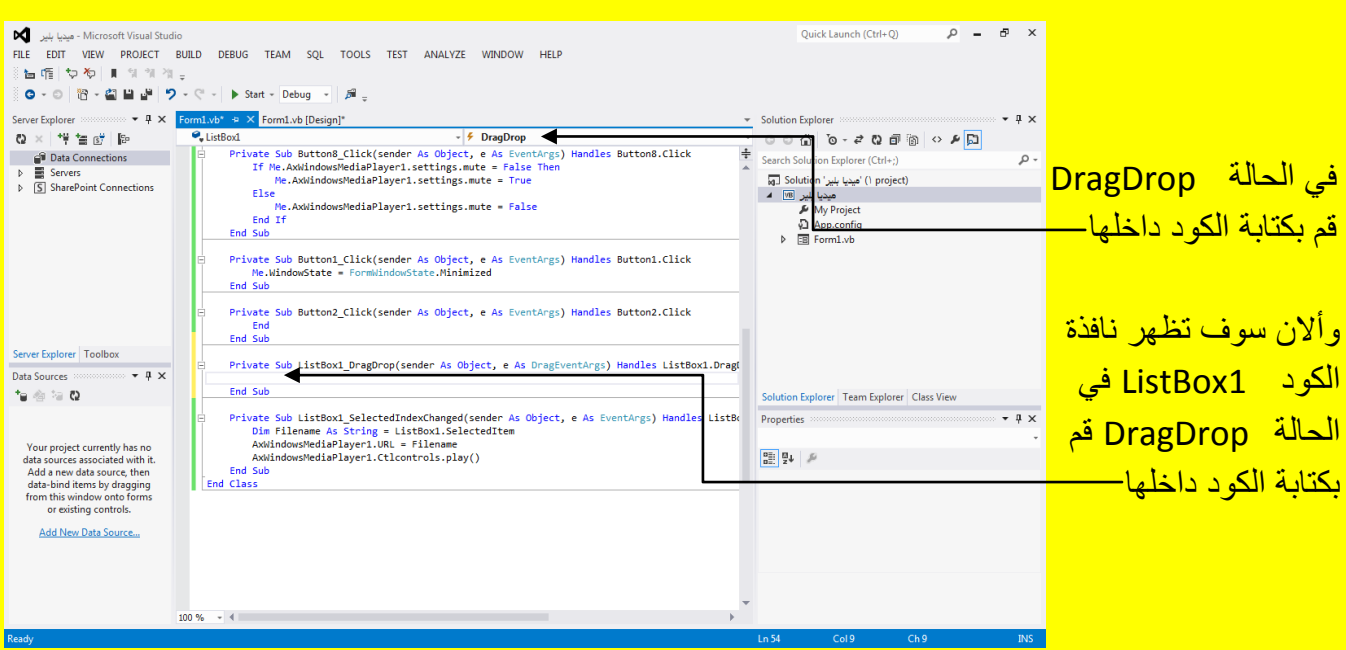

وألان قم بكتابة الكود التالي للحالة DragDrop داخل ListBox1 كما يوضح الكود التالي .

Visual Basic.net باستخدام ًأالحتراف Visual Studio 2012 الكتاب

```
Private Sub ListBox1 DragDrop(sender As Object, e As DragEventArgs) Handles ListBox1.DragDrop
    If e.Data.GetDataPresent(DataFormats.FileDrop) Then
        Dim filePaths As String() =
        CType(e.Data.GetData(DataFormats.FileDrop), String())
        For Each s As String In filePaths
            Dim FI As New IO. FileInfo(s)
            Dim exten As String =
           FI.Name.Substring(FI.Name.LastIndexOf(".") + 1, FI.Name.Length -
            (FI.Name.LastIndexOf("."); + 1))If exten = "mp3" Or exten = "wmv" Then
                ListBox1.Items.Add(s)
            End If
        Next
    End If
End Sub
```
وألان عزيزي القارئ قم بالنقر بمؤشر الشاشة في داخل الكود ListBox1 للحالة DragDrop في أي مكان من الكود **داخل كود 1ListBox حصراًا للحالة DragDrop** ثم قم بالنقر على القابمة المنسدلة الموجودة في جهة اليمين و أنتقل إلى أسفل الاختيار DragDrop مباشرةً أي إلى الاختيار DragEnter في القائمة المنسدلة ثم قم باختيار DragEnter كما يوضح الشكل التالي .

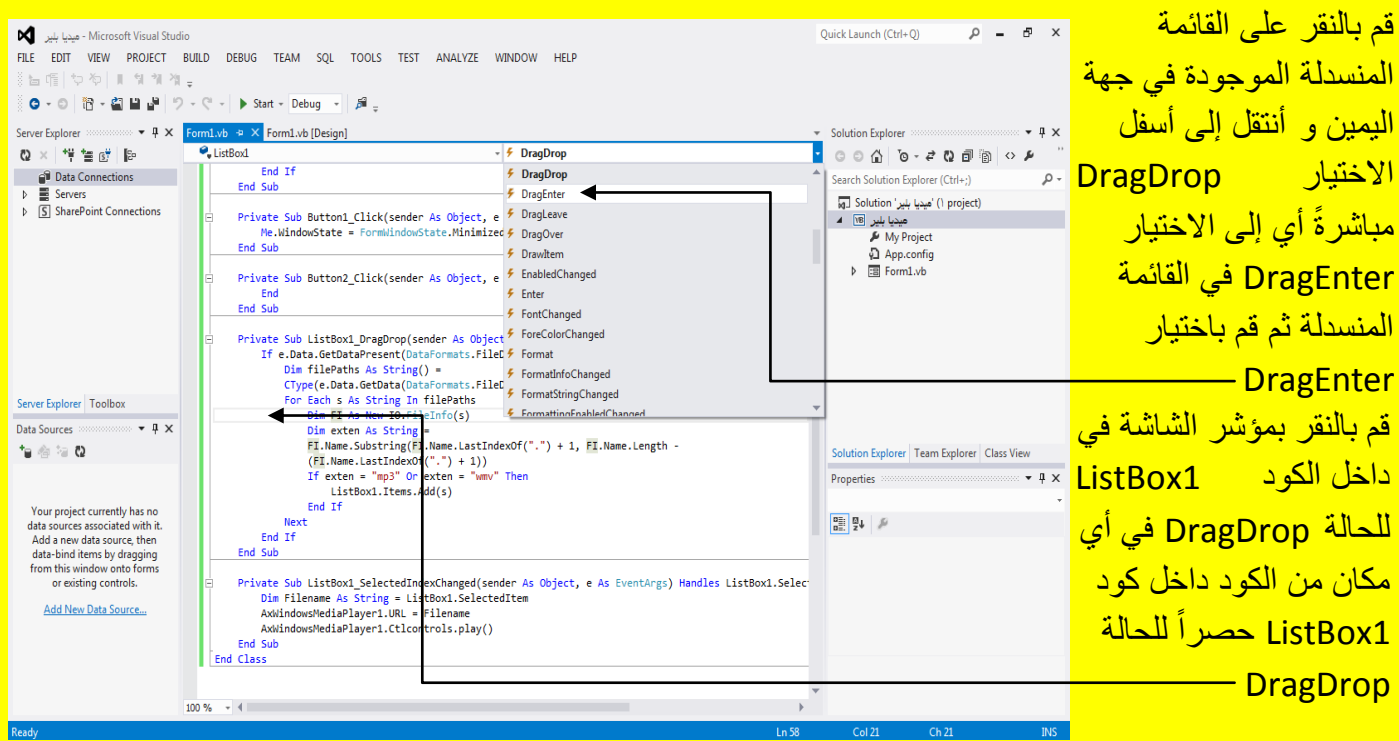

وألان سوف تظهر نافذة الكود ListBox1 في الحالة DragEnter قم بكتابة الكود داخلها كما يوضح الشكل التالي .

## Visual Basic.net ألاحترافي باستخدام Visual Basic.net

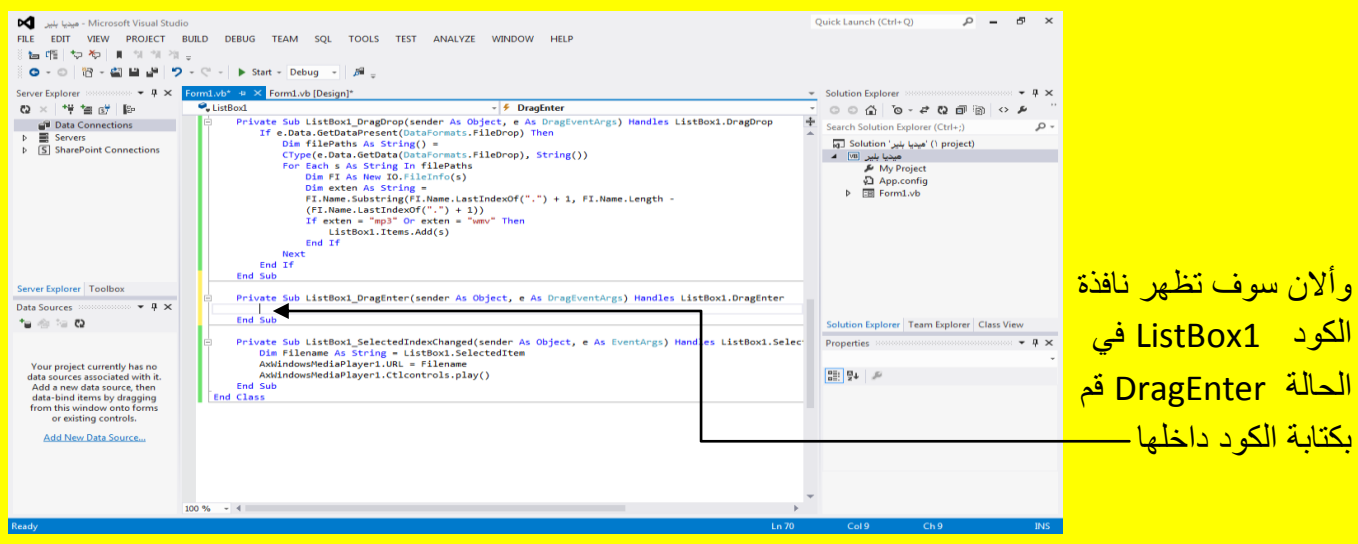

وألان قم بكتابة الكود التالي للحالة DragEnter داخل ListBox1 كما يوضح الكود التالي .

```
Private Sub ListBox1_DragEnter(sender As Object, e As DragEventArgs) Handles ListBox1.DragEnter
    If e.Data.GetDataPresent(DataFormats.FileDrop) Then
        e.Effect = DragDropEffects.Copy
    Else
        e.Effect = DragDropEffects.None
   End If
End Sub
```
قم بالنقر على التبويب [Design]Form1.vb وذلك للعودة إلى نافذة التصميم للنموذج Form ثم بعد ذلك قم بالنقر المزدوج على صندوق الاختيار CheckBox والذي يدعى تكرار الصوت كما في الشكل التالي .

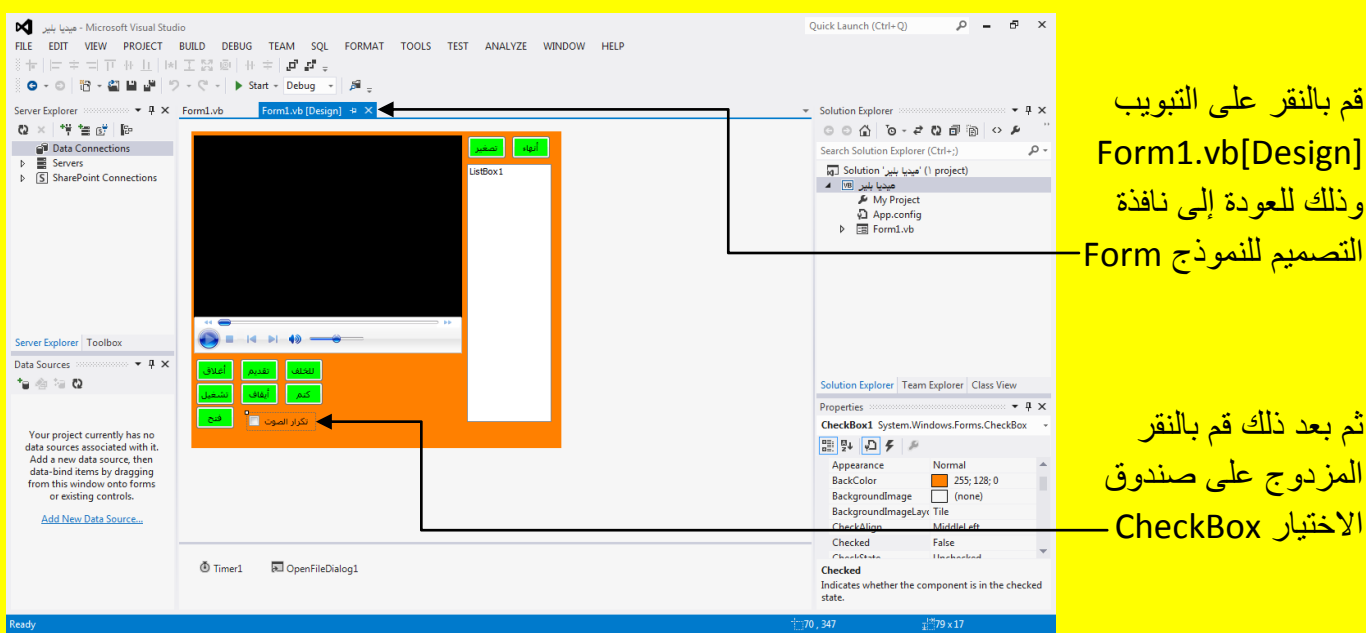

وألان سوف تظهر نافذة الكود صندوق الاختيار 1 CheckBox والذي يدعى تكرار صوت كما يوضح

الشكل التال*ي .* 

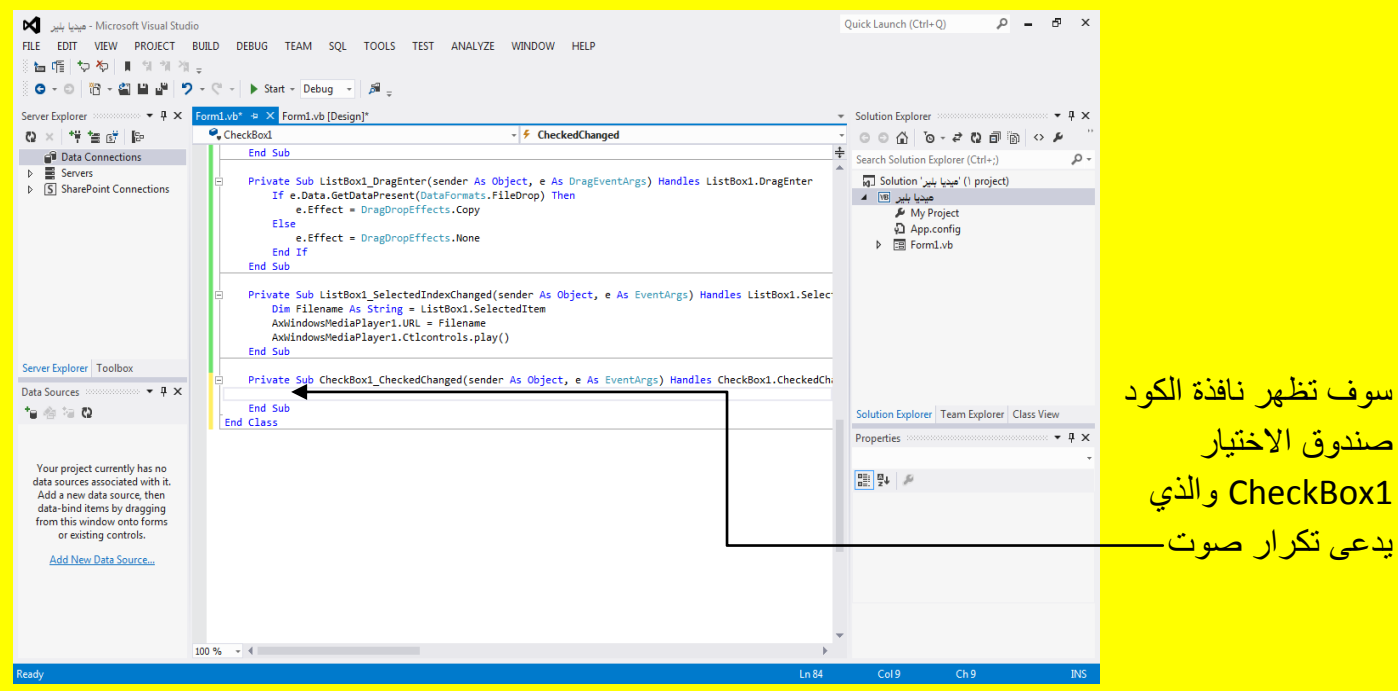

وألان قم بكتابة الكود التالي داخل صندوق الاختيار CheckBox1 والذي يدعى تكرار صوت كما يوضح الكود التال*ي .* 

```
Private Sub CheckBox1 CheckedChanged(sender As Object, e As EventArgs) Handles CheckBox1.CheckedChanged
   If CheckBox1.Checked = True Then
        Me.AxWindowsMediaPlayer1.settings.setMode("loop", True)
    Else
       Me.AxWindowsMediaPlayer1.settings.setMode("loop", False)
    End If
End Sub
```
وألان عزيزي القارئ قم بالنقر على التبويب [Design]Form1.vb= وذلك للعودة إلى نافذة التصميم للنموذج Form ثم بعد ذلك قم بالنقر مرة واحدة على المؤقت Timer أي تحدٌدهُ ثم أتجه نحو نافذة الخصائص Properties للمؤقت Timer وبالتحديد إلى الخاصية Enabled وقم بالنقر على القائمة المنسدلة المجاورة لها وغير الاختيار من خطأ False إلى صح True وبعد تغيير قيمة الخاصية Enabled إلى True أتجه نحو المؤقت Timer وقم بالنقر المزدوج علٌه وذلك لكتابة الكود داخلهُ كما ٌوضح الشكل التالي .

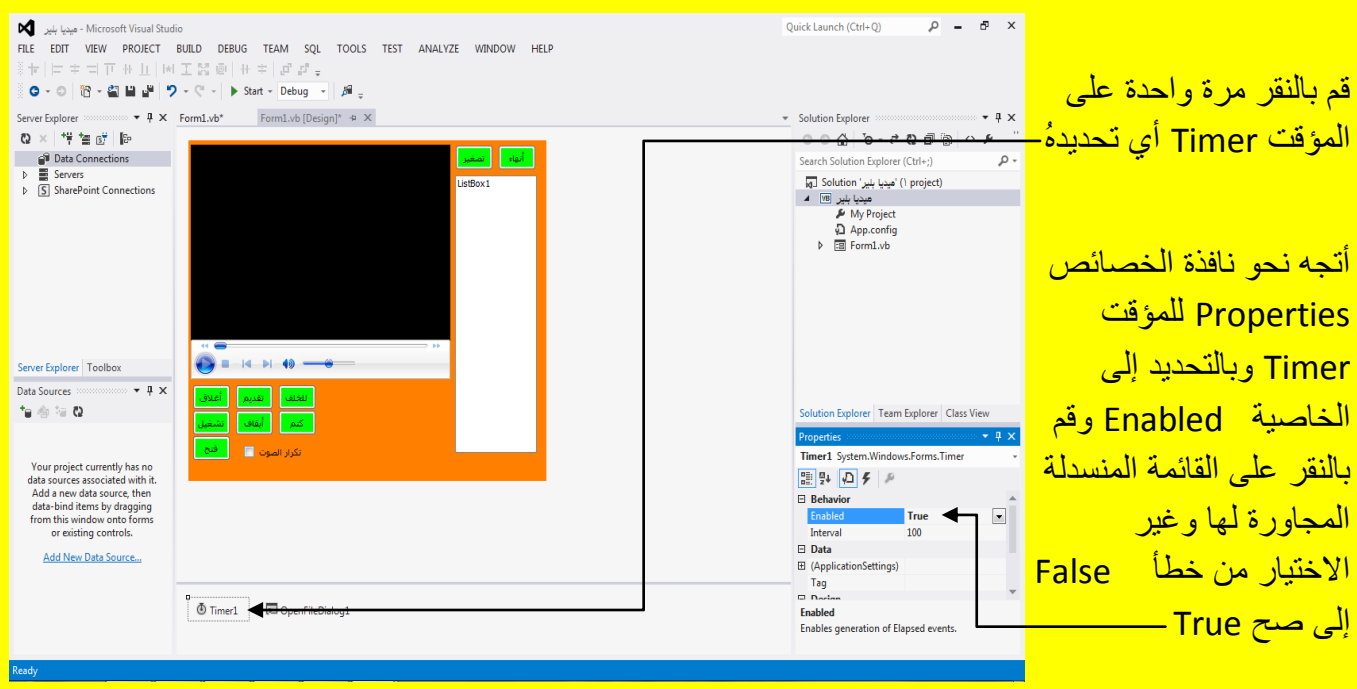

Visual Basic.net ألاحترافي باستخدام Visual Basic.net

وألان سوف تظهر نافذة الكود للمؤقت Timer كما يوضح الشكل التالي .

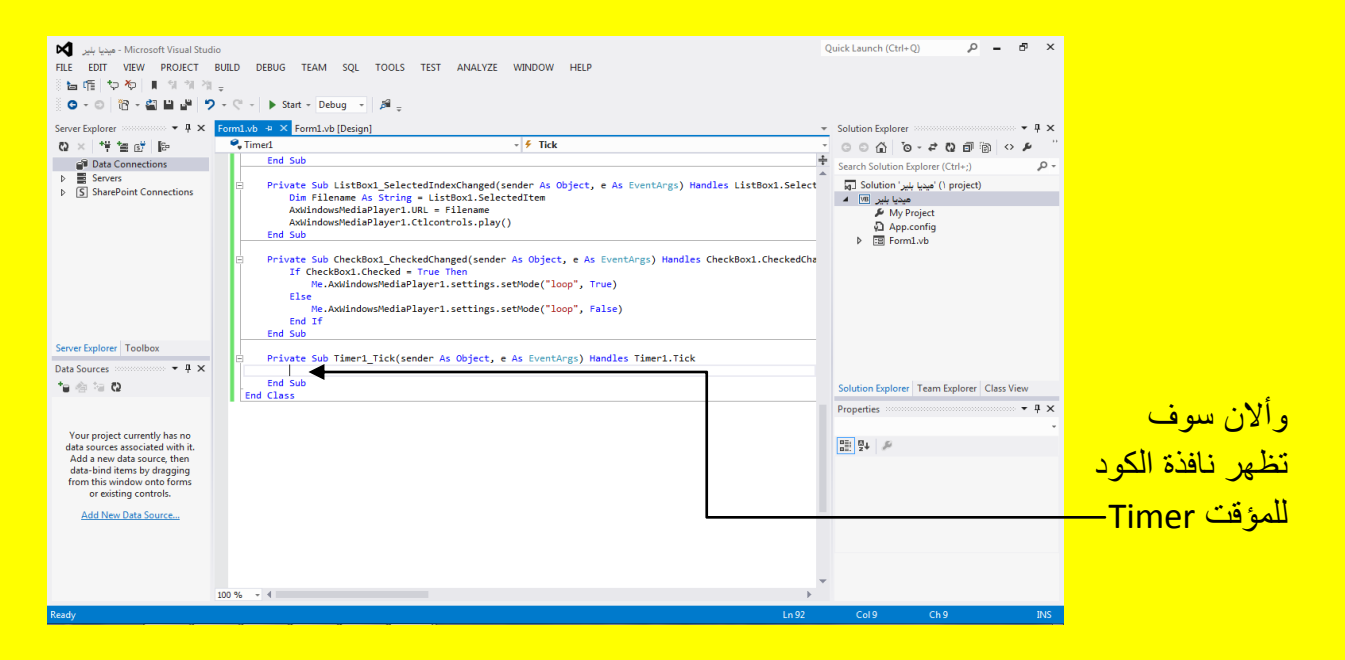

وألان قم بكتابة الكود التالي داخل المؤقت Timer ولكن الكود طويل ولا نريد تقسيمهُ ولذلك سوف نجعل الكود بقسمين تستطيع تحديد نهاية القسم الأول مع بداية تكملة الكود للقسم الثاني من خلال المؤشر | ولكن من دون كتابة المؤشر لأنهُ أي المؤشر | ليس من ضمن الكود قم بكتابة القسمين في سطر واحد بمستوى أفقى وأحد وأنا أتحدث هنا عن السطر الثاني للكود لأن السطر الأول قصير كما يوضح الكود التالي .

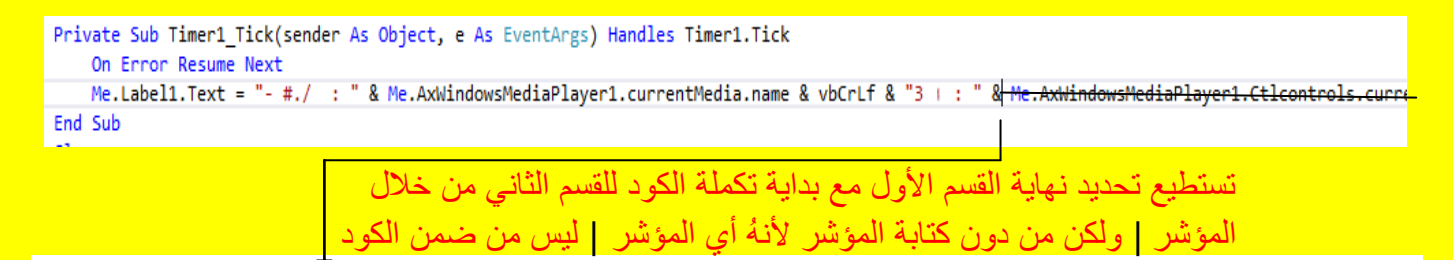

Me.AxWindowsMediaPlayer1.Ctlcontrols.currentPositionString & " : " & Me.AxWindowsMediaPlayer1.currentMedia.durationString # " <mark>tMedia.name & vbCrLf & "3 + : '</mark>

وألان عزيزي القارئ قم بالنقر على التبويب [Design]Form1.vb= وذلك للعودة إلى نافذة التصميم للنموذج Form ثم بعد ذلك قم بالنقر مرة واحدة على ListBox1 أي تحديدهُ ثم أتجه نحو نافذة الخصائص Properties وبالتحديد إلى الخاصية AllowDrop وقم بالنقر على القائمة المنسدلة المجاورة لها وغير الاختيار من خطأ False إلى صح True وبعد تغيير قيمة الخاصية AllowDrop إلى True يصبح الشكل كما يوضح الشكل التالي .

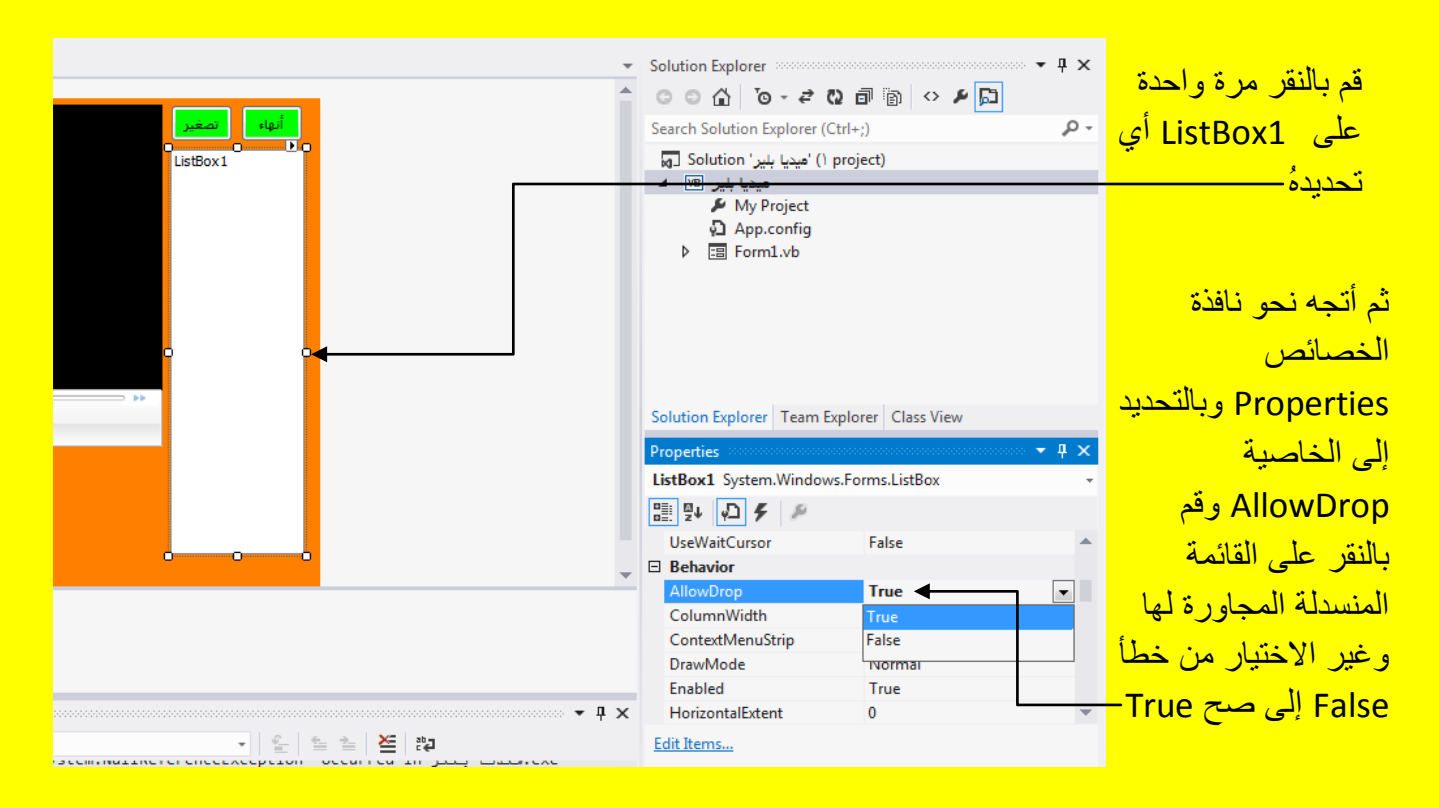

ثم قم بتنفٌذ البرنامج من خالل النقر على الزر بدء Start من شرٌط األدوات القٌاسٌة أو قم بالنقر على الزر F5 من لوحة المفاتيح للبدء بتنفيذ البرنامج ثم قم بالنقر على الزر فتح كما يوضح الشكل التالي .

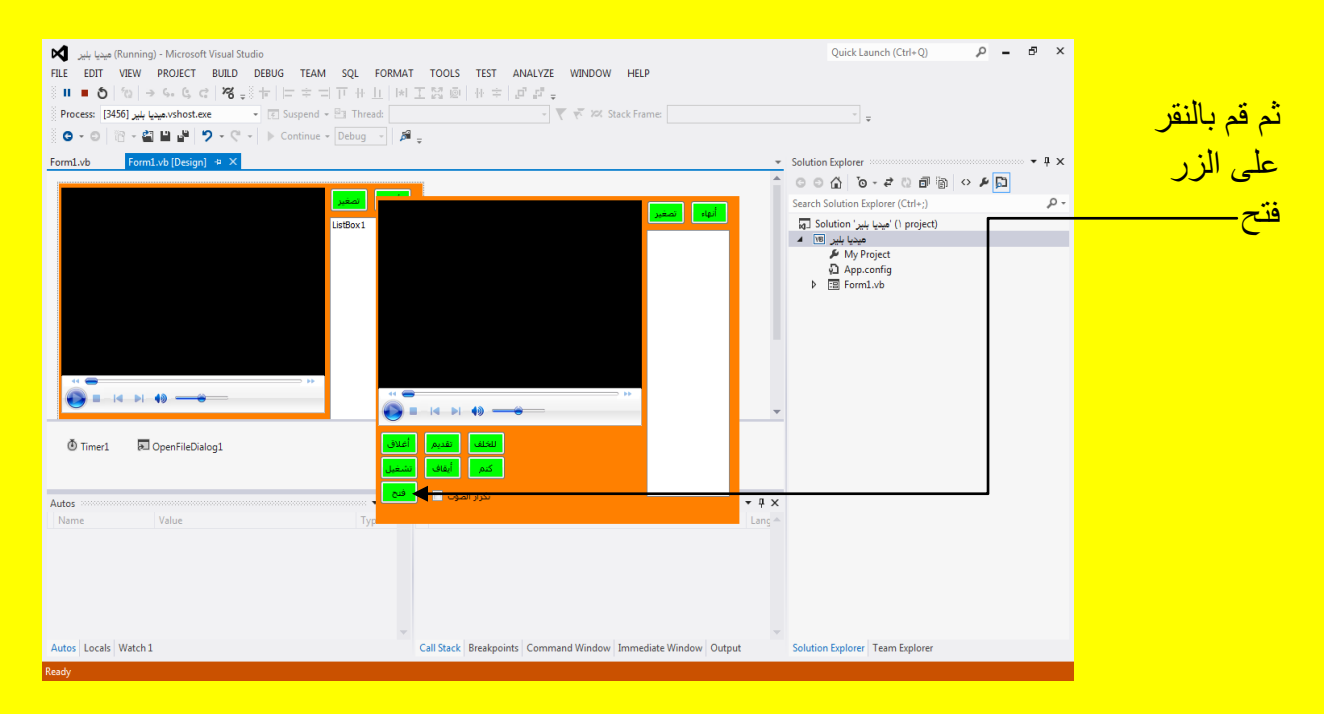

وألان عزيزي القارئ سوف تظهر نافذة الفتح قم بتحديد أي فيديو ثم قم بالنقر على الزر فتح Open كما يوضح الشكل التال<u>ي .</u>

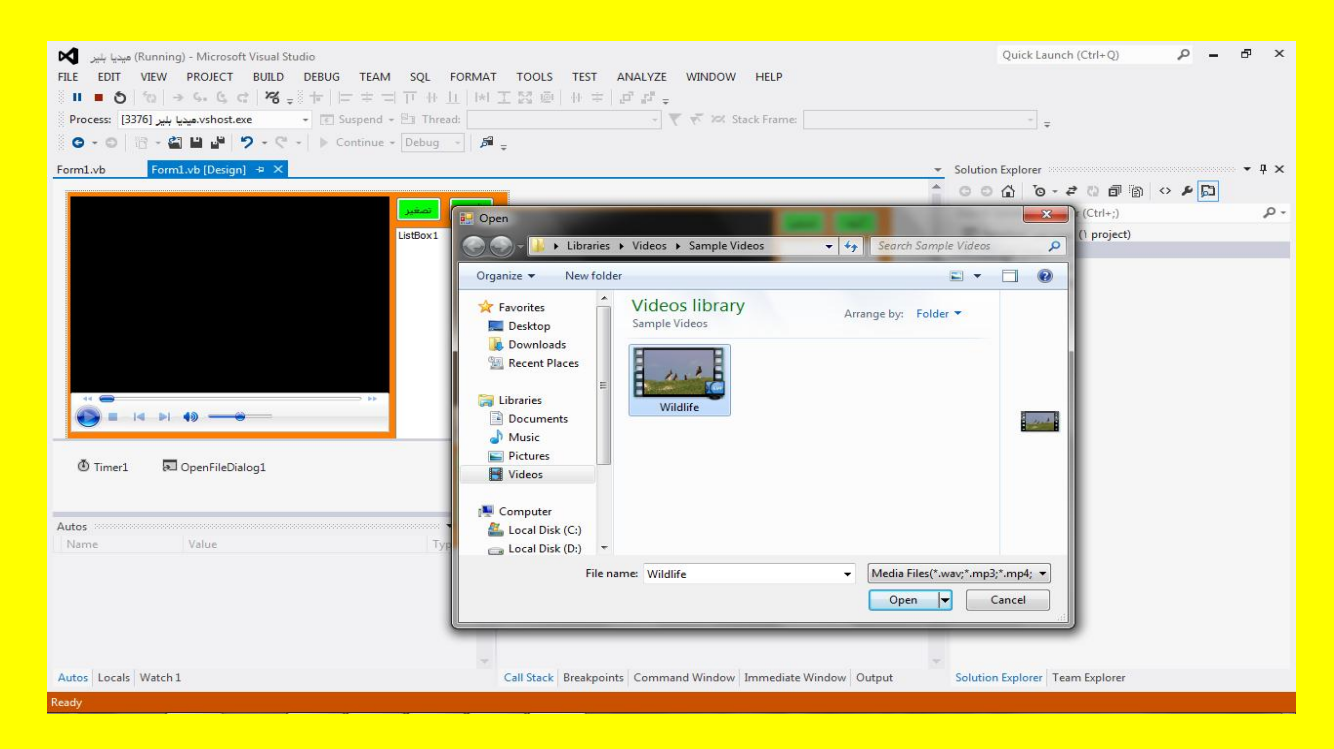

<mark>حيث سوف تلاحظ تشغيل الفيديو في المشغل كما يوضح الشكل التالي .</mark>

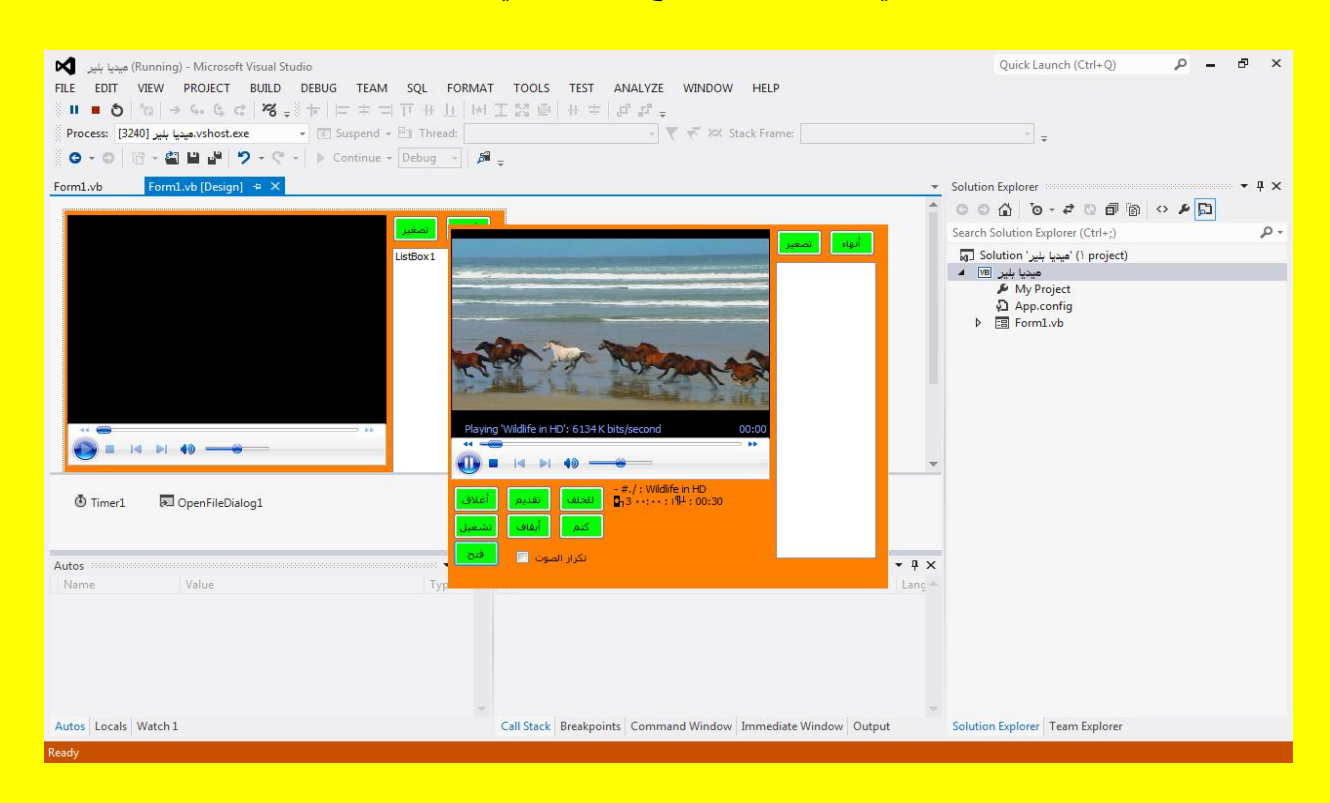

وألان قم بتحديد مربع الاختيار تكرار الصوت حيث سوف يتم تكرار الفيديو بعد انتهاء عرضهُ كما يوضح الشكل التالي <u>.</u>

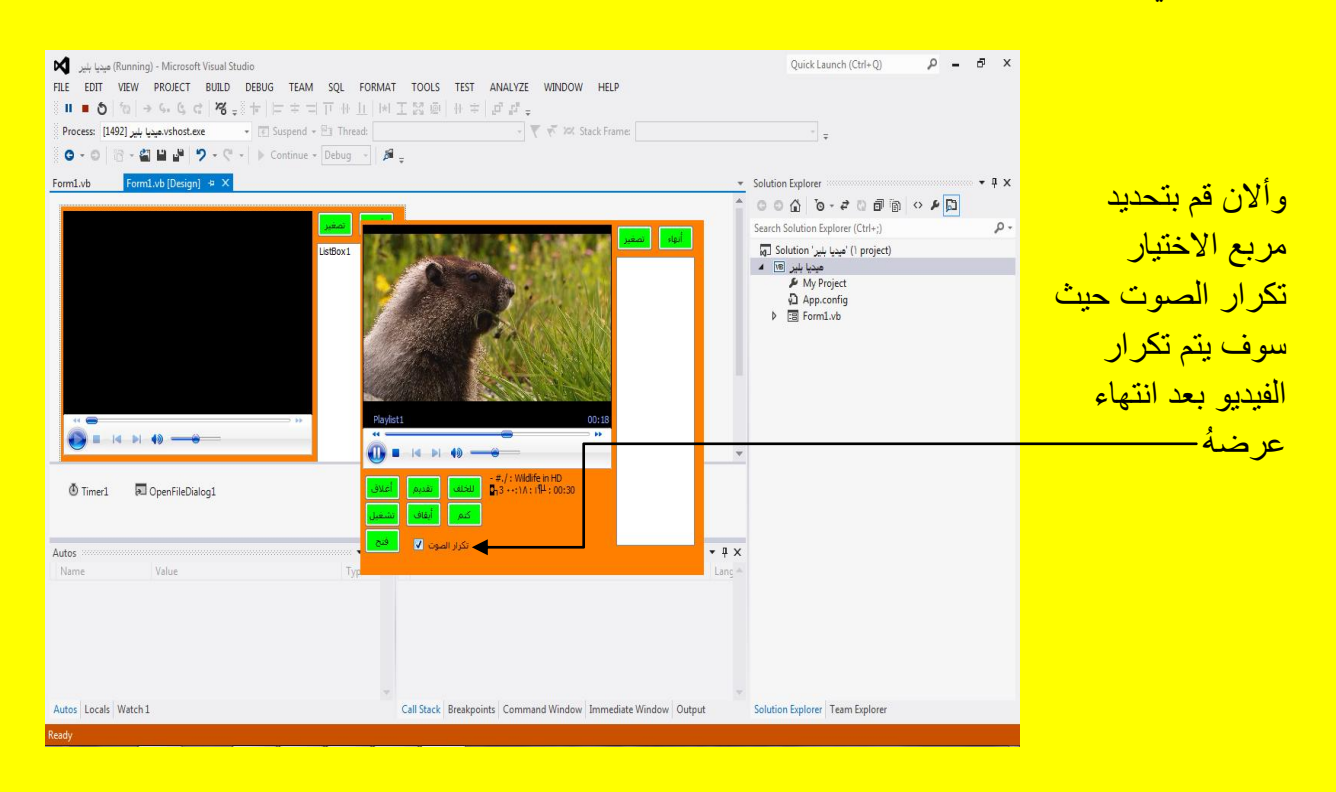

وألان قم بفتح مجموعة من الصوتيات وليكن القران الكريم ثم قم بسحب جزء من الصوتيات إلى ListBox1 وذلك من خلال تحديد جزء من الصوتيات ثم قم بسحب الصوتيات بمؤشر الشاشة مع الضغط المستمر على <u>زر الفأرة الأيسر وقم بإفلات الصوتيات في ListBox1</u> كما يوضح الشكل التالي .

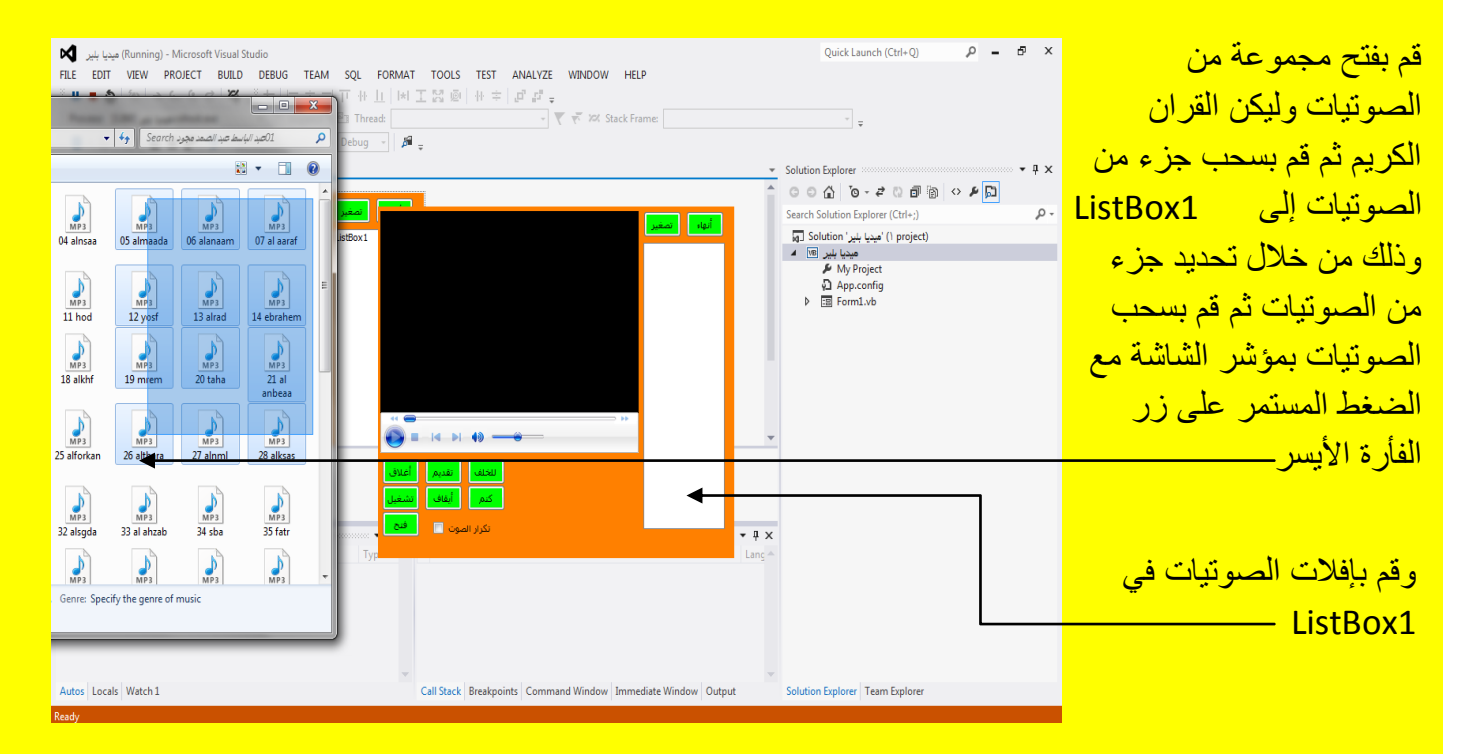

وألان قم بالنقر على أي من هذه الصوتيات لتلاحظ تشغيلها قم بتجربة البقية كما يوضح الشكل التالي <u>.</u>

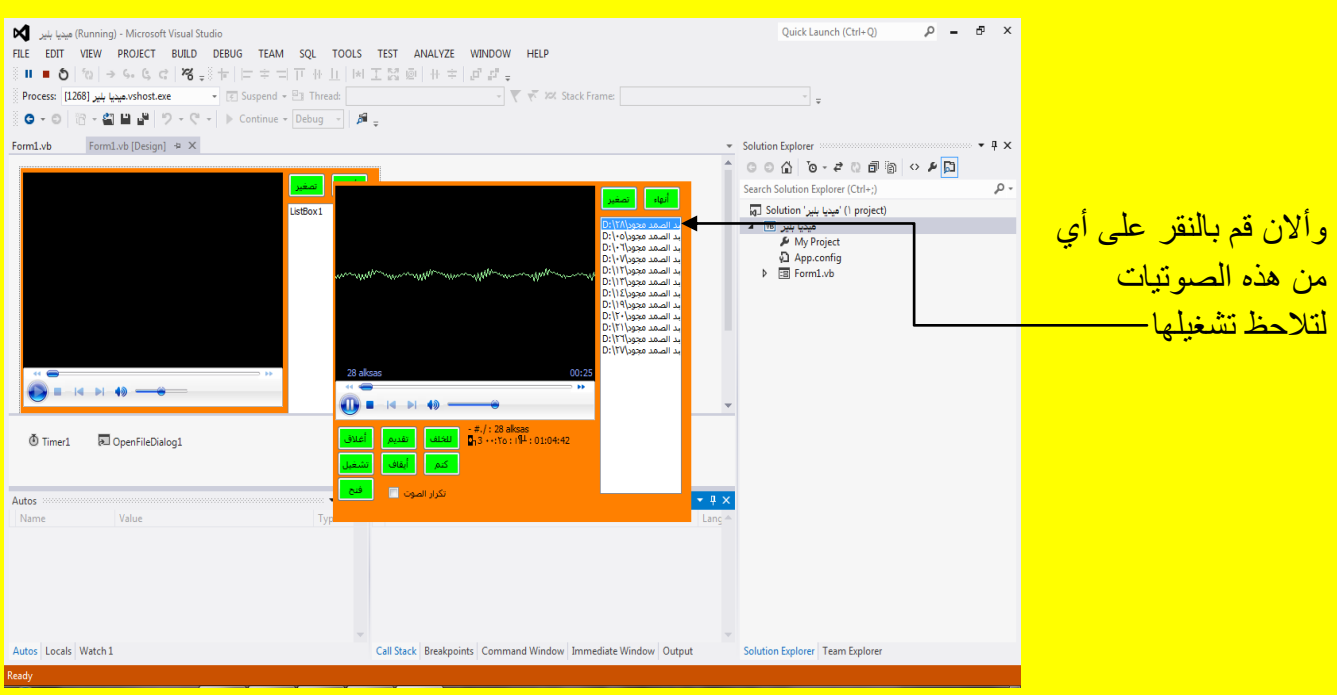